# **ZD611D**

Série ZD

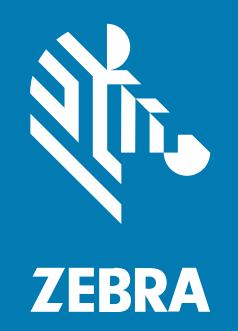

**Guide de l'utilisateur** Link-OS®

#### 2022/09/05

ZEBRA et l'illustration de la tête de zèbre sont des marques commerciales de Zebra Technologies Corporation, déposées dans de nombreuses juridictions dans le monde entier. Toutes les autres marques commerciales appartiennent à leurs propriétaires respectifs. ©2022 Zebra Technologies Corporation et/ou ses filiales. Tous droits réservés.

Les informations contenues dans ce document peuvent être modifiées sans préavis. Le logiciel décrit dans ce document est fourni sous accord de licence ou accord de confidentialité. Le logiciel peut être utilisé ou copié uniquement conformément aux conditions de ces accords.

Pour de plus amples informations concernant les déclarations juridiques et propriétaires, rendez-vous sur :

LOGICIELS :[zebra.com/linkoslegal.](http://www.zebra.com/linkoslegal) COPYRIGHTS ET MARQUES COMMERCIALES: [zebra.com/copyright.](http://www.zebra.com/copyright) GARANTIE: [zebra.com/warranty.](http://www.zebra.com/warranty) CONTRAT DE LICENCE D'UTILISATEUR FINAL: [zebra.com/eula.](http://www.zebra.com/eula)

### **Conditions d'utilisation**

#### **Déclaration de propriété**

Ce manuel contient des informations propriétaires de Zebra Technologies Corporation et de ses filiales (« Zebra Technologies »). Il est fourni uniquement à des fins d'information et d'utilisation par les parties décrites dans le présent document, chargées de faire fonctionner l'équipement et d'en assurer la maintenance. Ces informations propriétaires ne peuvent pas être utilisées, reproduites ou divulguées à d'autres parties pour toute autre fin sans l'autorisation écrite expresse de Zebra Technologies.

#### **Amélioration des produits**

L'amélioration continue des produits est une stratégie de Zebra Technologies. Toutes les spécifications et indications de conception sont susceptibles d'être modifiées sans préavis.

#### **Clause de non-responsabilité**

Zebra Technologies met tout en œuvre pour s'assurer de l'exactitude des caractéristiques techniques et des manuels d'ingénierie publiés. Toutefois, des erreurs peuvent se produire. Zebra Technologies se réserve le droit de corriger ces erreurs et décline toute responsabilité pour les dommages qui pourraient en résulter.

#### **Limitation de responsabilité**

En aucun cas Zebra Technologies ou toute autre personne impliquée dans la création, la production ou la livraison du produit joint (y compris le matériel et les logiciels) ne sauraient être tenus pour responsables des dommages de quelque nature que ce soit (y compris, sans limitation, les dommages consécutifs, notamment la perte de profits, l'interruption d'activité ou la perte d'informations) découlant de l'utilisation de, des résultats de l'utilisation de ou de l'impossibilité d'utiliser ce produit, même si Zebra Technologies a été prévenu de l'éventualité de tels dommages. Certaines juridictions n'autorisant pas l'exclusion ou la limitation de dommages fortuits ou consécutifs, il se peut que les exclusions ou les limitations susmentionnées ne s'appliquent pas à votre cas.

## Table des matières

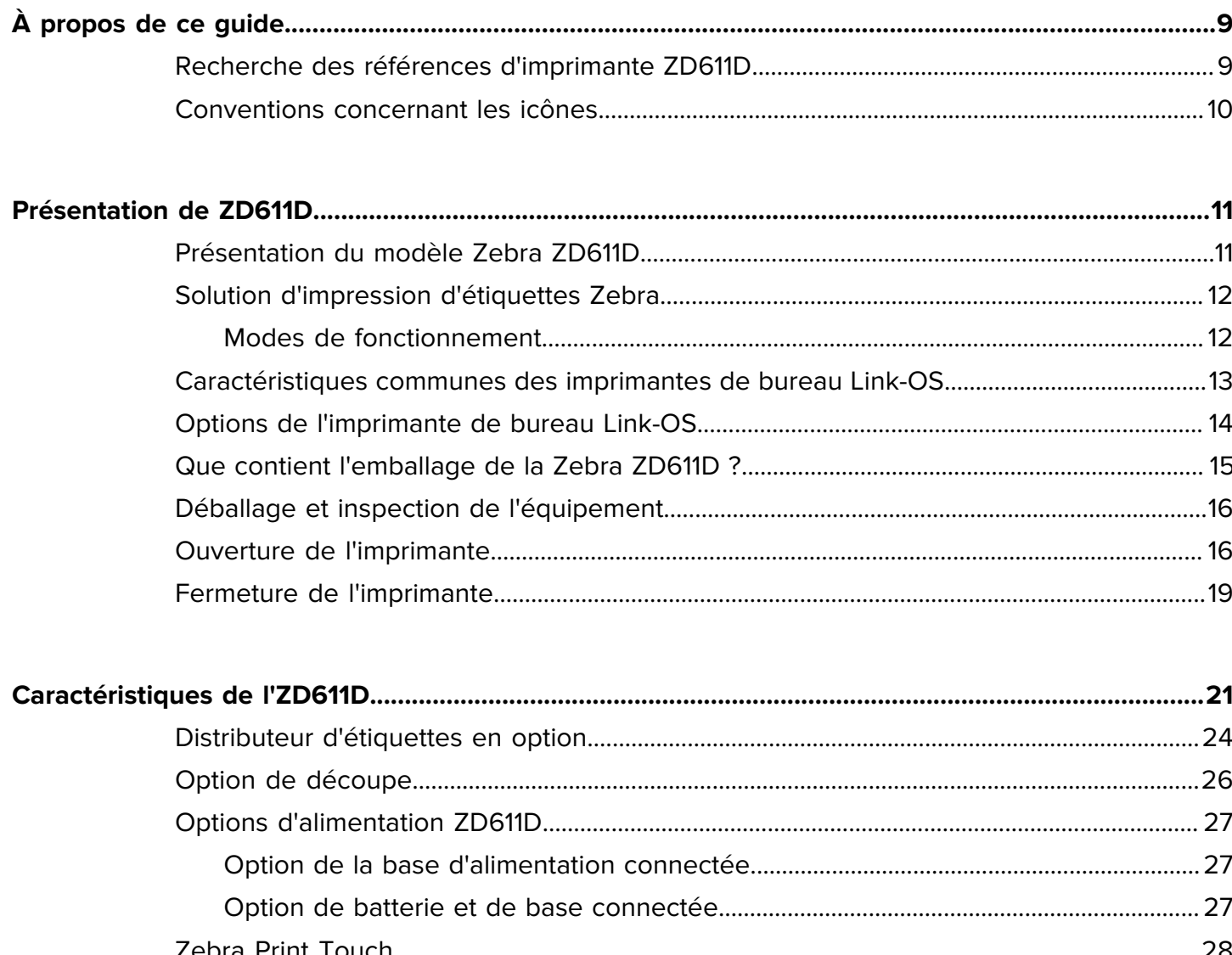

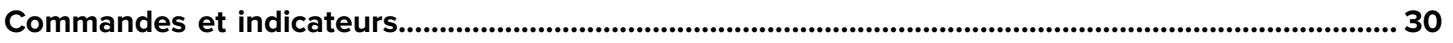

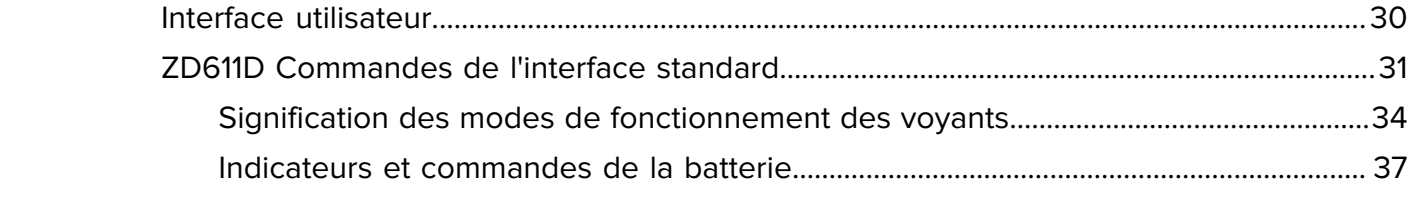

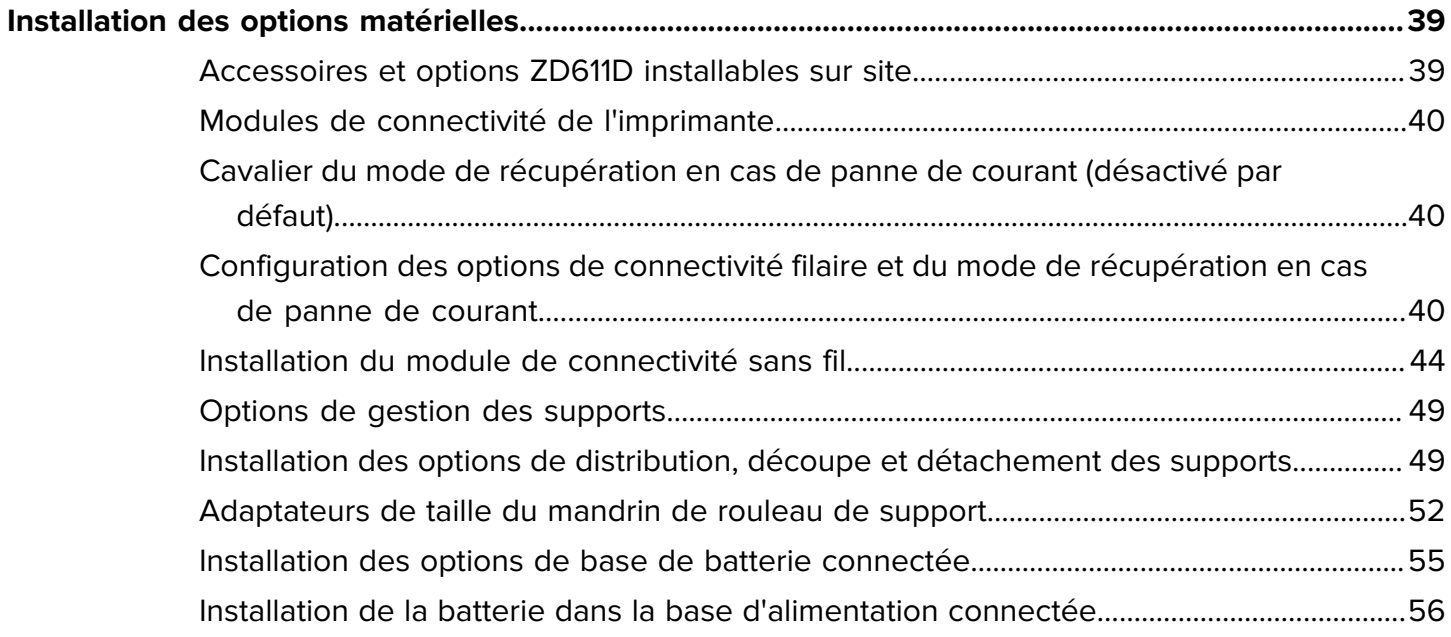

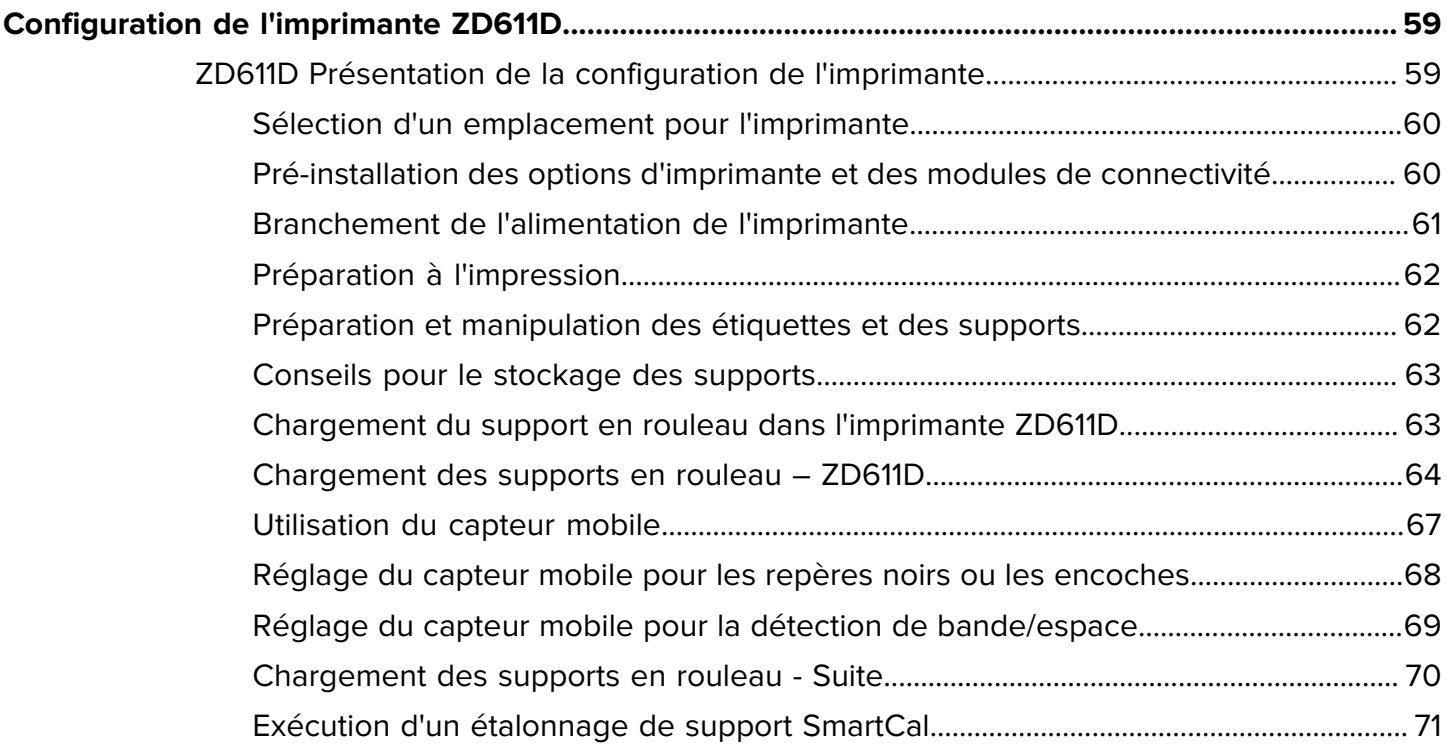

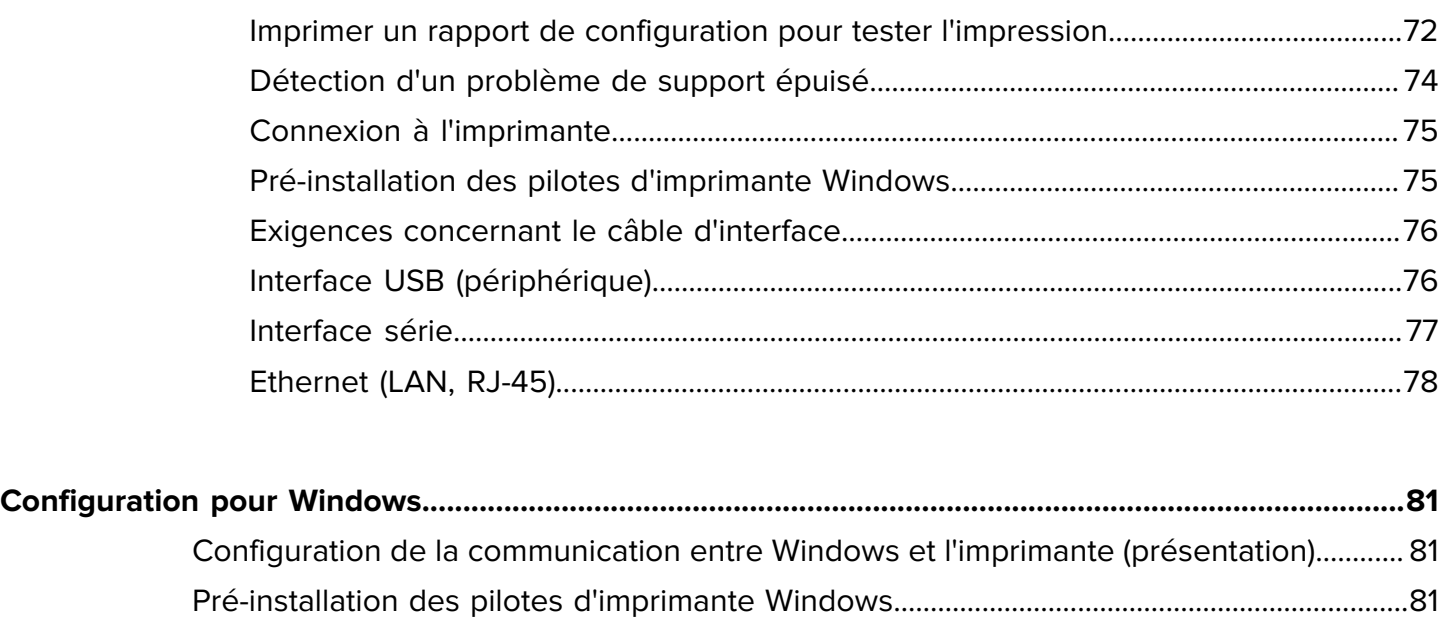

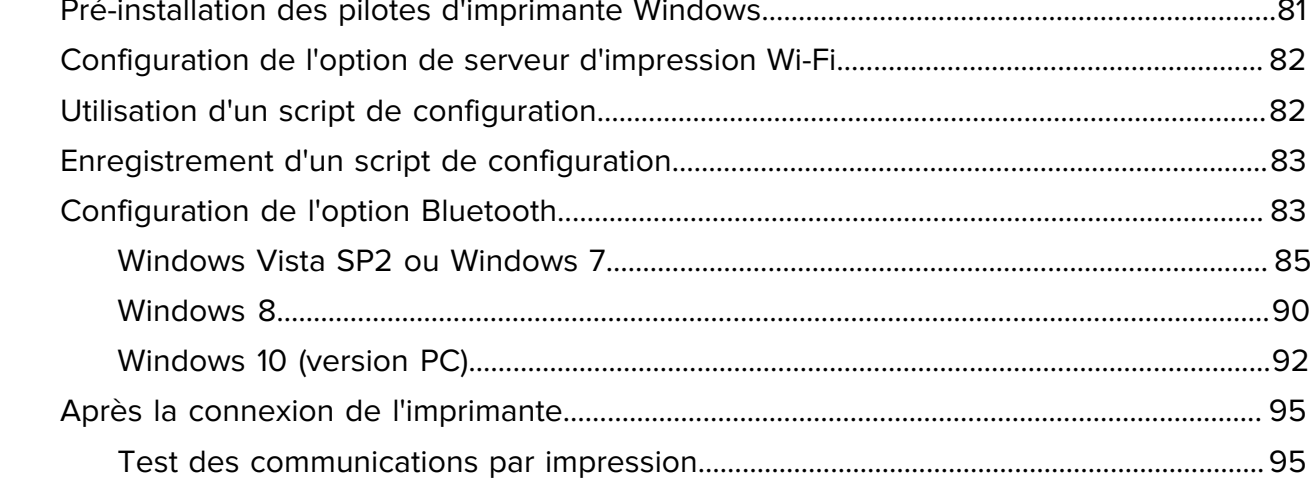

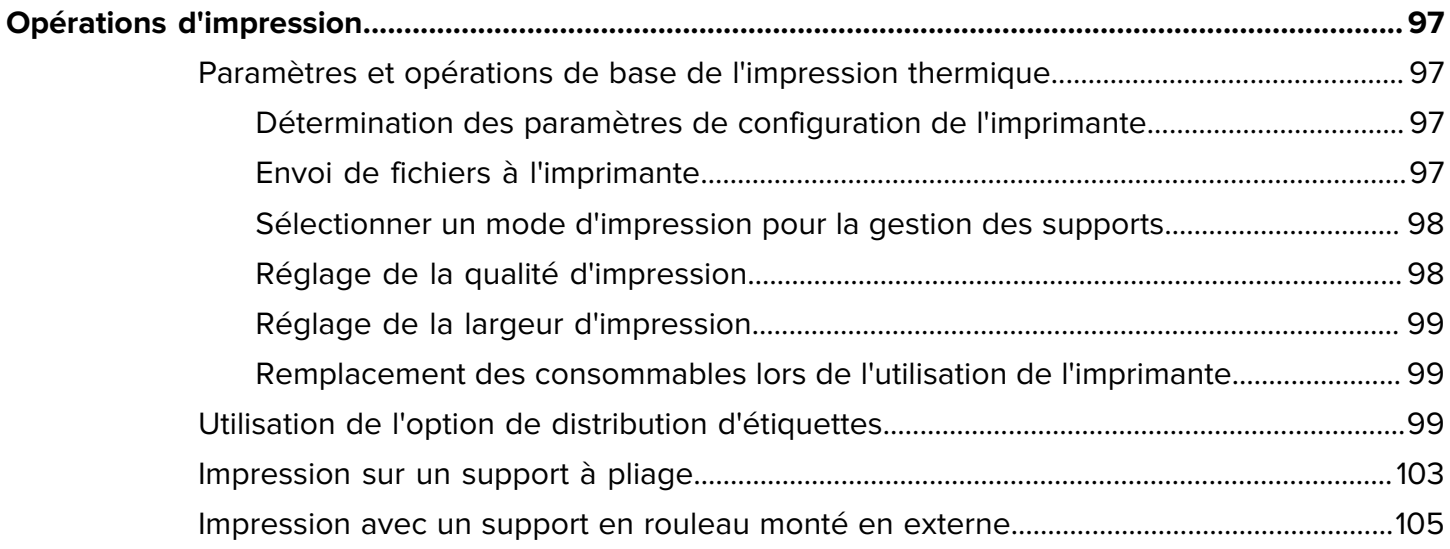

### Table des matières

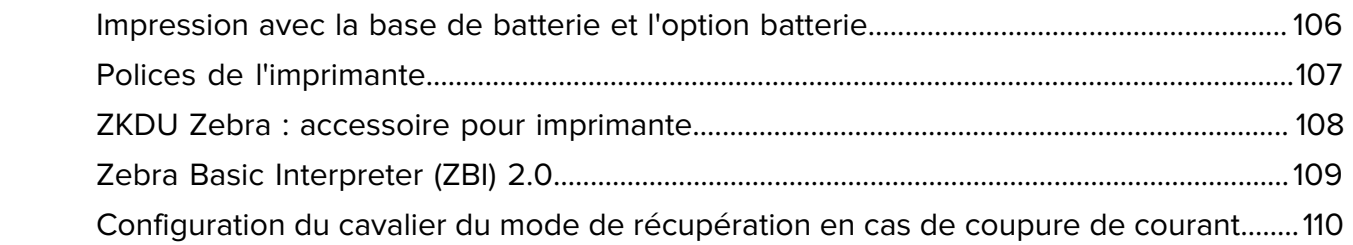

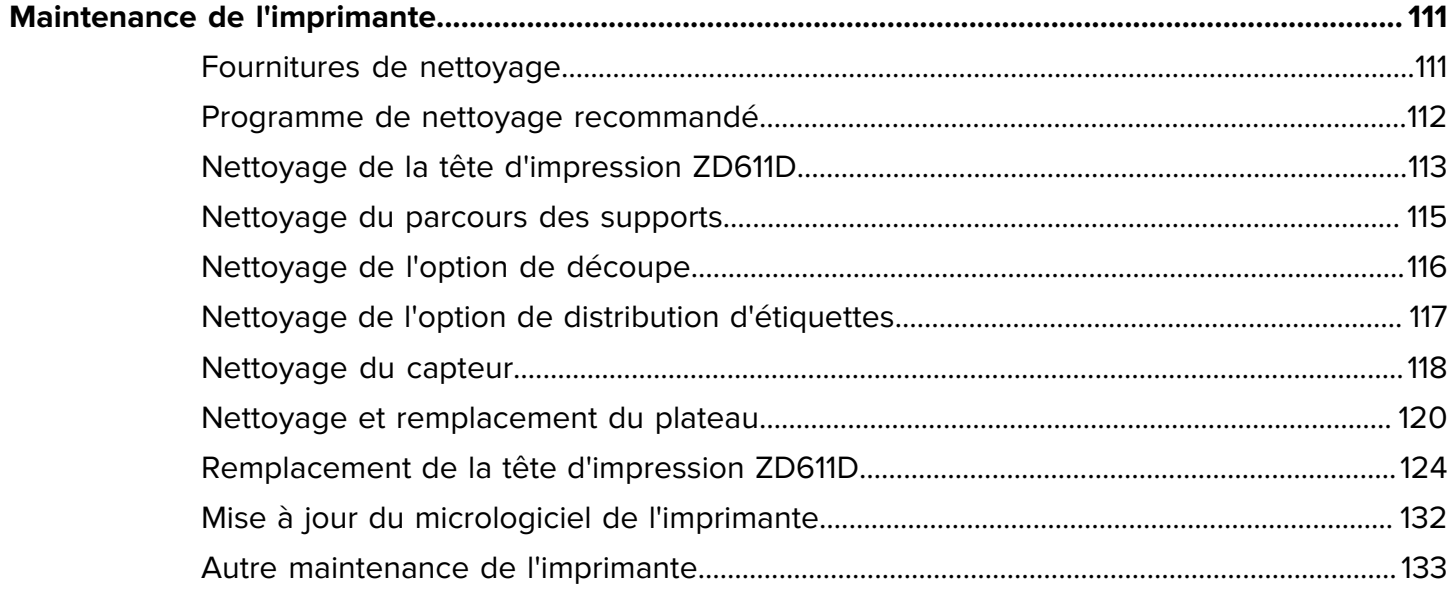

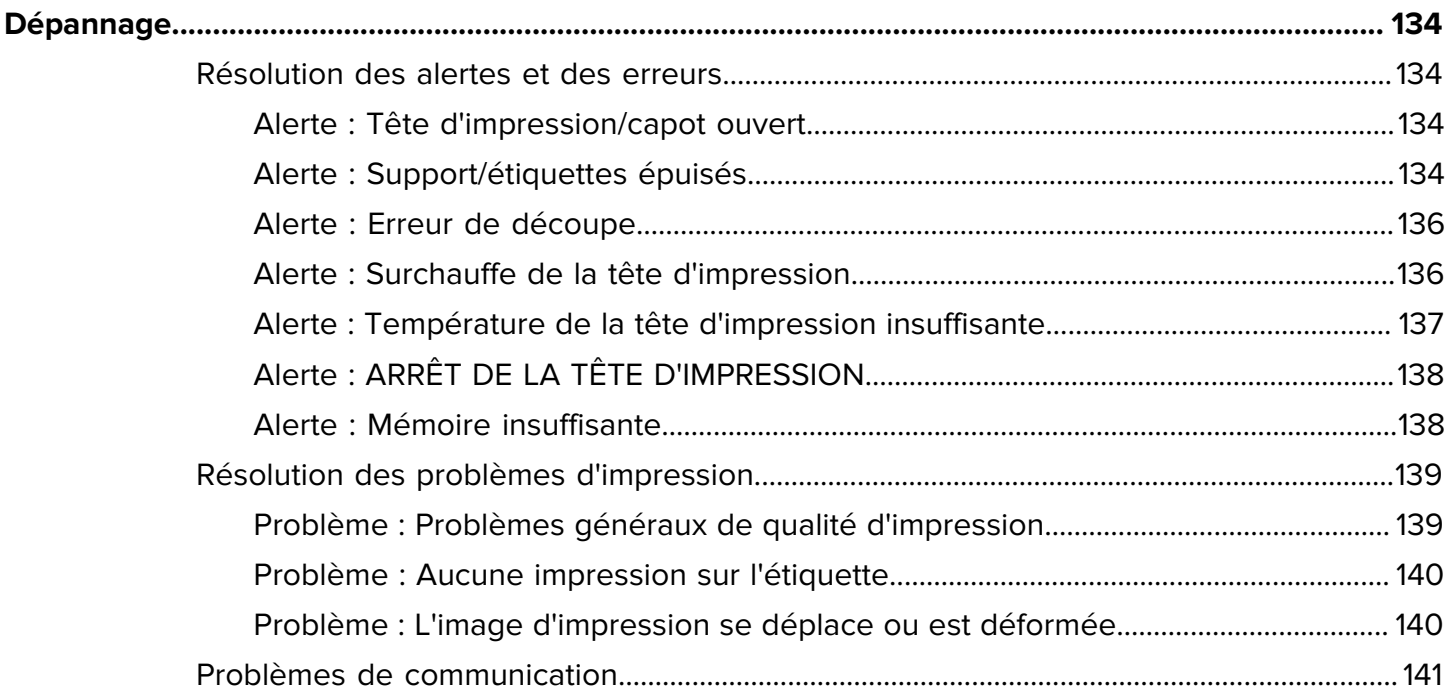

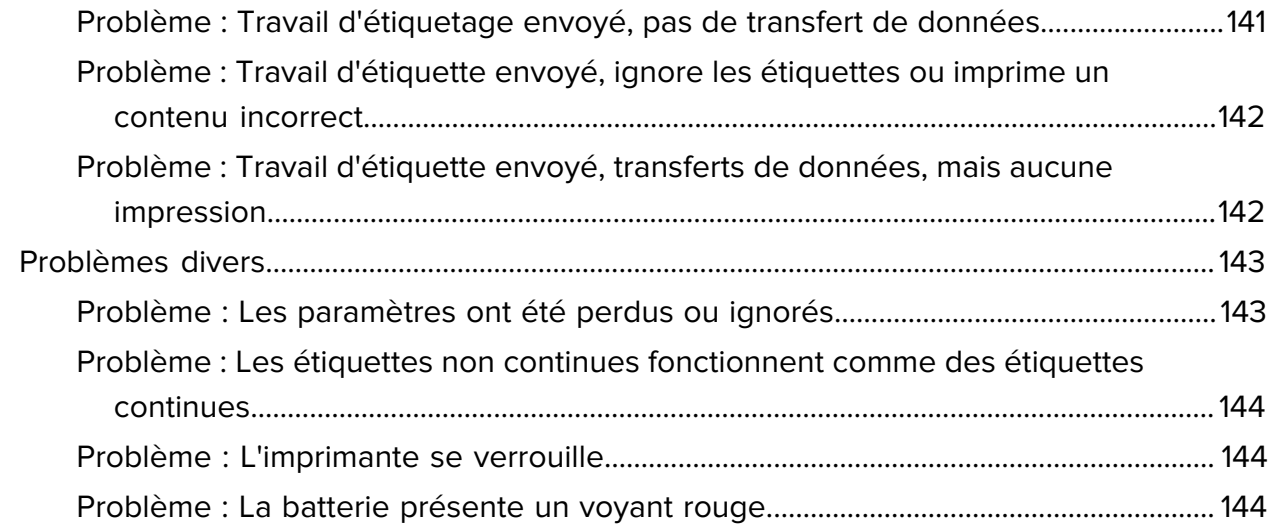

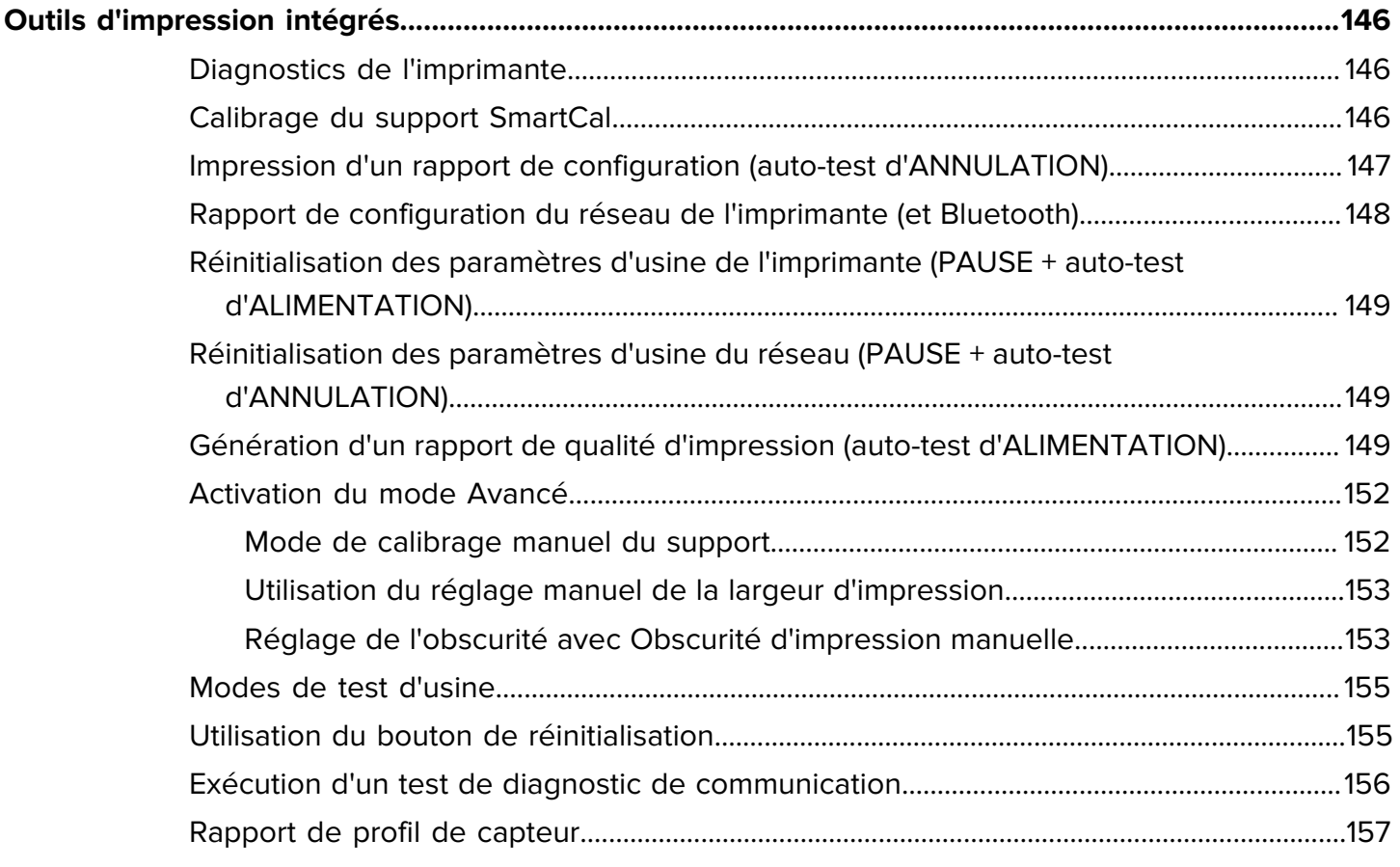

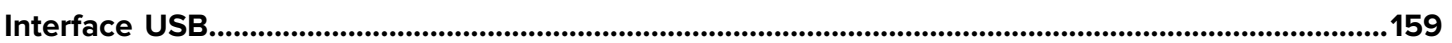

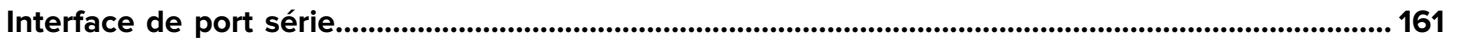

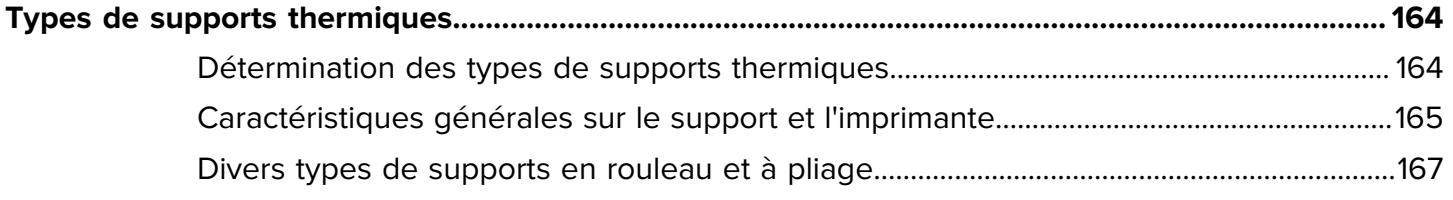

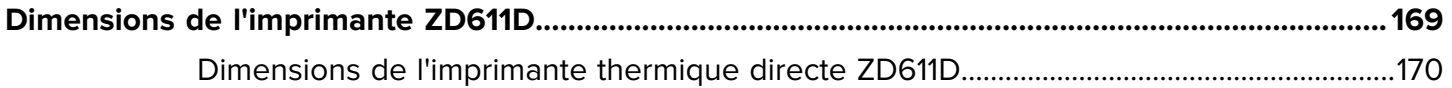

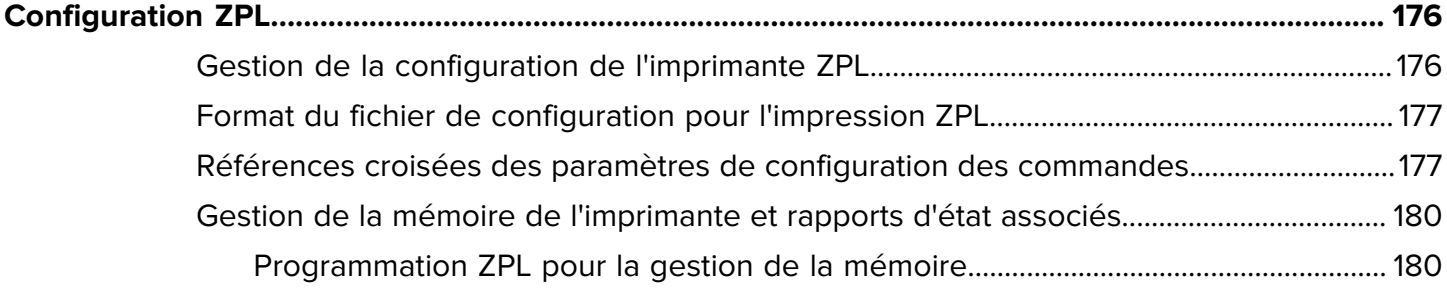

## **À propos de ce guide**

Ce guide s'adresse aux opérateurs et intégrateurs d'imprimantes thermiques de bureau Zebra Link-OS ZD611D. Utilisez ce guide pour installer, modifier la configuration, utiliser et prendre en charge ces imprimantes.

### <span id="page-8-1"></span><span id="page-8-0"></span>**Recherche des références d'imprimante ZD611D**

Des informations, une assistance et des ressources supplémentaires sont disponibles en ligne pour la prise en charge de cette imprimante :

• Imprimante thermique directe ZD611D : [zebra.com/zd611d-info](http://zebra.com/zd611d-info)

#### **Ressources de l'imprimante**

Zebra dispose de nombreuses ressources techniques pour votre imprimante Zebra Link-OS, ainsi que des logiciels et applications gratuits et payants, notamment :

- Vidéos explicatives
- Liens vers les accessoires, les fournitures, les pièces et les logiciels de l'imprimante
- Logiciel de conception d'étiquettes
- Pilotes d'imprimante (Windows, Apple, OPOS, etc.)
- Micrologiciel de l'imprimante
- Outils de gestion des imprimantes
- Virtual Devices (appareils virtuels) pour les langages existants normalement associés à d'autres marques d'imprimantes
- Divers guides d'installation et de configuration
- Impression et gestion des imprimantes d'entreprise basées sur le Cloud
- Impression de fichiers au format XML et PDF
- Manuels du programmateur
- Polices de l'imprimante
- Utilitaires
- Base de connaissances et contacts d'assistance
- Liens pour la garantie et la réparation de l'imprimante

#### **Service et assistance pour l'imprimante Zebra OneCare**

Pour une productivité optimale, nous pouvons aider votre entreprise à s'assurer que ses imprimantes Zebra sont connectées et prêtes à l'emploi. Reportez-vous aux descriptions des options de service et d'assistance Zebra OneCare disponibles pour votre imprimante à l'adresse [zebra.com/zebraonecare.](http://www.zebra.com/zebraonecare)

### <span id="page-9-0"></span>**Conventions concernant les icônes**

La documentation a été conçue pour donner des repères visuels au lecteur. Les icônes graphiques suivantes sont utilisées dans toute la documentation. Ces icônes et leur signification sont décrites cidessous.

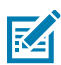

**REMARQUE :** Ce texte indique des informations complémentaires à connaître par l'utilisateur, mais qui ne sont pas essentielles pour terminer une tâche.

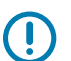

**IMPORTANT :** Ce texte indique des informations importantes à connaître par l'utilisateur.

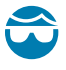

**ATTENTION—BLESSURE À L'ŒIL :** Indique de porter des lunettes de protection pour effectuer certaines tâches, comme nettoyer l'intérieur d'une imprimante.

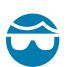

**ATTENTION—BLESSURE À L'ŒIL :** Indique de porter des lunettes de protection pour effectuer certaines tâches, comme installer ou retirer des anneaux de retenue en E, des anneaux de serrage en C, des anneaux clipsables, des ressorts et des boutons de montage. Ces pièces subissent une tension et sont susceptibles de jaillir.

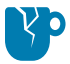

**ATTENTION—ENDOMMAGEMENT DU PRODUIT :** Le produit pourrait être endommagé si la précaution n'est pas respectée.

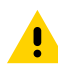

**ATTENTION :** Le non-respect de cette précaution peut entraîner des blessures mineures ou modérées pour l'utilisateur.

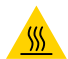

**ATTENTION—SURFACE CHAUDE :** Le contact avec cette zone peut provoquer des brûlures.

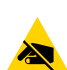

**ATTENTION—ESD :** Respectez les précautions de sécurité électrostatique appropriées lorsque vous manipulez des composants sensibles à l'électricité statique, tels que des cartes de circuit imprimé et des têtes d'impression.

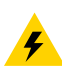

**ATTENTION—CHOC ÉLECTRIQUE :** Mettez l'appareil hors tension (O) et débranchez-le de la source d'alimentation avant d'effectuer cette tâche ou cette étape de tâche pour éviter tout risque de choc électrique.

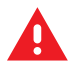

**AVERTISSEMENT :** Si le danger n'est pas évité, l'utilisateur PEUT être gravement blessé ou tué.

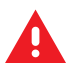

**DANGER :** Si le danger n'est pas évité, l'utilisateur SERA gravement blessé ou tué.

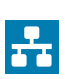

**NOTE :** Il s'agit d'une icône destinée aux remarques pour la mise en réseau câblée.

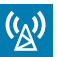

**NOTE :** Cette icône représente des remarques concernant la mise en réseau sans fil.

## **Présentation de ZD611D**

<span id="page-10-0"></span>Cette section présente l'imprimante d'étiquettes thermiques de bureau Zebra Link-OS 4 pouces ZD611D. Elle détaille les fonctionnalités et options de l'imprimante Link-OS, ainsi que les éléments livrés avec votre nouvelle imprimante.

Ce document concerne les modèles d'imprimantes de bureau série ZD suivants :

• Imprimante thermique directe ZD611D : [zebra.com/zd611d-info](http://zebra.com/zd611d-info)

## <span id="page-10-1"></span>**Présentation du modèle Zebra ZD611D**

Cette section présente l'imprimante d'étiquettes thermique directe Zebra ZD611D Link-OS 2 pouces.

Les offres d'imprimantes de bureau Zebra Link-OS 2 pouces incluent :

- Impression thermique directe
- En option : écran tactile couleur doté d'une interface intuitive avec une navigation simple, des assistants et une alerte d'état de l'imprimante
- Option santé : comprend des matières plastiques qui résistent aux produits chimiques de nettoyage courants des hôpitaux et une alimentation de qualité médicale.
- Résolution d'impression standard : densité d'impression de 8 points par millimètre (203 ppp (points par pouce))
	- Vitesse d'impression jusqu'à 203 millimètres par seconde (8 pouces par seconde)
	- La largeur d'impression est de 56 mm (2,20 po)
- Option de résolution supérieure : 12 points par millimètre (300 points par pouce)
	- Vitesse d'impression jusqu'à 152,4 millimètres par seconde (6 pouces par seconde)
	- La largeur d'impression est de 56 mm (2,20 po)

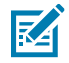

**REMARQUE :** Les vitesses d'impression maximales varient en fonction du modèle, de la résolution d'impression et du type de support utilisé.

## <span id="page-11-0"></span>**Solution d'impression d'étiquettes Zebra**

Les nombreuses fonctionnalités et ressources d'imprimante Zebra permettent d'imprimer sans connexion ou dans le cadre d'un système d'impression plus large.

L'imprimante représente l'une des trois parties d'une solution d'impression. Pour imprimer, vous avez besoin de votre imprimante Zebra, d'étiquettes compatibles et de logiciels (pilote, applications mobiles, programmation, etc.) pour indiquer à l'imprimante ce qu'il faut faire et imprimer.

Utilisez le logiciel gratuit de conception d'étiquettes et de formulaires de Zebra, ZebraDesigner, pour concevoir des étiquettes de qualité professionnelle et les imprimer.

Zebra propose une suite complète de logiciels Link-OS gratuits : applications mobiles et informatiques personnelles, pilotes, utilitaires de configuration, surveillance et contrôle de l'impression, importation de graphiques et de polices, envoi de commandes de programmation, mise à jour du micrologiciel et téléchargement de fichiers. La suite Link-OS offre une émulation pour de nombreux autres langages de contrôle d'imprimante via Link-OS Virtual Devices (appareils virtuels) et inclut une application d'émulation PDF Direct gratuite.

Le site Web de Zebra ou votre revendeur vous aidera à identifier les supports adaptés au cas d'utilisation souhaité.

#### <span id="page-11-1"></span>**Modes de fonctionnement**

L'imprimante dispose de nombreuses configurations de fonctionnement et options matérielles. Voici une liste partielle de certains des modes de fonctionnement que cette imprimante polyvalente peut prendre en charge.

- Impression thermique directe (utilisant des supports thermosensibles pour l'impression).
- Le mode de découpe standard vous permet de détacher chaque étiquette/reçu ou d'imprimer par lots une bande d'étiquettes et de les détacher après impression.
- Mode de distribution des étiquettes : Si un distributeur en option est installé, la doublure peut être décollée de l'étiquette au fur et à mesure de l'impression. Une fois l'étiquette retirée, la suivante est imprimée.
- Découpe des supports : Si un système de découpe optionnel est installé, l'imprimante peut couper la doublure entre les étiquettes, le papier de reçu ou le stock d'étiquettes.
- Impression sur supports sans doublure avec options d'étiquettes découpées ou détachables pour une collecte et une mise en place faciles des étiquettes.
- Outils de données de l'Internet des objets (IoT) (Savanna)
- Autonome : l'imprimante peut imprimer sans être directement connectée à un ordinateur.
	- Imprimante dotée de l'option écran tactile couleur pouvant utiliser les menus pour accéder à un format/formulaire d'étiquette et l'imprimer.
	- Application Link-OS se connectant via Bluetooth (option sans fil).
	- Format/formulaire d'étiquette à exécution automatique (basé sur la programmation).
	- Périphérique d'entrée de données connecté au port hôte USB ou au port série de l'imprimante. Il s'adapte aux périphériques de saisie de données, tels que les scanners, les balances, les claviers, etc.
	- Utilisez l'imprimante avec une option de batterie connectée et une communication sans fil via des applications de configuration mobile ou l'ordinateur de bureau (applications, pilotes et programmes).

• Impression réseau partagée : les imprimantes configurées avec des options d'interface Ethernet (LAN) et Wi-Fi incluent un serveur d'impression interne.

## <span id="page-12-0"></span>**Caractéristiques communes des imprimantes de bureau Link-OS**

Les imprimantes de bureau Zebra Link-OS partagent un ensemble de caractéristiques communes. Voici quelques-unes de ces caractéristiques.

- Conception OpenAccess pour un chargement simplifié des supports.
- Applications et logiciels Link-OS de Zebra et plate-forme ouverte SDK; qui connecte les systèmes d'exploitation des appareils connectés Zebra Link-OS à de puissantes applications logicielles, facilitant ainsi l'intégration, la gestion et la maintenance des appareils depuis n'importe quel emplacement.
	- La suite Link-OS offre une émulation pour de nombreux autres langages de contrôle d'imprimante via Link-OS Virtual Devices (appareils virtuels) et inclut une application d'émulation PDF Direct gratuite.
- Code couleur pour les points de contact pour les commandes opérateur et les guides de support.
- Interface utilisateur améliorée avec trois boutons et cinq indicateurs d'état.
- Options de gestion des supports faciles à installer sur site.
- Prise en charge des rouleaux de support :
	- Diamètre extérieur : Jusqu'à 127 mm (5 po)
	- Diamètre intérieur : 12,7 mm (0,5 po), 25,4 mm (1 po) et tailles de mandrin supplémentaires avec adaptateurs de mandrin de support en option.
- Capteur mobile compatible avec une large gamme de types de supports :
	- Diamètre extérieur : Jusqu'à 127 mm (5 po)
	- Compatible avec les supports à encoches ou fentes.
	- Capteur d'opacité de position multi-centre pour une utilisation avec un support à espace/bande d'étiquettes.
- Port hôte USB pouvant être utilisé pour faciliter les mises à jour du micrologiciel.
- Interface USB 2.0
- Emplacement de connectivité modulaire pour les options d'interface Ethernet 10/100 (802.3 RJ-45) et série (RS-232 DB-9) installables sur site.
- Mise à l'échelle et importation de polices OpenType et TrueType à la volée, standard Unicode, police évolutive résidente (police Swiss 721 Latin 1) et sélection de polices bitmap résidentes.
- Technologie axée sur la rétrocompatibilité facilitant le remplacement de l'imprimante :
	- Remplacement direct des anciennes imprimantes de bureau Zebra. L'imprimante accepte les langages de programmation EPL et ZPL.
	- Prise en charge de Link-OS Virtual Devices (appareils virtuels) pour interpréter les langages de programmation d'imprimante autres que Zebra.
- Impression compatible XML : permet les communications XML pour l'impression d'étiquettes à codebarres, supprimant les frais de licence et le matériel de serveur d'impression et réduisant les coûts de personnalisation et de programmation.
- Solution d'impression globale Zebra prenant en charge :
	- Codage du clavier Microsoft Windows (et ANSI)
	- Unicode UTF-8 et UTF 16 (formats de transformation Unicode)
	- XML
	- ASCII (7 et 8 bits utilisés par les programmes et systèmes hérités)
	- Codage de police simple et double octet de base
	- JIS et Shift-JIS (normes internationales japonaises)
	- Codage hexadécimal
	- Mappage de caractères personnalisés (création de table DAT, liaison de polices et remappage de caractères)
- Prise en charge de la configuration via un utilitaire de configuration exécuté sur des appareils mobiles.
	- Utilisez la fonction Bluetooth à basse consommation en option de l'imprimante pour les communications à courte portée vers divers appareils mobiles. Le Bluetooth à basse consommation fonctionne avec les applications de l'utilitaire de configuration mobile Zebra et vous aide à configurer l'imprimante, à étalonner les supports et à optimiser la qualité d'impression.
	- Bouton tactile Impression (NFC, Near Field Communication) de Zebra pour coupler des appareils, accéder aux informations de l'imprimante et accéder aux applications mobiles.
- Horloge en temps réel (RTC) intégrée.
- Rapports de maintenance des têtes d'impression activés et personnalisables par l'utilisateur.
- Remplacement facile et sans outil de la tête d'impression et du rouleau du plateau (entraînement).
- Au moins 64 Mo de mémoire interne de l'imprimante pour stocker les formulaires, les polices et les graphiques.

#### **Voir aussi**

[zebra.com/linkos](http://www.zebra.com/linkos)

## <span id="page-13-0"></span>**Options de l'imprimante de bureau Link-OS**

L'imprimante peut être commandée avec une grande variété d'options installées en usine. D'autres options sont disponibles via les kits de mise à niveau sur site.

- Options filaires et sans fil (installées en usine ou mises à niveau sur site) :
	- Connectivité sans fil Bluetooth à basse consommation.
	- Connectivité sans fil Wi-Fi (802.11ac, a/b/g/n inclus), Bluetooth 4.2 (compatible 4.1) et Bluetooth basse consommation 5.0.
	- Serveur d'impression Ethernet interne (LAN, connecteur RJ-45) : prend en charge les réseaux à commutation automatique 10 Base-T, 100 Base-TX et Fast Ethernet 10/100 pour la connectivité filaire.
- Options de gestion des supports (installables sur site) :
	- Distributeur d'étiquettes (film détachable et présentation de l'étiquette à l'opérateur)
	- Système de découpe universel
- Base de batterie connectée avec une batterie amovible
	- La base de la batterie et la batterie sont vendues séparément
	- La batterie est conçue pour fournir une alimentation régulée constante pour une qualité d'impression cohérente (contraste/obscurité).
	- Elle inclut un mode Arrêt pour l'expédition et le stockage
	- Elle inclut des indicateurs de charge et d'état de la batterie intégrés.
- Port hôte USB pouvant être utilisé pour faciliter les mises à jour du micrologiciel.
- Interface USB 2.0
- Prise en charge du langage asiatique avec options de configuration de l'imprimante pour les grands jeux de caractères chinois simplifié et traditionnel, japonais ou coréen.
- Langage de programmation ZBI 2.0 (interpréteur de base Zebra). L'option ZBI vous permet de créer des opérations d'impression personnalisées pour automatiser les processus, utiliser des périphériques (par exemple, des scanners, des balances, des claviers, Zebra ZKDU, etc.) sans être connecté à un PC ou à un réseau.

## <span id="page-14-0"></span>**Que contient l'emballage de la Zebra ZD611D ?**

L'imprimante est généralement livrée avec les éléments suivants.

#### **Inclus**

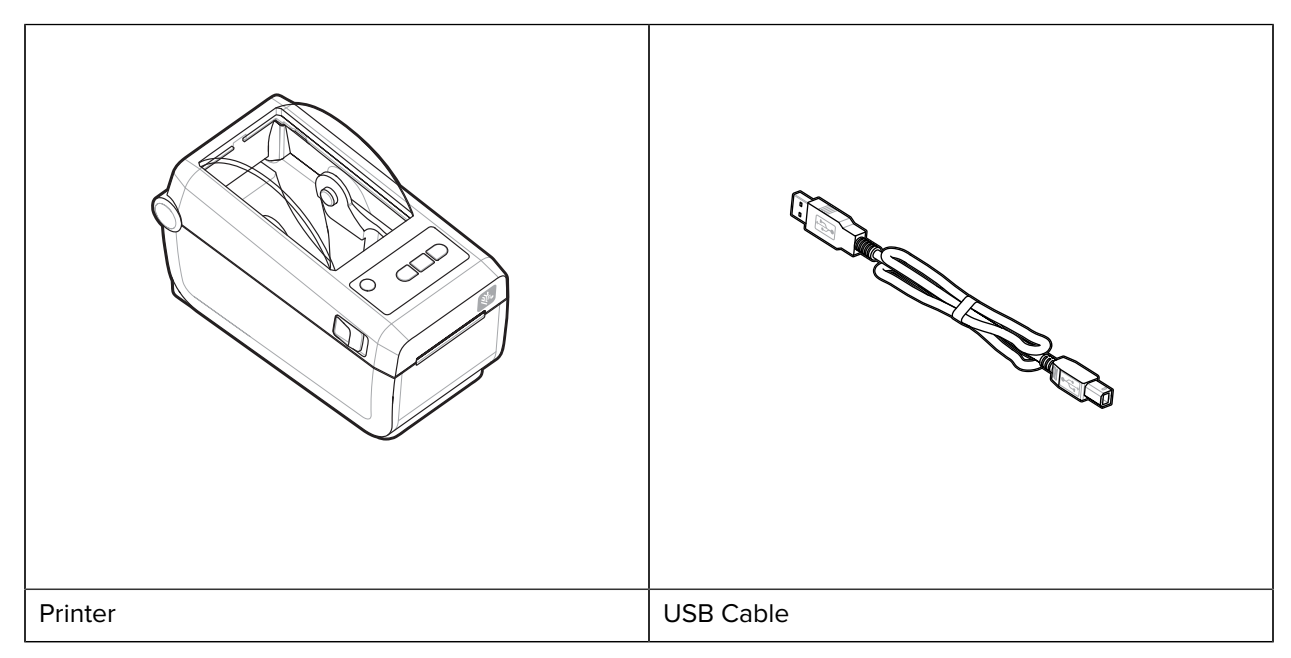

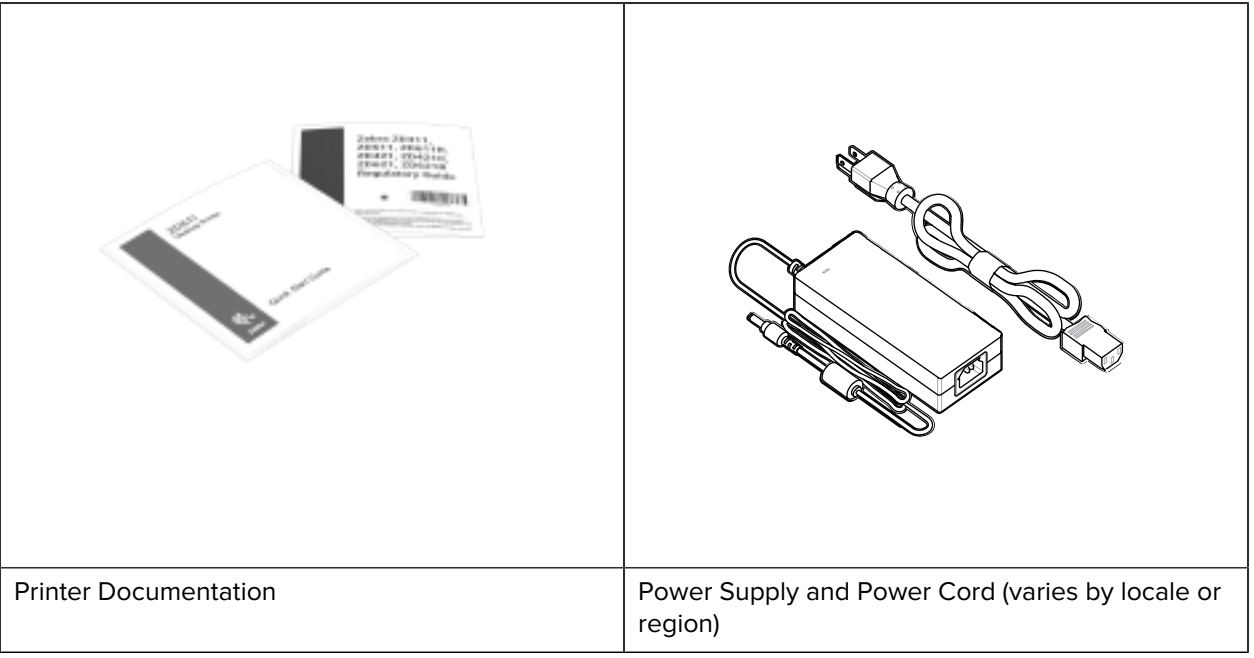

#### **Non inclus**

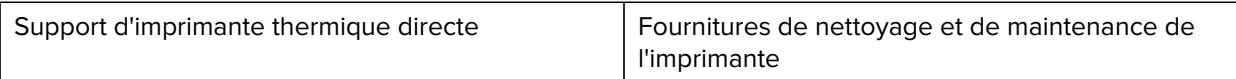

## <span id="page-15-0"></span>**Déballage et inspection de l'équipement**

Conseils pour inspecter et vérifier les éléments de l'imprimante.

Lorsque vous recevez l'imprimante, déballez-la immédiatement et vérifiez qu'elle n'a pas été endommagée pendant le transport.

- Conservez tous les matériaux d'emballage.
- Vérifier qu'aucune surface extérieure n'est endommagée.
- Ouvrez l'imprimante et vérifiez que les composants du compartiment des supports ne sont pas endommagés.

Si vous constatez des dommages dus au transport lors de l'inspection :

- Informez immédiatement la société d'expédition et déposez un rapport de dommages. Zebra Technologies Corporation n'est pas responsable des dommages subis par l'imprimante pendant l'expédition et ne couvre pas la réparation de ces dommages dans le cadre de sa politique de garantie.
- Conservez tous les matériaux d'emballage pour l'inspection de la société d'expédition.
- Informez votre revendeur Zebra agréé.

### <span id="page-15-1"></span>**Ouverture de l'imprimante**

Accès au compartiment des supports de l'imprimante.

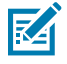

**ESD CAUTION :** La décharge d'énergie électrostatique accumulée sur la surface du corps humain ou d'autres surfaces peut endommager ou détruire la tête d'impression et les autres composants électroniques utilisés dans cet appareil. Vous devez respecter les procédures de sécurité contre l'électricité statique lorsque vous travaillez sur la tête d'impression ou les composants électroniques sous le capot supérieur.

Ouvrez l'imprimante pour afficher et accéder au compartiment des étiquettes.

- **1.** Ouvrez l'imprimante en tirant sur les deux loquets de dégagement situés de chaque côté de l'imprimante.
- **2.** Soulevez le capot lorsque le loquet est dégagé.

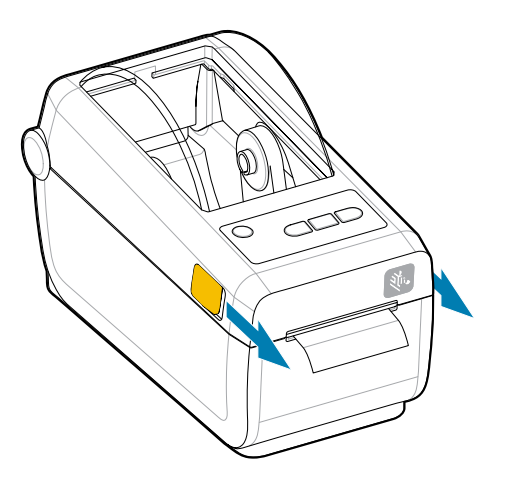

**3.** Retirez toutes les étiquettes de test dans le compartiment des étiquettes.

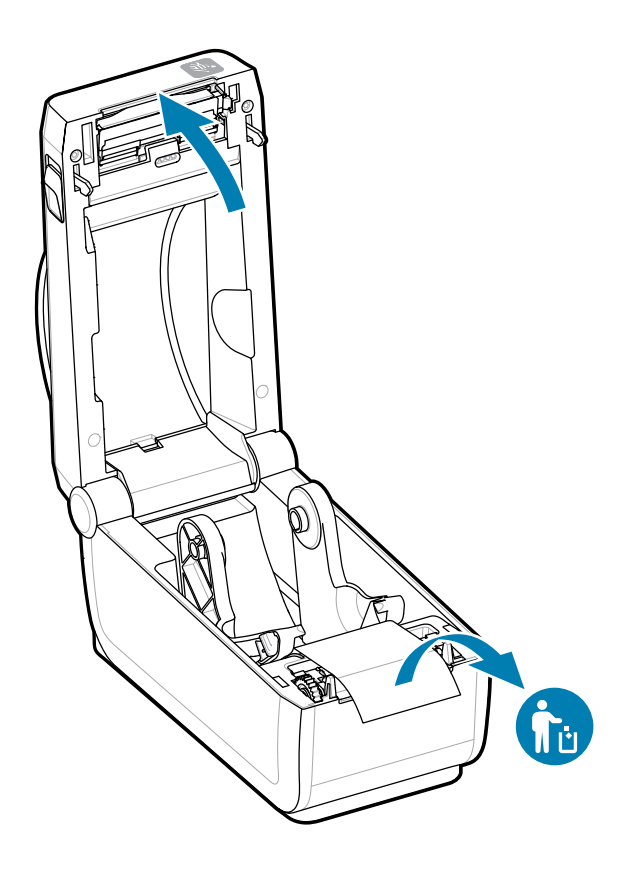

**4.** Vérifiez qu'aucune pièce n'est desserrée ou endommagée dans l'imprimante.

## <span id="page-18-0"></span>**Fermeture de l'imprimante**

Fermez l'imprimante après avoir accédé au compartiment à étiquettes pour protéger l'imprimante.

**1.** Si des étiquettes sont chargées dans l'imprimante, vérifiez qu'elles couvrent entièrement le rouleau à l'avant de l'imprimante.

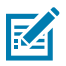

**REMARQUE :** Si l'imprimante n'est pas utilisée, il est recommandé de placer une étiquette (1) sur l'ensemble du rouleau et de fermer l'imprimante. Procédez ainsi en cas d'expédition et de stockage. La tête d'impression et le plateau peuvent se bloquer.

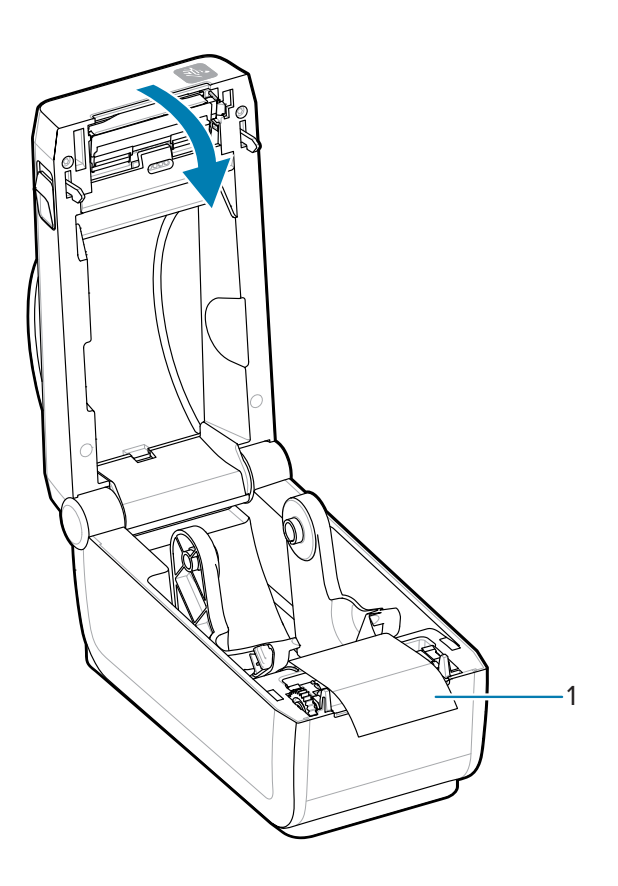

**2.** Abaissez doucement le capot.

**3.** Appuyez sur l'avant de l'imprimante pour la fermer. Poussez fermement le centre ou les deux coins de l'imprimante jusqu'à ce que les deux côtés des loquets se verrouillent.

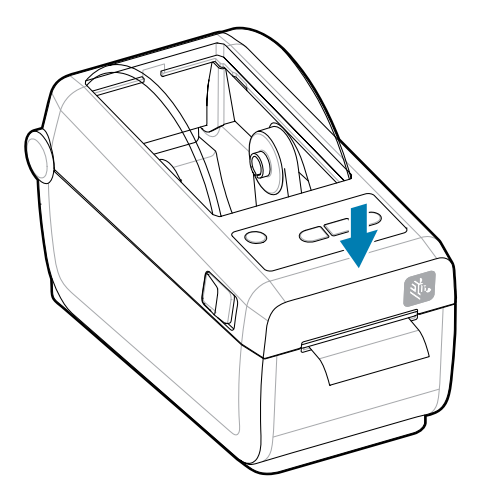

## **Caractéristiques de l'ZD611D**

<span id="page-20-0"></span>Cette section décrit les caractéristiques de l'imprimante d'étiquettes thermique de bureau Zebra ZD611D Link-OS 4 pouces. Une vidéo présentant ces caractéristiques est également disponible sur le site Web de Zebra.

Les vidéos et la page d'assistance de cette imprimante sont disponibles ici :

• Imprimante thermique directe ZD611D : [zebra.com/zd611d-info](http://zebra.com/zd611d-info)

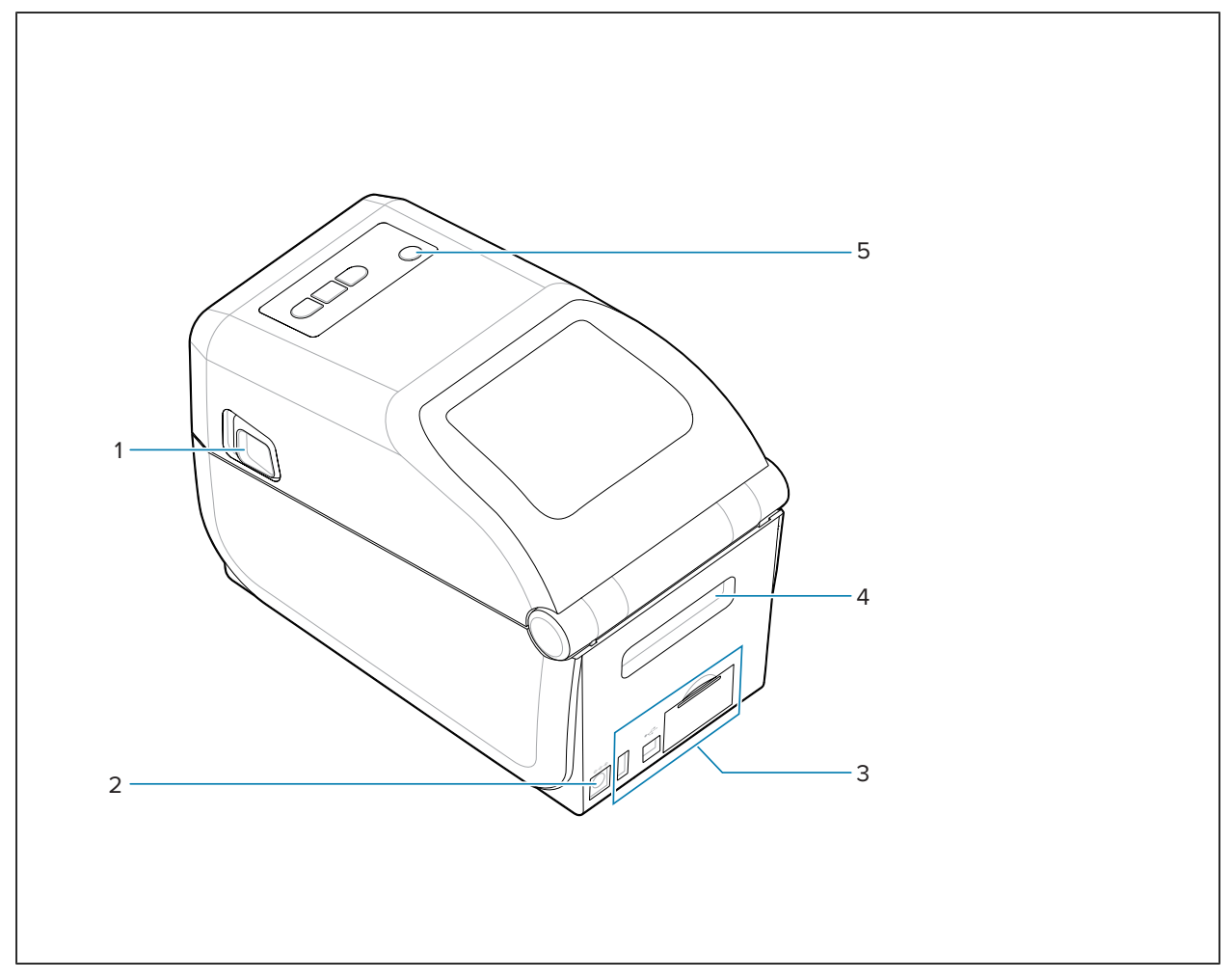

Tableau 1 Caractéristiques externes de l'imprimante - Vue avant

**Tableau 1** Caractéristiques externes de l'imprimante - Vue avant (Continued)

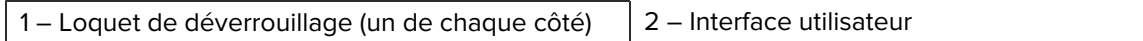

Pour plus d'informations sur les contrôles de l'imprimante, reportez-vous à la section [Commandes et](#page-29-0) [indicateurs](#page-29-0) à la page 30.

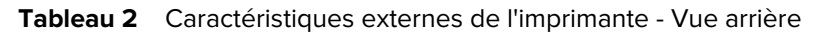

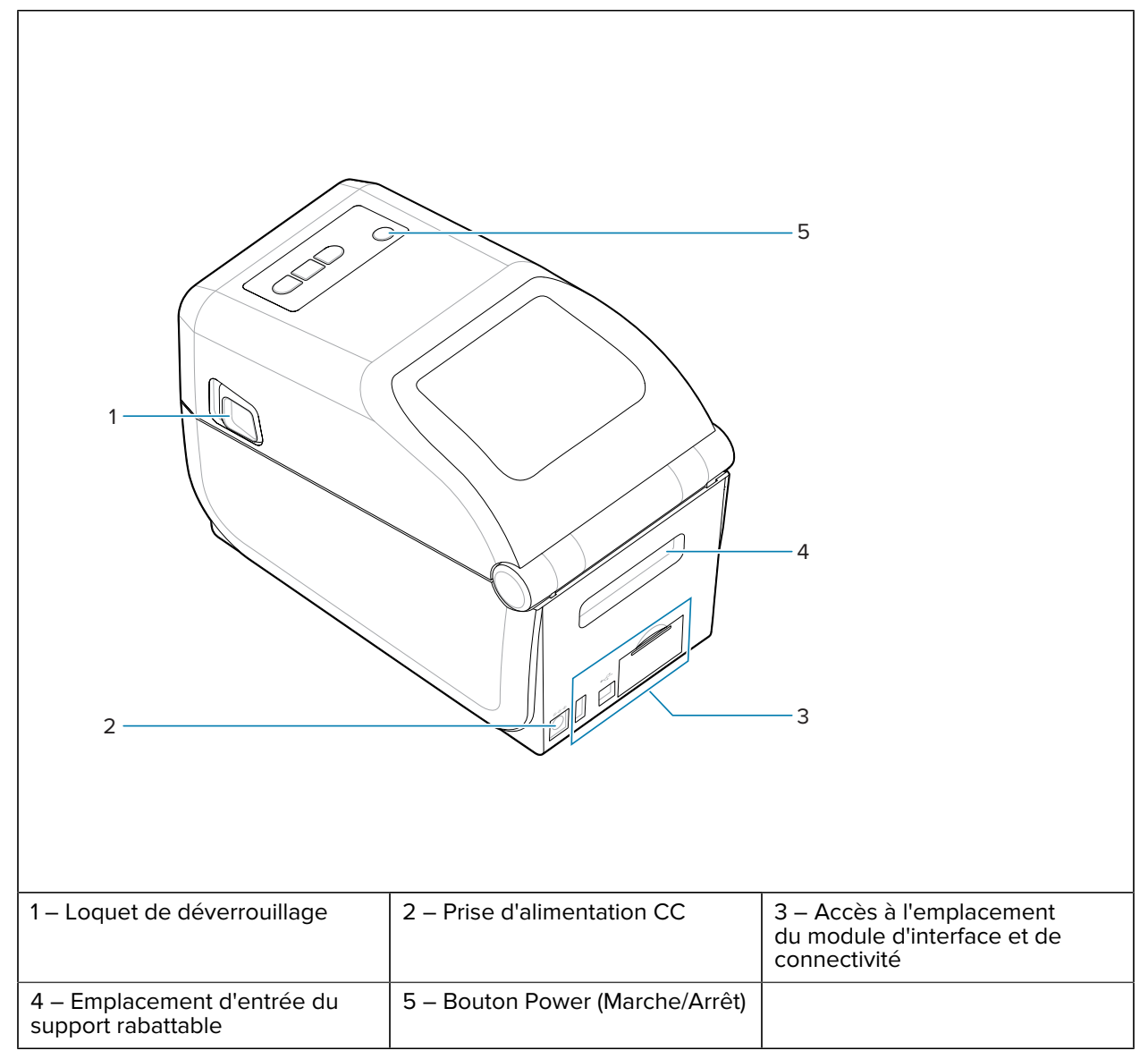

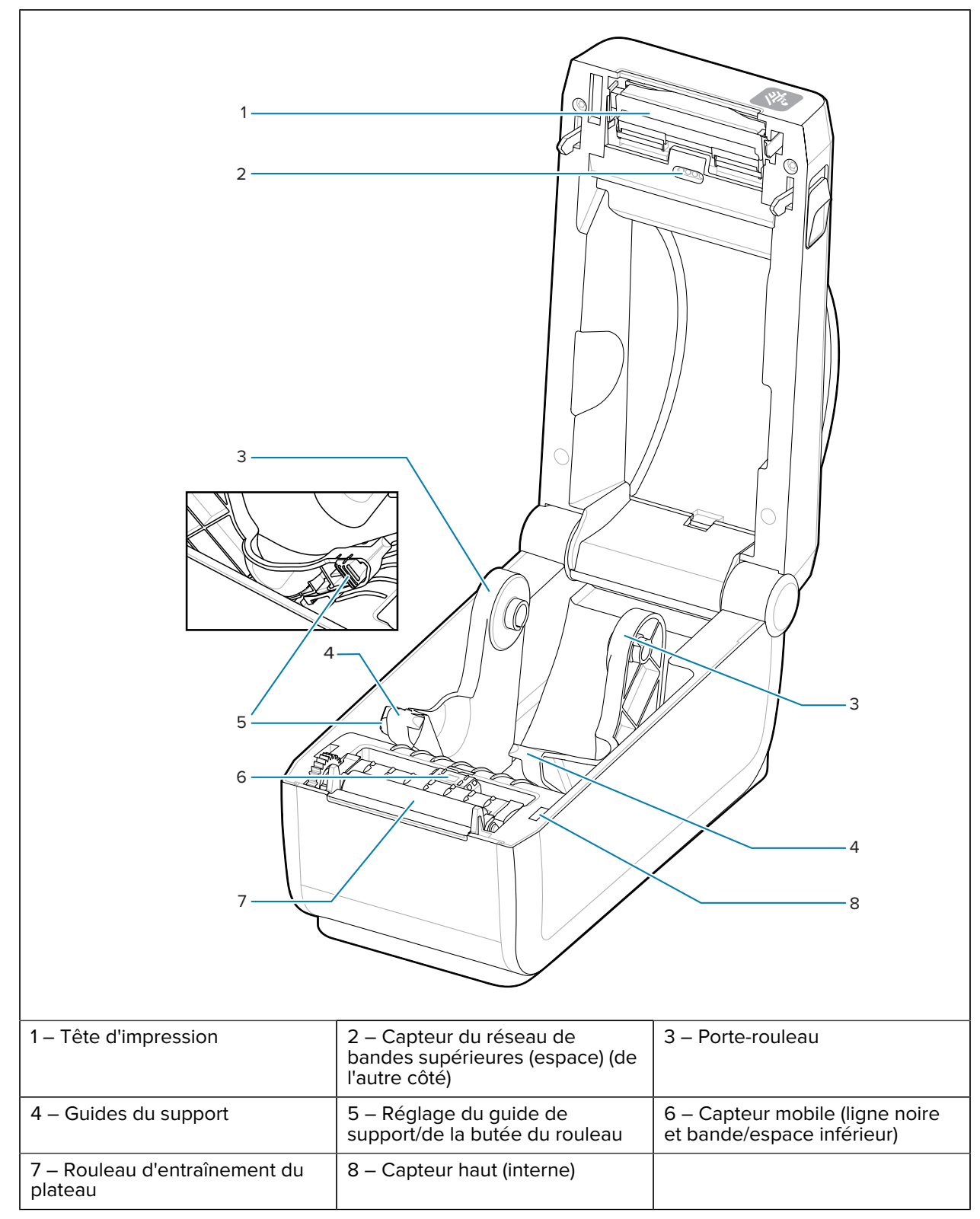

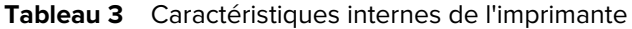

## <span id="page-23-0"></span>**Distributeur d'étiquettes en option**

L'option de distribution d'étiquettes est un kit de mise à niveau de l'imprimante Link-OS 4 pouces courant pour cette gamme d'imprimantes.

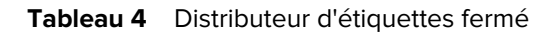

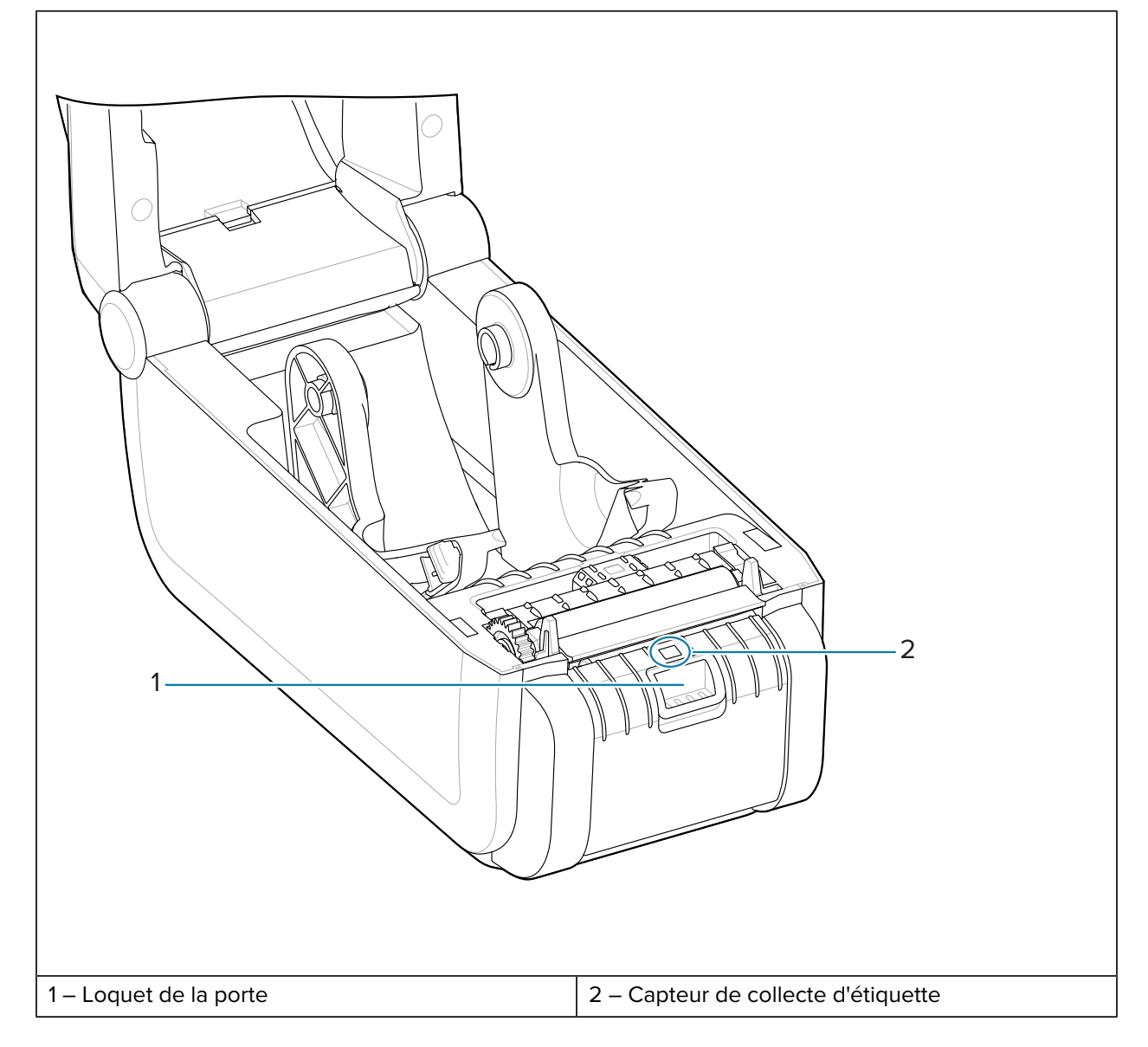

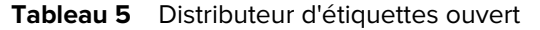

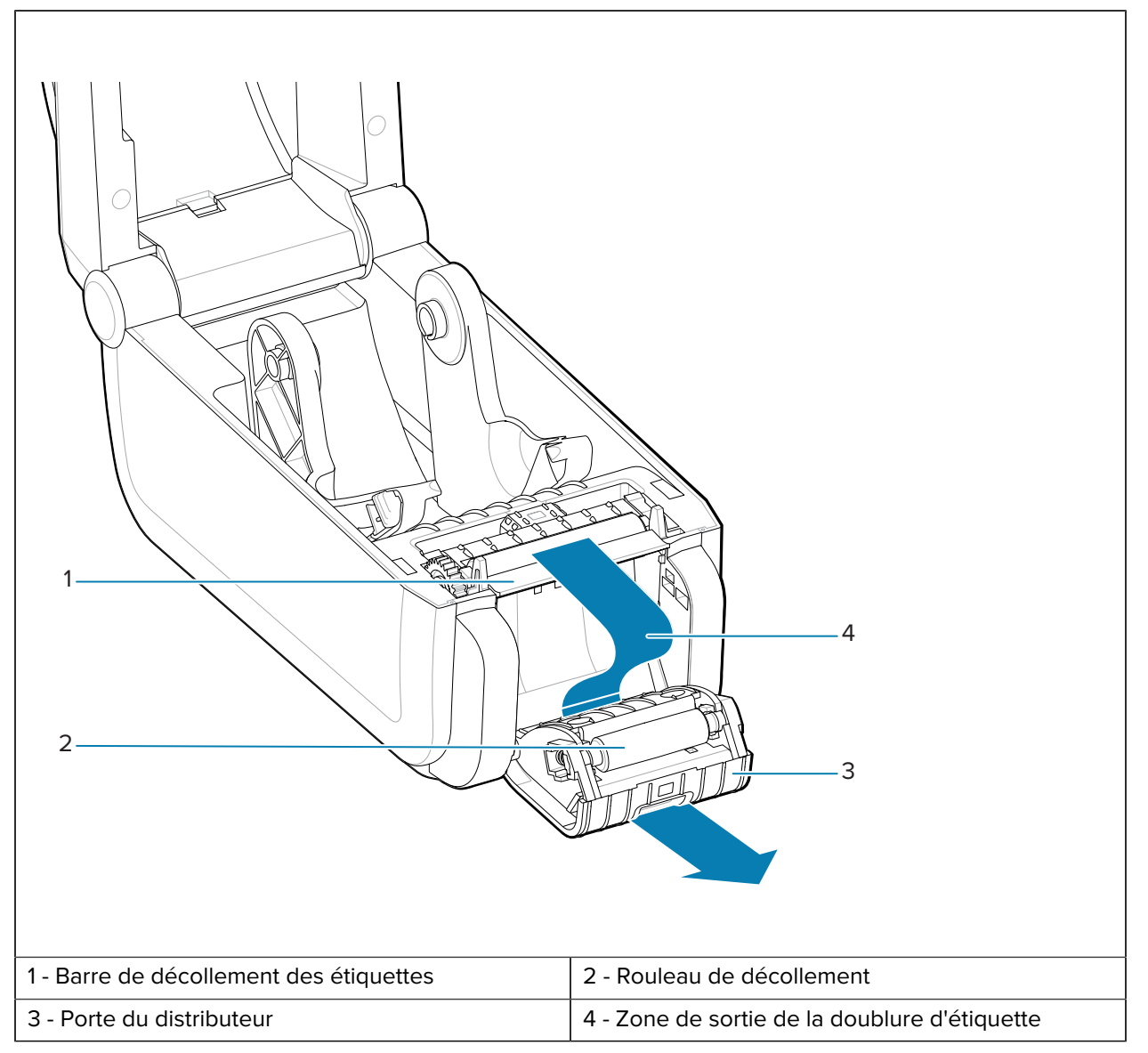

#### **Voir aussi**

[Installation des options de distribution, découpe et détachement des supports](#page-48-1)

## <span id="page-25-0"></span>**Option de découpe**

L'option de découpe est un kit de mise à niveau de l'imprimante Link-OS 4 pouces courant pour cette gamme d'imprimantes.

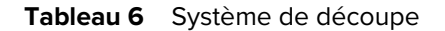

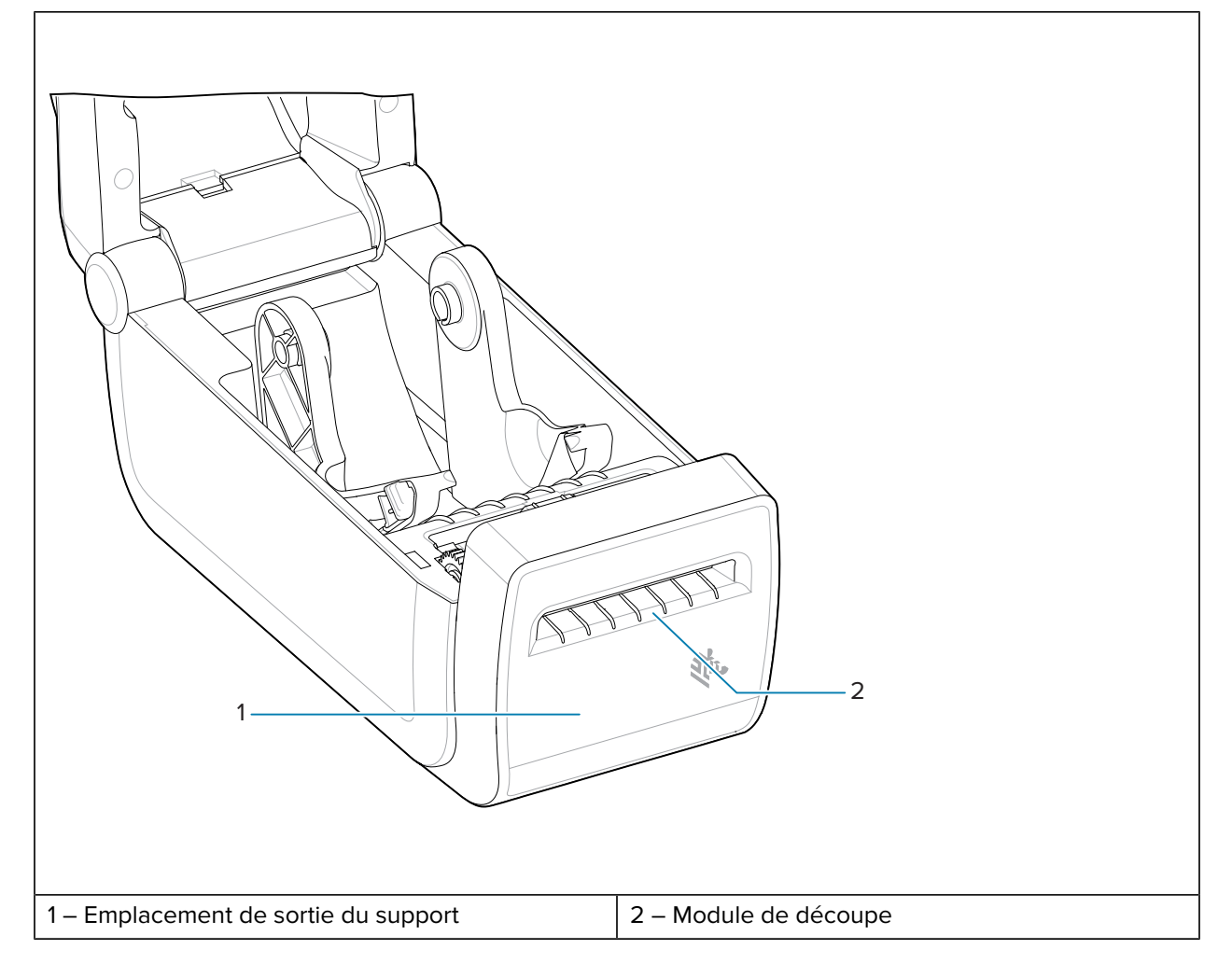

#### **Voir aussi**

[Installation des options de distribution, découpe et détachement des supports](#page-48-1)

## <span id="page-26-0"></span>**Options d'alimentation ZD611D**

Les imprimantes de la série ZD offrent des options d'alimentation connectées installables sur site : une base d'alimentation connectée ou une base d'alimentation par batterie. Ces options se fixent facilement à l'aide de vis et remplacent le bloc d'alimentation fourni avec votre imprimante.

#### <span id="page-26-1"></span>**Option de la base d'alimentation connectée**

L'option de la base d'alimentation connectée (1) est un kit de mise à niveau d'imprimante Link-OS courant pour la famille d'imprimantes ZD.

#### **Voir aussi**

[Installation de la base d'alimentation connectée](#page-54-0)

#### <span id="page-26-2"></span>**Option de batterie et de base connectée**

L'option de batterie et de base connectée est un kit de mise à niveau d'imprimante Link-OS à toute la gamme d'imprimantes.

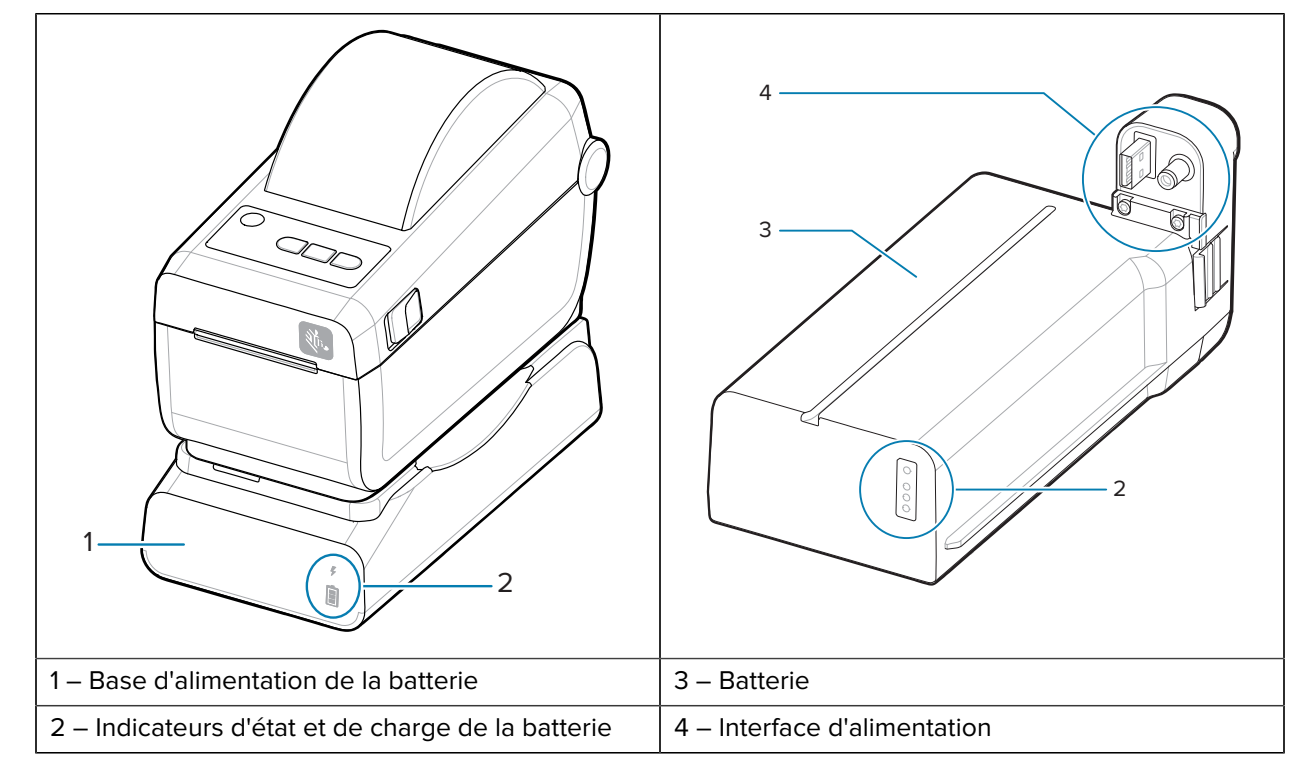

**Tableau 7** Imprimante avec base de batterie et batterie

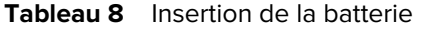

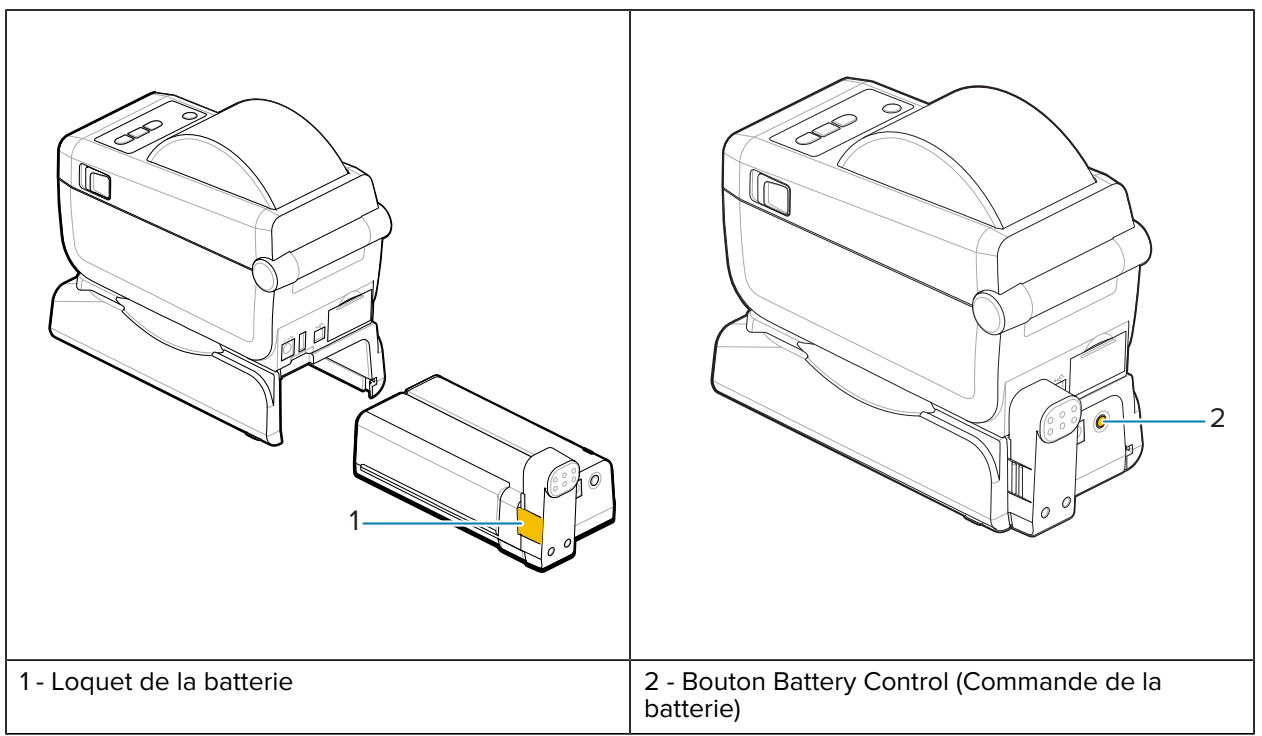

**REMARQUE :** La batterie peut être chargée, vérifiée et configurée pour le stockage sans l'imprimante. Une alimentation d'imprimante ou une autre source d'alimentation Zebra approuvée est nécessaire pour charger la batterie.

## <span id="page-27-0"></span>**Zebra Print Touch**

K

La fonction Print Touch de Zebra vous permet d'utiliser un périphérique compatible NFC (Near Field communication), tel qu'un smartphone ou une tablette, avec le logo Print Touch de l'imprimante pour coupler ce périphérique à l'imprimante.

L'option Print Touch est disponible sur les modèles équipés d'un système Bluetooth basse consommation installé en usine. Cette fonctionnalité vous permet d'utiliser votre appareil pour fournir les informations demandées, puis d'imprimer une étiquette à l'aide de ces informations.

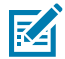

**REMARQUE :** Certains appareils mobiles peuvent ne pas prendre en charge la communication NFC avec l'imprimante si vous n'avez pas configuré les paramètres NFC requis sur votre appareil. Si vous rencontrez des difficultés, contactez votre fournisseur de services ou le fabricant de votre smartphone ou tablette pour plus d'informations.

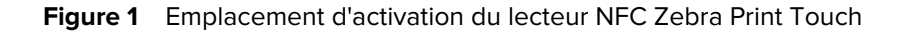

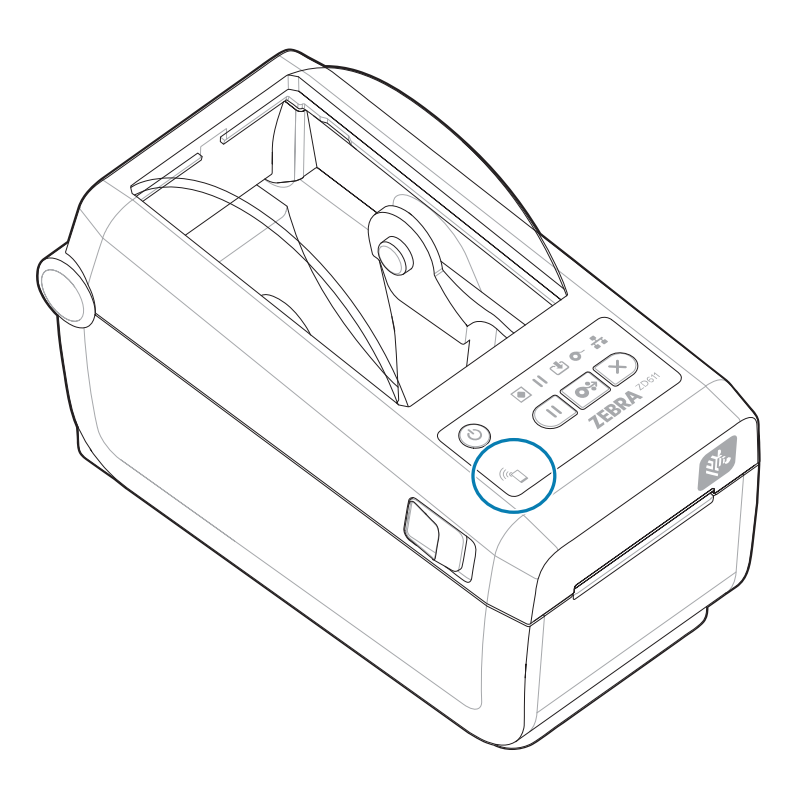

#### **Données incluses dans le tag NFC codé**

- L'URL d'une page Web d'assistance de style Zebra QuickHelp
- L'adresse MAC Bluetooth basse consommation de l'imprimante
- L'adresse MAC Bluetooth classique de l'imprimante (le cas échéant)
- L'adresse MAC Wi-Fi (WLAN) de l'imprimante (le cas échéant)
- L'adresse MAC Ethernet (LAN) de l'imprimante (le cas échéant)
- Le SKU de l'imprimante (exemple ZD42122-D01W01EZ)
- Le numéro de série de l'imprimante

#### **Utilisations de la fonction Print Touch (tag NFC)**

- Faciliter le couplage Bluetooth avec un appareil mobile compatible
- Lancer une application
- Ouvrir un navigateur mobile pour accéder à une page Web

## **Commandes et indicateurs**

Cette section traite des commandes de l'utilisateur et de leurs fonctionnalités.

## <span id="page-29-1"></span><span id="page-29-0"></span>**Interface utilisateur**

Les commandes utilisateur principales se trouvent à l'avant de l'imprimante.

#### **Interface utilisateur standard**

- Cette interface fournit le contrôle de base et l'état requis par l'opérateur. L'état de fonctionnement de l'imprimante est signalé par cinq voyants d'état avec icônes. Les icônes représentent plusieurs zones de fonctionnement. Les différents voyants fournissent de nombreuses notifications d'état de l'imprimante lorsqu'ils sont utilisés en combinaison. Ces voyants sont visibles à une distance plus importante que ceux que vous pouvez voir sur une imprimante avec écran. Voir la section [Signification](#page-33-0) [des modes de fonctionnement des voyants.](#page-33-0)
	- Cette interface prend en charge les tâches de remplacement des fournitures d'impression (étiquettes, feuilles de reçu, ruban de transfert, etc.), signalées par deux indicateurs.
	- Les icônes d'indicateur d'état représentent une zone fonctionnelle de l'imprimante.
	- Les voyants d'état utilisent généralement différentes couleurs pour indiquer à l'opérateur l'état de fonctionnement de l'imprimante. Les voyants d'état peuvent être éteints, rouges, verts ou orange (orange/jaune). Rouge : l'imprimante requiert votre attention ou n'est pas prête. Vert : l'imprimante est prête ou en fonctionnement. Orange (orange/jaune) : l'imprimante est occupée ou active (téléchargement de données, cycle de refroidissement après surchauffe, etc.). Un indicateur d'état éteint ou arrêté signifie que l'imprimante ne nécessite pas l'attention de l'opérateur.
	- Un voyant d'état peut clignoter, s'estomper (lumineux à éteint), alterner entre les couleurs ou rester allumé selon divers modes indiquant les diverses activités et l'état opérationnel de l'imprimante.
	- Les boutons de commande sont utilisés dans diverses combinaisons permettant d'accéder aux utilitaires internes qui étalonnent l'imprimante selon votre support et proposent des paramètres d'impression limités.

## <span id="page-30-0"></span>**ZD611D Commandes de l'interface standard**

ZD611DL'interface de l'imprimante fournit le contrôle de base et l'état des opérations courantes de l'imprimante.

Figure 2 ldentification des commandes et des voyants de l'interface standard

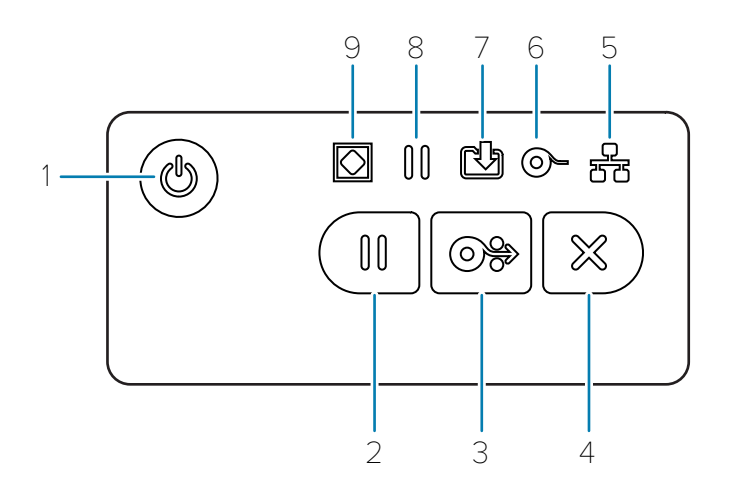

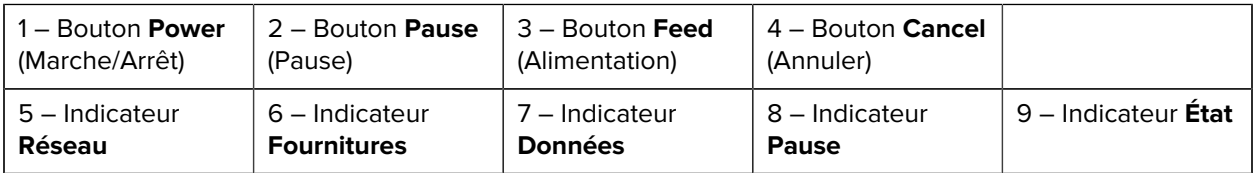

 Bouton **Power** (Marche/Arrêt) : permet de mettre l'imprimante sous tension ou hors tension. Il est également utilisé pour activer les États de veille et de sortie de veille en mode économie d'énergie.

• Mise sous tension initiale : appuyez sur le bouton **Power** (Marche/Arrêt) jusqu'à ce que les voyants de l'imprimante clignotent. Les voyants clignotent selon différentes combinaisons pendant que l'imprimante effectue des auto-diagnostics et des vérifications de configuration et intègre des composants en option, ce qui peut prendre plusieurs secondes. L'indicateur d'**état** devient vert fixe pour indiquer que l'imprimante est prête pour effectuer des opérations d'impression normales.

- Energy Star (mode économie d'énergie) : appuyez une fois sur le bouton **Power** (Marche/Arrêt) et relâchez-le pour que l'imprimante passe en mode économie d'énergie Energy Star. L'imprimante réduira sa consommation d'énergie. Tous les voyants sont éteints, à l'exception de l'indicateur d'état qui passe lentement de Marche à Arrêt pour indiquer le mode Energy Star.
- Mise hors tension avec Energy Star retardé : appuyez sur le bouton **Power** (Marche/Arrêt) et maintenezle enfoncé pendant 4 à 9 secondes. L'opérateur peut lancer un travail d'impression par lots et mettre l'imprimante en mode Veille (mode économie d'énergie) une fois le travail terminé.
- Mise hors tension/Arrêt : appuyez sur le bouton **Power** (Marche/Arrêt) et maintenez-le enfoncé pendant 4 à 9 secondes. L'imprimante s'éteint.
- Mode de récupération en cas de panne d'alimentation : cette fonctionnalité de l'imprimante est activée par la configuration d'une jarretière sur l'un des modules de connectivité d'imprimante en option installés dans l'imprimante. Reportez-vous à la section [Configuration de la jarretière en mode de](#page-109-0) [récupération en cas de panne d'alimentation](#page-109-0).
- L'imprimante se met automatiquement sous tension lorsqu'elle est branchée à une source d'alimentation secteur active.
- Elle prend en charge le mode Veille et la mise hors tension avec le mode Veille retardé.
- Une mise hors tension/un arrêt réinitialise l'imprimante, puis exécute la séquence de mise sous tension initiale.

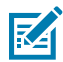

**REMARQUE :** Le mode de récupération en cas de panne d'alimentation est disponible uniquement sur les imprimantes équipées d'un module de connectivité d'imprimante.

Bouton **Pause** (Pause) : il permet de suspendre les actions de déplacement d'impression et de support.

- Appuyez sur le bouton **Pause** (Pause) pour arrêter les activités d'impression et mettre l'imprimante en pause. L'imprimante terminera l'impression de l'étiquette en cours avant de s'arrêter.
- L'indicateur **Pause** s'affiche en orange (orange/jaune) pour indiquer l'état de pause.
- Si vous appuyez sur le bouton **Pause** alors que l'imprimante est en mode Pause, elle reprend son fonctionnement normal. Si vous imprimez un travail multi-étiquettes (formulaire/format) ou si un autre travail d'impression est en attente dans la file d'attente d'impression, alors l'imprimante reprend l'impression.

Bouton **FEED** (Alimentation) : permet de faire avancer une étiquette (formulaire/format d'impression).

- Faire avancer une étiquette : lorsque vous appuyez et relâchez le bouton **FEED** (Alimentation) lorsque l'imprimante n'est pas en cours d'impression, l'imprimante fait avancer le support d'une (1) longueur de formulaire/format vierge (étiquette, reçu, billet, etc.).
- Faire avancer plusieurs étiquettes : si vous maintenez le bouton **FEED** (Alimentation) enfoncé, lorsque l'imprimante n'est pas en cours d'impression, l'imprimante fait avancer les étiquettes jusqu'à ce qu'elles soient imprimées. L'imprimante se met dans la position de départ de l'étiquette suivante.
- Réimprimer la dernière étiquette (activée via une commande SGD : ezpl.Reprint\_mode) : l'objectif de cette fonction est de permettre la réimpression d'un support dont l'impression a échoué. Si l'imprimante est à court de support (papier, étiquettes, ruban de transfert, etc.), elle peut réimprimer la dernière étiquette (formulaire/format d'impression). La mémoire tampon qui stocke l'image disponible pour la réimpression est effacé lorsque l'imprimante est mise hors tension ou réinitialisée.

Bouton **Cancel** (Annuler) : annule les travaux d'impression.

• **Cancel** (Annuler) fonctionne uniquement lorsque l'imprimante est en mode Pause.

- Si vous appuyez une fois sur le bouton **Cancel** (Annnuler), l'imprimante annule l'impression du format suivant dans la mémoire tampon.
- Appuyez sur le bouton **Cancel** (Annuler) et maintenez-le enfoncé pendant deux secondes pour annuler l'impression de TOUS les formats en attente.

**Indicateur d'état** : indicateur d'état principal de l'état général et l'état de fonctionnement de l'imprimante. Ce voyant est également appelé voyant d'alimentation.

- Vert : Imprimante prête pour l'impression et l'activité de données.
- Vert, passage lent de Marche à Arrêt : L'imprimante est en mode veille.
- Rouge : Support épuisé, erreur de détection du support, tête d'impression (capot/tête) ouverte, erreur de découpe, échec d'authentification de la tête d'impression.
- Jaune : Surchauffe de la tête d'impression, défaillance de l'élément de tête d'impression, mémoire insuffisante lors du stockage du contenu (formats, graphiques, polices, etc.) et panne d'alimentation de l'interface pour l'hôte USB ou les ports série.
- Orange clignotant : Température de la tête d'impression trop basse.
- Rouge clignotant : Surchauffe de la tête d'impression : cet état est associé à un voyant **Pause** rouge clignotant. Un refroidissement et un redémarrage de l'imprimante est nécessaire.

**Indicateur Pause** : l'imprimante est en mode Pause lorsque le voyant **Pause** est allumé. Une étiquette (formulaire d'impression) ou toutes les étiquettes (formulaires d'impression) dans la file d'attente de la mémoire tampon peuvent être annulées lorsque l'indicateur **Pause** est activé à l'aide du bouton **Cancel** (Annuler).

- Jaune : L'imprimante est en pause. L'impression, l'alimentation d'étiquettes et les autres actions habituelles sur les étiquettes sont suspendus jusqu'à ce que l'état de pause soit supprimé en appuyant sur le bouton **Pause** (Pause).
- Rouge clignotant : Surchauffe de la tête d'impression : cet état est associé à un voyant d'**état** rouge clignotant. Un refroidissement et un redémarrage de l'imprimante est nécessaire.

**Indicateur de données** : indique l'état de l'activité de transfert de données.

- Inactif : Les données ne sont pas en cours de transfert.
- Vert : L'opération de communication de données n'est pas terminée, mais aucun transfert n'est en cours.
- Vert clignotant : Les communications de données sont en cours.
- Orange clignotant : Mémoire insuffisante lors du stockage du contenu (formats, graphiques, polices, etc.).

**Indicateur de consommables** : indique le support (étiquette, reçu, ruban de transfert, cartouche à ruban, etc.).

- Rouge : Le support est épuisé.
- Rouge clignotant : Ruban épuisé.

**Indicateur de réseau** : indique l'activité et l'état du réseau.

- Jaune : Connexion Ethernet 10 Base (LAN) détectée.
- Vert : Connexion Ethernet 10/100 (LAN) détectée ou Wi-Fi (WLAN) à signal fort connecté.
- Rouge : défaillance Ethernet (LAN) ou Wi-Fi (WLAN).
- Rouge clignotant : association Wi-Fi (WLAN).
- Orange clignotant : authentification Wi-Fi (WLAN).
- Vert clignotant : Wi-Fi (WLAN) connecté, mais signal faible.

#### <span id="page-33-0"></span>**Signification des modes de fonctionnement des voyants**

Toutes les imprimantes de bureau Link-OS comprennent cinq indicateurs d'état communs.

Ces cinq indicateurs vous aident à identifier les problèmes. Les indicateurs individuels précisent le domaine général. Les voyants peuvent être éteints ou allumés et présenter différents modes d'éclairage : rouge, vert ou orange (orange/jaune). Ces voyants d'état peuvent clignoter, s'estomper (lumineux à éteint), alterner entre les couleurs ou simplement rester allumés. Les informations d'état que ces modes d'éclairage représentent sont détaillées dans cette section.

#### **État : problèmes de fonctionnement types**

#### **Imprimante prête**

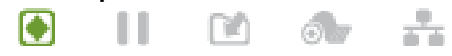

L'imprimante est désormais sous tension et prête à imprimer.

#### **Pause**

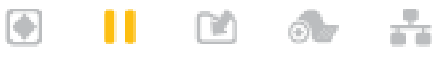

L'imprimante est en pause. L'opérateur doit appuyer sur le bouton **Pause** (Pause) pour reprendre les opérations d'impression.

#### **Support épuisé**

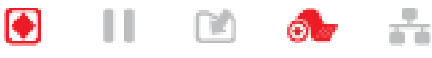

Le support (étiquettes, reçus, billets, etc.) est absent. L'imprimante ne peut pas continuer sans l'intervention de l'utilisateur.

#### **Transfert des données**

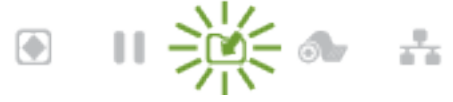

Les communications de données sont en cours.

#### **Transferts de données interrompus**

m m  $\bigcirc$ 

L'opération de communication de données n'est pas terminée, mais aucun transfert n'est en cours.

#### **Mémoire insuffisante**

O.

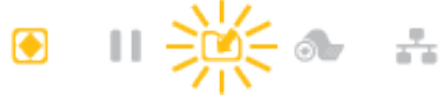

Mémoire insuffisante lors du stockage du contenu (formats, graphiques, polices, etc.).

#### **Capot ouvert/tête d'impression ouverte**

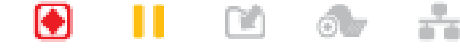

Le capot (tête d'impression) est ouvert. L'imprimante ne peut pas continuer sans l'intervention de l'utilisateur.

#### **Erreur de découpe (liaison)**

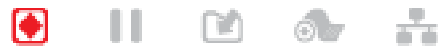

La lame de découpe est bloquée et ne se déplace pas correctement.

#### **État : fonctionnement de la tête d'impression**

**ATTENTION :** Surface chaude : la tête d'impression chauffe pendant l'impression. Pour éviter d'endommager la tête d'impression et de vous blesser, évitez de la toucher. Utilisez uniquement le stylo de nettoyage pour effectuer la maintenance des têtes d'impression.

#### **Surchauffe de la tête d'impression**

 $\mathbf{H}$   $\mathbf{M}$ Н  $G_{\rm eff}$ 

Mémoire insuffisante lors du stockage du contenu (formats, graphiques, polices, etc.).

**Température insuffisante de la tête d'impression**

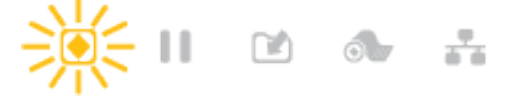

La température de la tête d'impression est insuffisante. En général, l'environnement d'exploitation est inférieur à la température de fonctionnement minimale de l'imprimante.

#### **Arrêt de la tête d'impression**

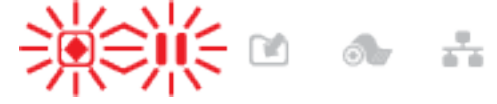

La tête d'impression est en surchauffe. Mettez l'imprimante hors tension. Après quelques minutes de refroidissement, mettez l'imprimante sous tension.

#### **Erreur de résolution de la tête d'impression**

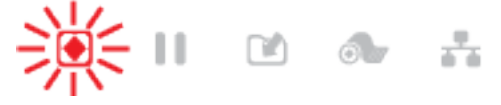

L'imprimante ne parvient pas à lire le type de résolution de la tête d'impression (ppp). La tête d'impression n'a pas été remplacée correctement ou n'est pas une tête d'impression Zebra.

#### **Erreur de la tête d'impression non autorisée**

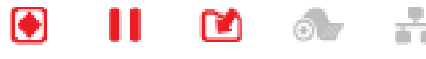

La tête d'impression a été remplacée par une tête d'impression qui n'est pas une tête d'impression Zebra d'origine. Installez une tête d'impression Zebra d'origine pour continuer.

#### **État : option Bluetooth à basse consommation**

#### **Bluetooth à basse consommation couplé**

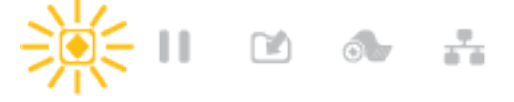

Le Bluetooth à basse consommation est couplé.

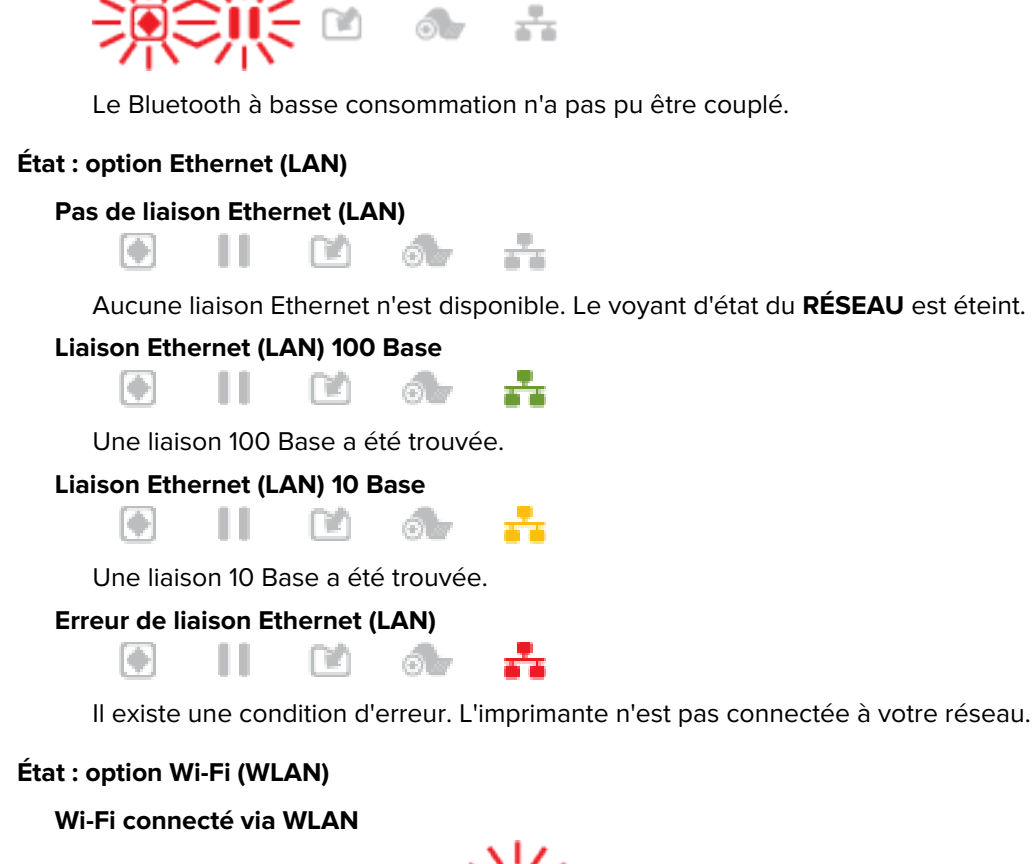

**Échec du couplage Bluetooth à basse consommation**

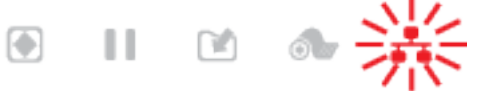

Le voyant clignote en rouge pendant que l'imprimante s'associe au réseau. L'imprimante passe en mode d'authentification et un voyant orange clignote.

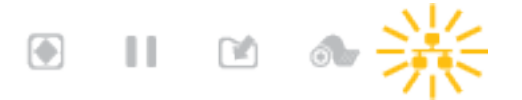

m

Le voyant clignote ensuite en jaune pendant que l'imprimante est authentifiée par le réseau.

#### **Liaison forte Wi-Fi (WLAN) 100 Base**

ш

D

L'imprimante est connectée à votre réseau et le signal Wi-Fi est fort.

**O** 

#### **Liaison faible Wi-Fi (WLAN) 100 Base**

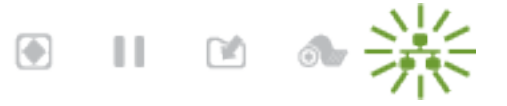

L'imprimante est connectée à votre réseau et le signal Wi-Fi est faible.
## <span id="page-36-0"></span>**Indicateurs et commandes de la batterie**

La batterie utilise l'alimentation de l'imprimante et son bouton de commande unique.

L'accessoire de batterie d'imprimante en option est doté d'une interface utilisateur simple à un bouton et quatre voyants LED permettant de contrôler et d'afficher l'état et l'intégrité de la batterie. La batterie fait office d'onduleur (UPS) pour l'imprimante. Pour plus d'informations sur l'utilisation de la batterie avec l'imprimante et les modes d'économie d'énergie (Veille, Arrêt, etc.), reportez-vous à la section [Impression](#page-105-0) [avec la base de batterie et l'option batterie](#page-105-0) à la page 106.

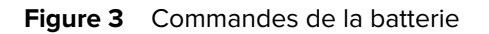

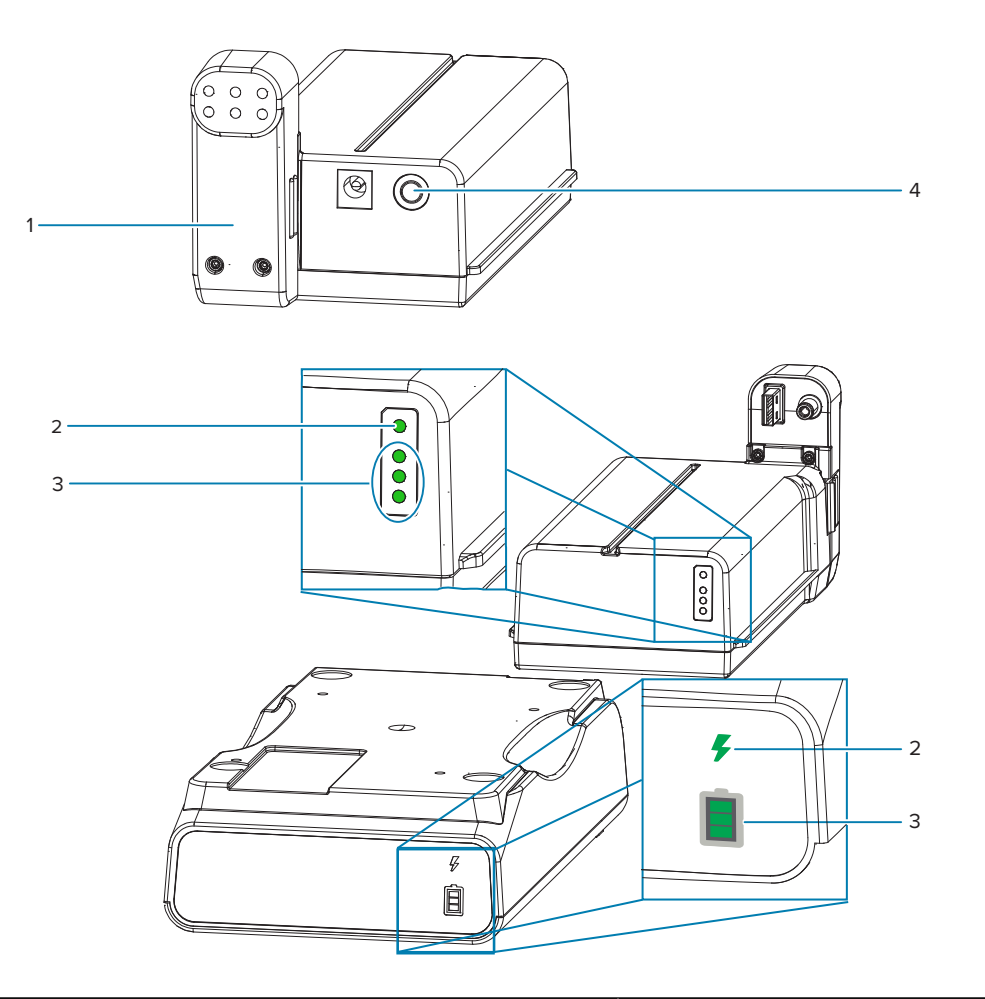

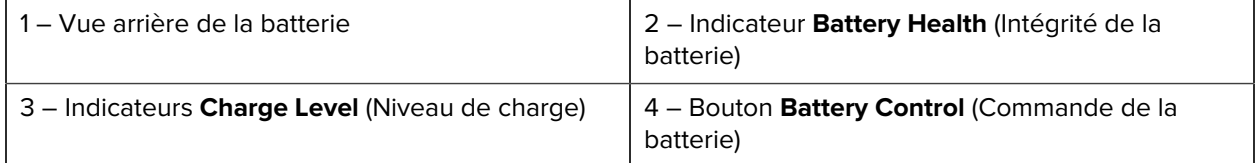

## **Bouton Battery Control (Commande de la batterie)**

Ce bouton vous aide à contrôler la batterie, à l'intérieur et à l'extérieur de l'imprimante.

- Batterie activée : appuyez brièvement.
	- Cette option permet de sortir la batterie du mode Veille ou Arrêt (activation de l'alimentation). L'intégrité de la batterie et l'état de la charge sont vérifiés. Les indicateurs de la batterie clignotent tous 3 fois. L'opérateur dispose maintenant d'une minute pour mettre l'imprimante sous tension avant que la batterie ne revienne au mode Veille ou Arrêt précédent.
	- La batterie affiche le niveau de charge de la batterie pendant les dix (10) premières secondes après la fin des contrôles internes de l'intégrité de la batterie.
	- Mode d'arrêt : appuyez sur le bouton et maintenez-le enfoncé pendant 10-11 secondes, puis relâchez-le. La batterie commence à s'arrêter et environ trois secondes plus tard, tous les voyants de la batterie clignotent trois fois pour vous indiquer que la batterie s'est arrêtée.

## **Indicateur Battery Health (Intégrité de la batterie)**

Montre l'état de charge et l'intégrité de la batterie.

- Vert : bonne intégrité, charge terminée et prête à fonctionner.
- Orange : en cours de chargement (l'imprimante est hors tension).
- Rouge : la batterie présente une erreur interne. Retirez la batterie et reportez-vous à la section[DépannageDépannage](#page-133-0).
- Rouge clignotant : erreur de charge, température excessive ou insuffisante, erreur de surveillance interne, etc

## Indicateur **C** Charge Level (Niveau de charge) de la batterie

Montre l'état de charge et l'intégrité de la batterie.

- Trois barres vertes s'affichent, pas de clignotement : la batterie est complètement chargée. La batterie a arrêté le chargement.
- Deux barres vertes s'affichent et la barre supérieure clignote. Charge incomplète.
- Une barre verte clignote : il est temps de charger la batterie.
- Aucune barre allumée : la batterie doit être chargée, mais l'indicateur **Battery Health** (Intégrité de la batterie) clignote lorsque le bouton **Battery Control** (Commande de la batterie) est enfoncé. L'imprimante ne peut pas être allumée.
- Orange : en cours de chargement.

# **Installation des options matérielles**

Cette section vous aide à installer les modules de connectivité d'imprimante et les options de gestion des supports les plus courants.

## **IMPORTANT :**

<span id="page-38-0"></span>Œ

Pour simplifier et accélérer le processus de configuration, installez tous les modules de connectivité et les options de gestion des supports avant de configurer et d'utiliser l'imprimante pour la première fois.

Il est fortement recommandé de mettre à jour le micrologiciel de l'imprimante une fois le processus de configuration terminé. La plupart de ces options sont dotées d'un micrologiciel interne qui nécessite une mise à jour pour fonctionner correctement avec la version du micrologiciel installée de la carte logique principale de l'imprimante.

# **Accessoires et options ZD611D installables sur site**

L'imprimante prend en charge une grande variété de kits de mise à niveau utilisateur pour la connectivité, la gestion des supports et les options d'alimentation.

#### **Modules de connectivité de l'imprimante**

La porte d'accès au module de connectivité doit être retirée avant d'installer les options suivantes (accès à l'emplacement du module de connectivité) :

- Module de connectivité sans fil Installation du module de connectivité sans fil
	- Wi-Fi 802.11ac, Bluetooth 4.2, BTLE 5 et MFI 3.0

#### **Options de gestion des supports**

Le cadre standard de l'imprimante doit être retiré avant d'installer les options suivantes (retrait du cadre standard) :

- Distributeur d'étiquettes (décollement de la doublure et distribution des étiquette à l'opérateur) Installation du distributeur d'étiquettes
- Système de découpe à usage général Installation du système de découpe standard
- Adaptateurs de rouleau de support pour mandrins de support de  $38,1$  mm  $(1,5 \text{ po})$ ,  $50,8 \text{ mm}$   $(2,0 \text{ po})$  ou 76,2 mm (3,0 po) de diamètre intérieur - Adaptateurs de taille de mandrin du rouleau de support
- Kits de mise à niveau de la résolution de l'imprimante (203 et 300 ppp) Kits de mise à niveau de la résolution d'impression

### **Options de base d'alimentation**

L'imprimante prend en charge un kit de mise à niveau sur site pour base d'alimentation pour imprimantes.

- Base d'alimentation connectée (bloc d'alimentation inclus) Installation des options de la base d'alimentation connectée
- Base d'alimentation par batterie (bloc-batterie vendu séparément) Installation des options de la base de batterie connectée
- Bloc-batterie (base d'alimentation de la batterie vendue séparément) Installation de la batterie dans la base d'alimentation connectée

# **Modules de connectivité de l'imprimante**

Les modules de connectivité peuvent être facilement installés sans outils.

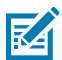

**CAUTION–ESD :** La décharge d'énergie électrostatique accumulée sur la surface du corps humain ou d'autres surfaces peut endommager ou détruire la tête d'impression et les autres composants électroniques utilisés dans cet appareil. Vous devez respecter les procédures de sécurité contre l'électricité statique lorsque vous travaillez sur la tête d'impression ou les composants électroniques sous le capot supérieur.

# **Cavalier du mode de récupération en cas de panne de courant (désactivé par défaut)**

Tous les modules de connectivité de l'imprimante sont dotés d'un cavalier de récupération en cas de panne de courant. Il est réglé par défaut sur la position Désactivé. Lorsque le cavalier est activé, l'imprimante se met automatiquement sous tension lorsqu'elle est branchée à une source d'alimentation secteur active (et non hors tension).

- Reportez-vous à la section [ZD611D Commandes de l'interface standard](#page-30-0) à la page 31 Bouton **Power** (Marche/Arrêt) : mode de récupération en cas de panne de courant pour connaître les comportements de mise sous/hors tension.
- Reportez-vous à la section [Configuration du cavalier du mode de récupération en cas de coupure de](#page-109-0) [courant](#page-109-0) à la page 110 pour obtenir des instructions sur l'activation du mode

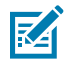

**REMARQUE :** Le mode de récupération en cas de panne d'alimentation est disponible uniquement sur les imprimantes équipées d'un module de connectivité d'imprimante.

# **Configuration des options de connectivité filaire et du mode de récupération en cas de panne de courant**

Référez-vous à cette section pour mettre à niveau, reconfigurer, dépanner l'imprimante et configurer le mode de récupération en cas de panne de courant sur les cartes d'option de connectivité.

## **Accès à la carte du module de connectivité ou à l'emplacement vide**

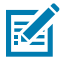

**CAUTION–HOT SURFACE :** La tête d'impression chauffe pendant l'impression. Pour éviter d'endommager la tête d'impression et de vous blesser, évitez de la toucher. Utilisez uniquement le stylo de nettoyage pour effectuer la maintenance des têtes d'impression.

Préparation de l'installation : aucun outil n'est nécessaire pour réaliser cette procédure.

- Débranchez la fiche d'alimentation CC de l'arrière de l'imprimante.
- Retirez tous les câbles d'interface et appareils USB de l'imprimante pour vous protéger et protéger l'imprimante.
- Cela permet d'éviter les accidents, d'endommager l'imprimante et de vous blesser.

Ouvrez la porte d'accès au module en appuyant sur le haut de la porte avec votre doigt. Cela libère le loquet. Tirez la porte vers le bas et retirez-la de l'imprimante.

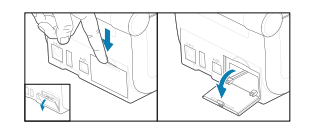

#### **Retrait d'une carte de module de connectivité**

Les bords des cartes de module sont dotés d'un trou perforé permettant d'extraire la carte. Utilisez vos doigts, un connecteur de câble connecté ou un objet pointu pour faire levier sur la carte.

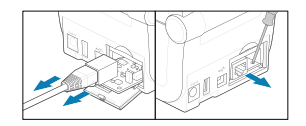

Utilisez vos doigts, une pointe ou un petit tournevis plat pour extraire la carte du module de port série.

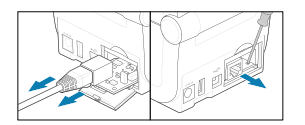

#### **Configuration du cavalier du mode de récupération en cas de coupure de courant**

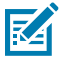

#### **REMARQUE :**

Le mode de récupération en cas de panne d'alimentation est disponible uniquement sur les imprimantes équipées d'un module de connectivité d'imprimante.

Les modules de connectivité de l'imprimante sont dotés d'un cavalier de récupération en cas de panne de courant, qui est désactivé. Lorsque ce cavalier est activé, l'imprimante se met automatiquement sous tension lorsqu'elle est branchée à une source d'alimentation secteur active.

Déplacez le cavalier automatique (mode de récupération en cas de coupure de courant) de la position Arrêt à la position Marche.

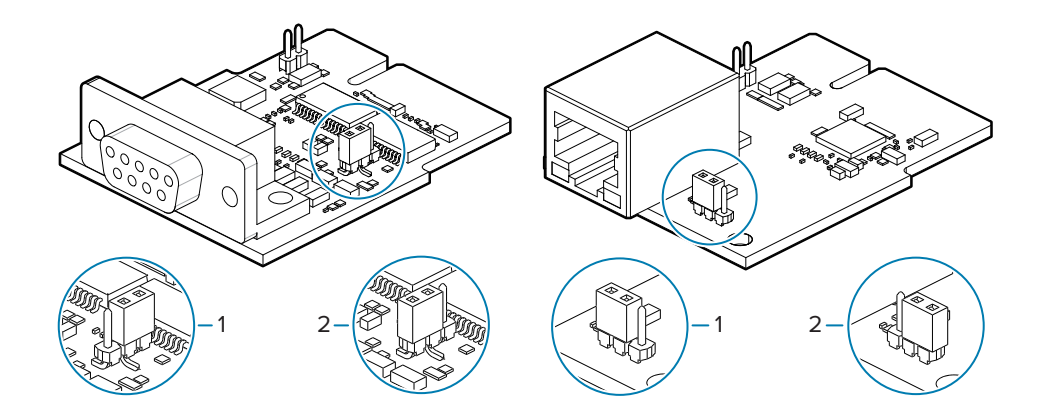

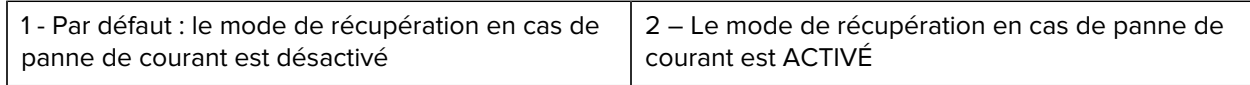

### **Installation d'une carte de module de connectivité**

Poussez la carte de circuit imprimé lentement mais fermement jusqu'à ce qu'elle dépasse le bord intérieur de la porte d'accès.

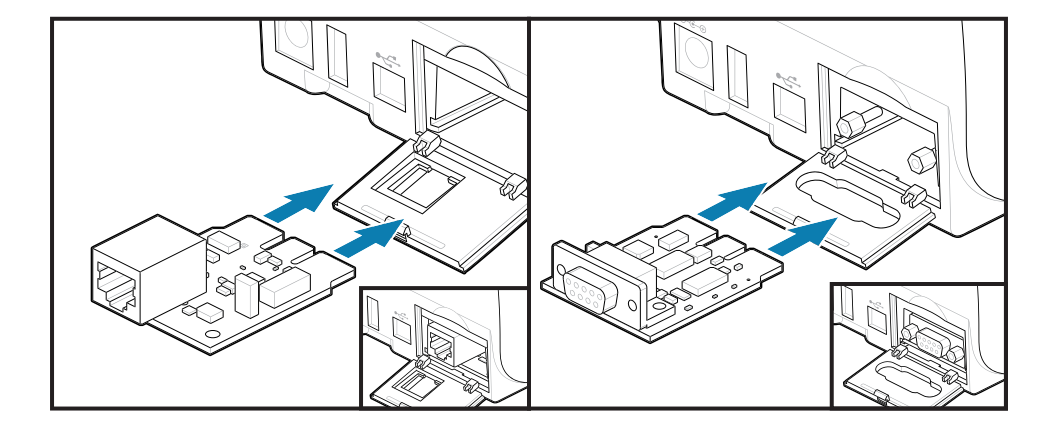

## **Installation d'une porte du module de connectivité**

Alignez le bas de la porte sur le rebord inférieur de l'ouverture d'accès au module. Faites pivoter la porte vers le haut et fermez le couvercle. Les languettes de verrouillage s'insèrent dans la base sous la carte de module insérée.

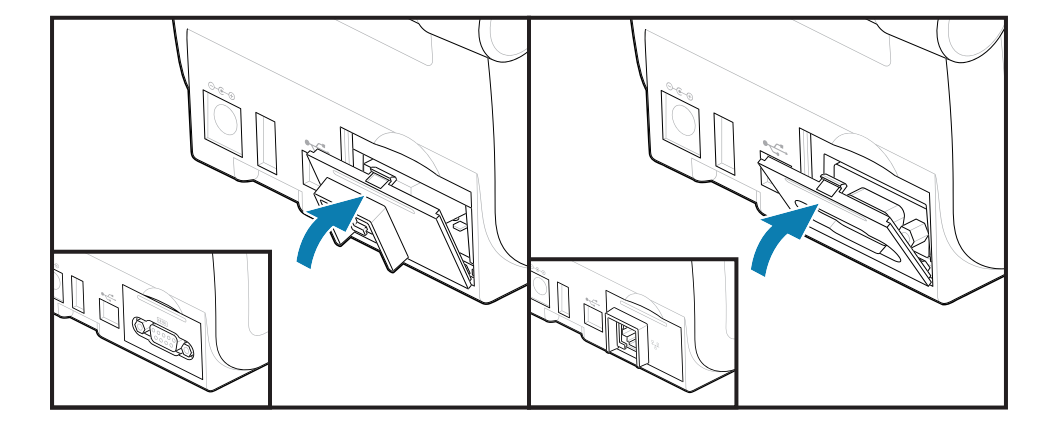

# **Installation du module de connectivité sans fil**

Suivez cette procédure pour installer le module de connectivité sans fil.

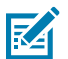

**CAUTION–ESD :** La décharge d'énergie électrostatique accumulée sur la surface du corps humain ou d'autres surfaces peut endommager ou détruire la tête d'impression et les autres composants électroniques utilisés dans cet appareil. Vous devez respecter les procédures de sécurité contre l'électricité statique lorsque vous travaillez sur la tête d'impression ou les composants électroniques sous le capot supérieur.

Préparation de l'installation

- **1.** Retirez le rouleau de support du porte-rouleau du support.
- **2.** Débranchez la fiche d'alimentation CC à l'arrière de l'imprimante.
- **3.** Retirez tous les câbles d'interface et les appareils USB

Aucun outil n'est nécessaire pour cette procédure.

Accès à la zone de connectivité sans fil

**1.** Retournez l'imprimante pour accéder à la porte de connectivité sans fil.

**2.** Ouvrez la porte d'accès au module en appuyant sur le loquet situé en haut de la porte. La base de l'imprimante est dotée d'une zone renfoncée accessible avec le bout des doigts. Cela libère le loquet. Soulevez et faites pivoter la porte vers le haut pour la retirer.

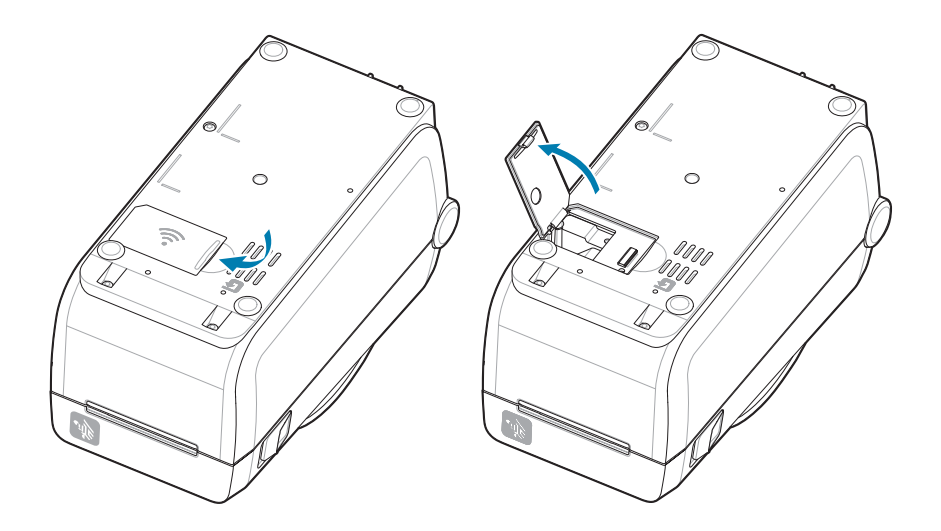

**3.** Rangez le bras de l'antenne (1) dans son encoche. Abaissez et alignez le module sur le connecteur Wi-Fi de l'imprimante (3). Poussez le module (2) doucement mais fermement jusqu'à ce qu'il soit bien fixé.

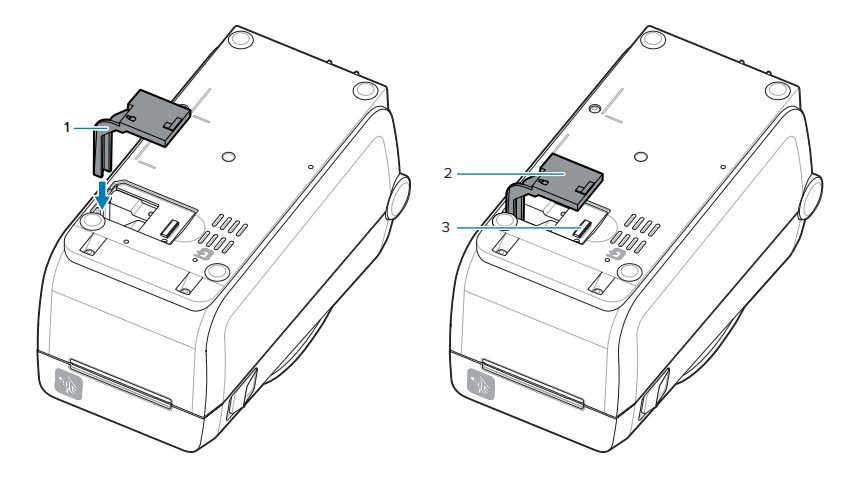

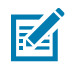

**REMARQUE :** La porte de la connectivité sans fil ne se ferme pas correctement si le module n'est pas correctement installé.

**4.** Poussez la porte pour verrouiller le verrou.

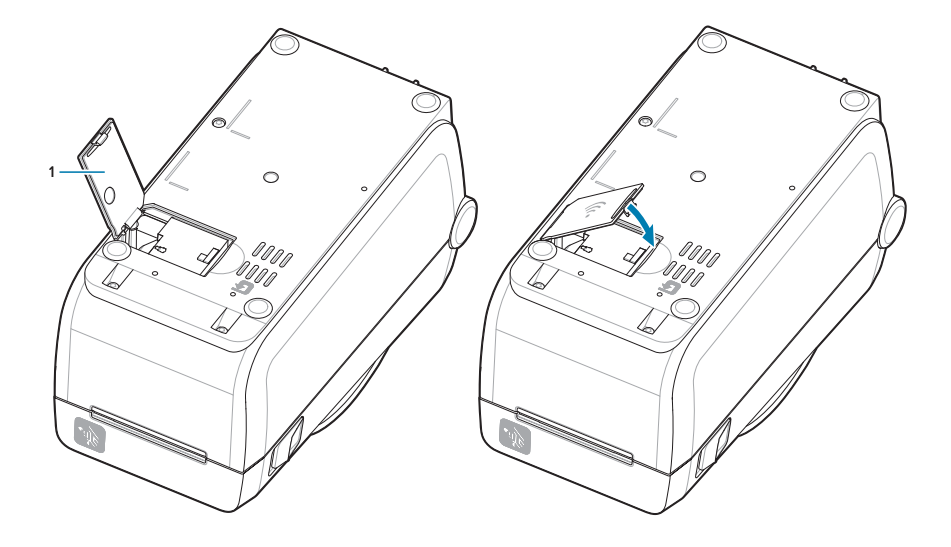

**5.** Placez les trois étiquettes incluses sous l'imprimante (1). Ces étiquettes (2 et 3) facilitent la configuration de l'imprimante (et la reconfiguration ultérieure). Les applications mobiles, l'utilisation de scanners et la prise en charge des imprimantes sont expliquées sur ces étiquettes de configuration de l'imprimante.

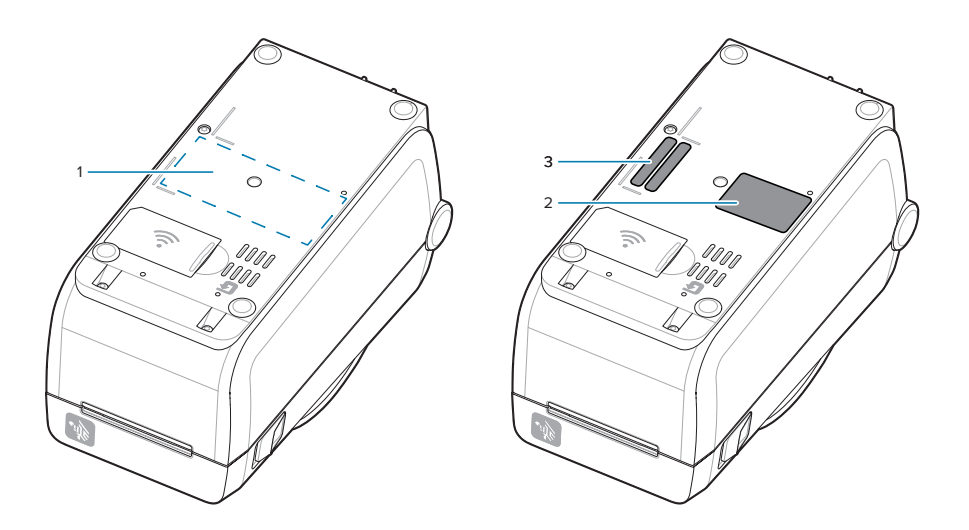

Rebranchez les câbles d'alimentation et d'interface de l'imprimante après avoir ajouté tous les kits de mise à niveau matérielle à l'imprimante.

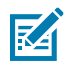

**REMARQUE :** Il est recommandé de mettre à jour le micrologiciel de l'imprimante pour s'assurer que l'imprimante et le module sans fil possèdent la dernière version. Voir [Mise à jour du](#page-131-0) [micrologiciel de l'imprimante](#page-131-0) à la page 132.

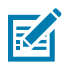

## **AVERTISSEMENT :**

Le Wi-Fi et le Bluetooth du module de connectivité sans fil doivent être configurés pour être utilisés pour communiquer avec l'imprimante.

Par défaut, l'imprimante est configurée pour fonctionner sur un réseau Wi-Fi ou un réseau LAN Ethernet avec un protocole DHCP utilisé pour les réseaux personnels. Le réseau fournit automatiquement une nouvelle adresse IP réseau à chaque mise sous tension de l'imprimante. Le pilote d'imprimante Windows utilise une adresse IP statique pour se connecter à l'imprimante et est généralement utilisé dans les environnements de réseau contrôlé. Reportez-vous à la section [Configuration de l'option de serveur d'impression Wi-Fi](#page-81-0).

Consultez les manuels suivants sur le site Web de Zebra à l'adresse [zebra.com/manuals.](http://www.zebra.com/manuals)

• Guide de l'utilisateur du serveur d'impression filaire et sans fil

• Guide sans fil Bluetooth

# **Options de gestion des supports**

Utilisez ces options de support faciles à ajouter pour modifier l'imprimante en fonction de vos besoins en supports.

L'imprimante vérifie les modifications matérielles et effectue les configurations nécessaires lors du redémarrage.

- L'imprimante ne détecte pas l'ajout ou les changements d'adaptateurs de taille du mandrin de support.
- Ces options de support ne nécessitent pas de retrait pour un fonctionnement et un nettoyage normaux.
- Les systèmes de découpes de la série ZD sont conçus pour être autonettoyants et ne nécessitent pas de nettoyage interne avec l'utilisation de supports et de fournitures Zebra.

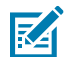

**REMARQUE :** Vous ne devez généralement pas retirer ni remplacer les options de gestion des supports. Elles seront retirées uniquement en cas de réparations.

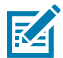

**CAUTION–ESD :** La décharge d'énergie électrostatique accumulée sur la surface du corps humain ou d'autres surfaces peut endommager ou détruire la tête d'impression et les autres composants électroniques utilisés dans cet appareil. Vous devez respecter les procédures de sécurité contre l'électricité statique lorsque vous travaillez sur la tête d'impression ou les composants électroniques sous le capot supérieur.

# **Installation des options de distribution, découpe et détachement des supports**

L'imprimante utilise une méthode d'installation et de montage commune pour les kits d'option de distribution d'étiquettes, de découpe et d'étiquettes détachables.

### **Suppression des options de gestion des supports**

Pour vous protéger et protéger l'imprimante, suivez cette procédure avant d'installer, de reconfigurer ou de dépanner les options de gestion des supports de votre imprimante.

- Retirez le rouleau de support du porte-rouleau.
- Débranchez la fiche d'alimentation CC de l'arrière de l'imprimante.
- Retirez tous les câbles d'interface et les appareils USB.

Outils requis :

Les kits de mise à niveau sont fournis avec une clé Allen hexalobulaire T10.

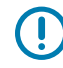

**IMPORTANT :** Vous ne devez généralement pas retirer ni remplacer les modules de connectivité.

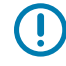

**IMPORTANT :** L'imprimante vérifie les modifications matérielles et effectue les configurations nécessaires lors du redémarrage. Pour des performances optimales, mettez à jour le micrologiciel de l'imprimante immédiatement après sa configuration initiale ou une fois la mise à niveau de l'imprimante terminée. Voir [Mise à jour du micrologiciel de l'imprimante](#page-131-0).

Le cadre de l'option de support détachable standard se retire de la même manière que les autres options de gestion des supports de l'imprimante.

- **1.** Retournez l'imprimante. Retirez les deux vis de montage.
- **2.** Faites glisser le cadre de la partie avant de l'imprimante d'environ 12,5 mm (0,5 po) vers la base de l'imprimante. Tirez le cadre amovible vers l'avant de l'imprimante.

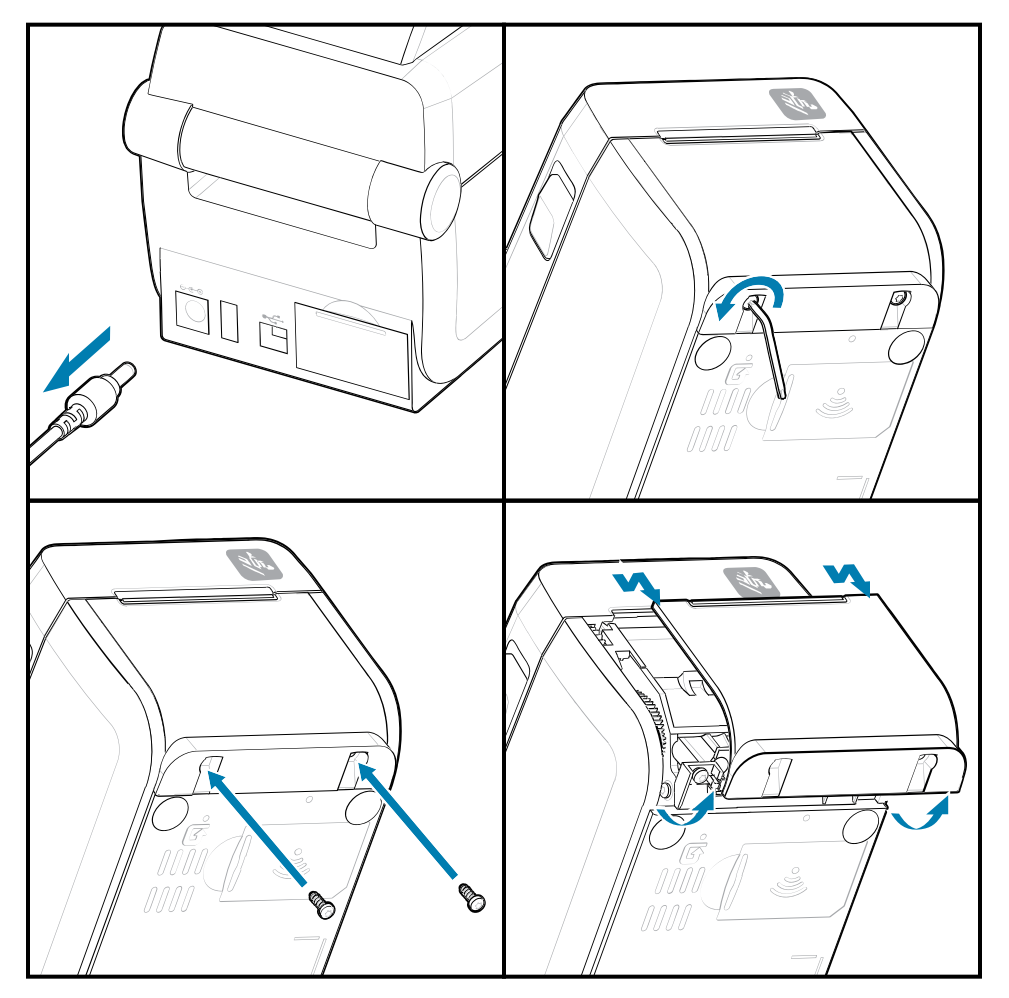

## **Installation des options de gestion des supports**

Reportez-vous aux illustrations pour voir comment fixer les cadres d'option de support à l'imprimante.

- **1.** Centrez et poussez le module à l'avant de l'imprimante et faites-le glisser dans la partie avant de l'imprimante.
- **2.** Fixez le module d'option à l'imprimante à l'aide des deux vis.

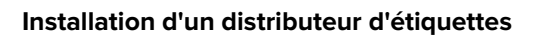

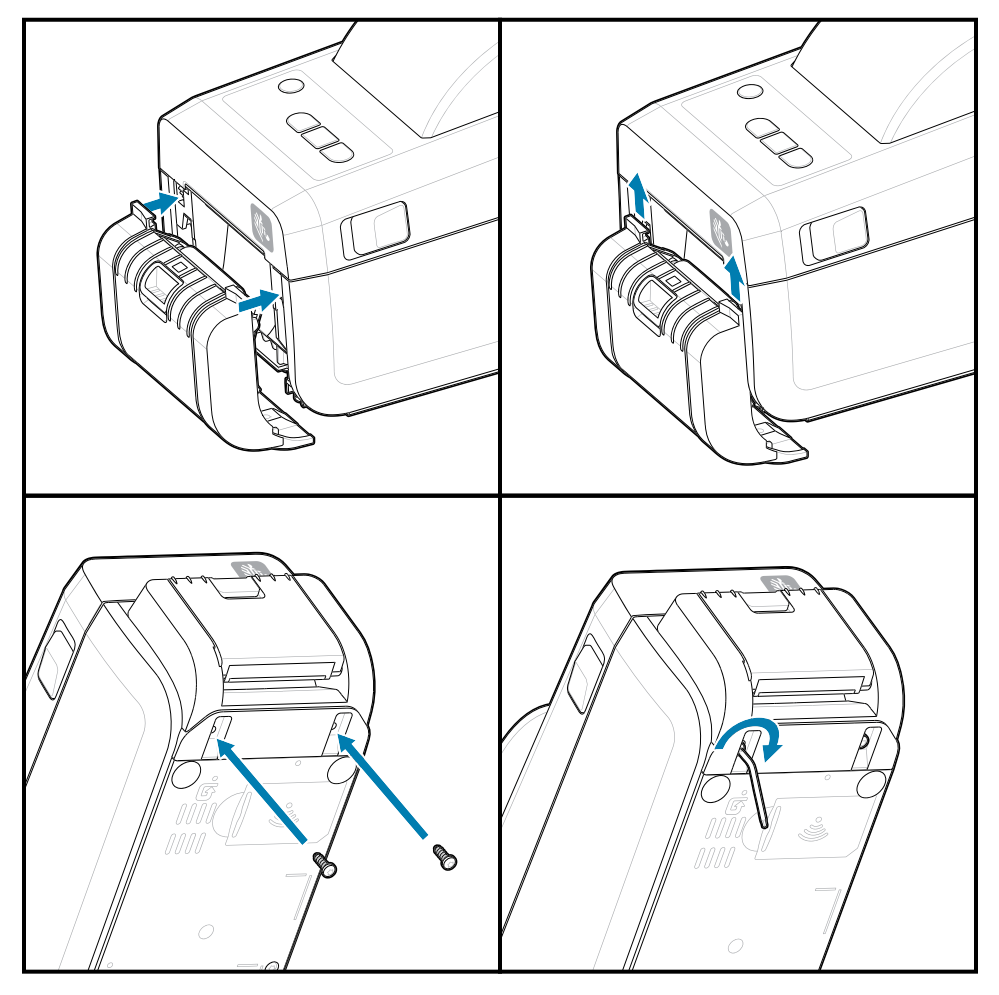

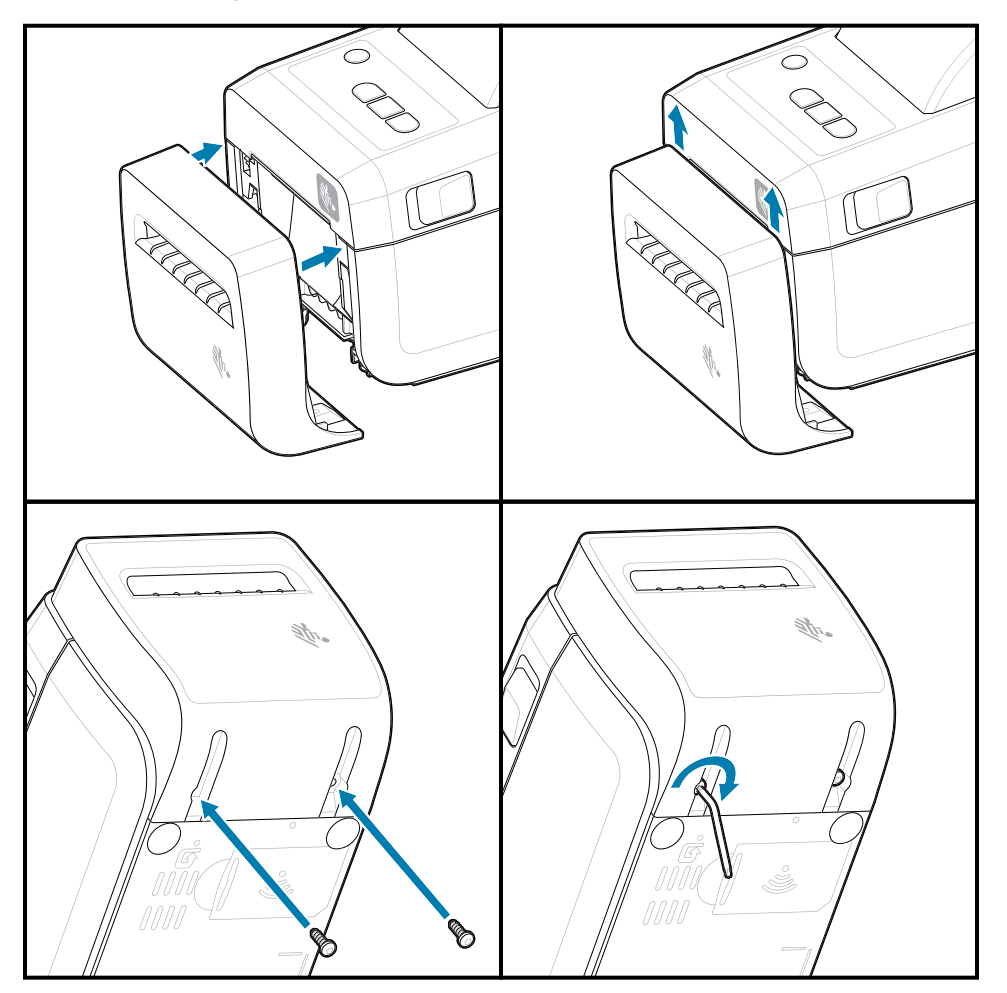

#### **Installation d'un système de découpe de support**

# **Adaptateurs de taille du mandrin de rouleau de support**

Ce kit d'option permet à l'imprimante d'utiliser des rouleaux de support avec un diamètre de mandrin de rouleau intérieur plus grand.

Le kit d'adaptateurs de rouleau de support en option comprend des vis pour la fixation. Les kits sont destinés aux mandrins de supports avec les diamètres intérieur suivants :

- 38,1 mm (1,5 po.)
- 50,8 mm (2,0 po)
- $\cdot$  76,2 mm (3,0 po)
- Clé Allen hexalobulaire T10

Utilisation de l'adaptateur

- Les adaptateurs sont conçus pour être installés de façon permanente dans l'imprimante.
- Ils peuvent être changés pour prendre en charge d'autres tailles de rouleau de support.
- Ils peuvent se desserrer s'ils sont remplacés trop souvent.

• Retirez tous les débris de la baie des rouleaux de supports avant de placer un nouveau rouleau de supports.

Installation des adaptateurs de rouleau de support

**1.** Chaque support de rouleau est fourni avec un adaptateur.

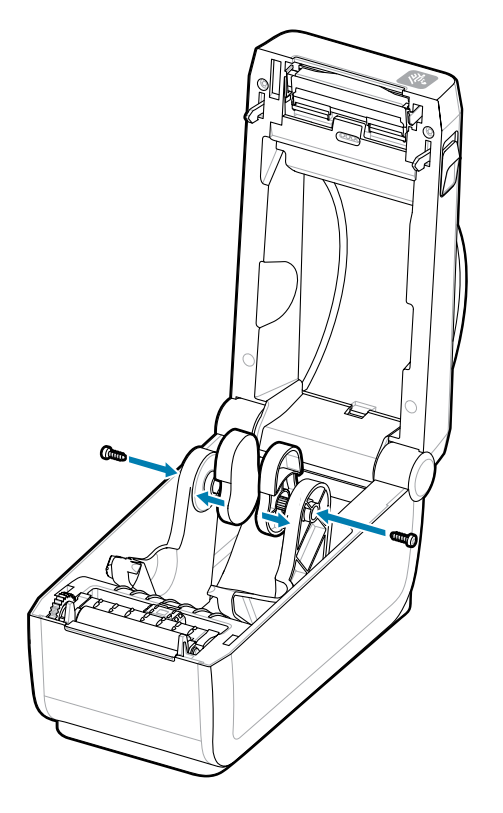

**2.** Placez l'adaptateur sur le porte-rouleau.

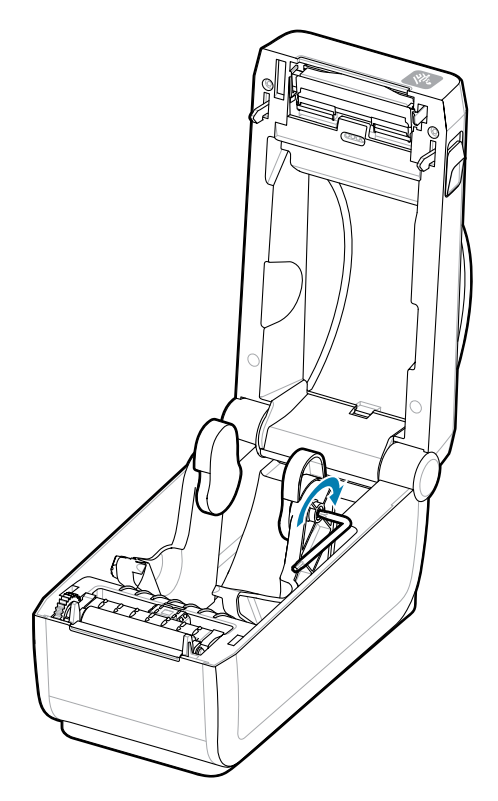

- **3.** Fixez l'adaptateur au porte-rouleau à l'aide d'une vis.
- **4.** Serrez la vis jusqu'à ce qu'il n'y ait plus d'espace entre l'adaptateur et le porte-rouleau. Ne serrez pas au-delà de ce point. Un serrage excessif risque d'endommager le filetage.
- **5.** Répétez l'opération pour l'autre adaptateur et le porte-rouleau.

Exemple de rouleau d'étiquettes (1) placé sur les adaptateurs.

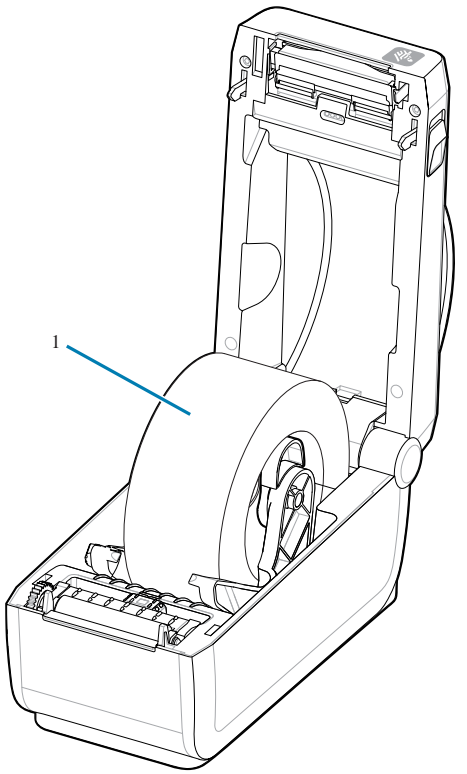

Exemple de rouleau d'étiquettes avec mandrin interne de 38,1 mm (1,5 pouces) monté sur les adaptateurs de mandrin de support.

# **Installation des options de base de batterie connectée**

Fixez facilement la base de batterie de l'imprimante à l'imprimante. La batterie est vendue séparément.

- Retirez tous les rouleaux de support de l'imprimante.
- Retirez le câble d'alimentation CC à l'arrière de l'imprimante.
- Retirez tous les câbles d'interface de l'imprimante connectés.
- Tournevis hexalobulaire n°10 (non inclus)

**1.** Retournez l'imprimante et alignez la base de la batterie sur le bas de l'imprimante avec la prise d'alimentation de l'imprimante orientée vers l'arrière de l'imprimante. Les pieds en caoutchouc de l'imprimante sont alignés avec les encoches situées en haut de la base de la batterie.

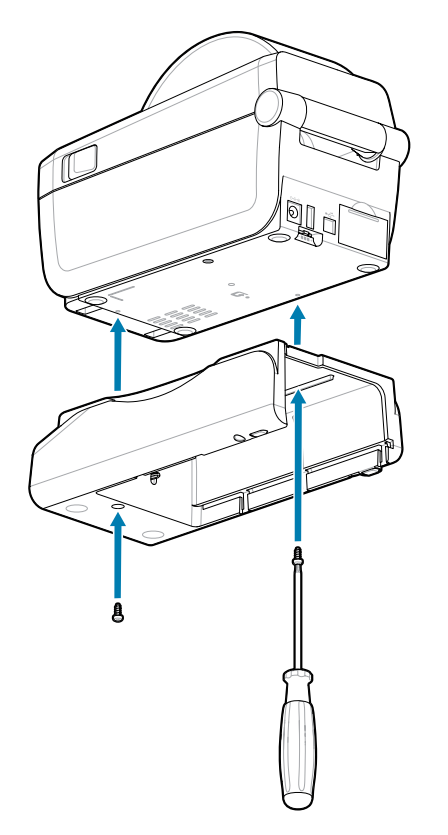

- **2.** Utilisez les deux vis fournies pour fixer la base de la batterie à l'imprimante. Serrez les vis à l'aide de la clé hexalobulaire n°10.
- La batterie est maintenant prête à être installée dans la base de batterie connectée.

# **Installation de la batterie dans la base d'alimentation connectée**

Cette section explique comment ajouter la batterie à la base de la batterie connectée à l'imprimante.

**IMPORTANT :** Une base de batterie doit être correctement installée sur l'imprimante pour éviter d'endommager l'imprimante ou la batterie.

**IMPORTANT :** Les batteries sont expédiées en mode Arrêt pour des raisons de sécurité et pour empêcher leur décharge pendant le stockage et l'expédition. La batterie doit être chargée avant la première utilisation avec l'imprimante.

- **1.** Débranchez l'alimentation externe de l'imprimante de l'entrée d'alimentation CC située à l'arrière de l'imprimante.
- **2.** Faites glisser la batterie dans le logement de la base de batterie. Poussez la batterie dans la base jusqu'à ce qu'elle s'aligne à l'arrière de la base de la batterie et que les connecteurs de la batterie

soient engagés dans les ports situés à l'arrière de l'imprimante. Le loquet de verrouillage de la batterie (1) maintient la batterie en place.

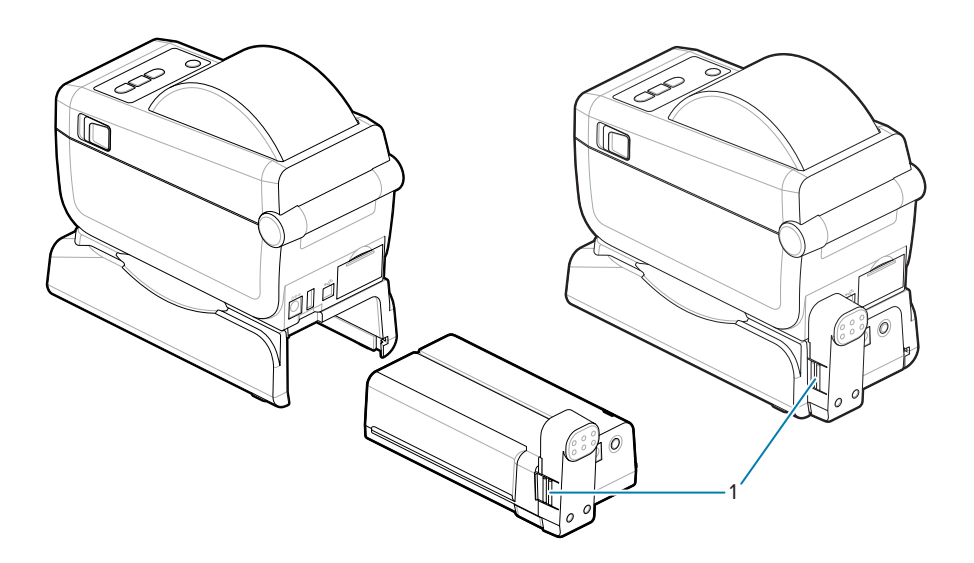

**3.** Branchez l'alimentation de l'imprimante à la batterie pour sortir la batterie du mode Arrêt et commencer sa charge initiale.

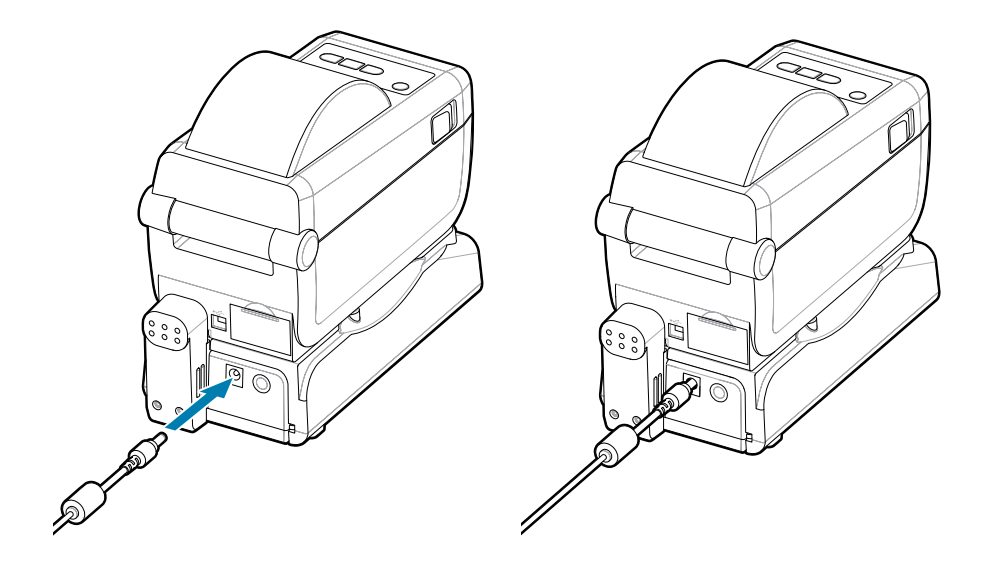

- **4.** Chargez la batterie. La batterie doit être chargée complètement avant son utilisation. Reportez-vous à la section[Voyants et commandes de la batterie](#page-36-0) pour savoir comment :
	- Mettre la batterie sous tension.
	- Découvrir les fonctions et comportements d'économie de charge de la batterie.
	- Vérifier le niveau de charge et l'état de la batterie.
- **5.** La charge complète de l'imprimante prend environ deux heures. Le voyant d'état de la batterie passe de orange (en charge) à vert (chargé).

# **Configuration de l'imprimante ZD611D**

Cette section vous aide à configurer et à utiliser votre imprimante ZD611D. Le processus de configuration est divisé en deux phases : la configuration du matériel et la configuration du système hôte (logiciel/pilote). Cette section traite de la configuration matérielle physique requise pour imprimer votre première étiquette.

# **ZD611D Présentation de la configuration de l'imprimante**

Il s'agit d'une liste d'instructions simplifiée qui vous aide à planifier une configuration de base de l'imprimante.

## **Installez d'abord le pilote d'imprimante Zebra**

Accédez tout d'abord au site Web de Zebra et installez les utilitaires de configuration de l'imprimante (Zebra Setup Utilities - ZSU) pour Windows. Ces applications existent également pour Android, iPhone et iPad. L'utilitaire inclut les derniers pilotes, les assistants d'installation et divers outils pour vous aider.

Accédez ensuite aux utilitaires de configuration de l'imprimante et installez les utilitaires ou les applications. Recherchez l'utilitaire de configuration de l'imprimante à l'adresse suivante : [zebra.com/setup.](http://www.zebra.com/setup)

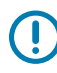

**IMPORTANT :** Vous aurez besoin d'un rouleau de support (étiquettes, reçus, etc.) pour configurer votre première impression test. Consultez le site Web de Zebra ou contactez votre revendeur pour vous aider à sélectionner le support adapté à votre utilisation. Recherchez des supports sur [zebra.com/supplies](http://http:/www.zebra.com/supplies).

- **1.** Installez d'abord toutes les options matérielles de l'imprimante. Reportez-vous à la section [Installation](#page-38-0) [des options matérielles.](#page-38-0)
- **2.** Placez l'imprimante dans un endroit sûr, avec accès à l'alimentation et où vous pouvez brancher les câbles d'interface ou vous connecter sans fil au système.
- **3.** Branchez l'imprimante et le bloc d'alimentation à une source d'alimentation CA mise à la terre.
- **4.** Sélectionnez et préparez le support pour l'imprimante.
- **5.** Chargez le support.
- **6.** Mettez l'imprimante sous tension. Calibrez le support à l'aide d'un calibrage de support SmartCal.
- **7.** Imprimez un rapport de configuration pour vérifier le fonctionnement de base de l'imprimante.
- **8.** Mettez l'imprimante hors tension.
- **9.** Choisissez une méthode de communication avec l'imprimante via une connexion filaire ou sans fil. Les connexions filaires locales disponibles sont les suivantes :
	- Port USB
	- Port série en option
	- Ethernet (LAN) en option
- **10.** Branchez le câble de l'imprimante au réseau ou au système hôte (imprimante hors tension).
- **11.** Commencez la deuxième phase de configuration de l'imprimante : [Configuration pour le système](#page-80-0) [d'exploitation Windows®](#page-80-0).

## **Sélection d'un emplacement pour l'imprimante**

L'imprimante et le support nécessitent un emplacement propre et sûr, avec des températures modérées, pour garantir des opérations d'impression optimales.

Sélectionnez un emplacement pour l'imprimante qui répond aux conditions suivantes :

- Surface : La surface sur laquelle se trouve l'imprimante doit être solide, plane, de taille et de force suffisantes pour soutenir l'imprimante et les supports.
- Espace : L'emplacement de l'imprimante doit présenter suffisamment d'espace pour ouvrir l'imprimante (accès aux supports et nettoyage) et pour accéder aux câbles de connectivité et d'alimentation de l'imprimante. Pour une ventilation et un refroidissement corrects, prévoyez un espace ouvert sur les côtés de l'imprimante.

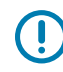

**IMPORTANT :** Ne placez pas de protection ou rembourrage sous ou autour de la base de l'imprimante, car cela pourrait limiter la circulation de l'air et provoquer une surchauffe de l'imprimante.

- Alimentation : Placez l'imprimante à proximité d'une prise de courant facilement accessible.
- Interfaces de communication de données : Assurez-vous que le câblage et les radios Wi-Fi ou Bluetooth ne dépassent pas la distance maximale spécifiée par la norme du protocole de communication ou la fiche technique de cette imprimante. La puissance du signal radio peut être réduite par des barrières physiques (objets, murs, etc.).
- Câble de données : Les câbles ne doivent pas être acheminés avec ou à proximité de cordons ou conduits d'alimentation, d'éclairage fluorescent, de transformateurs, de fours à micro-ondes, de moteurs, ou d'autres sources de bruit électrique et d'interférences. Ces sources d'interférences peuvent entraîner des problèmes de communication, de fonctionnement du système hôte et de l'imprimante.
- Conditions de fonctionnement : L'imprimante est conçue pour fonctionner dans différents environnements.
	- Température de fonctionnement : 0 à 40 °C (32 à 104 °F)
	- Humidité de fonctionnement : 20 à 85 % sans condensation
	- Température hors fonctionnement : -40 à 60 °C (0 à 140 °F)
	- Humidité hors fonctionnement : 5 à 85 % sans condensation

# **Pré-installation des options d'imprimante et des modules de connectivité**

Pré-installez les options d'imprimante suivantes avant de poursuivre la configuration de l'imprimante. L'imprimante détecte et met à jour automatiquement le matériel en option et la configuration matérielle de l'imprimante. Les adaptateurs de taille de rouleau de support ne sont pas détectés. Ils peuvent être nécessaires en fonction du support choisi.

- Connectivité sans fil interne : Wi-Fi (802.11ac inclut a/b/g/n), Bluetooth Classic 4.X (compatible 3.X) et Bluetooth basse consommation
- Adaptateurs de taille de mandrin de rouleau de support pour mandrins de support de 38,1 mm (1,5 po), 50,8 mm (2,0 po) ou 76,2 mm (3,0 po) de diamètre intérieur

# **Branchement de l'alimentation de l'imprimante**

Cette procédure vous guide tout au long de la connexion du module d'alimentation à une source d'alimentation reliée à la terre et à l'imprimante.

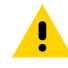

**ATTENTION :** Ne faites jamais fonctionner l'imprimante et l'alimentation dans un endroit humide. Cela pourrait entraîner des blessures graves !

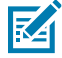

W

**REMARQUE :** Configurez l'imprimante de manière à pouvoir manipuler le cordon d'alimentation facilement, si nécessaire. Certains processus de configuration ou de dépannage peuvent nécessiter une coupure de l'alimentation. Séparez le cordon d'alimentation de la prise d'alimentation ou de la prise secteur pour vous assurer que l'imprimante ne peut pas transporter de courant électrique.

Branchez l'alimentation dans cet ordre.

- **1.** Raccordez le bloc d'alimentation au socle d'alimentation CC de l'imprimante.
- **2.** Insérez le cordon d'alimentation CA à la source d'alimentation.

**IMPORTANT :** Assurez-vous de toujours utiliser un cordon d'alimentation approprié avec une prise à trois (3) broches et un connecteur CEI 60320-C13. Ces cordons d'alimentation doivent porter la marque de certification correspondante du pays dans lequel le produit est utilisé.

**3.** Branchez l'autre extrémité du cordon d'alimentation CA à une prise CA appropriée. Le type de prise CA du cordon d'alimentation peut varier selon les régions.

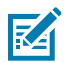

**REMARQUE :** L'extrémité de la prise CA du type de prise du cordon d'alimentation peut varier selon la région.

Le voyant d'alimentation active s'allume (vert) si la prise CA est sous tension.

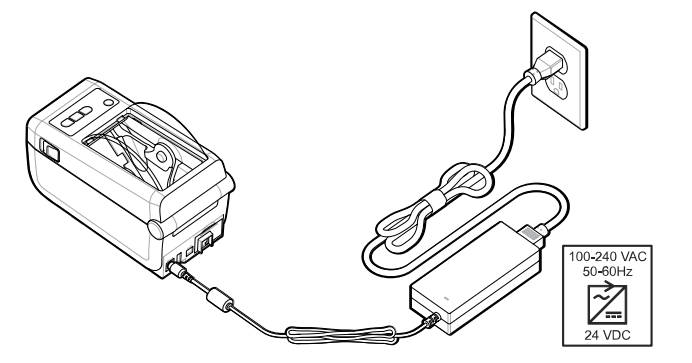

# **Préparation à l'impression**

U)

Préparez des étiquettes en suivant quelques pratiques simples et optimisez la qualité d'impression et la durée de vie de l'imprimante.

**IMPORTANT :** L'imprimante n'est pas fournie avec des étiquettes ni d'autres supports. Les supports peuvent être des étiquettes, des tickets, des reçus, des supports pliés, des étiquettes inviolables, etc. Idéalement, choisissez les mêmes étiquettes ou supports que ceux nécessaires à l'utilisation prévue de l'imprimante. La configuration de l'imprimante ne peut pas être effectuée sans support.

Le site Web de Zebra ou votre revendeur peut vous aider à sélectionner le support adapté à l'application d'impression que vous souhaitez réaliser. Retrouvez toutes les étiquettes et autres types de support conçus pour être utilisés dans votre imprimante sur [zebra.com/supplies](http://www.zebra.com/supplies).

## **Préparation et manipulation des étiquettes et des supports**

Il est important de manipuler et de stocker soigneusement vos supports, afin d'optimiser la qualité d'impression.

Le support est fourni dans un emballage de protection. Une fois les étiquettes ou autres supports retirés de leur emballage, ils amassent généralement la poussière et les particules des surfaces de travail et de stockage.

Si le support est contaminé ou sale, il risque d'endommager l'imprimante et de provoquer des défauts sur l'image imprimée (vides, traînées, décoloration, mauvaise adhérence de l'adhésif, etc.).

**IMPORTANT :** La longueur extérieure du support peut être salie ou contaminée lors de sa fabrication, de son emballage, de sa manipulation et de son stockage. Cette action permet d'éliminer les contaminants qui pourraient se déposer sur la tête d'impression pendant le fonctionnement de l'imprimante.

Retirez la couche extérieure du rouleau de support ou l'étiquette supérieure de la pile.

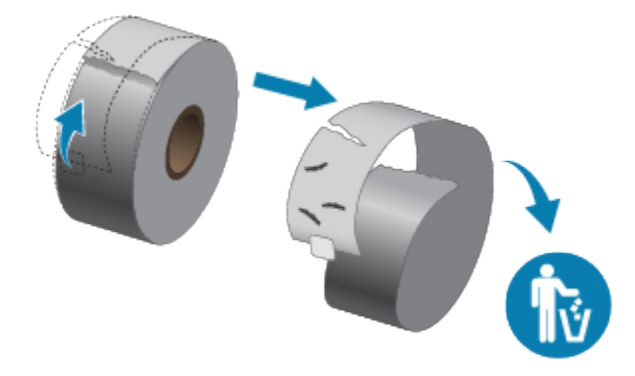

## **Conseils pour le stockage des supports**

Le stockage des supports en toute sécurité et la gestion de vos fournitures permettront de garder vos supports prêts à l'emploi.

- Conservez-les dans un milieu propre, sec, frais et sombre. Le support thermique direct est traité chimiquement pour être sensible à la chaleur. La lumière directe du soleil ou de sources de chaleur peuvent exposer le support.
- Ne stockez pas les supports avec des produits chimiques ou de nettoyage.
- Laissez le support dans son emballage de protection jusqu'à ce qu'il soit placé dans l'imprimante.
- De nombreux types de supports et adhésifs d'étiquettes ont une durée de conservation ou une date d'expiration. Utilisez toujours d'abord le support viable (non périmé) le plus ancien.

## **Chargement du support en rouleau dans l'imprimante ZD611D**

Toutes les imprimantes Link-OS prennent en charge les étiquettes d'impression comme les supports en rouleau.

- Le support d'étiquette utilise le capteur pour examiner le dos du support (doublure), afin de détecter le début et la fin des étiquettes sur le rouleau
- Support marqué (lignes noires, repères noirs, encoches ou trous) pour définir la longueur d'impression
- Continu (reçus, etc.) sans marque pour définir la longueur d'impression

#### **Définition de la détection de support par type de support**

• Pour les supports d'étiquettes à bande/espace, l'imprimante détecte les différences entre l'étiquette et la doublure, afin de déterminer la longueur du format d'impression.

- Pour les supports en rouleau continu, l'imprimante ne détecte que les caractéristiques du support. La longueur du format d'impression est définie par programmation (pilote ou logiciel) ou par la longueur du dernier formulaire enregistré.
- Pour le support à repères noirs, l'imprimante détecte le début du repère et la distance jusqu'au début du repère noir suivant pour mesurer la longueur du format d'impression.
- Pour les autres supports et paramètres courants
	- Configurez l'impression avec [l'option de distribution d'étiquettes](#page-98-0) après avoir chargé le support en suivant cette procédure.
	- Pour charger des supports pliés, reportez-vous à la section Impression sur des supports pliés. Ces instructions remplacent les étapes 1 à 4 du chargement des supports en rouleau.

## **Chargement des supports en rouleau – ZD611D**

Cette procédure s'applique aux options avec support détachable (cadre standard), distribution d'étiquettes et de découpe de support de l'imprimante.

**1.** Faites glisser les loquets de dégagement vers l'avant pour déverrouiller le capot.

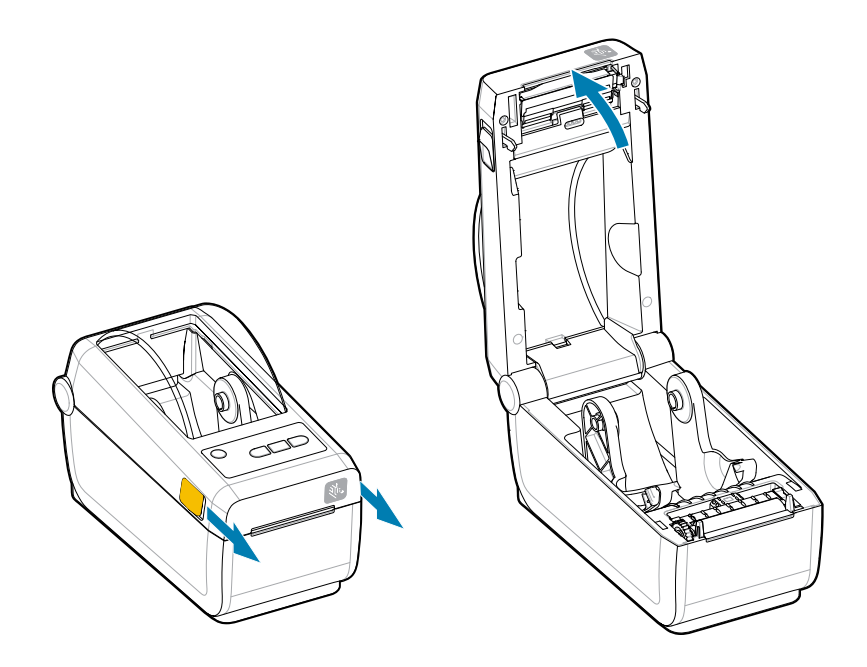

**2.** Écartez le porte-rouleau et placez le rouleau dans l'imprimante.

- **3.** Vérifiez que le rouleau tourne librement. Le rouleau ne doit pas être placé au fond du compartiment de supports.
- **4.** Tirez l'extrémité du rouleau au-delà du bord avant de l'imprimante.
- **5.** Poussez le support sous les deux guides de support.

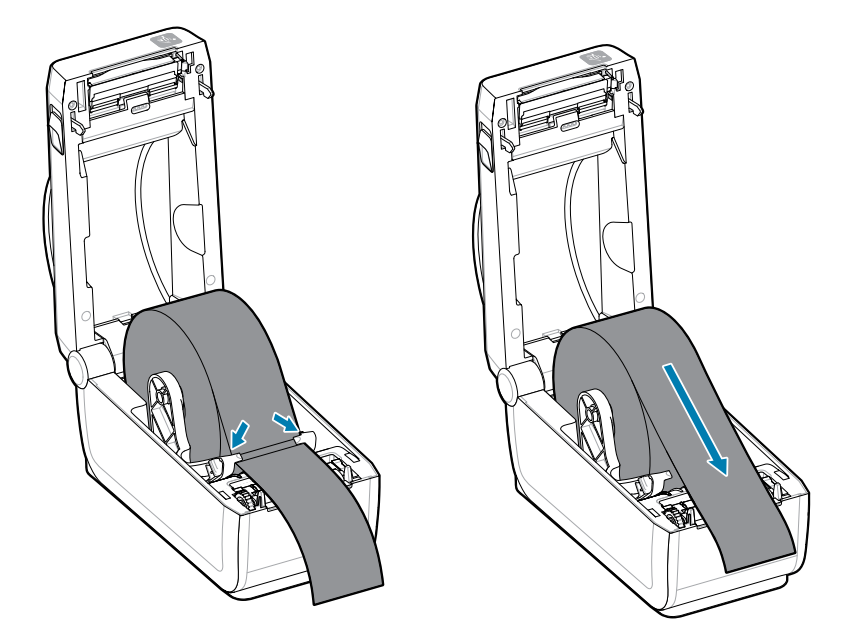

**6.** Retournez le support pour accéder au capteur et à l'arrière du support.

**7.** Alignez le capteur de support mobile en fonction du type de support.

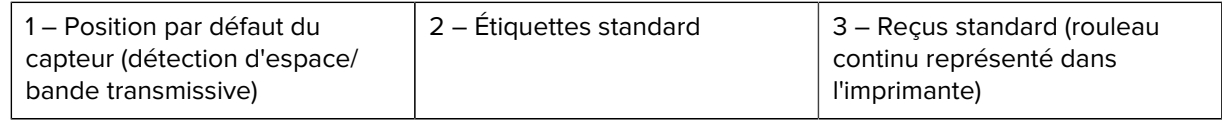

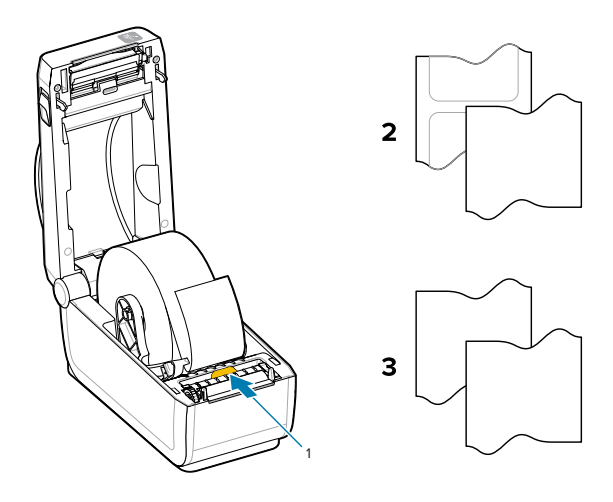

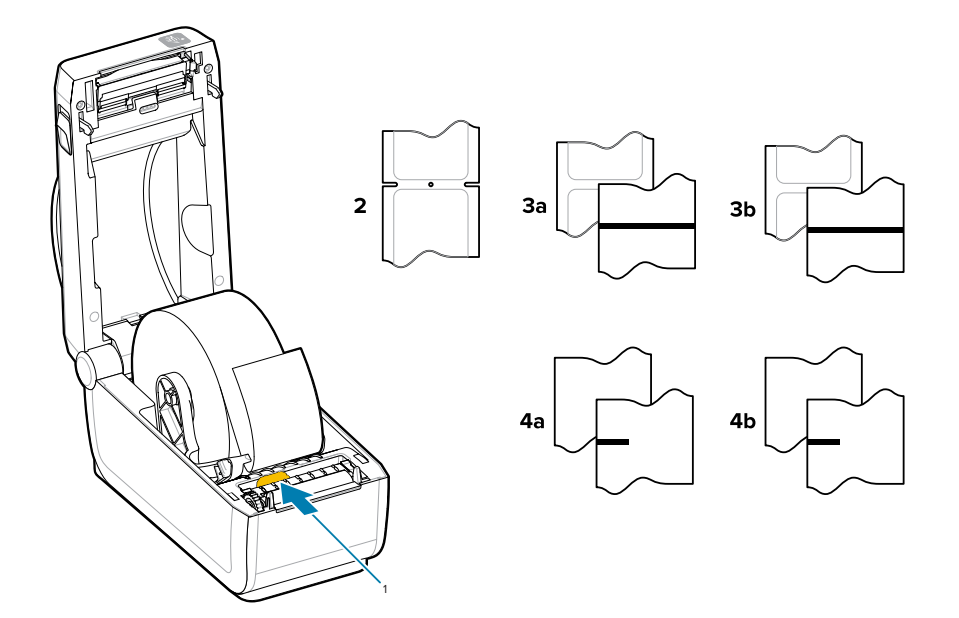

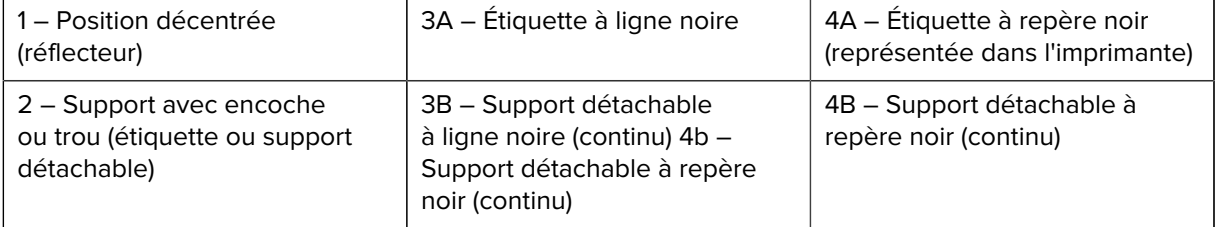

## **Utilisation du capteur mobile**

Ce capteur réglable vous permet d'utiliser différentes méthodes de suivi/positionnement des supports et divers supports.

Le capteur mobile est un capteur à double fonction. Il fournit une détection transmissive (à travers le support) et réflective du support. L'imprimante peut utiliser l'une ou l'autre méthode de détection, mais pas les deux en même temps.

Le capteur mobile est doté d'une rangée centrale de capteurs. Ils fournissent une détection transmissive de bande/espace ajustable pour les positions correspondant aux emplacements des capteurs de

l'imprimante de bureau Zebra existantes et aux positions intermédiaires. Le capteur permet également d'utiliser des supports atypiques ou des supports de forme irrégulière.

Le capteur mobile permet à l'imprimante d'utiliser des supports comportant des repères noirs ou des encoches (trous traversant le support) à l'arrière du support (ou de la doublure). Alignez le capteur sur le milieu des repères noirs ou des encoches qui ne se trouvent pas au centre du rouleau de support pour éviter la matrice de détection de bande/espace.

## **Réglage du capteur mobile pour les repères noirs ou les encoches**

La détection des repères noirs et des encoches de l'imprimante se base sur la réflexion. La détection réflective (de zone) ne fonctionne pas dans la position de détection par défaut.

La détection de repère noir recherche les surfaces non réfléchissantes, telles que les repères noirs, les lignes noires, les encoches ou les trous à l'arrière du support qui ne reflètent pas le faisceau lumineux infrarouge proche du capteur vers le détecteur du capteur. La lumière du capteur et son détecteur de repère noir se trouvent à côté l'un de l'autre sous le capot du capteur.

- Positionnez la flèche d'alignement du capteur mobile au milieu du repère noir ou de l'encoche située sous le support.
- L'alignement du capteur doit être réglé aussi loin que possible du bord du support, mais la totalité de la fenêtre du capteur doit être couverte par le repère.
- $\cdot$  Lors de l'impression, le support peut se déplacer d'un côté à l'autre de  $\pm 1$  mm (en raison des variations du support et des bords endommagés suite à la manipulation). Les encoches découpées sur le côté du support peuvent également être endommagées par la manipulation.

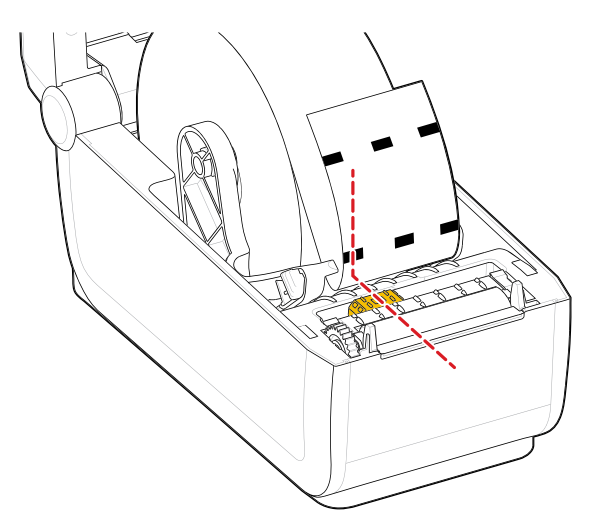

# **Réglage du capteur mobile pour la détection de bande/espace**

L'imprimante utilise la détection transmissive pour les supports standard. La détection transmissive (de zone) ne fonctionne pas en dehors de la position de détection par défaut.

Le capteur mobile pour la détection de bande/espace prend en charge plusieurs positions.

- La position par défaut du capteur mobile est adaptée à la plupart des types d'étiquettes.
- La plage de réglage s'étend du centre à la position droite maximale, ce qui est idéal pour imprimer deux étiquettes côte à côte sur un rouleau.
- La plage de réglage du capteur mobile couvre les positions du capteur utilisées par les anciennes imprimantes Zebra.
- La détection de bande/espace avec le capteur mobile fonctionne uniquement lorsque la flèche d'alignement du capteur mobile pointe vers n'importe quelle position sur la clé d'alignement.

Figure 4 Positions de détection de bande/espace

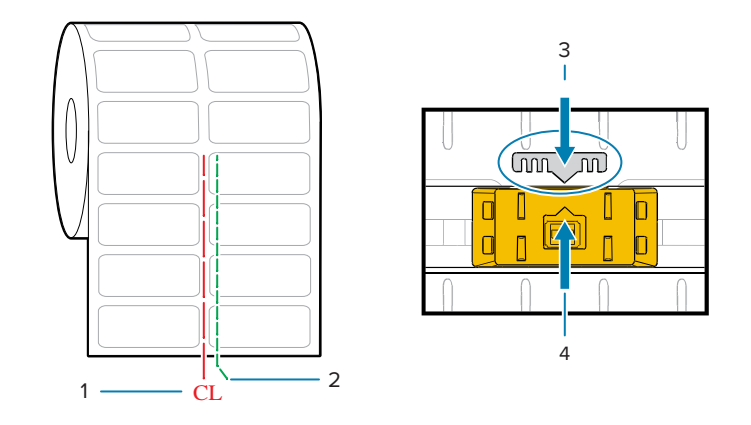

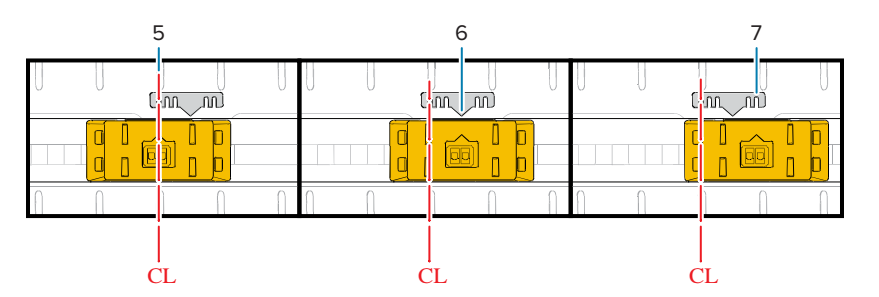

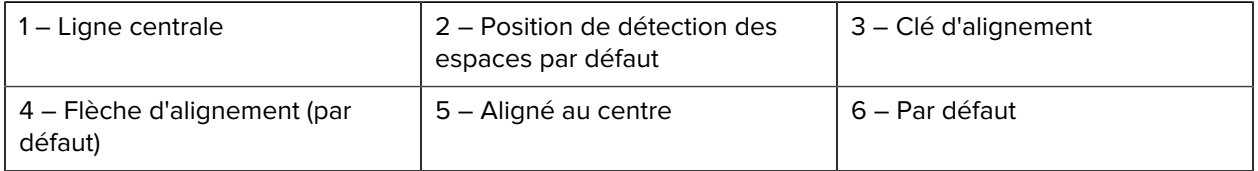

7 – Maximum à droite

### **Position fixe du capteur sur les modèles d'imprimantes Zebra par rapport à une imprimante série ZD**

- Par défaut : modèles Zebra : Capteurs de position fixes série G, LP/TLP 2842, LP/TLP 2844, LP/TLP 2042
- Aligné au centre : modèle Zebra : LP/TLP 2742

# **Chargement des supports en rouleau - Suite**

Cette procédure s'applique aux options avec support détachable (cadre standard), distribution d'étiquettes et de découpe de support de l'imprimante.

**1.** Modèles avec système de découpe : pour les imprimantes équipées du module de découpe en option, faites passer le support dans l'emplacement de découpe et tirez-le vers l'avant de l'imprimante.

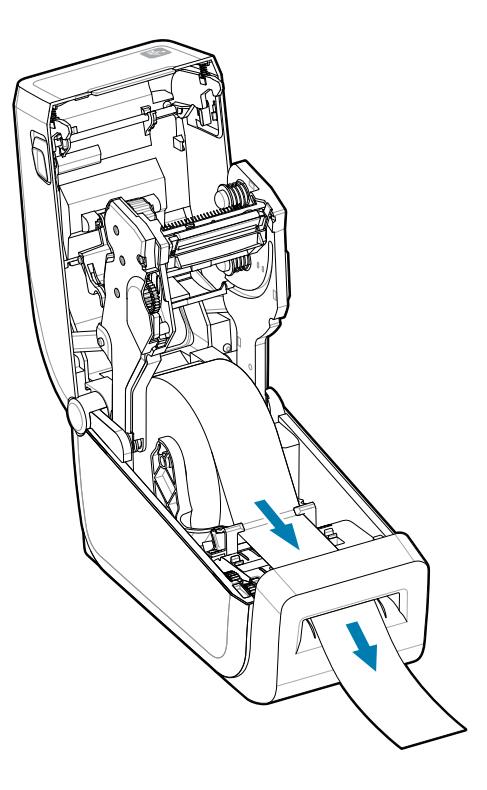

**2.** Fermez l'imprimante. Appuyez jusqu'à ce que le capot se referme.

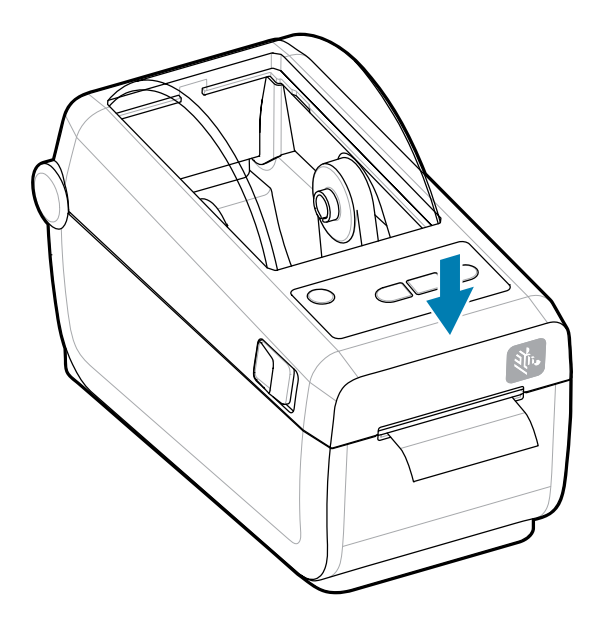

Calibrez l'imprimante pour le nouveau support. Les capteurs de l'imprimante doivent être réglés pour détecter l'étiquette, la doublure et la distance entre les étiquettes afin de fonctionner correctement.

Lorsque vous rechargez le même support (format, fournisseur et lot), il vous suffit d'appuyer une fois sur le bouton **FEED** (Alimentation) pour préparer le support à l'impression.

## **Exécution d'un étalonnage de support SmartCal**

Pour un fonctionnement optimal, l'imprimante doit définir les paramètres du support avant l'impression. L'imprimante détermine automatiquement le type de support (bande/espace, repère noir/encoche ou continu) et mesure les caractéristiques du support.

- **1.** Assurez-vous que le support et la cartouche à ruban (si vous imprimez par transfert thermique) sont correctement chargés dans l'imprimante et que le capot supérieur de l'imprimante est fermé.
- **2.** Appuyez sur le bouton **POWER** (Marche/Arrêt) pour mettre l'imprimante sous tension.

**3.** Une fois que l'imprimante est à l'état prêt (le voyant d'état est vert fixe), appuyez sur les boutons **PAUSE** (Pause) et **CANCEL** (Annuler) et maintenez-les enfoncés pendant deux secondes, puis relâchez-les.

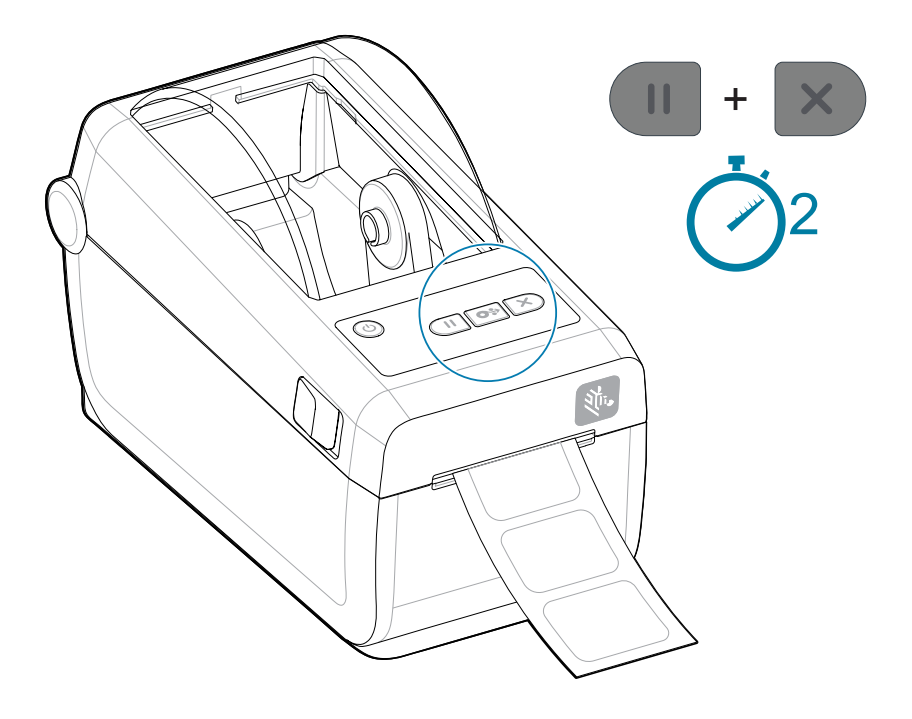

L'imprimante mesure quelques étiquettes et ajuste les niveaux de détection du support.

Lorsque l'imprimante s'arrête, le voyant d'**état** devient vert fixe.

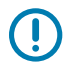

## **IMPORTANT :**

Une fois le calibrage initial d'un support spécifique terminé, il n'est pas nécessaire d'effectuer des étalonnages supplémentaires à chaque remplacement du support. L'imprimante mesure automatiquement le support pour s'adapter aux petites modifications des caractéristiques du support lors de l'impression.

Appuyez une ou deux fois sur le bouton **FEED** (Alimentation) après l'installation d'un nouveau rouleau de support (même lot) pour synchroniser les étiquettes. L'imprimante est alors prête à poursuivre l'impression.

## **Imprimer un rapport de configuration pour tester l'impression**

L'impression d'un rapport de configuration est un excellent moyen de tester et de vérifier le fonctionnement et les paramètres de base de l'imprimante.

Avant de connecter l'imprimante à un ordinateur, assurez-vous qu'elle fonctionne correctement. Pour ce faire, vous pouvez imprimer un rapport de configuration en suivant cette procédure. Les informations
figurant sur le rapport de configuration peuvent être utiles pour l'installation et le dépannage de l'imprimante.

- **1.** Assurez-vous que le support et la cartouche à ruban (si vous imprimez par transfert thermique) sont correctement chargés dans l'imprimante et que le capot supérieur de l'imprimante est fermé.
- **2.** Mettez l'imprimante sous tension.
- **3.** Une fois que l'imprimante est à l'état prêt (le voyant d'état est vert fixe), appuyez sur les boutons **FEED** (Alimentation) et **CANCEL** (Annuler) et maintenez-les enfoncés pendant deux secondes, puis relâchezles.

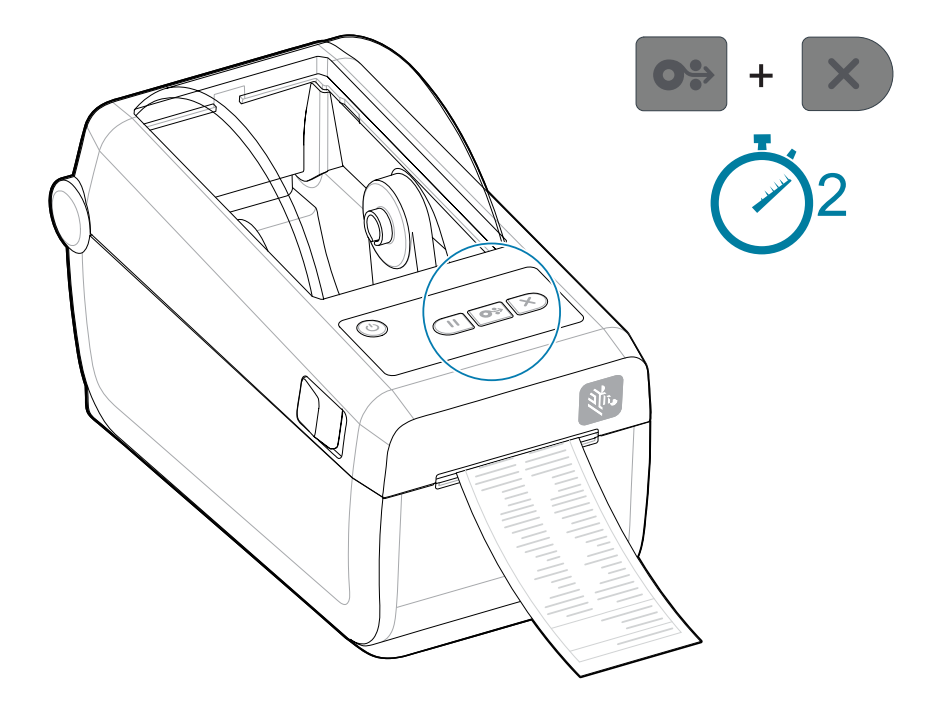

Si vous ne parvenez pas à imprimer ces rapports, reportez-vous à la section [Dépannage](#page-133-0).

## **Détection d'un problème de support épuisé**

Lorsque vous n'avez plus de support, l'imprimante signale un problème de support épuisé via les indicateurs d'**état** et de **support** allumés en rouge. Cela fait partie du cycle normal d'utilisation des supports.

Figure 5 Support épuisé détecté

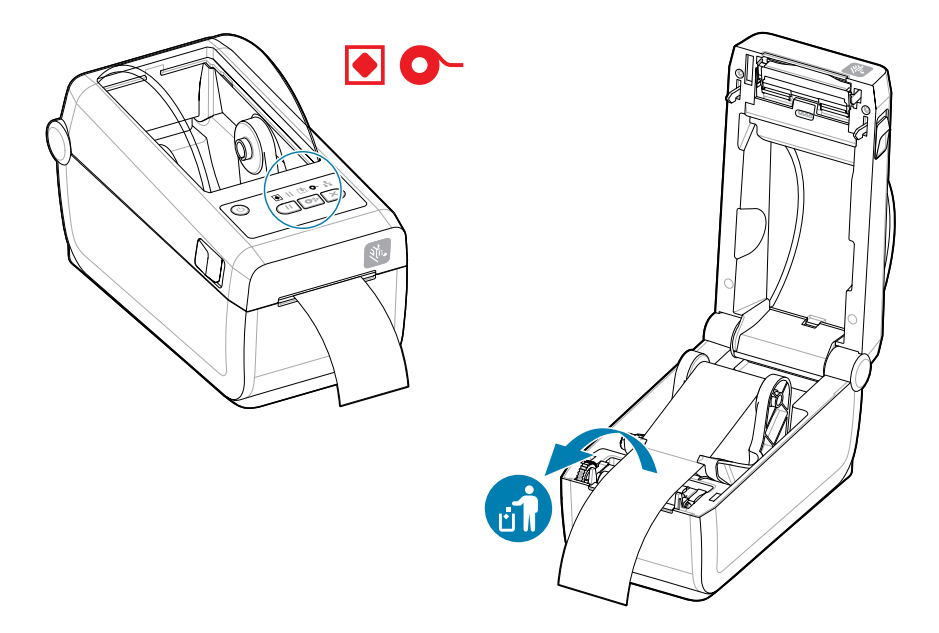

Récupération après un problème de support épuisé

- **1.** Ouvrez l'imprimante.
- **2.** Vérifiez que le support se trouve à l'extrémité ou presque à l'extrémité du rouleau et qu'aucune étiquette n'est présente sur la doublure.

# $\mathbf{u}$

#### **IMPORTANT :**

Il arrive qu'une étiquette soit manquante au milieu de votre rouleau d'étiquettes (et non à la fin du support). Cela entraîne également un problème de support épuisé.

Pour reprendre l'impression, tirez simplement le support au-delà de l'étiquette manquante, jusqu'à ce que l'étiquette suivante se trouve au-dessus du rouleau du plateau. Fermez l'imprimante. Appuyez une fois sur le bouton **FEED** (Alimentation). L'imprimante resynchronise la position de l'étiquette et est prête à reprendre l'impression.

- **3.** Retirez le support restant et le mandrin du rouleau.
- **4.** Insérez un nouveau rouleau de support.

Reportez-vous à la section [Chargement du support en rouleau](#page-63-0).

- Si vous installez plusieurs supports identiques, il vous suffit de charger le nouveau support et d'appuyer une fois sur le bouton **FEED** (Alimentation) pour reprendre l'impression.
- Si vous chargez un support différent (taille, fournisseur ou même lot différent), il est nécessaire de recharger le support avec un SmartCal pour garantir un fonctionnement optimal.

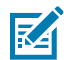

**REMARQUE :** La modification de la taille du support (longueur ou largeur) nécessite généralement de modifier les dimensions du support programmé ou le format d'étiquette actif dans l'imprimante.

### **Connexion à l'imprimante**

L'imprimante prend en charge différentes options de communication pour l'imprimante.

L'imprimante prend en charge diverses options et configurations d'interface. Elles incluent :

- Interface USB (USB 2.0) de série.
- Série RS232 : installée ou option de mise à niveau sur site
- Ethernet (LAN) : installé ou option de mise à niveau sur site
- Option installée en usine ou connexion sans fil de mise à niveau sur site avec Wi-Fi (802.11ac) et Bluetooth 4.2 (compatible 4.1)
	- Les modèles Wi-Fi incluent l'option Bluetooth basse consommation pour la configuration de l'imprimante à l'aide d'un logiciel exécuté sur un périphérique Android ou iOS.

### **Pré-installation des pilotes d'imprimante Windows**

L'utilitaire de configuration de l'imprimante installe le pilote sur votre ordinateur pour simplifier la configuration.

Installez l'utilitaire de configuration de l'imprimante avant de mettre sous tension l'imprimante connectée à l'ordinateur. L'utilitaire installe d'abord les pilotes Zebra Windows. L'assistant d'installation vous invite ensuite à mettre l'imprimante sous tension. Suivez les instructions pour effectuer l'installation de l'imprimante.

L'utilitaire de configuration de l'imprimante est conçu pour vous aider à configurer les opérations de l'imprimante sous Windows. Effectuez vos choix de configuration, puis mettez l'imprimante sous tension en suivant les assistants de l'utilitaire. Le câblage et les paramètres de chacune de ces interfaces de communication d'imprimante physique sont présentés dans les pages suivantes. Les assistants de l'utilitaire de configuration de l'imprimante vous indiquent le moment approprié pour mettre l'imprimante sous tension et terminer l'installation de l'imprimante.

Pour plus de détails sur la configuration du réseau (Ethernet ou Wi-Fi) et la communication Bluetooth, consultez les guides suivants :

- Guide de l'utilisateur du serveur d'impression filaire et sans fil
- Guide sans fil Bluetooth

## **Exigences concernant le câble d'interface**

Le câblage d'interface doit être conforme aux exigences de blindage et de routage pour éviter le bruit et les interférences des communications de l'imprimante.

Les câbles de données doivent être entièrement blindés et équipés de boîtiers de connecteur métalliques ou métallisés. Des câbles et des connecteurs blindés sont nécessaires pour empêcher les rayonnements et la réception de bruit électrique.

Pour minimiser la détection de bruit électrique dans le câble :

- Veillez à ce que les câbles de données soient aussi courts que possible. (1,83 m (6 pi) de longueur maximale recommandée).
- Ne regroupez pas les câbles de données avec des cordons d'alimentation.
- N'attachez pas les câbles de données aux conduits du câble d'alimentation.
- Pour minimiser la détection de bruit électrique dans le câble :

**IMPORTANT :** Cette imprimante est conforme aux règles et réglementations de la FCC partie 15 concernant les équipements de classe B, utilisant des câbles de données entièrement blindés. L'utilisation de câbles non blindés peut augmenter les émissions de radiations au-delà des limites de la classe B.

## **Interface USB (périphérique)**

Connectez l'imprimante à l'aide de câbles USB 2.0.

L'option USB (compatible avec la version 2.0) fournit une interface rapide compatible avec votre matériel PC existant. La conception Plug and Play facilite l'installation. Plusieurs imprimantes peuvent partager un seul port/concentrateur USB.

Lorsque vous utilisez un câble USB, vérifiez que le câble ou l'emballage porte la marque USB certifié (voir ci-dessous) pour garantir la conformité USB 2.0.

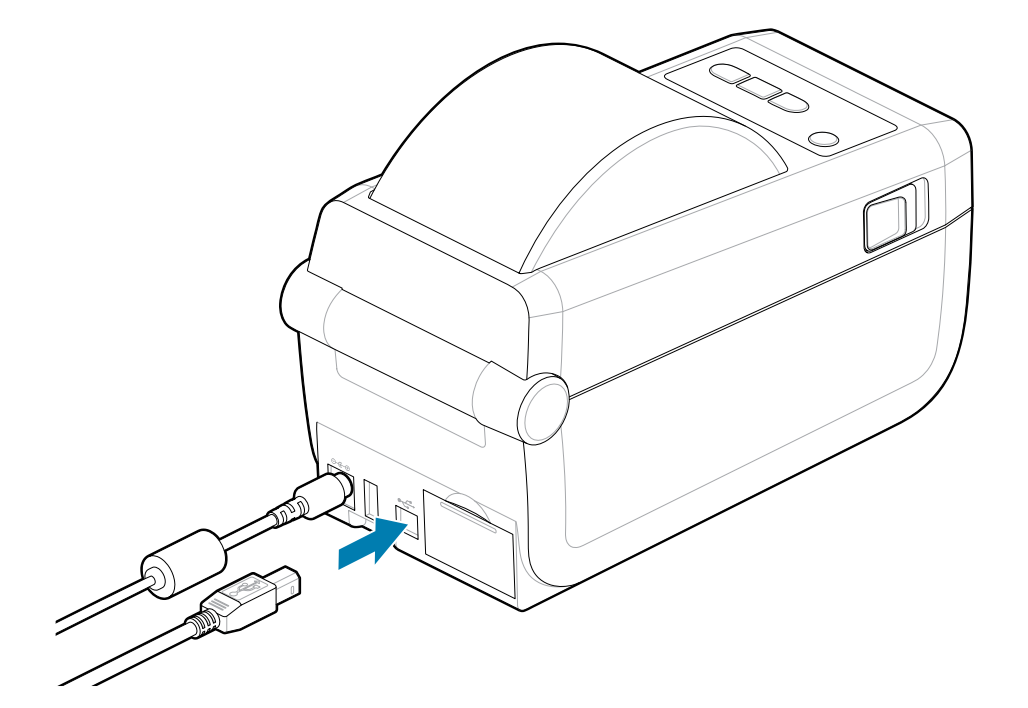

## **Interface série**

 $(\mathbf{l})$ 

L'imprimante prend en charge le port série via une configuration en usine ou un kit de mise à niveau sur site.

**IMPORTANT :** N'utilisez pas de dongles d'adaptateur de câble RS-232 pour les équipements terminaux de traitement de données (DTE) et les équipements de communication de données (DCE) avec cette imprimante. Certains dongles peuvent interférer avec le fonctionnement des périphériques sur port hôte USB lors de la mise sous tension de l'imprimante.

L'imprimante utilise un câble de simulateur de modem (croisé) pour les communications DTE. Le câble requis doit être doté d'un connecteur mâle à neuf broches de type D (DB-9P) à une extrémité, qui se branche dans le port série correspondant (DB-9S) situé à l'arrière de l'imprimante. L'autre extrémité de ce câble d'interface signal se connecte au port série de l'ordinateur hôte. Pour plus d'informations sur le branchement, reportez-vous au [Schéma de câblage du connecteur d'interface](b97cad9b25dad7c01dbd160e162ea453f0a7c9b8.ditamap).

Les paramètres de communication du port série entre l'imprimante et l'hôte (généralement un PC) doivent correspondre pour garantir une communication fiable. Les bits par seconde (ou débit en bauds) et le contrôle du flux sont les paramètres les plus couramment modifiés.

Les communications série entre l'imprimante et l'ordinateur hôte peuvent être définies comme suit :

• Commande ^SC de programmation ZPL.

• Réinitialisation de la configuration par défaut de l'imprimante.

Les valeurs par défaut des paramètres de communication série sont 9600 bauds, longueur de mot de 8 bits, AUCUNEparité, 1 bit d'arrêt et XON/XOFF (contrôle du flux de données du logiciel dans le système hôte Windows).

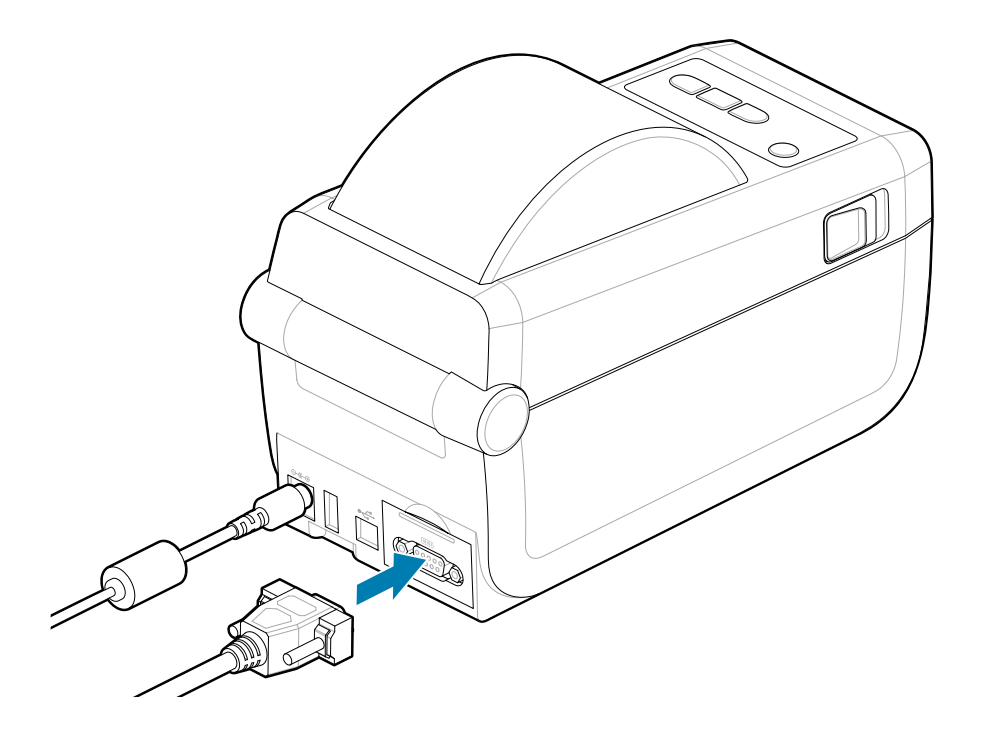

## **Ethernet (LAN, RJ-45)**

Connectez l'imprimante à l'aide d'un câble Ethernet filaire.

L'imprimante nécessite un câble Ethernet UTP RJ45 (1) avec un indice CAT 5 ou supérieur.

L'imprimante dispose d'un serveur d'impression réseau intégré. Pour plus d'informations sur la configuration de l'imprimante pour qu'elle s'exécute sur un réseau Ethernet compatible, reportez-vous au Guide de l'utilisateur du serveur d'impression filaire et sans fil. L'imprimante doit être configurée pour fonctionner sur votre réseau. Le serveur d'impression intégré à l'imprimante est accessible via les pages Web du serveur d'impression de l'imprimante.

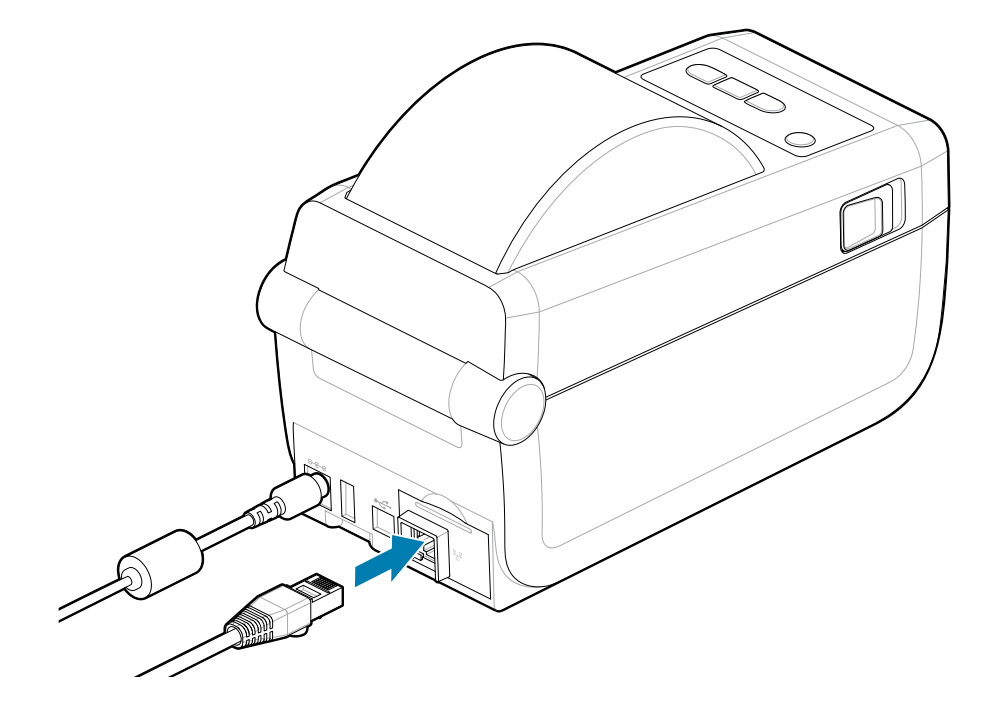

#### **Voyants d'état/d'activité Ethernet**

Le connecteur Ethernet de l'imprimante dispose de deux indicateurs d'état/d'activité qui sont partiellement visibles et fournissent l'état de l'interface au niveau du connecteur. L'imprimante dispose également de voyants d'interface utilisateur indiquant l'état de fonctionnement du réseau de l'imprimante. Pour plus de détails, reportez-vous à la section [Signification des modes de fonctionnement des voyants](#page-33-0) à la page 34.

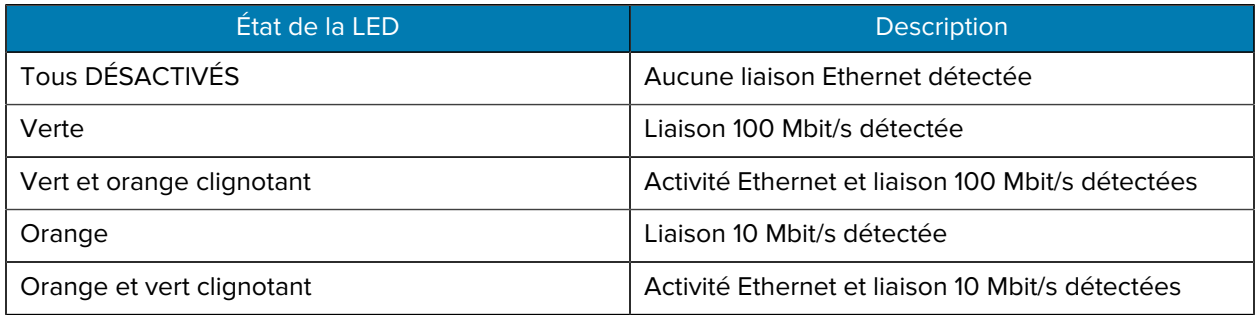

#### **Attribution d'une adresse IP pour l'accès réseau**

Tous les appareils d'un réseau Ethernet (LAN et WLAN) nécessitent une adresse IP (Internet Protocol) réseau. L'adresse IP de l'imprimante est nécessaire pour accéder à l'imprimante et à la configuration de l'imprimante et de l'impression. Les cinq méthodes d'attribution d'une adresse IP sont les suivantes :

• Protocole DHCP (Dynamic Host Connection Protocol) : paramètre par défaut

- Utilitaires de configuration Zebra (inclut le pilote d'imprimante ZebraDesigner Windows)
- Telnet
- Applications mobiles
- ZebraNet Bridge

#### **DHCP pour les réseaux personnels**

Par défaut, l'imprimante est configurée pour fonctionner sur un réseau Ethernet LAN ou Wi-Fi avec protocole DHCP. Ce paramètre est principalement destiné aux réseaux personnels. Le réseau fournit automatiquement une nouvelle adresse IP réseau à chaque mise sous tension de l'imprimante. Le pilote d'imprimante Windows utilise une adresse IP statique pour se connecter à l'imprimante. L'adresse IP définie dans le pilote d'imprimante doit être modifiée pour accéder à l'imprimante si l'adresse IP qui lui a été attribuée a changé après son installation initiale.

#### **Réseaux gérés**

L'utilisation de l'imprimante dans un réseau structuré (LAN ou Wi-Fi) nécessite qu'un administrateur réseau attribue à l'imprimante une adresse IP statique et d'autres paramètres nécessaires pour qu'elle fonctionne correctement sur le réseau.

- ID utilisateur : admin
- Mots de passe : 1234

# **Configuration pour Windows**

Cette section vous aide à configurer les communications entre votre imprimante et l'environnement du système d'exploitation Windows.

# **Configuration de la communication entre Windows et l'imprimante (présentation)**

Pour les systèmes d'exploitation Windows pris en charge (les plus courants) avec une connexion locale (filaire) :

- **1.** Téléchargez les utilitaires de configuration Zebra sur le site Web de Zebra. Voir [zebra.com/setup.](http://www.zebra.com/setup)
- **2.** Exécutez les utilitaires de configuration Zebra à partir de votre répertoire de téléchargement.
- **3.** Cliquez sur **Installer une nouvelle imprimante** et exécutez l'assistant d'installation.
- **4.** Sélectionnez **Installer l'imprimante**.
- **5.** Choisissez le numéro de modèle de l'imprimante dans la liste des imprimantes ZDesigner.
- **6.** Sélectionnez le port USB à connecter au PC. Utilisez l'interface pour faciliter l'installation guidée par l'assistant de l'option Bluetooth Classic ou en réseau.
- **7.** Mettez l'imprimante sous tension et configurez les communications de l'imprimante pour votre type d'interface.
- **8.** Utilisez le pilote Windows pour imprimer une page de test, afin de vérifier son fonctionnement avec Windows. Dans les propriétés de l'imprimante du pilote de l'imprimante, sélectionnez l'onglet **Général** dans la fenêtre, puis cliquez sur le bouton **Imprimer une page de test**.

## **Pré-installation des pilotes d'imprimante Windows**

Installez l'utilitaire de configuration de l'imprimante avant de mettre sous tension l'imprimante connectée à l'ordinateur (exécutant un système d'exploitation Windows compatible avec le pilote Zebra). L'utilitaire installe d'abord le pilote. L'assistant d'installation vous invite ensuite à mettre l'imprimante sous tension. Suivez les instructions pour terminer l'installation de l'imprimante.

L'utilitaire de configuration est conçu pour vous aider à configurer la communication de l'imprimante sur un PC exécutant le système d'exploitation Windows. Le câblage et les paramètres de chacune de ces interfaces de communication d'imprimante physique sont présentés dans les pages suivantes, pour vous aider à effectuer la configuration de votre choix avant de mettre l'imprimante sous tension. L'assistant de configuration vous indique le moment approprié pour mettre l'imprimante sous tension et terminer l'installation de l'imprimante.

Pour plus de détails sur l'installation des interfaces Ethernet (réseau) et Bluetooth :

- Guide de l'utilisateur des serveurs d'impression filaire et sans fil
- Guide de l'utilisateur Bluetooth

#### **Voir aussi**

[zebra.com/manuals](http://www.zebra.com/mamuals)

# **Configuration de l'option de serveur d'impression Wi-Fi**

Cette section traite de la configuration de base de votre option de serveur d'impression Wi-Fi interne. Pour plus d'informations, reportez-vous au Guide de l'utilisateur des serveurs d'impression filaires et sans fil. Voir [zebra.com/manuals](http://www.zebra.com/manuals).

Vous pouvez configurer l'imprimante pour un fonctionnement sans fil de l'une des manières suivantes. Ce guide de base traite uniquement la première option, l'assistant de connectivité.

- Via l'assistant de connectivité, qui écrit un script ZPL pour vous. Sur le dernier écran de l'utilitaire, vous pouvez choisir d'envoyer la commande directement à l'imprimante ou d'enregistrer le script ZPL dans un fichier. Le fichier ZPL enregistré a plusieurs objectifs :
	- Le fichier peut être envoyé à l'imprimante via n'importe quelle connexion disponible (USB ou serveur d'impression filaire).
	- Le fichier peut être renvoyé à l'imprimante une fois les paramètres réseau restaurés à leurs valeurs par défaut.
	- Le fichier peut être envoyé à plusieurs imprimantes qui utiliseront les mêmes paramètres réseau.
- Via ZPL, un script que vous écrivez vous-même. Utilisez la commande ^WX pour définir les paramètres de base du type de sécurité. Vous pouvez envoyer la commande via n'importe quelle connexion disponible (USB ou serveur d'impression filaire). Pour plus d'informations sur cette option, reportez-vous au Guide de programmation ZPL.
- Via les commandes Set/Get/Do (SGD) que vous envoyez à l'imprimante. Commencez par WLAN.security pour définir le type de sécurité sans fil. Selon le type de sécurité sélectionné, d'autres commandes SGD seront nécessaires pour définir d'autres paramètres. Vous pouvez envoyer les commandes via n'importe quelle connexion disponible (USB ou serveur d'impression filaire). Pour plus d'informations sur cette option, reportez-vous au Guide de programmation ZPL.

# **Utilisation d'un script de configuration**

Effectuez la configuration en envoyant le script ZPL à l'imprimante via le port sélectionné au début de cette procédure.

- **1.** Vérifiez que l'imprimante est connectée à l'ordinateur via la connexion par câble au port USB.
- **2.** Si ce n'est pas déjà fait, mettez l'imprimante sous tension.
- **3.** Dans la fenêtre **Vérifier et envoyer la programmation ZPL pour la connexion sans fil**, cliquez sur **Terminer**.
- **4.** L'imprimante envoie le script ZPL à l'imprimante via le port sélectionné. L'écran **Assistant de configuration sans fil** se ferme.
- **5.** Mettez l'imprimante hors tension, puis de nouveau sous tension.

# **Enregistrement d'un script de configuration**

Enregistrez le script ZPL dans un fichier pour l'utiliser ultérieurement ou avec d'autres imprimantes.

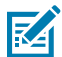

**REMARQUE :** Vous pouvez envoyer le fichier de script ZPL à plusieurs imprimantes qui utilisent la même configuration, ou envoyer le fichier à une imprimante dont les paramètres réseau par défaut ont été restaurés. Cela vous évite d'avoir à passer plusieurs fois par **l'assistant de configuration sans fil**.

- **1.** Dans la fenêtre **Vérifier et envoyer le fichier ZPL pour la connexion sans fil**, sélectionnez le script, cliquez avec le bouton droit de la souris et choisissez **Copier**.
- **2.** Ouvrez un éditeur de texte, tel que Notepad, et collez le script dans l'application.
- **3.** Enregistrez le script.
- **4.** Dans **l'assistant de connectivité**, cliquez sur **Annuler** pour quitter la page sans envoyer le script pour le moment.
- **5.** Si ce n'est pas déjà fait, mettez l'imprimante sous tension.
- **6.** Envoyez le fichier ZPL à l'imprimante via la connexion de votre choix. Si ce n'est pas déjà fait, mettez l'imprimante sous tension.
- **7.** Observez les voyants d'état de la connexion sans fil sur l'imprimante et vérifiez que vous avez configuré l'imprimante pour la connectivité sans fil.

# **Configuration de l'option Bluetooth**

Les utilitaires de configuration Zebra représentent un moyen simple et rapide de configurer une connexion sans fil Bluetooth avec l'imprimante.

- **1.** Double-cliquez sur l'icône **Utilitaires de configuration Zebra** sur votre bureau.
- **2.** Connectez un câble USB de l'imprimante à l'ordinateur.
- **3.** Sur le premier écran ZSU, sélectionnez l'imprimante affichée dans la fenêtre et cliquez sur **Configurer la connectivité de l'imprimante** à l'endroit indiqué.
- **4.** Sélectionnez **Bluetooth** sur l'écran **Type de connectivité** et cliquez sur le bouton **Suivant**.

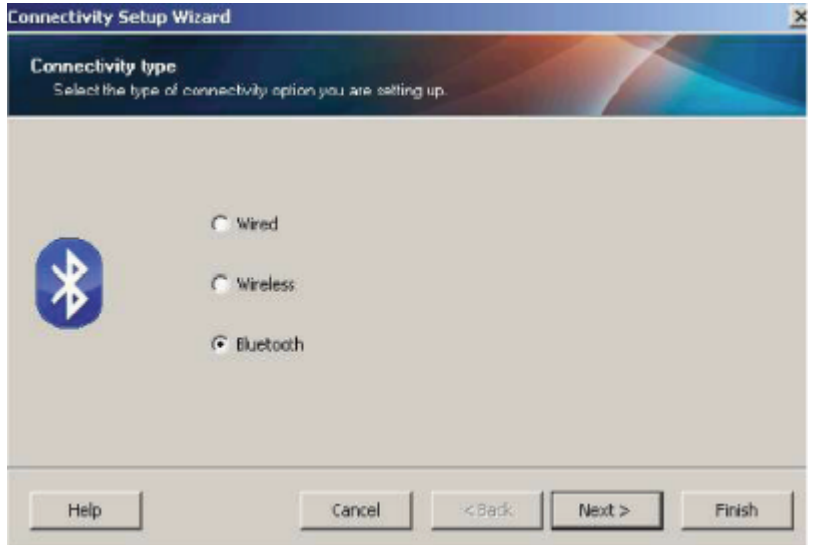

- **5.** Sur l'écran **Paramètres Bluetooth**, cochez **Activé** pour activer la fonctionnalité Bluetooth.
- **6.** Dans le champ de texte **Nom convivial**, définissez le nom Bluetooth de l'appareil. Ce nom apparaît lors de la détection de l'appareil et le système central indique ce nom à l'imprimante.
- **7.** Définissez l'option **Détectable** sur Activé ou Désactivé pour définir si l'appareil s'affiche lorsque les systèmes centraux recherchent de nouveaux appareils à coupler.
- **8.** Définissez l'option **Authentification** sur Activée.

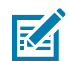

**REMARQUE :** Ce paramètre n'existe pas dans Link-OS, mais vous devez l'activer si vous souhaitez saisir un code PIN dans ZSU. Le paramètre d'authentification actuel de l'imprimante est défini dans le **Mode sécurité** du menu **Paramètres avancés**.

**9.** Les valeurs définies dans le champ **Authentification** par code PIN varient en fonction de la version Bluetooth du système central. Si le système utilise la version BT v2.0 ou une version antérieure, saisissez une valeur numérique dans ce champ. Vous êtes invité à saisir cette même valeur sur le système central pour vérifier le couplage. Le **Mode de sécurité** 2 ou 3 dans les **Paramètres avancés** doit également être sélectionné pour le couplage par code PIN. Dans Paramètres avancés, sélectionnez le Mode de sécurité 2 ou 3 pour le couplage par code PIN.

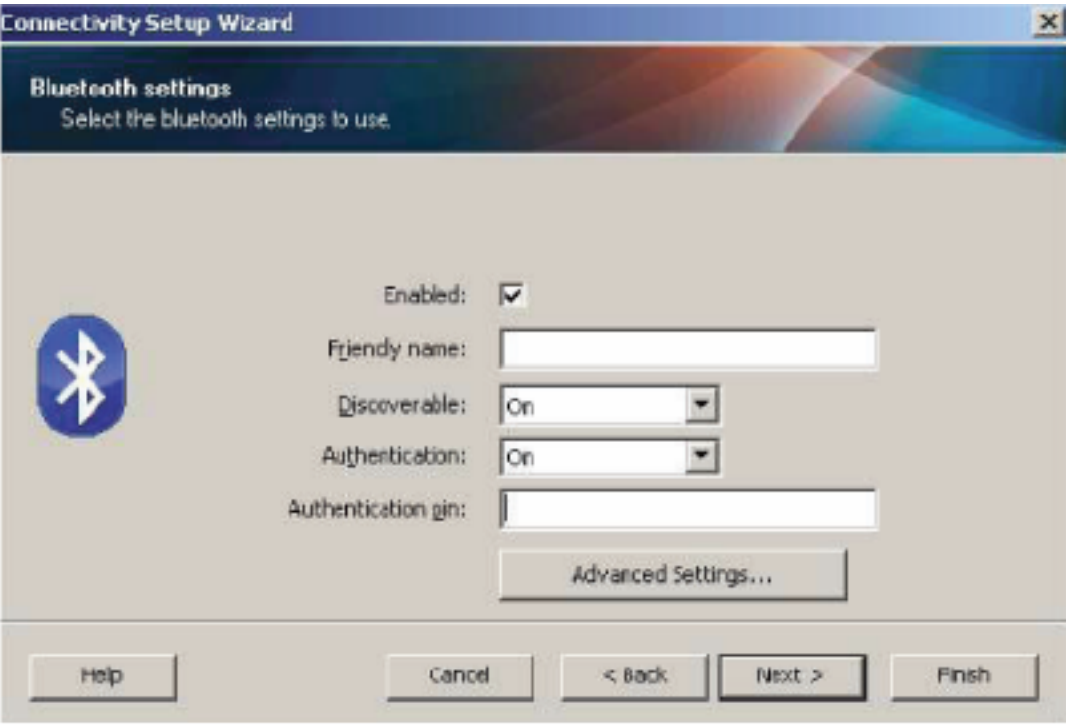

Si le système central utilise la version BT v2.1 ou une version ultérieure, ce paramètre n'aura aucun effet. Les versions BT v2.1 et ultérieures utilisent le protocole SSP (Secure Simple Pairing), ne nécessitant pas l'utilisation d'un code PIN.

Cliquez sur le bouton **Paramètres avancés** pour afficher la fenêtre **Paramètres Bluetooth avancés**. Pour plus d'informations sur les **Paramètres avancés**, reportez-vous au Guide du serveur d'impression filaire et sans fil.

- **10.** Cliquez sur **Suivant** pour poursuivre la configuration de l'imprimante.
- **11.** Les commandes SGD permettant de configurer correctement l'imprimante s'affichent. Cliquez sur **Suivant** pour passer à l'écran **Envoyer des données**.
- **12.** Sur l'écran **Envoyer des données**, cliquez sur l'icône **Imprimante** vers laquelle vous souhaitez envoyer les commandes, ou cliquez sur le bouton **Fichier** pour enregistrer les commandes dans un fichier afin de les réutiliser ultérieurement.
- **13.** Pour envoyer les commandes vers l'imprimante, cliquez sur le bouton **Terminer**. L'imprimante se met à jour, puis redémarre. Vous pouvez maintenant déconnecter l'interface USB de l'imprimante.
- **14.** Pour terminer le processus de couplage Bluetooth, activez la détection des appareils Bluetooth sur votre système central et suivez les instructions fournies avec l'appareil maître.

## **Windows Vista SP2 ou Windows 7**

L'installation de l'option Bluetooth sur Windows Vista (version SP2 ou ultérieure) et Windows 7 diffère de l'installation sur XP.

- Windows Vista : Ouvrez l'Assistant **Ajouter une imprimante** en cliquant sur le bouton **Démarrer**, puis sur **Panneau de configuration**, **Matériel et audio**, **Imprimantes** et enfin **Ajouter une imprimante**.
- Windows 7 : Ouvrez Périphériques et imprimantes en cliquant sur le bouton **Démarrer**, puis sur **Périphériques et imprimantes** dans le menu **Démarrer**.
- Certains dongles Bluetooth non Microsoft et appareils Bluetooth intégrés dans le PC hôte prennent en charge les pilotes marginaux pour l'impression SSP (Secure Simple Pairing, couplage simple sécurisé) et peuvent ne pas exécuter normalement l'assistant **Ajouter une imprimante**. Vous devrez peut-être accéder aux périphériques Bluetooth via le **Panneau de configuration** ou via **Démarrer** dans la barre d'état système Windows et activer le protocole SPP pour l'appareil et l'imprimante Bluetooth que vous installez. Installez l'imprimante sur un port USB d'imprimante local, puis, une fois l'installation terminée, remplacez le port COM sélectionné par le port COM SPP (port série virtuel).
- **1.** Accédez aux **Périphériques et imprimantes** à partir du menu **Démarrer** de Windows.

**2.** Recherchez des appareils Bluetooth dans la fenêtre **Périphériques et imprimantes**. Notez l'icône Bluetooth Windows générique ci-dessous.

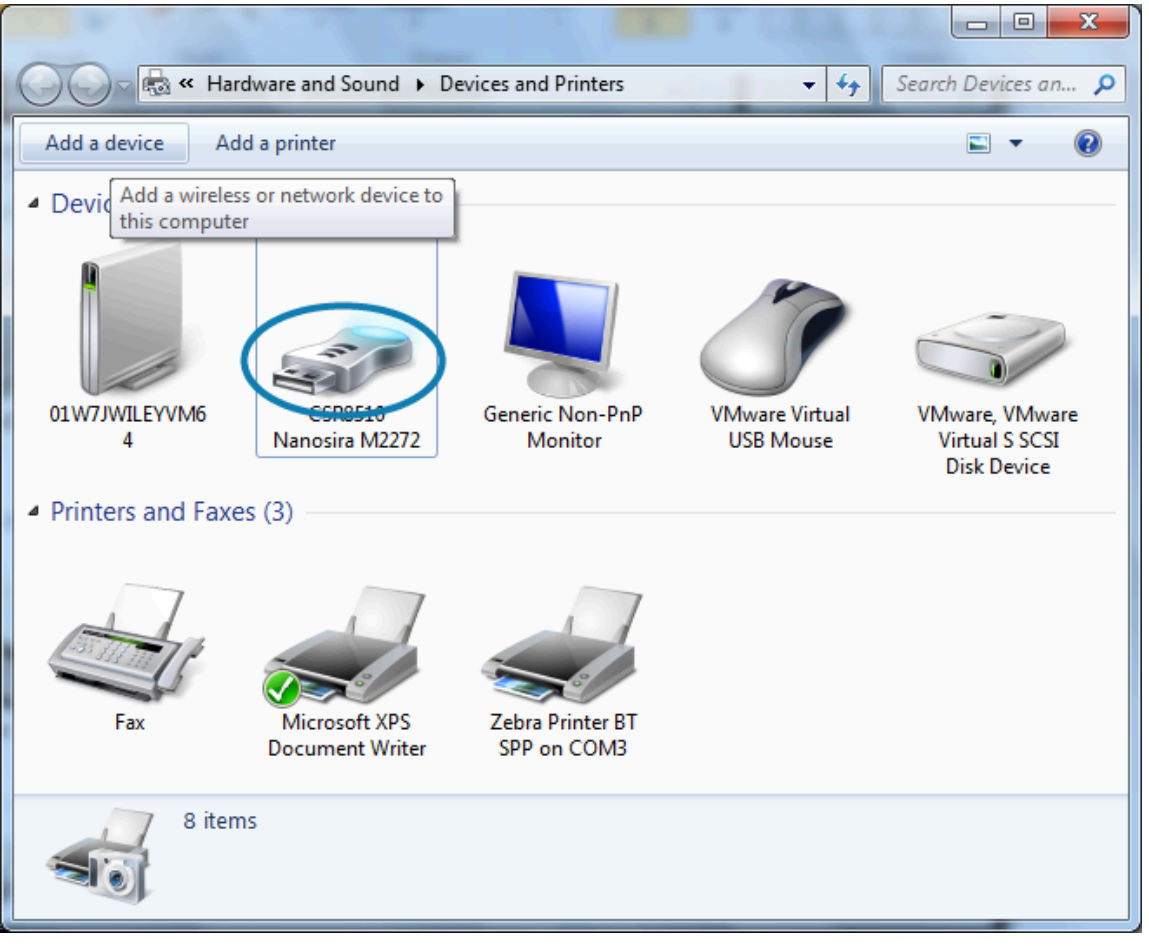

- **3.** Passez le curseur de la souris sur cette icône **Bluetooth** pour la sélectionner. Cliquez avec le bouton droit de la souris sur cette icône **Bluetooth**. Sélectionnez **Paramètres Bluetooth** dans le menu contextuel.
- **4.** Vérifiez que les cases **Connexions** sont cochées.
- **5.** Assurez-vous que la case **Désactiver l'adaptateur Bluetooth** n'est pas cochée.

**6.** Cliquez sur le bouton **Appliquer**.

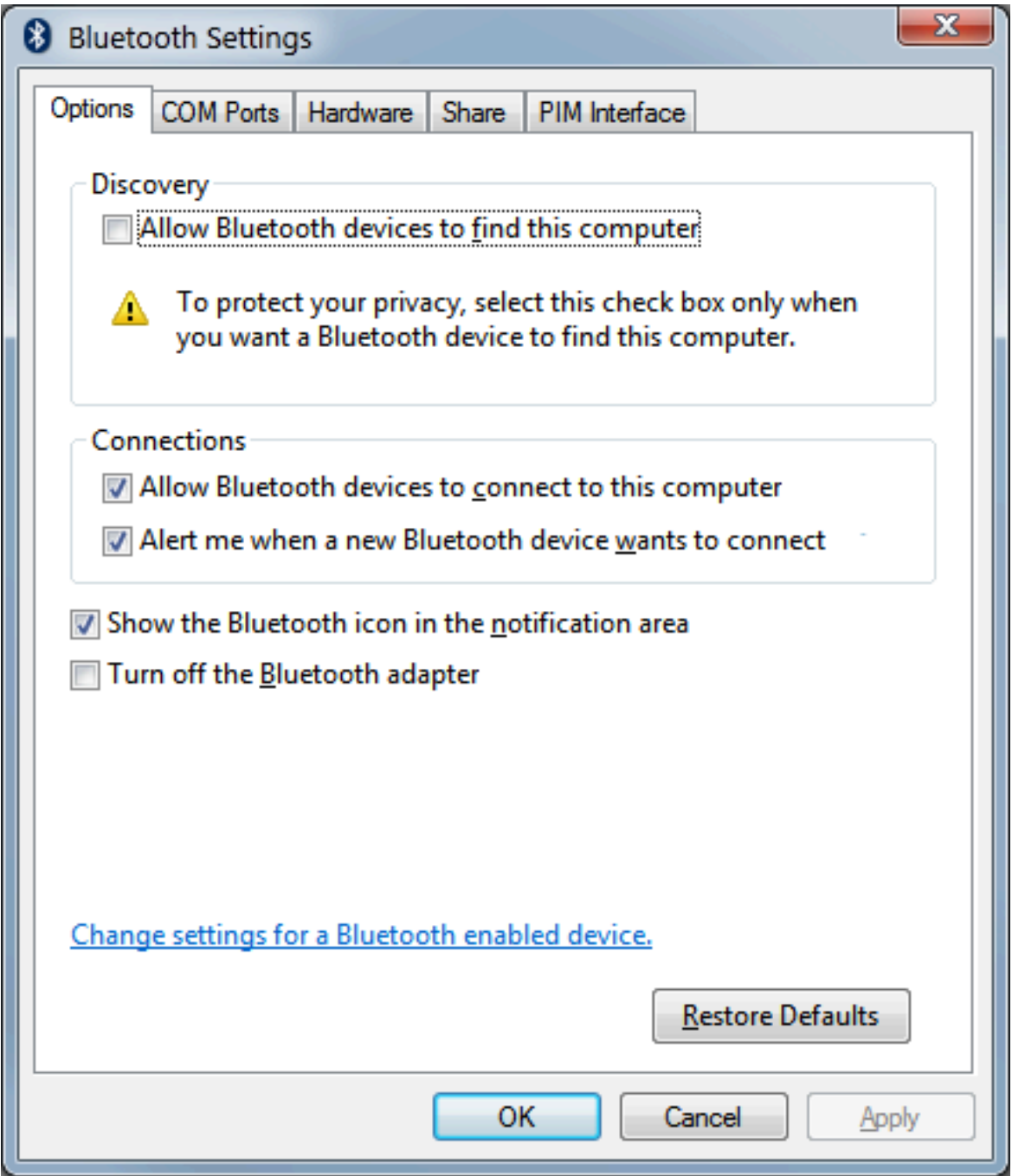

- **7.** Cliquez sur le bouton **OK** pour fermer la fenêtre.
- **8.** Cliquez sur **Ajouter un périphérique** dans la barre supérieure de la fenêtre **Périphériques et imprimantes**. La fenêtre **Ajouter un appareil** affiche les appareils Bluetooth à proximité.
- **9.** Allumez l'imprimante Zebra compatible Bluetooth 4.0 (ou 3.0). Après quelques instants, la fenêtre **Ajouter un périphérique** ajoute la nouvelle imprimante.

**10.** Cliquez sur l'icône **Imprimante**. Cliquez avec le bouton droit de la souris et sélectionnez **Ajouter un périphérique**.

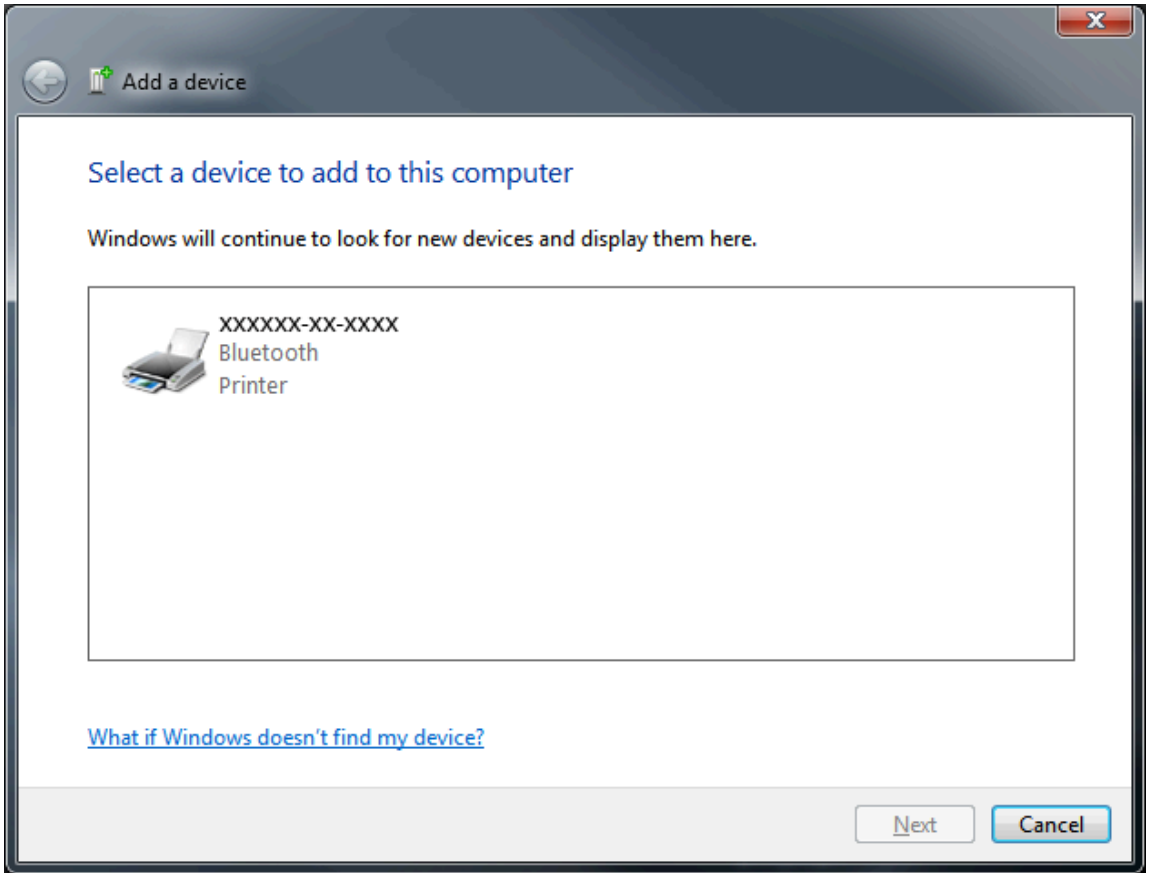

**11.** L'imprimante imprime un code de couplage. Vérifiez que les numéros de couplage correspondent à ceux affichés à l'écran. Si les numéros correspondent, appuyez sur le bouton **Suivant** dans la fenêtre **Ajouter un périphérique**.

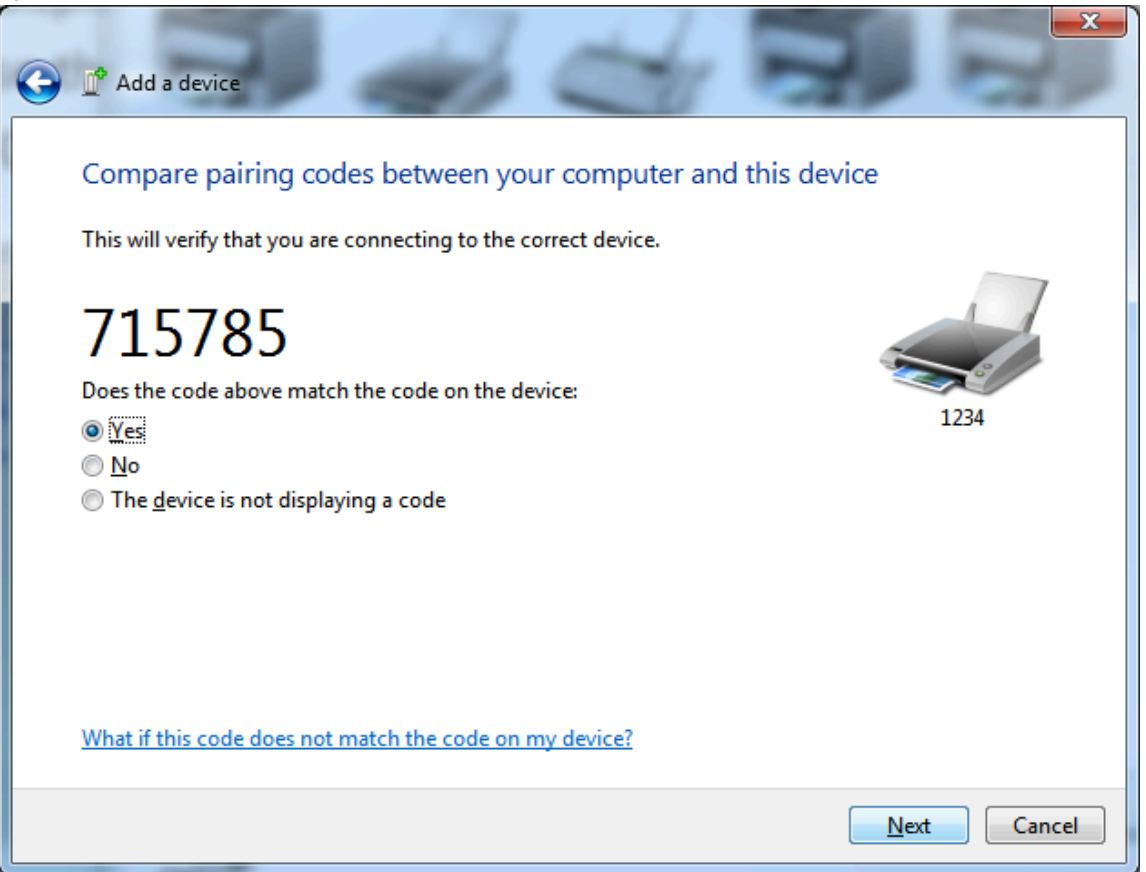

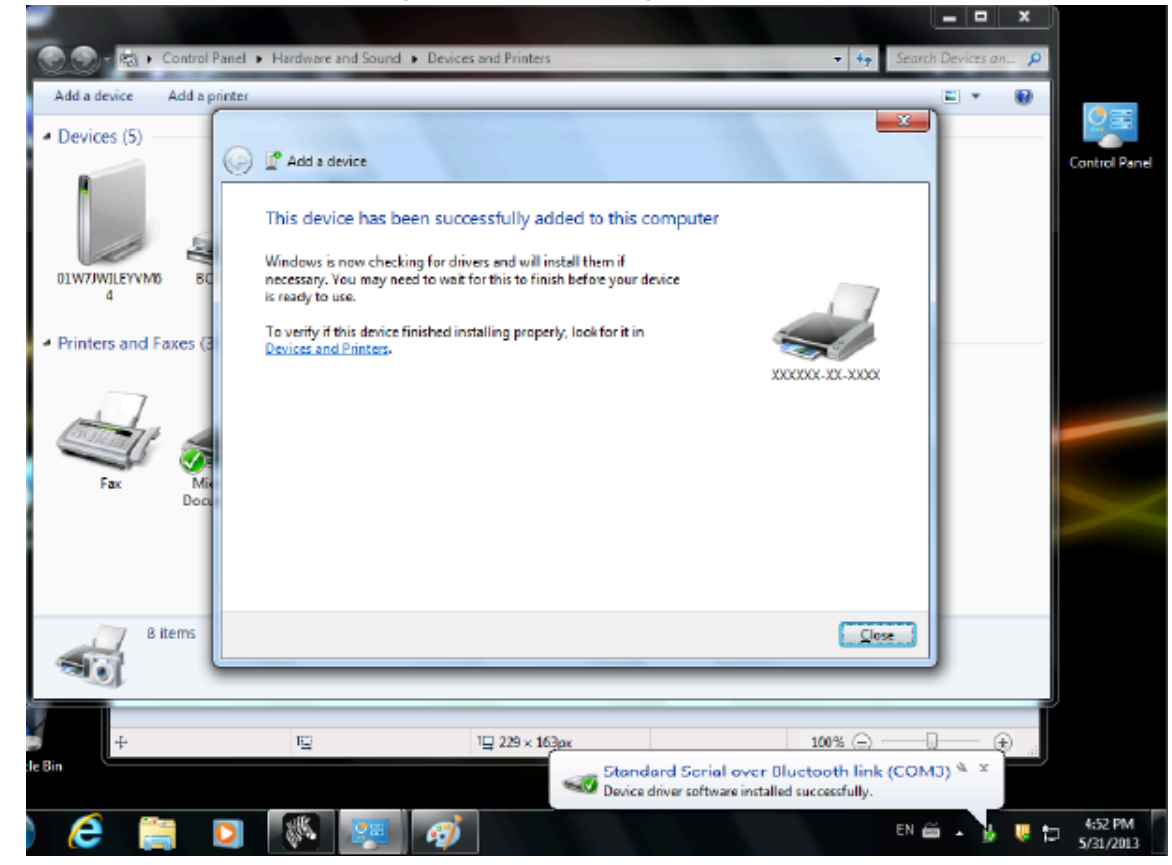

**12.** Une fois le processus de couplage terminé, le message suivant s'affiche.

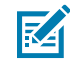

**REMARQUE :** Le numéro de port COM s'affiche dans la fenêtre contextuelle de la barre des tâches. Il ne s'affiche que quelques secondes.

## **Windows 8**

Avant de coupler ou d'ajouter un appareil compatible Bluetooth, assurez-vous qu'il est activé et détectable. Votre appareil Windows peut nécessiter un adaptateur Bluetooth pour se connecter à un appareil Bluetooth. Pour plus d'informations, consultez le manuel d'utilisation du fabricant de votre appareil Bluetooth.

**1.** Faites glisser votre doigt depuis le bord droit de l'écran ou déplacez votre souris vers le bord droit de l'écran, sélectionnez **Paramètres**, puis **Modifier les paramètres du PC**.

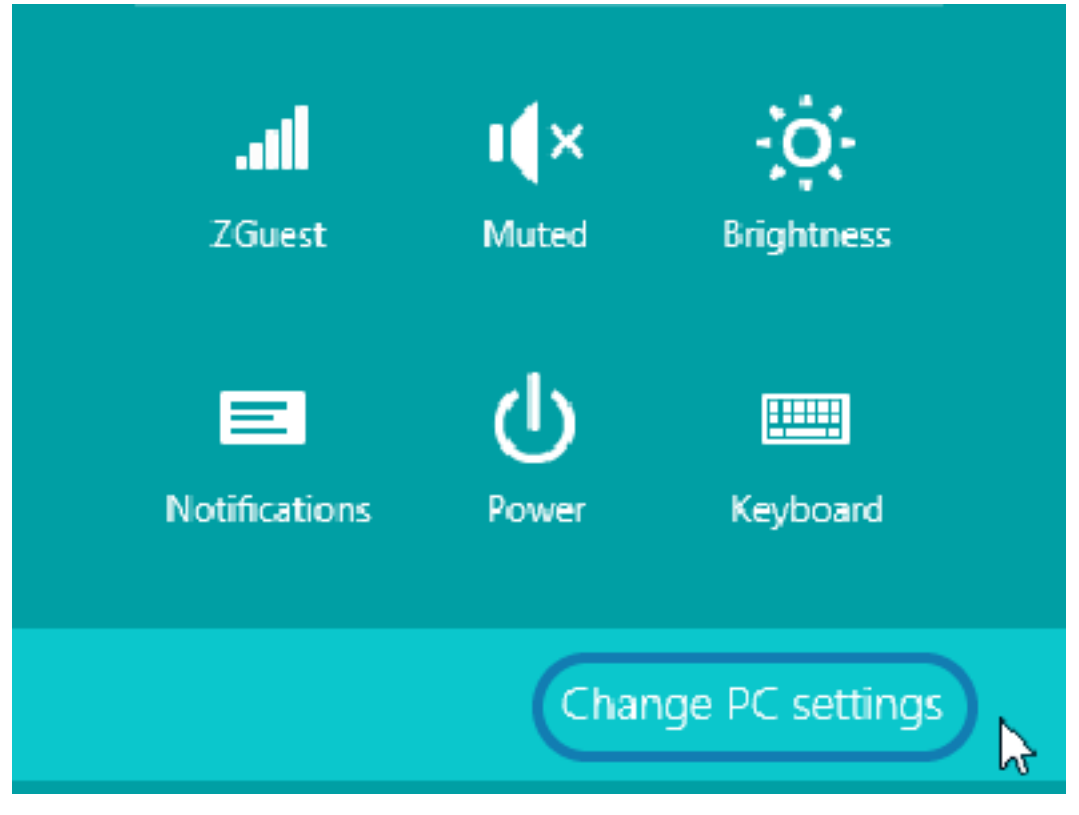

**2.** Sélectionnez **PC et périphériques**, puis **Bluetooth**. Lorsque Windows affiche les appareils compatibles Bluetooth, sélectionnez votre appareil et cliquez sur **Coupler**.

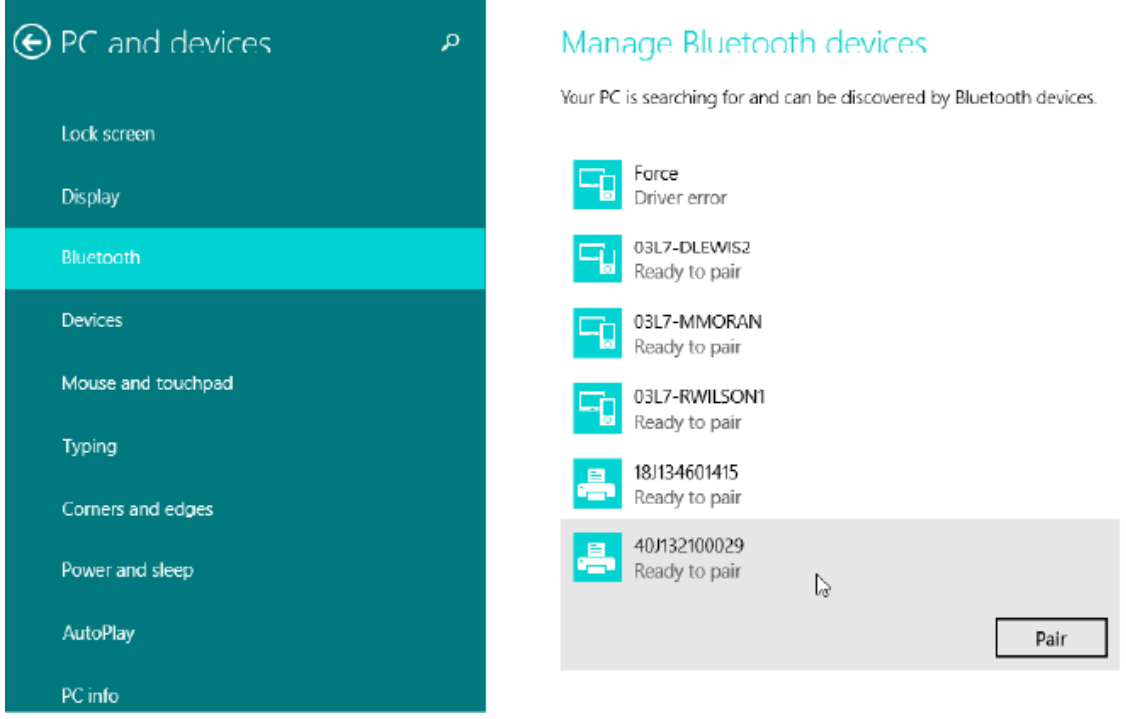

図

**REMARQUE :** Windows affiche le code de couplage pendant seulement 10 secondes, alors effectuez cette étape rapidement !

**3.** Suivez les instructions à l'écran pour terminer le couplage de l'appareil.

## **Windows 10 (version PC)**

Avant de coupler ou d'ajouter un appareil compatible Bluetooth, assurez-vous qu'il est activé et détectable. Votre appareil Windows peut avoir besoin d'un adaptateur Bluetooth pour se connecter à des appareils Bluetooth. Pour plus d'informations, consultez le manuel d'utilisation du fabricant de votre appareil.

**1.** Ouvrez le menu Démarrer de Windows en cliquant sur le bouton **Démarrer** de Windows et sélectionnez **Paramètres**.

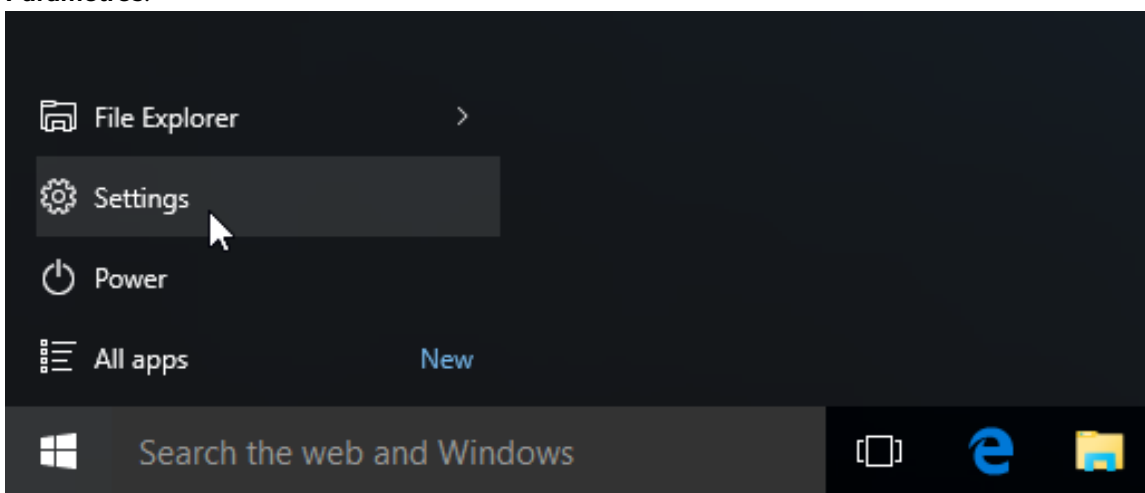

**2.** Cliquez sur la catégorie **Périphériques** dans la fenêtre Paramètres.

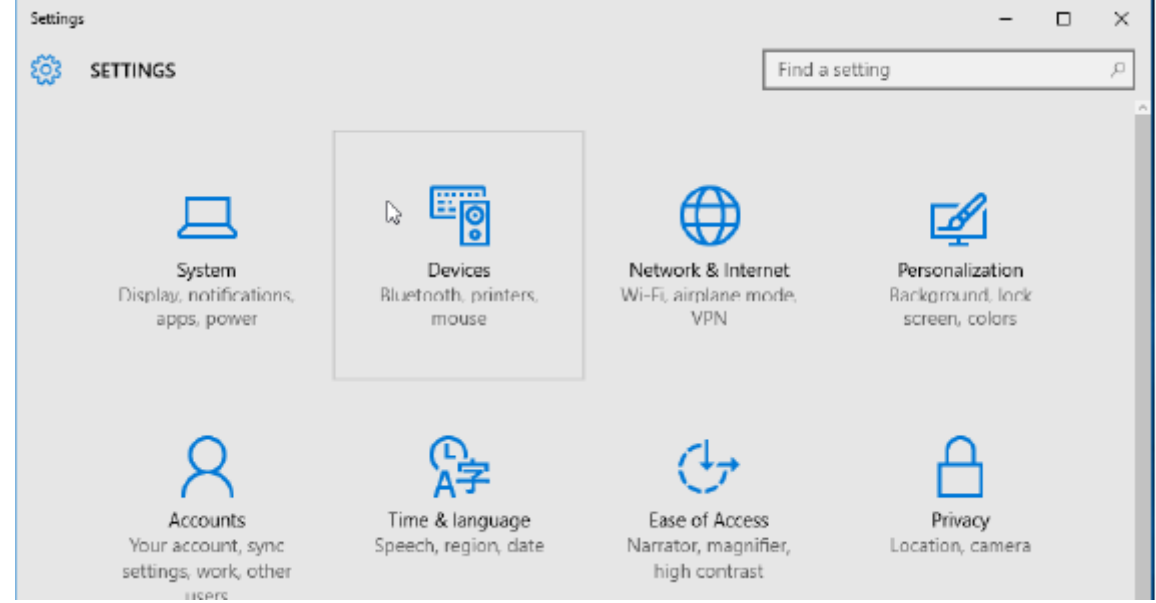

**3.** Cliquez sur **Bluetooth**. Si l'option Bluetooth n'est pas installée sur votre PC, la catégorie Bluetooth ne s'affiche pas dans la liste des catégories de périphériques. L'imprimante est identifiée par le numéro de série.

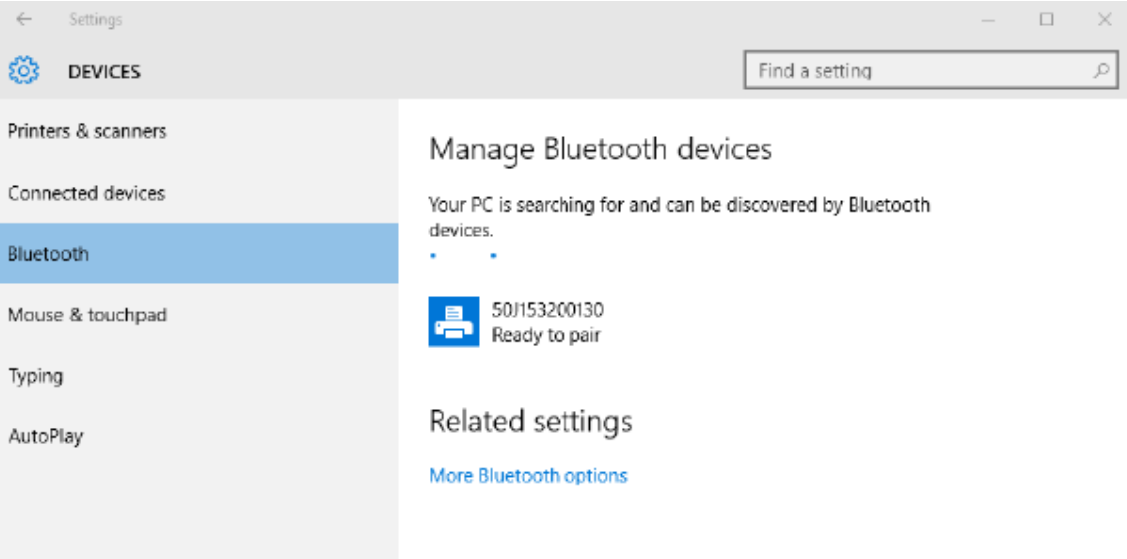

**4.** Cliquez sur l'icône **Imprimante**, puis sur le bouton **Coupler** de l'imprimante.

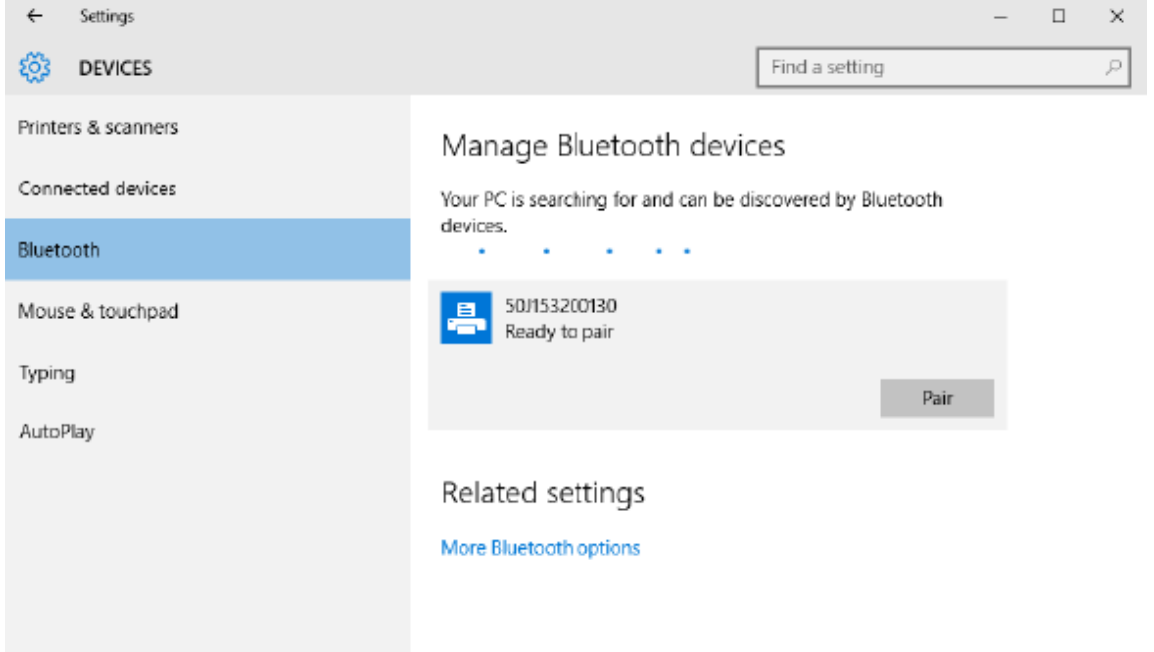

**5.** L'imprimante imprime un code d'accès. Comparez-le avec le code d'accès affiché à l'écran. Cliquez sur **Oui** s'ils correspondent.

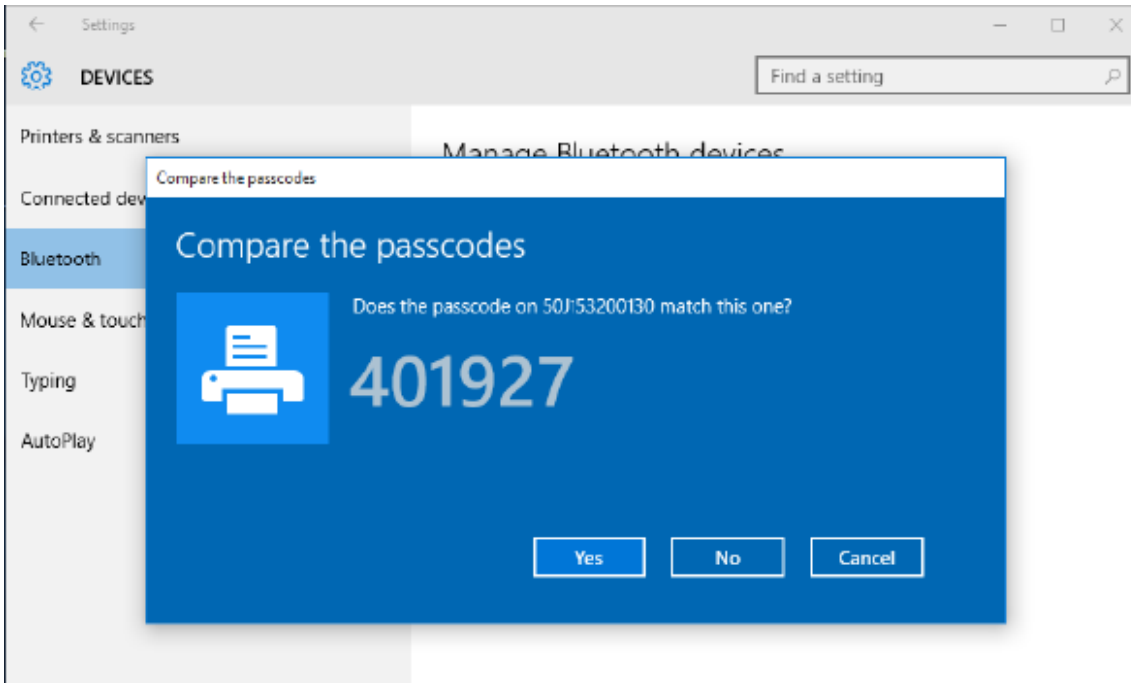

**6.** L'état de l'imprimante passe à l'état connecté lorsque le couplage est terminé.

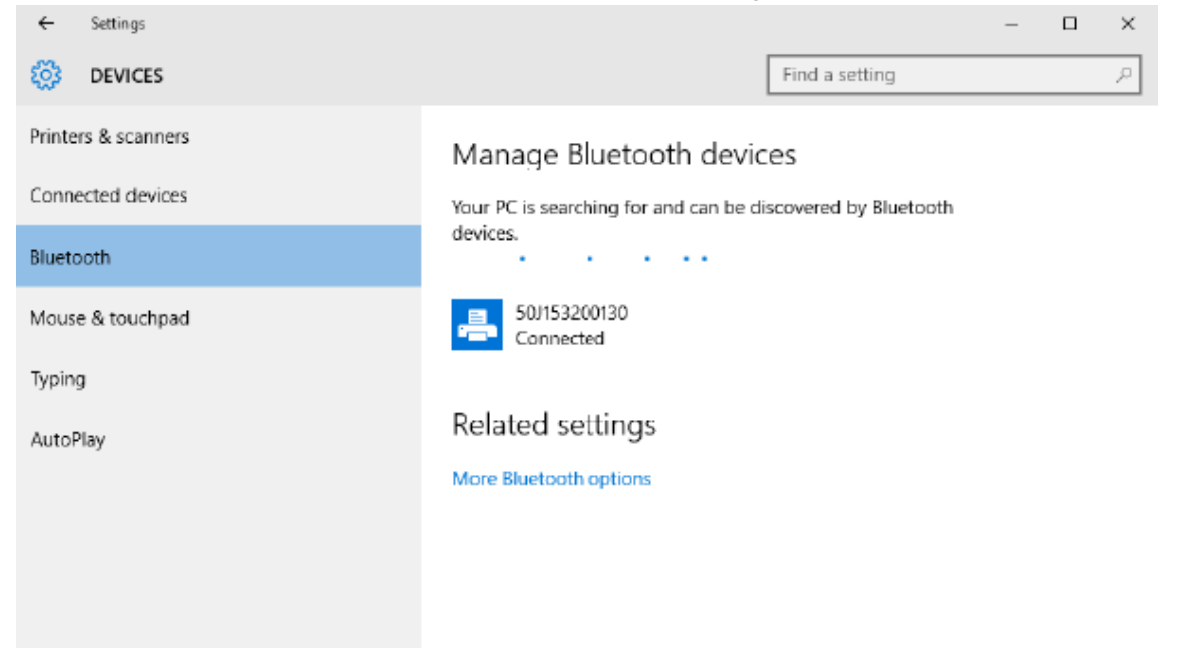

# **Après la connexion de l'imprimante**

Maintenant que vous disposez d'une communication de base avec l'imprimante, testez les communications de l'imprimante, puis installez d'autres applications, pilotes ou utilitaires liés à l'imprimante.

## **Test des communications par impression**

La vérification du fonctionnement du système d'impression est un processus relativement simple. Pour les systèmes d'exploitation Windows, utilisez l'utilitaire de configuration Zebra ou la section **Imprimantes et télécopieurs** ou **Périphériques et imprimantes** de Windows pour accéder à une étiquette de test et l'imprimer. Pour les systèmes d'exploitation autres que Windows, copiez un fichier texte ASCII de base avec une commande unique (~WC) pour imprimer une étiquette d'état de configuration.

#### **Test d'impression avec l'utilitaire de configuration Zebra :**

- **1.** Ouvrez l'utilitaire de configuration Zebra.
- **2.** Cliquez sur l'icône de l'imprimante nouvellement installée pour la sélectionner et activer les boutons de configuration de l'imprimante situés en dessous dans la fenêtre.
- **3.** Cliquez sur le bouton **Ouvrir les outils de l'imprimante**.
- **4.** Dans la fenêtre de l'onglet **Imprimer**, cliquez sur la ligne **Imprimer l'étiquette de configuration**.
- **5.** Cliquez sur le bouton **Envoyer**. L'imprimante doit imprimer un rapport de configuration.

#### **Test d'impression avec le menu Imprimante et périphériques de Windows :**

**1.** Cliquez sur le bouton du menu **Démarrer** de Windows pour accéder à la section **Imprimantes et télécopieurs** ou **Périphériques et imprimantes**. Vous pouvez également utiliser le **Panneau de configuration** pour accéder aux menus. Ouvrez le menu.

- **2.** Sélectionnez l'icône de l'imprimante nouvellement installée pour la sélectionner et cliquez avec le bouton droit de la souris pour accéder au menu **Propriétés** de l'imprimante.
- **3.** Dans la fenêtre de l'onglet **Général** de l'imprimante, cliquez sur le bouton **Imprimer une page de test**. L'imprimante doit imprimer une page de test d'impression Windows.

#### **Test d'impression avec une imprimante Ethernet connectée à un réseau :**

Effectuez une impression test sur une imprimante Ethernet connectée à un réseau (LAN ou WLAN) via une **Invite de commande** (MS-DOS) (ou **Exécuter** dans le menu Démarrer de Windows XP) :

- **1.** Créez un fichier texte avec les trois caractères ASCII suivants : ~WC
- **2.** Enregistrez le fichier sous : TEST.ZPL (nom de fichier arbitraire et nom de l'extension).
- **3.** Lisez l'adresse IP figurant sur l'impression de l'état du réseau du rapport de configuration de l'imprimante. Sur un système connecté au même réseau LAN ou WAN que l'imprimante, saisissez ce qui suit dans la barre d'adresse de la fenêtre du navigateur Web :

```
ftp (IP address)
(for IP address 123.45.67.01 it would be: ftp 123.45.67.01)
```
**4.** Saisissez le mot put suivi du nom du fichier, puis cliquez sur **Entrée**. Pour ce fichier d'impression test, ce sera :

put TEST.ZPL

L'imprimante imprime alors un nouveau rapport de configuration.

# **Opérations d'impression**

Cette section fournit des informations générales sur la gestion des supports et de l'impression, la prise en charge des polices et des langues, ainsi que la configuration des imprimantes les moins courantes.

## **Paramètres et opérations de base de l'impression thermique**

Veillez à ne pas toucher la tête d'impression qui chauffe et est sensible aux décharges électrostatiques.

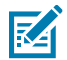

**CAUTION–HOT SURFACE :** La tête d'impression chauffe pendant l'impression. Pour éviter d'endommager la tête d'impression et de vous blesser, évitez de la toucher. Utilisez uniquement le stylo de nettoyage pour effectuer la maintenance des têtes d'impression.

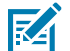

**CAUTION–ESD :** La décharge d'énergie électrostatique accumulée sur la surface du corps humain ou d'autres surfaces peut endommager ou détruire la tête d'impression et les autres composants électroniques utilisés dans cet appareil. Vous devez respecter les procédures de sécurité contre l'électricité statique lorsque vous travaillez sur la tête d'impression ou les composants électroniques sous le capot supérieur.

## **Détermination des paramètres de configuration de l'imprimante**

Utilisez le rapport de configuration de l'imprimante pour vérifier l'installation de l'option, la gestion des supports et les paramètres d'impression.

L'imprimante fournit un rapport de configuration des paramètres et de la configuration matérielle. L'état opérationnel (obscurité, vitesse, type de support, etc.), les options d'imprimante installées (réseau, paramètres d'interface, système de découpe, etc.) et les informations de description de l'imprimante (numéro de série, nom du modèle, version du micrologiciel, etc.) sont inclus dans le rapport de configuration.

#### **Voir aussi**

[Impression test avec le rapport de configuration pour imprimer cette étiquette](#page-71-0) [Configuration ZPL](#page-175-0)

## **Envoi de fichiers à l'imprimante**

Utilisez les différentes méthodes Zebra pour transférer des fichiers à imprimer et des mises à jour pour l'imprimante.

Envoyez des graphiques, des polices et des fichiers de programmation à l'imprimante à partir des systèmes d'exploitation Microsoft Windows, à l'aide du gestionnaire de profils Link-OS, des utilitaires de configuration (et du pilote) Zebra, de ZebraNet Bridge ou de Zebra ZDownloader disponibles sur le site Web Zebra: [zebra.com/software](http://http://www.zebra.com/software).

## **Sélectionner un mode d'impression pour la gestion des supports**

Utilisez un mode d'impression correspondant au support utilisé et aux options d'imprimante disponibles.

#### **Modes d'impression**

- SUPPORT DÉTACHABLE : ce mode (par défaut) peut être utilisé avec toutes les options d'imprimante et la plupart des types de support. L'imprimante imprime les formats d'étiquettes au fur et à mesure de leur réception. L'opérateur de l'imprimante peut détacher les étiquettes imprimées à tout moment après leur impression.
- DÉCOLLEMENT : option du distributeur d'étiquettes uniquement. L'imprimante décolle l'étiquette de la doublure pendant l'impression, puis s'interrompt jusqu'à ce que l'étiquette soit retirée.
- DÉCOUPE : option de découpe uniquement. L'imprimante coupe entre les étiquettes après chaque impression.

**Commande(s) ZPL associée(s) :**  $^{\wedge}$ MM **Commande SGD utilisée :** media.printmode

**Page Web de l'imprimante :**

**Afficher et modifier les paramètres de l'imprimante** > **Configuration générale** > **Mode d'impression**

## **Réglage de la qualité d'impression**

La qualité d'impression dépend du paramètre de chaleur (densité) de la tête d'impression, de la vitesse d'impression et du support utilisé.

Les paramètres d'obscurité et de vitesse par défaut de l'imprimante fonctionnent pour la plupart des applications utilisant des étiquettes et des supports Zebra. Réglez l'imprimante sur la vitesse maximale recommandée pour le support utilisé. Testez d'abord le réglage de l'obscurité, puis réduisez la vitesse pour trouver le mélange optimal pour votre application. La qualité d'impression peut être configurée à l'aide de la procédure **Configurer la qualité d'impression** de l'utilitaire de configuration Zebra.

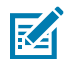

**REMARQUE :** Les supports (étiquettes, reçus, etc.) présentent des paramètres de vitesse maximale spécifiques. Commencez par ces paramètres.

Le réglage de l'obscurité (ou de la densité) peut être contrôlé par :

- La commande ZPL Définir l'obscurité (~SD) (consultez votre Guide de programmation ZPL).
- Reportez-vous à la procédure [Réglage manuel de l'obscurité de l'impression.](#page-152-0)

**Valeurs acceptées :** 0,0 à 30,0 **Commande(s) ZPL associée(s) :**  $^{\wedge}$ MD,  $~^{\sim}$ SD **Commande SGD utilisée :** print.tone **Page Web de l'imprimante :**

**Afficher et modifier les paramètres de l'imprimante** > **Configuration générale** > **Obscurité**

## **Réglage de la largeur d'impression**

Réglez la largeur d'impression pour placer votre image sur le support.

La largeur d'impression doit être définie :

- Avant d'utiliser l'imprimante pour la première fois.
- Chaque fois que vous modifiez la largeur du support utilisé.

La largeur d'impression peut être définie par :

- Le pilote d'imprimante Windows ou un logiciel d'application tel que ZebraDesigner™.
- Contrôle des opérations de l'imprimante avec la programmation ZPL : reportez-vous à la commande Largeur d'impression (^PW) (consultez votre Guide de programmation ZPL).
- Voir [Réglage manuel de la largeur d'impression](#page-152-1).

**Commande(s) ZPL associée(s) :** ^PW

**Commande SGD utilisée :**

ezpl.print\_width

**Page Web de l'imprimante : Afficher et modifier les paramètres de l'imprimante** > **Configuration du support** > **Largeur d'impression**

## **Remplacement des consommables lors de l'utilisation de l'imprimante**

Si le support (étiquettes, reçus, tickets, etc.) est épuisé pendant l'impression, laissez l'imprimante sous tension pendant le rechargement du support. Après avoir chargé un nouveau rouleau de support, appuyez sur le bouton **FEED** (Alimentation) pour resynchroniser et relancer l'impression.

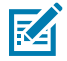

**REMARQUE :** Ne mettez pas l'imprimante hors tension pour remplacer le support de l'imprimante. Une perte de données se produira si vous mettez l'imprimante hors tension pendant l'impression. Si vous maintenez l'imprimante allumée, les tâches d'impression en cours peuvent reprendre et se terminer si une impression unique ou une impression par lot a été lancée.

Appuyez une fois sur le bouton **FEED** (Alimentation) après avoir rechargé le support pour lancer une resynchronisation du support au début de l'étiquette.

Appuyez sur le bouton **PAUSE** (Pause) pour reprendre la tâche d'impression dans la plupart des cas.

Appuyez sur le bouton **FEED** (Alimentation) une fois que le support a été resynchronisé ou calibré si l'imprimante est configurée par défaut pour réimprimer la dernière image d'étiquette dans l'imprimante.

# **Utilisation de l'option de distribution d'étiquettes**

Utilisez l'option de distribution d'étiquettes pour imprimer une étiquette et retirer automatiquement le matériau de support (doublure/bande). Lors de l'impression de plusieurs étiquettes, le retrait de l'étiquette distribuée (décollée) peut déclencher l'impression et la distribution de l'étiquette suivante par l'imprimante.

- Pour les imprimantes dotées de l'option d'affichage, utilisez l'option **Imprimer** > **Position des étiquettes** > **Méthode de collecte**
- Définissez la gestion des supports sur Décollage dans le pilote d'imprimante
- Utilisez l'Assistant **Configurer les paramètres de l'imprimante** de l'utilitaire de configuration Zebra.
- Envoyez les commandes de programmation ZPL à l'imprimante.

Lors de la programmation en langage ZPL, vous pouvez utiliser les séquences de commandes indiquées ci-dessous pour configurer l'imprimante afin qu'elle utilise l'option de distribution :

^XA ^MMP ^XZ ^XA ^JUS ^XZ

**1.** Chargez vos étiquettes dans l'imprimante. Fermez l'imprimante et appuyez sur le bouton **FEED** (Alimentation) jusqu'à ce qu'au moins 100 millimètres ou 4 pouces d'étiquettes sortent de l'imprimante. Vous pouvez laisser les étiquettes sur la doublure.

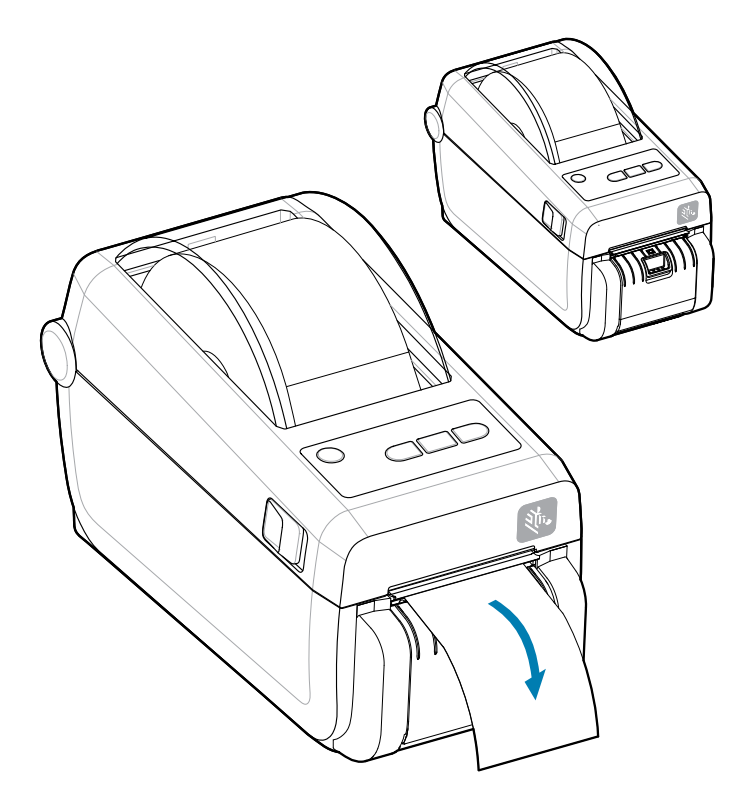

**2.** Soulevez la doublure au-dessus l'imprimante. Tirez sur le loquet doré situé au centre de la porte du distributeur pour l'éloigner de l'imprimante. La porte s'ouvre.

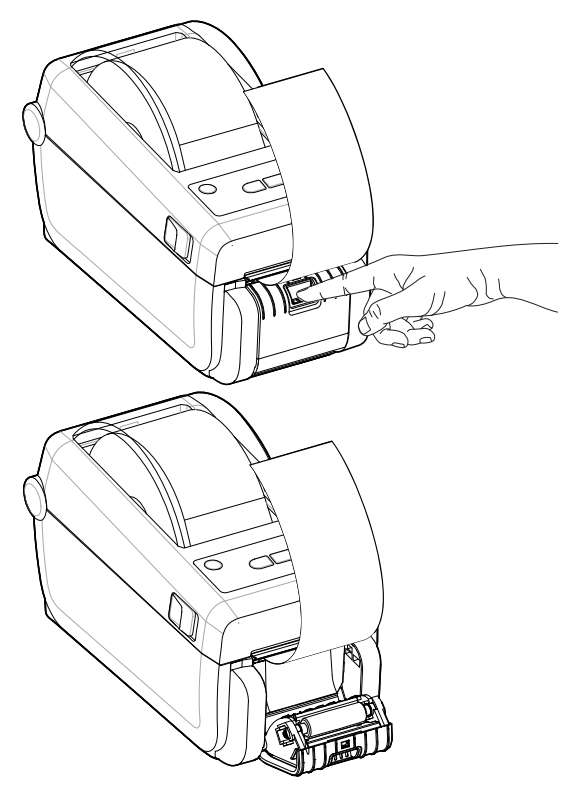

**3.** Insérez la doublure d'étiquette entre la porte du distributeur et l'imprimante.

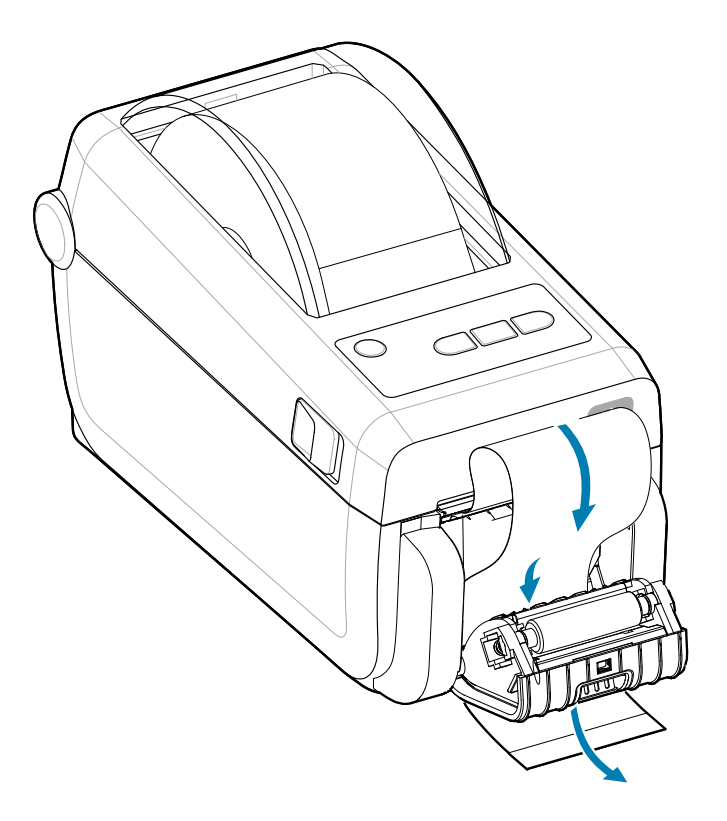

**4.** Fermez la porte du distributeur tout en tirant fermement sur l'extrémité de la doublure adhésive.

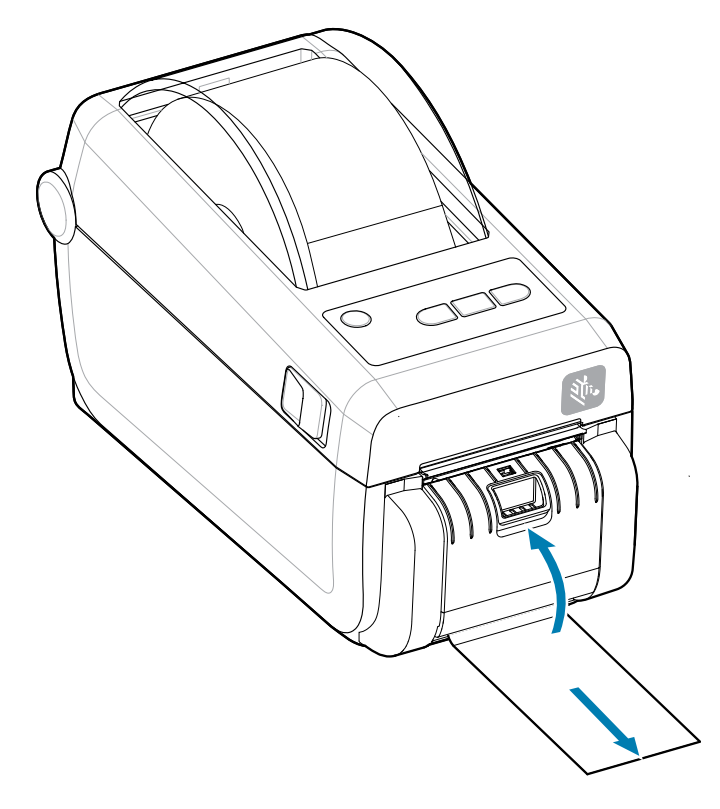

**5.** Appuyez sur le bouton **FEED** (Alimentation) et relâchez-le une ou plusieurs fois jusqu'à ce qu'une étiquette puisse être retirée.

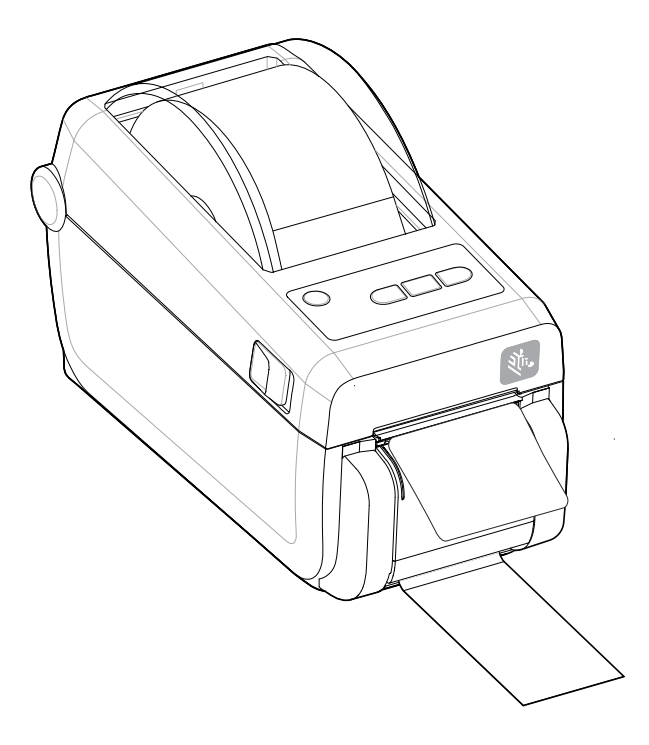

**6.** Pendant la tâche d'impression, l'imprimante décolle la doublure et présente une seule étiquette. Prenez l'étiquette dans l'imprimante pour lui permettre d'imprimer l'étiquette suivante.

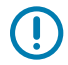

**IMPORTANT :** Si vous n'avez pas activé le capteur de prise d'étiquette pour détecter le retrait de l'étiquette distribuée (décollée et présentée pour retrait) avec des commandes logicielles, les étiquettes imprimées s'empilent et risquent de bloquer le mécanisme.

## <span id="page-102-0"></span>**Impression sur un support à pliage**

L'imprimante peut utiliser des supports à pliage via un slot d'accès aux supports situé à l'arrière de l'imprimante.

- **1.** Retirez tout support en rouleau de l'imprimante.
- **2.** Ouvrez le capot supérieur.

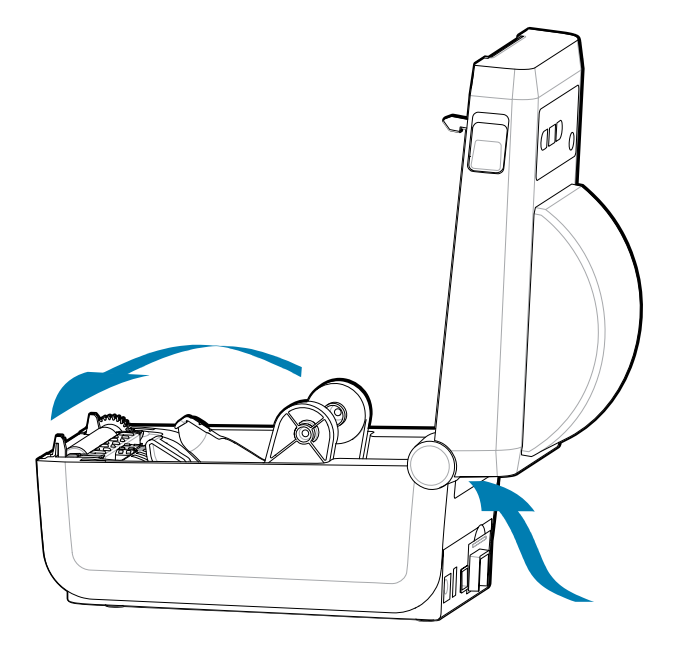

**3.** Réglez la position de butée du guide de support à l'aide du verrou coulissant gris. Celui-ci est situé à l'extérieur du porte-rouleau gauche. Utilisez une partie de votre support plié pour définir la largeur de la position d'arrêt. Poussez le verrou coulissant gris vers l'arrière de l'imprimante pour verrouiller sa position.

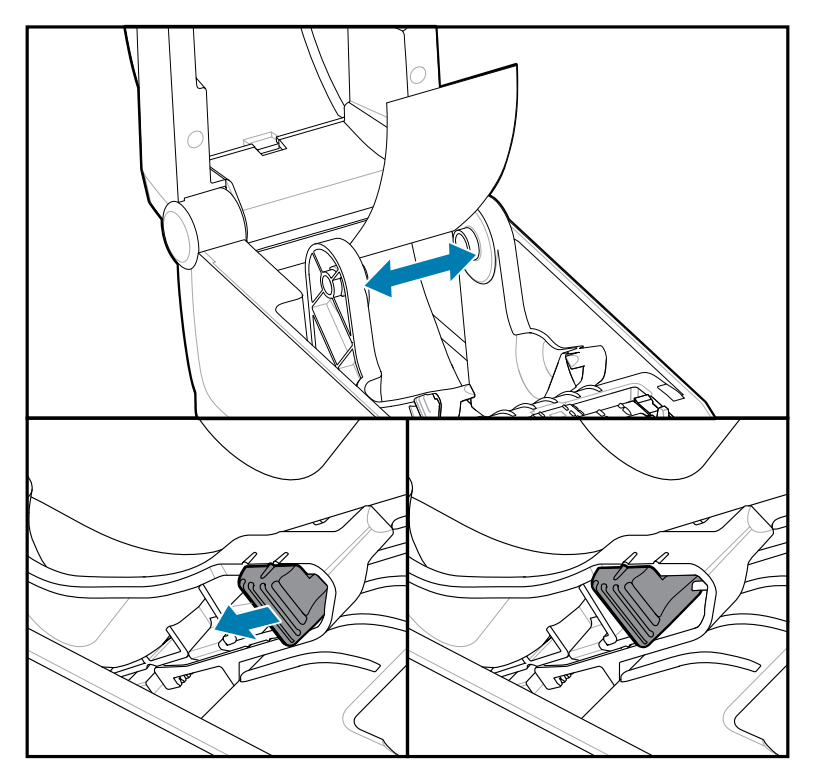

**4.** Insérez le support dans le slot situé à l'arrière de l'imprimante et placez-le entre le guide du support et les porte-rouleaux.

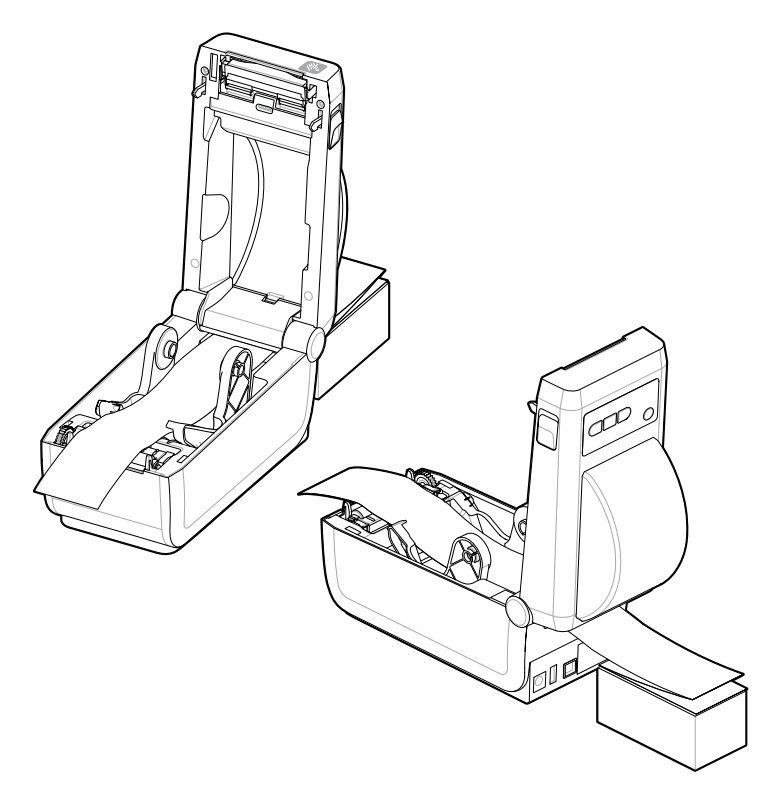

**5.** Fermez le capot supérieur.

Après avoir imprimé ou utilisé le bouton **FEED** (Alimentation) pour faire avancer plusieurs étiquettes : Si le support ne descend pas au centre (pile déplacée d'un côté à l'autre) ou si les côtés du support (doublure, étiquette, papier, etc.) sont abîmés ou endommagés lors de la sortie de l'imprimante, la position d'arrêt du guide de support peut nécessiter un réglage supplémentaire.

Si cela ne résout pas le problème, le support peut être acheminé par-dessus les deux broches de retenue du rouleau sur le guide de support en fonction de votre support.

Un mandrin de rouleau vide de la même largeur que la pile de supports pliés peut être placé entre les porte-rouleaux pour fournir un soutien supplémentaire pour les supports fins.

## **Impression avec un support en rouleau monté en externe**

L'imprimante prend en charge les supports en rouleau montés en externe, comme les supports pliés.

#### **Caractéristiques des supports en rouleau montés en externe :**

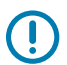

**IMPORTANT :** L'imprimante nécessite que la combinaison rouleau de support et support ait une faible inertie initiale pour retirer le support du rouleau.

- Le support entre directement derrière l'imprimante par le logement de support plié situé à l'arrière de l'imprimante. [Reportez-vous à la section Impression sur un support pliable et chargement des supports.](#page-102-0)
- Réduisez la vitesse d'impression pour réduire le risque de blocage du moteur. Le rouleau a généralement l'inertie la plus élevée lorsqu'il tente de lancer le déplacement du rouleau. Les rouleaux

de support de plus grand diamètre nécessitent que l'imprimante applique un couple plus élevé pour que le rouleau se déplace.

- Le support doit avancer librement et sans à-coups. Le support ne doit pas glisser, ni sauter, ni être secoué, ni plier avant de se déplacer, etc. lorsqu'il est monté sur votre support.
- L'imprimante ne doit pas toucher le rouleau de support.
- L'imprimante ne doit pas glisser ni se soulever de la surface de fonctionnement.

## **Impression avec la base de batterie et l'option batterie**

Les procédures de fonctionnement de l'imprimante changent légèrement lors de l'utilisation de la bas de batterie.

La base de batterie est conçue pour optimiser l'autonomie de la batterie, assurer la qualité d'impression et fonctionner en toute simplicité. Les connexions d'alimentation et les scénarios de perte de puissance impliquent des différences de fonctionnement.

- La connexion de l'alimentation externe de l'imprimante à la batterie active la batterie. La batterie détermine si une charge est nécessaire.
- La batterie ne commence pas à se charger tant que le niveau de charge de la batterie n'est pas inférieur à 90 %. Cela prolonge l'autonomie de votre batterie.
- Une fois le chargement lancé, la batterie se charge à 100 % de sa capacité, puis passe en mode Veille.
- L'imprimante reçoit l'alimentation externe transmise par les circuits de la batterie de l'imprimante. La batterie ne se charge pas pendant l'impression ou le déplacement du support.
- La batterie utilise une très faible quantité d'énergie en mode Veille pour maximiser la charge disponible stockée.
- Le chargement d'une batterie complètement déchargée prend environ 2 heures.

#### **Mode UPS**

L'imprimante reçoit l'alimentation externe transmise par les circuits de la batterie de l'imprimante.

- **1.** Appuyez sur le bouton **Battery Control** (Commande de la batterie) pour activer la batterie et vérifier son niveau de charge. Après 60 secondes, la batterie se met en veille.
- **2.** La batterie est en mode Veille et attend la perte de l'alimentation externe de la batterie (et de l'imprimante connectée).

L'imprimante peut être mise hors tension et sous tension normalement et ne nécessite pas que la batterie soit allumée pour fonctionner.

#### **Mode Batterie**

L'imprimante est alimentée par une batterie uniquement.

- **1.** Appuyez sur le bouton **Battery Control** (Commande de la batterie) pour activer la batterie et vérifier son niveau de charge. Au bout de 60 secondes, la batterie se met en veille si l'imprimante n'est pas allumée.
- **2.** Mettez l'imprimante sous tension.
- **3.** Utilisez l'imprimante normalement.
- **4.** Vérifiez l'état de charge de la batterie à tout moment en appuyant sur le bouton **Battery Control** (Commande de la batterie).

**5.** Changez ou chargez votre batterie lorsque le dernier indicateur de niveau de charge de la batterie clignote. L'impression peut être interrompue si la batterie est déchargée et que l'imprimante s'éteint.

# **Polices de l'imprimante**

L'imprimante série ZD prend en charge votre langue et vos exigences en matière de police.

Le langage de programmation ZPL fournit une technologie avancée de mappage et de mise à l'échelle des polices pour prendre en charge les polices vectorielles (TrueType ou OpenType) et le mappage de caractères Unicode, ainsi que les polices bitmap de base et les pages de code de caractères.

Les fonctionnalités de police de l'imprimante dépendent du langage de programmation. Les guides de programmation ZPL et EPL existants décrivent et documentent les polices, les pages de code, l'accès aux caractères, les listes de polices et les limites de leurs langages de programmation d'imprimante respectifs. Reportez-vous aux guides de programmation de l'imprimante pour plus d'informations sur la prise en charge du texte, des polices et des caractères.

Zebra propose une variété d'utilitaires et de logiciels d'application prenant en charge le téléchargement de polices vers l'imprimante pour les langages de programmation d'imprimante ZPL et EPL.

**IMPORTANT :** Certaines polices ZPL installées en usine dans l'imprimante ne peuvent pas être copiées, clonées ou restaurées sur l'imprimante en rechargeant ou en mettant à jour le micrologiciel. Si ces polices ZPL limitées par des licences sont supprimées par une commande explicite de suppression d'objet ZPL, elles doivent être achetées et réinstallées via un utilitaire d'activation et d'installation de polices. Les polices EPL n'ont pas cette restriction.

#### **Identification des polices dans l'imprimante**

Les polices et la mémoire sont partagées par les langages de programmation de l'imprimante. Les polices peuvent être chargées dans différents emplacements de stockage de l'imprimante. La programmation ZPL peut reconnaître les polices EPL et ZPL. La programmation EPL ne peut reconnaître que les polices EPL. Pour plus d'informations sur les polices et la mémoire de l'imprimante, reportez-vous aux guides du programmateur correspondants.

- Pour gérer et télécharger des polices pour l'impression ZPL, utilisez l'utilitaire de configuration Zebra ou ZebraNet ™ Bridge.
- Pour afficher toutes les polices chargées dans l'imprimante, envoyez la commande ZPL ^WD. Voir le Guide du programmeur ZPL pour plus de détails.
	- Les polices bitmap des différentes zones de mémoire de l'imprimante sont identifiées par l'extension de fichier .FNT dans ZPL.
	- Les polices vectorielles sont identifiées par les extensions de fichier .TTF, .TTE ou .OTF dans ZPL. EPL ne prend pas en charge ces polices.

#### **Localisation de l'imprimante avec des pages de codes**

L'imprimante prend en charge deux jeux de langue, de région et de caractères pour les polices permanentes chargées dans l'imprimante pour chaque langage de programmation d'imprimante : ZPL et EPL. L'imprimante prend en charge la localisation avec les pages de codes cartographiques de caractères internationaux les plus courantes.

Pour la prise en charge de la page de code ZPL, y compris Unicode, voir la commande ^CI dans le guide du programmateur ZPL.

#### **Polices asiatiques et autres grands jeux de polices asiatiques**

Les polices idéographiques et pictographiques en langue asiatique comportent de grands jeux de caractères avec des milliers de caractères qui prennent en charge une seule page de codes de langue. Afin de prendre en charge les grands jeux de caractères asiatiques, le secteur a adopté un système de caractères à deux octets (67840 caractères maximum) au lieu des caractères à un seul octet (256 caractères maximum) utilisés pour les caractères latins pour traiter les larges jeux de polices. Afin de traiter plusieurs langues avec un seul jeu de polices, le standard Unicode a été inventé. Une police Unicode prend en charge un ou plusieurs points de code (liés à des cartes de caractères de page de code) et est accessible via une méthode standard qui résout les conflits de correspondance de caractères. Le langage de programmation ZPL prend en charge le standard Unicode. Les deux langages de programmation de l'imprimante prennent en charge les grands jeux de polices asiatiques pictographiques à caractères à double octet.

Le nombre de polices pouvant être téléchargées dépend de la quantité de mémoire flash disponible non utilisée et de la taille de la police à télécharger.

Certaines polices Unicode sont volumineuses, comme la police MS (Microsoft) Arial Unicode (23 Mo), disponible via Microsoft, ou la police Andale (22 Mo) proposée par Zebra. Ces jeux de polices de grande taille prennent également en charge un grand nombre de langues.

#### **Obtention des polices asiatiques**

Les jeux de polices bitmap asiatiques sont téléchargés dans l'imprimante par l'utilisateur ou l'intégrateur. Les polices ZPL sont achetées séparément de l'imprimante. Les polices de caractères asiatiques EPL sont disponibles gratuitement au téléchargement sur le site Web de Zebra.

- Chinois simplifié et traditionnel (la police évolutive SimSun est préchargée sur les imprimantes vendues avec un cordon d'alimentation chinois.)
- Japonais : mappages JIS et Shift-JIS
- Coréen, y compris Johab
- Thaï

## **ZKDU Zebra : accessoire pour imprimante**

L'unité d'affichage du clavier Zebra (ZKDU, keyboard display unit) est un petit terminal qui communique avec l'imprimante pour accéder aux formulaires d'étiquettes EPL ou ZPL stockés dans l'imprimante.

Le ZKDU est uniquement un terminal et n'a pas la capacité de stocker des données ou de configurer des paramètres.

Le ZKDU est utilisé pour les fonctions suivantes :

- Répertorier les formulaires d'étiquettes stockés dans l'imprimante
- Récupérer les formulaires d'étiquettes stockés dans l'imprimante
- Données de variables d'entrée
- Impression d'étiquettes
- Basculement entre les langages EPL et ZPL pour prendre en charge les deux types de formulaires/ formats de langage d'imprimante. Ils peuvent être stockés et imprimés sur les modèles d'imprimantes d'étiquettes Zebra les plus récents.
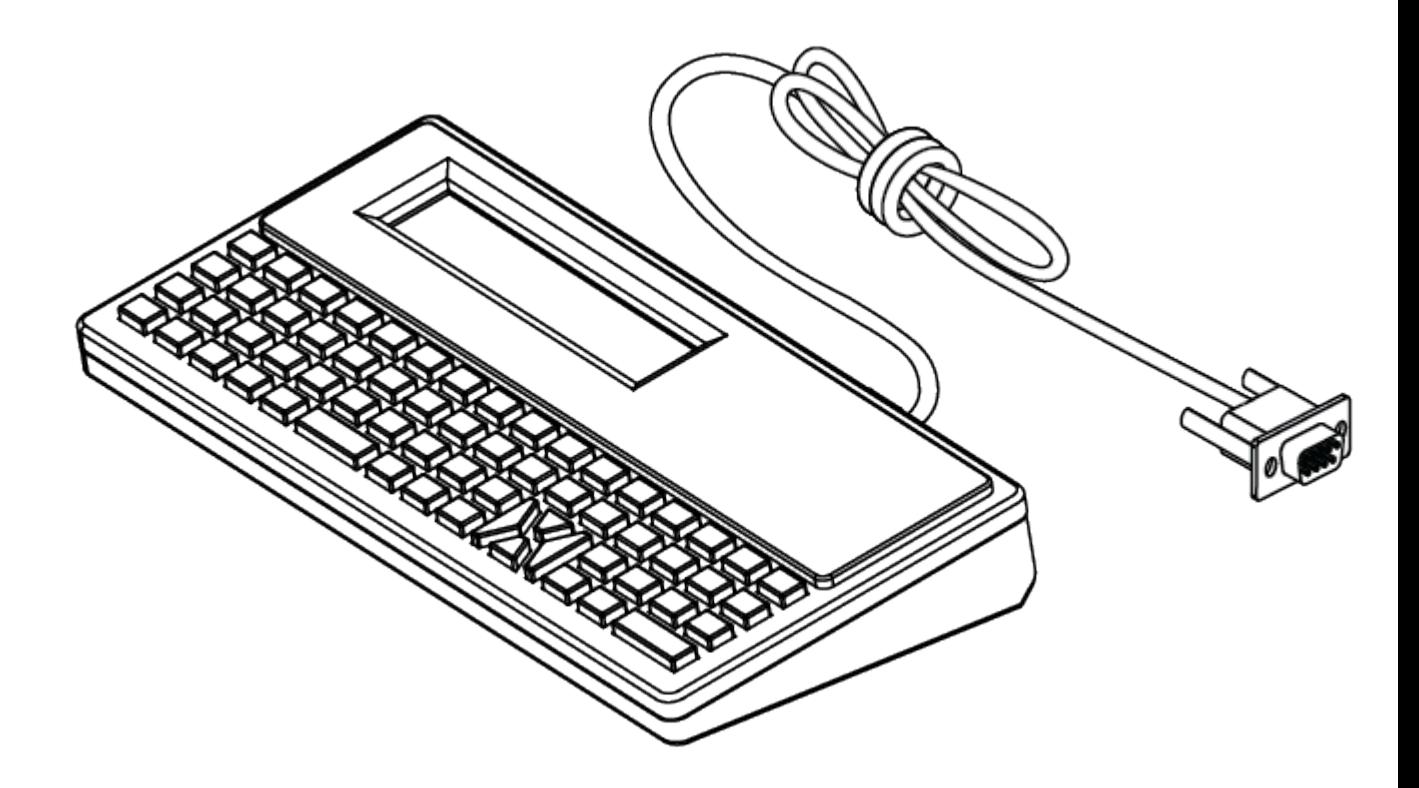

# **Zebra Basic Interpreter (ZBI) 2.0**

Utilisez l'outil ZBI pour créer des contrôles personnalisés et interpréter des données non formatées par Zebra provenant d'autres applications, systèmes et terminaux d'entrée de données (scanners, claviers, balances, etc.).

Personnalisez et améliorez l'imprimante à l'aide du langage de programmation ZBI 2.0. L'outil ZBI 2.0 permet aux imprimantes Zebra d'exécuter des applications et de prendre en charge les données provenant de balances, de scanners et d'autres périphériques, sans connexion PC ou réseau. ZBI 2.0 utilise le langage de commande d'imprimante ZPL, afin que les imprimantes puissent comprendre les flux de données non ZPL et les convertir en étiquettes. Cela signifie que l'imprimante Zebra peut créer des codes-barres et du texte à partir de données reçues, de formats d'étiquettes non ZPL, de capteurs, de claviers et de périphériques. L'imprimante peut également être programmée pour interagir avec les applications de base de données sur PC, afin de récupérer les informations à utiliser sur les étiquettes imprimées.

- ZBI 2.0 peut être activé en commandant un kit de clés ZBI 2.0 ou en achetant une clé auprès de Zebra.
- Utilisez le Gestionnaire de clés ZBI (également appelé utilitaire ZDownloader) pour appliquer la clé.
- Un développeur ZBI intuitif est utilisé pour créer, tester et distribuer des applications ZBI 2.0. L'imprimante virtuelle intégrée vous permet de créer, tester et préparer rapidement des programmes d'utilisation.

Rendez-vous sur le site Web de Zebra et recherchez Zebra Basic Interpreter 2.0. Voir [zebra.com/software](http://www.zebra.software).

# **Configuration du cavalier du mode de récupération en cas de coupure de courant**

L'imprimante peut être configurée pour redémarrer elle-même après une coupure de courant, sans surveillance, avec le mode de récupération en cas de coupure de courant défini.

- Débranchez le câble d'alimentation à l'arrière de l'imprimante.
- Retirez tous les câbles d'interface de l'imprimante connectés.

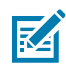

#### **REMARQUE :**

Le mode de récupération en cas de panne d'alimentation est disponible uniquement sur les imprimantes équipées d'un module de connectivité d'imprimante.

Les modules de connectivité de l'imprimante sont dotés d'un cavalier de récupération en cas de panne de courant, qui est désactivé. Lorsque ce cavalier est activé, l'imprimante se met automatiquement sous tension lorsqu'elle est branchée à une source d'alimentation secteur active.

- **1.** Déposez la porte d'accès au module et le module de connectivité. Reportez-vous à la section [Configuration des options de connectivité filaire et du mode de récupération en cas de panne de](#page-39-0) [courant](#page-39-0) à la page 40 pour obtenir des instructions sur le retrait d'une carte de module de connectivité.
- **2.** Déplacez le cavalier automatique (mode de récupération en cas de coupure de courant) de la position Arrêt à la position Marche.
- **3.** Réinstallez le module de connectivité et la porte d'accès au module. Reportez-vous à la section [Configuration des options de connectivité filaire et du mode de récupération en cas de panne](#page-39-0) [de courant](#page-39-0) à la page 40 pour obtenir des instructions sur l'installation d'une carte de module de connectivité.

# **Maintenance de l'imprimante**

Cette section explique comment maintenir l'imprimante dans des conditions de fonctionnement optimales.

L'imprimante peut nécessiter une maintenance périodique pour assurer son bon fonctionnement et imprimer des étiquettes, reçus, etc. de haute qualité

# **Fournitures de nettoyage**

Utilisez les fournitures de nettoyage recommandées pour garantir le fonctionnement de l'imprimante et éviter d'endommager l'imprimante à cause de produits de nettoyage non approuvés.

Il est recommandé d'utiliser les fournitures de nettoyage suivantes pour votre imprimante :

- Stylos de nettoyage des têtes d'impression pour un nettoyage simple des têtes d'impression par l'opérateur
- Alcool isopropylique (à 99,7 % minimum). Utilisez un distributeur d'alcool étiqueté. Ne réhumidifiez jamais les produits de nettoyage utilisés pour nettoyer l'imprimante.
- Tampons de nettoyage sans fibre pour le parcours du support, les guides et les capteurs.
- Lingettes de nettoyage pour le parcours du support et l'intérieur (par exemple, lingettes Kimberly-Clark Kimwipes).
- Bombe d'air comprimé.

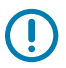

#### **IMPORTANT :**

Le système de découpe ne nécessite aucun nettoyage de maintenance. Ne nettoyez pas la lame ni le mécanisme. La lame est dotée d'un revêtement spécial lui permettant de résister aux adhésifs et à l'usure.

L'utilisation d'une quantité excessive d'alcool peut entraîner la contamination des composants électroniques et nécessiter un temps de séchage beaucoup plus long pour que l'imprimante fonctionne correctement.

N'utilisez pas de compresseur d'air, mais une bombe d'air comprimé. Les compresseurs d'air contiennent des micro-contaminants et des particules qui peuvent endommager l'imprimante.

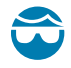

**ATTENTION—BLESSURE À L'ŒIL :** Utilisez des lunettes de protection pour protéger vos yeux des particules et des objets lorsque vous utilisez de l'air comprimé.

#### **Voir aussi**

[Procurez-vous les fournitures et accessoires Zebra pour le nettoyage de votre imprimante sur zebra.com/](http://www.zebra.com/accessories) [accessories](http://www.zebra.com/accessories)

# **Programme de nettoyage recommandé**

Suivez les instructions ci-dessous pour imprimer des étiquettes de haute qualité et assurer le bon fonctionnement de l'imprimante.

#### **Tête d'impression**

#### **Intervalle :**

Nettoyez la tête d'impression tous les 5 rouleaux imprimés.

#### **Procédure :**

Reportez-vous à la section .

#### **Rouleau du plateau standard (entraînement)**

#### **Intervalle :**

Aussi souvent que nécessaire pour améliorer la qualité d'impression. Les rouleaux du plateau peuvent glisser, ce qui peut entraîner une distorsion de l'image d'impression et, dans le pire des cas, le blocage du support (étiquettes, reçus, etc.).

#### **Procédure :**

Reportez-vous à la section [Nettoyage et remplacement du plateau](#page-119-0).

#### **Parcours du support**

#### **Intervalle :**

Nettoyez si nécessaire.

#### **Méthode :**

Nettoyez soigneusement cette zone à l'aide de tampons sans fibre et de chiffons imbibés d'alcool isopropylique (à 99,7 % minimum). Laissez l'alcool s'évaporer complètement.

#### **Procédure :**

Reportez-vous à la section [Nettoyage du parcours des supports.](#page-114-0)

#### **Intérieur**

**Intervalle :**

Nettoyez l'imprimante si nécessaire.

#### **Méthode :**

Utilisez un chiffon doux, une brosse ou de l'air comprimé pour essuyer ou éliminer la poussière et les particules de l'imprimante. Utilisez de l'alcool isopropylique (à 99,7 % minimum) et un chiffon de nettoyage sans fibre pour éliminer les contaminants tels que les huiles et la saleté.

#### **Procédure : Voir ce qui suit :**

[Nettoyage du parcours des supports](#page-114-0)

[Nettoyage du capteur](#page-117-0)

#### [Nettoyage et remplacement du plateau](#page-119-0)

[Nettoyage de la tête d'impression.](#page-112-0)

#### **Extérieur**

#### **Intervalle :**

Nettoyez si nécessaire.

#### **Méthode :**

Utilisez un chiffon doux, une brosse ou de l'air comprimé pour essuyer ou éliminer la poussière et les particules de l'imprimante. Utilisez de l'alcool isopropylique (à 99,7 % minimum) et un chiffon de nettoyage sans fibre pour éliminer les contaminants tels que les huiles et la saleté.

#### **Distributeur d'étiquettes en option**

#### **Intervalle :**

Aussi souvent que nécessaire pour améliorer les opérations de distribution d'étiquettes.

#### **Procédure :**

Voir la section [Nettoyage de l'option de distribution d'étiquettes](#page-116-0).

#### **Option de découpe**

#### **Intervalle :**

Ce composant ne peut pas être entretenu par l'opérateur. Ne nettoyez pas l'intérieur de la zone de découpe ni le mécanisme de la lame. Vous pouvez effectuer un nettoyage extérieur du cadre du système de découpe (boîtier).

#### **Méthode :**

Appelez un technicien de maintenance.

#### **Procédure :**

Non applicable.

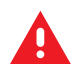

**AVERTISSEMENT :** L'utilisateur ne peut remplacer aucune pièce lui-même dans l'unité de découpe. Ne retirez jamais le capot de l'unité de découpe (cadre). N'essayez jamais d'insérer des objets ou vos doigts dans le mécanisme de découpe.

#### **IMPORTANT :**

La lame est dotée d'un revêtement spécial pour résister aux adhésifs et à l'usure. Son nettoyage risque d'endommager la lame.

L'utilisation d'outils, de tampons, de solvants (y compris l'alcool), etc. non approuvés peut endommager ou raccourcir la durée de vie de l'outil de découpe ou entraîner son blocage.

# <span id="page-112-0"></span>**Nettoyage de la tête d'impression ZD611D**

Nettoyez souvent la tête d'impression de l'imprimante pour optimiser la qualité d'impression et la durée de vie de l'imprimante.

Utilisez toujours un nouveau stylo de nettoyage sur la tête d'impression (un stylo déjà utilisé contient des contaminants qui pourraient endommager la tête d'impression).

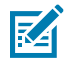

**CAUTION–HOT SURFACE :** La tête d'impression chauffe pendant l'impression. Pour éviter d'endommager la tête d'impression et de vous blesser, évitez de la toucher. Utilisez uniquement le stylo de nettoyage pour effectuer la maintenance des têtes d'impression.

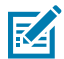

**CAUTION–ESD :** La décharge d'énergie électrostatique accumulée sur la surface du corps humain ou d'autres surfaces peut endommager ou détruire la tête d'impression et les autres composants électroniques utilisés dans cet appareil. Vous devez respecter les procédures de sécurité contre l'électricité statique lorsque vous travaillez sur la tête d'impression ou les composants électroniques sous le capot supérieur.

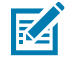

**REMARQUE :** Vous pouvez également nettoyer la tête d'impression lorsque vous chargez de nouveaux supports.

L'imprimante doit être ouverte pour effectuer le remplacement du rouleau de support ou une réparation de l'imprimante.

**1.** Frottez le stylo de nettoyage sur la zone sombre de la tête d'impression. Effectuez le nettoyage du milieu vers l'extérieur. Cette opération déplace les restes d'adhésif provenant des bords du support vers la zone située à l'extérieur du parcours du support.

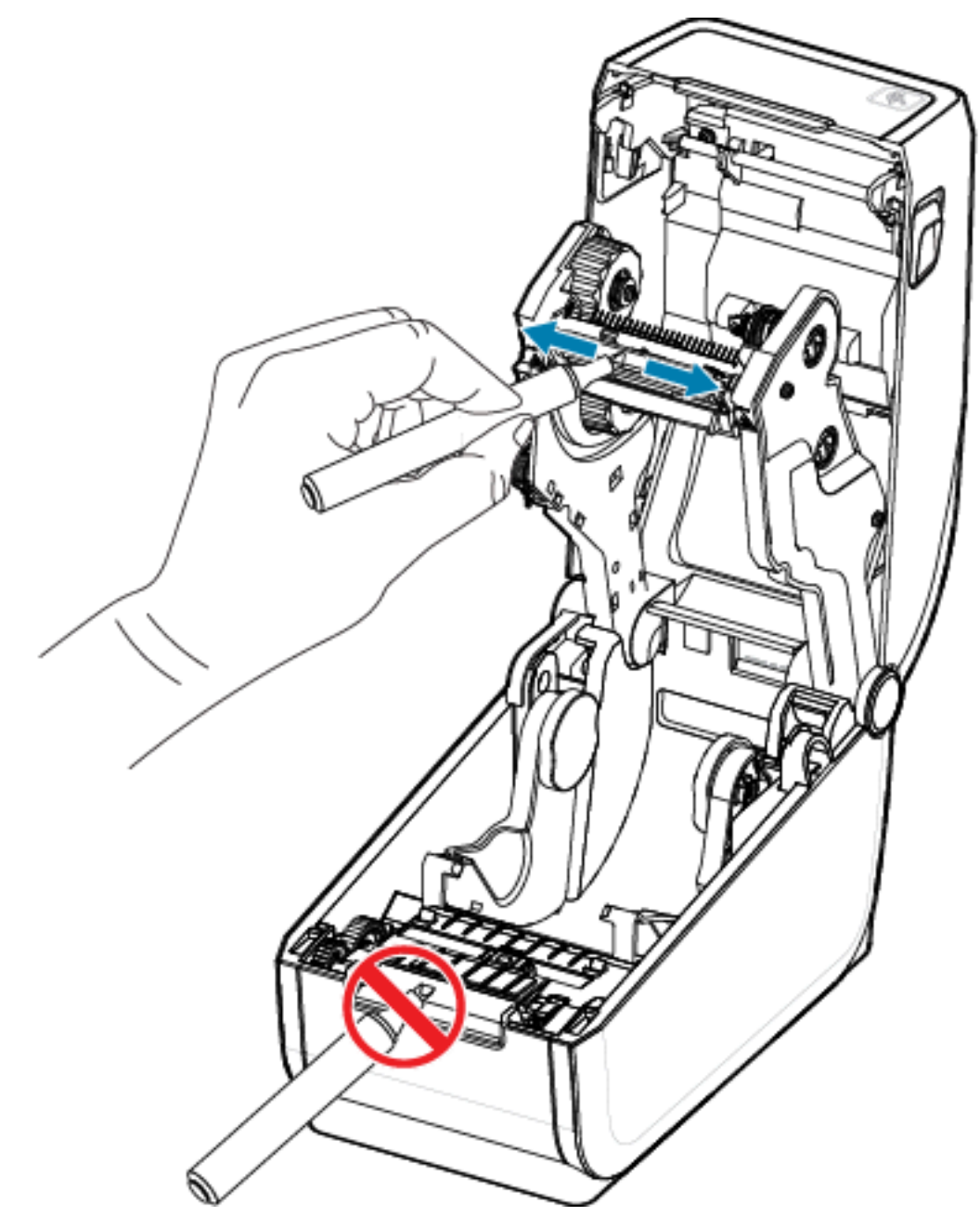

**2.** Attendez une minute avant de fermer l'imprimante.

# <span id="page-114-0"></span>**Nettoyage du parcours des supports**

Utilisez un tampon de nettoyage et/ou un chiffon non pelucheux pour éliminer les débris, la poussière ou les miettes qui se sont accumulés sur les supports, les guides et les surfaces du parcours du support.

Humidifiez légèrement le tampon ou le chiffon avec de l'alcool isopropylique (à 99,7 % minimum). Dans les zones difficiles à nettoyer, utilisez un tampon de nettoyage imbibé d'alcool pour éliminer les débris et retirer l'adhésif qui a pu s'accumuler sur les surfaces du compartiment de supports.

Ne nettoyez pas la tête d'impression, les capteurs ou le plateau dans ce processus.

- **1.** Essuyez les surfaces intérieures des porte-rouleaux et le dessous des guides de support à l'aide de tampons et de lingettes de nettoyage.
- **2.** Essuyez le canal coulissant du capteur mobile (mais pas le capteur). Déplacez le capteur pour atteindre toutes les zones.

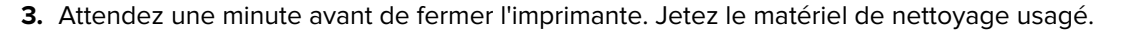

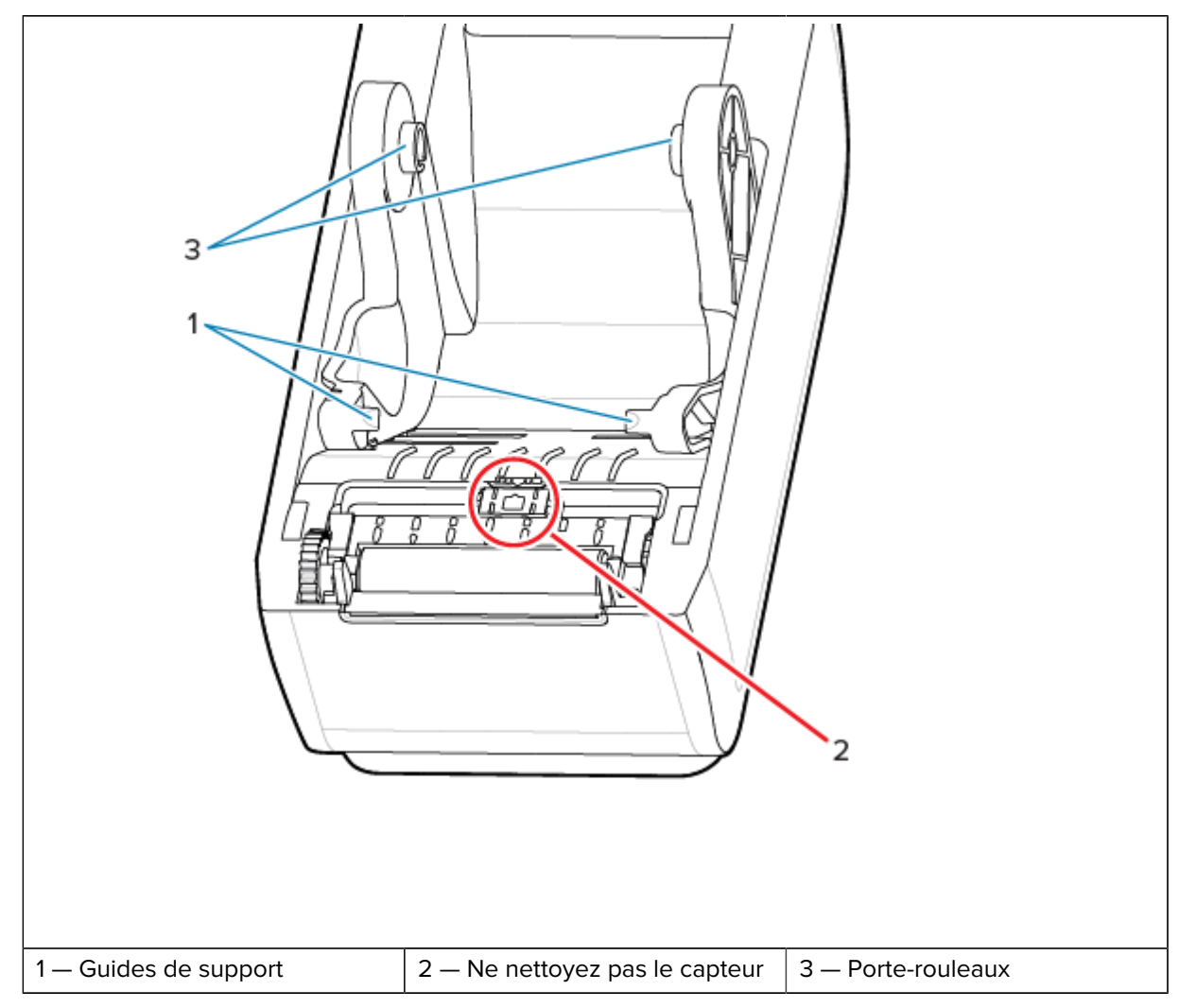

**4.** Essuyez ces zones (entourées en orange) pour éliminer l'adhésif et autres contaminants. Ne nettoyez pas l'ensemble de capteurs (1).

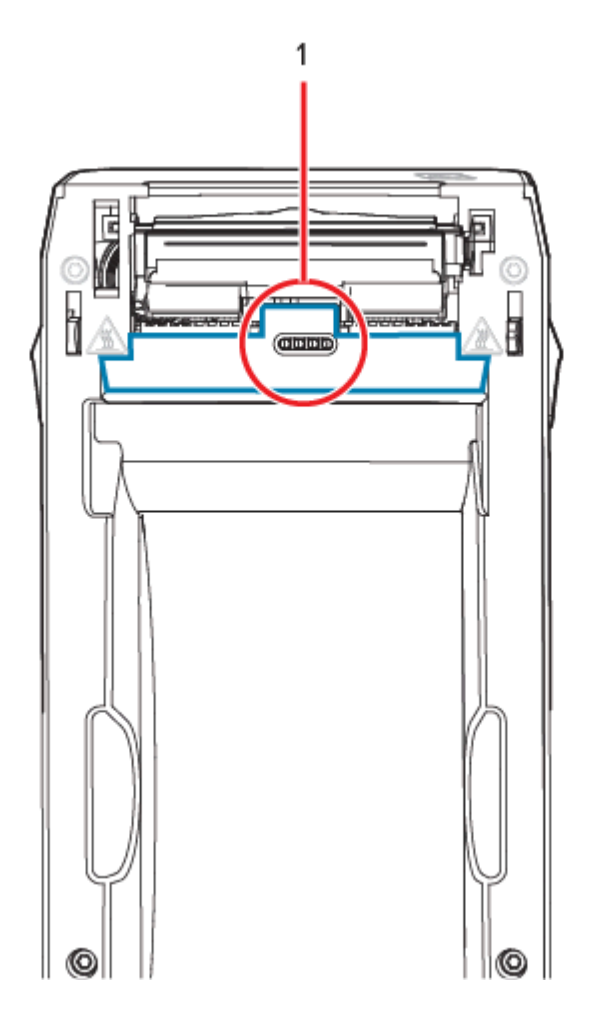

# **Nettoyage de l'option de découpe**

Cette procédure complète la procédure de nettoyage du parcours du support pour les imprimantes équipées d'une option de découpe.

Les surfaces du parcours du support en plastique peuvent être nettoyées, mais pas les lames ni le mécanisme de découpe interne.

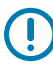

**IMPORTANT :** Le mécanisme de la lame de découpe ne nécessite aucun nettoyage d'entretien. Ne nettoyez PAS la lame. Cette lame est dotée d'un revêtement spécial lui permettant de résister aux adhésifs et à l'usure.

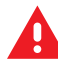

**AVERTISSEMENT :** L'utilisateur ne peut remplacer aucune pièce lui-même dans l'unité de découpe. Ne retirez jamais le capot de l'unité de découpe (cadre). N'essayez jamais d'insérer des objets ou vos doigts dans le mécanisme de découpe.

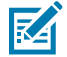

**AVERTISSEMENT :** L'utilisation d'outils, de tampons, de solvants (y compris l'alcool), etc. non approuvés peut endommager ou raccourcir la durée de vie de l'outil de découpe ou entraîner son blocage.

- **1.** Essuyez les bords et les surfaces en plastique de l'entrée du support (à l'intérieur) et de la fente de sortie (à l'extérieur) du système de découpe. Nettoyez l'intérieur des zones entourées en bleu.
- **2.** Répétez l'opération autant de fois que nécessaire pour retirer tout résidu d'adhésif ou de contaminant après séchage.

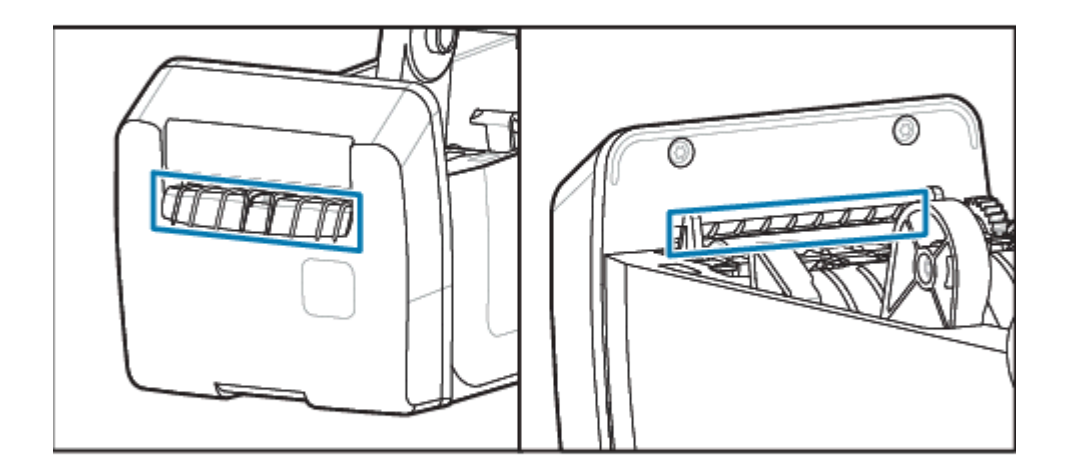

## <span id="page-116-0"></span>**Nettoyage de l'option de distribution d'étiquettes**

Cette procédure est la suite du nettoyage du parcours du support pour les imprimantes équipées d'un distributeur d'étiquettes.

- **1.** Ouvrez la porte et nettoyez la barre de décollement des étiquettes, les surfaces intérieures et les arêtes de la porte.
- **2.** Essuyez le rouleau tout en le faisant tourner. Jeter le tampon ou le chiffon.
- **3.** Nettoyez à nouveau le rouleau avec un nouveau tampon ou chiffon pour éliminer les résidus dilués.

**4.** Nettoyez la fenêtre du capteur. La fenêtre doit être exempte de traces et de résidus.

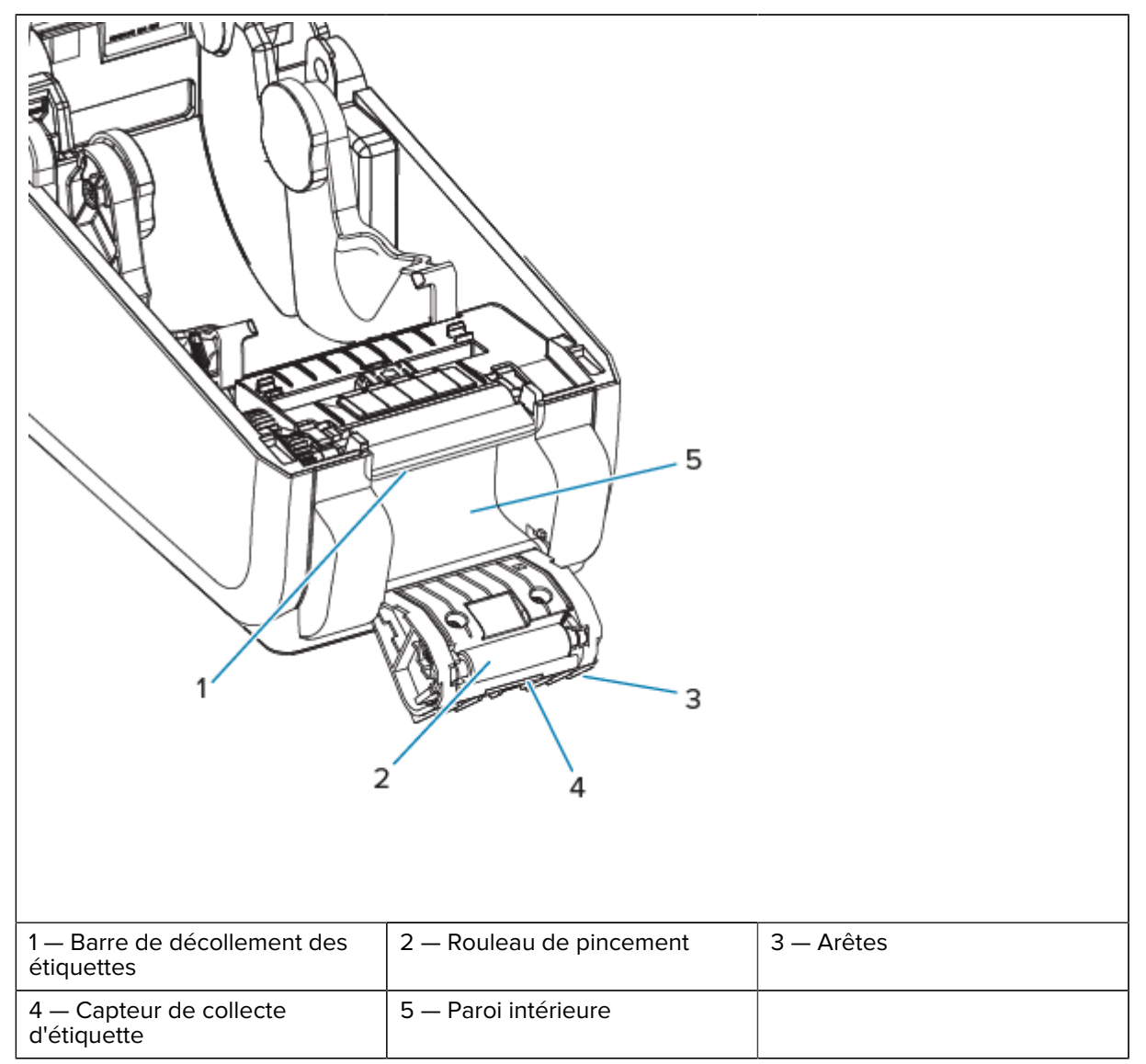

# <span id="page-117-0"></span>**Nettoyage du capteur**

L'élimination de la poussière permet généralement de nettoyer les capteurs.

De la poussière peut s'accumuler sur les capteurs de support. Soufflez ou époussetez doucement la poussière à l'aide d'un chiffon doux.

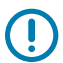

**IMPORTANT :** N'utilisez pas de compresseur d'air pour éliminer la poussière. Les compresseurs ajoutent de l'humidité, des particules fines et du lubrifiant qui peuvent contaminer l'imprimante.

Les particules adhésives et les substances en suspension dans l'air peuvent recouvrir les composants optiques dans des milieux et des environnements d'exploitation non typiques.

**1.** Nettoyez la fenêtre du capteur mobile (1). Époussetez doucement la surface ou utilisez une bombe d'air comprimé. Si nécessaire, utilisez un tampon sec pour éliminer la poussière. S'il reste des particules adhésives ou d'autres contaminants, utilisez un tampon imbibé d'alcool pour les éliminer.

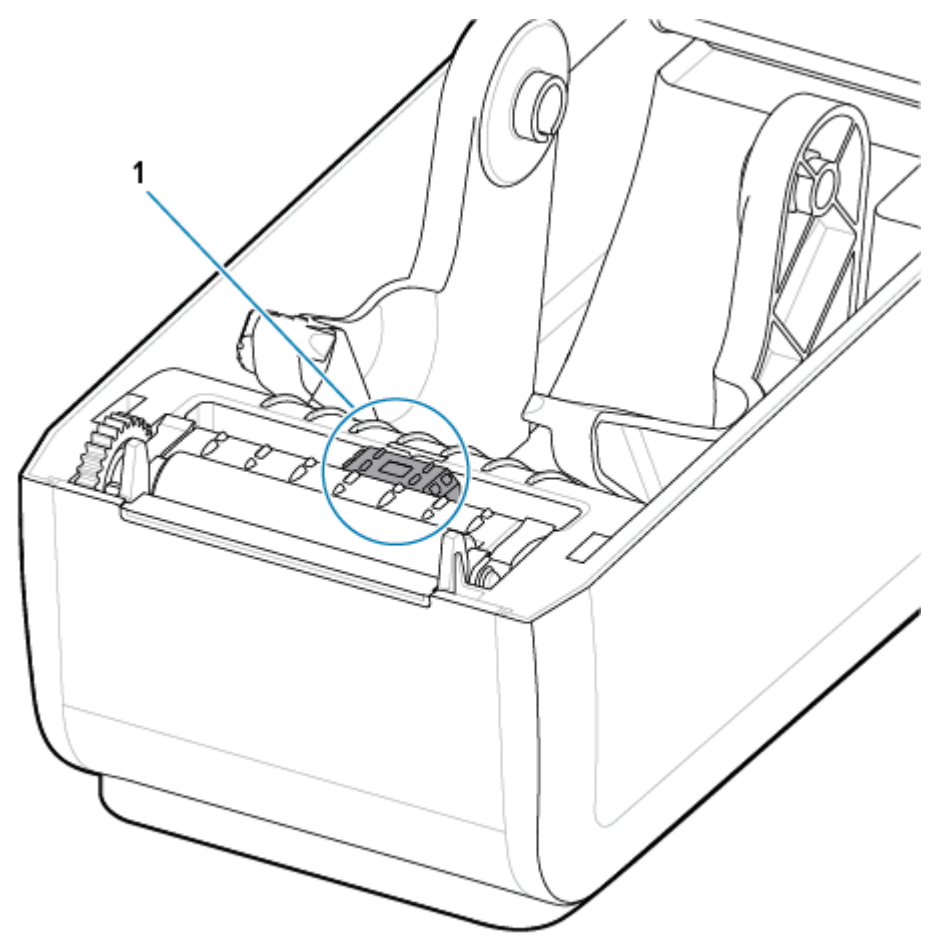

- **2.** Utilisez un tampon sec pour retirer tout résidu qui a pu être laissé lors du premier nettoyage.
- **3.** Répétez les étapes 1 et 2 autant de fois que nécessaire jusqu'à ce que tous les résidus et traces soient éliminés du capteur.
- **4.** Vaporisez le capteur de l'ensemble bande (espace) supérieur (1) sous la tête d'impression avec une bombe d'air comprimé. Si nécessaire, utilisez un tampon imbibé d'alcool pour éliminer les particules

adhésives ou d'autres contaminants non poussiéreux. Utilisez un tampon sec pour retirer tout résidu qui a pu être laissé lors du premier nettoyage.

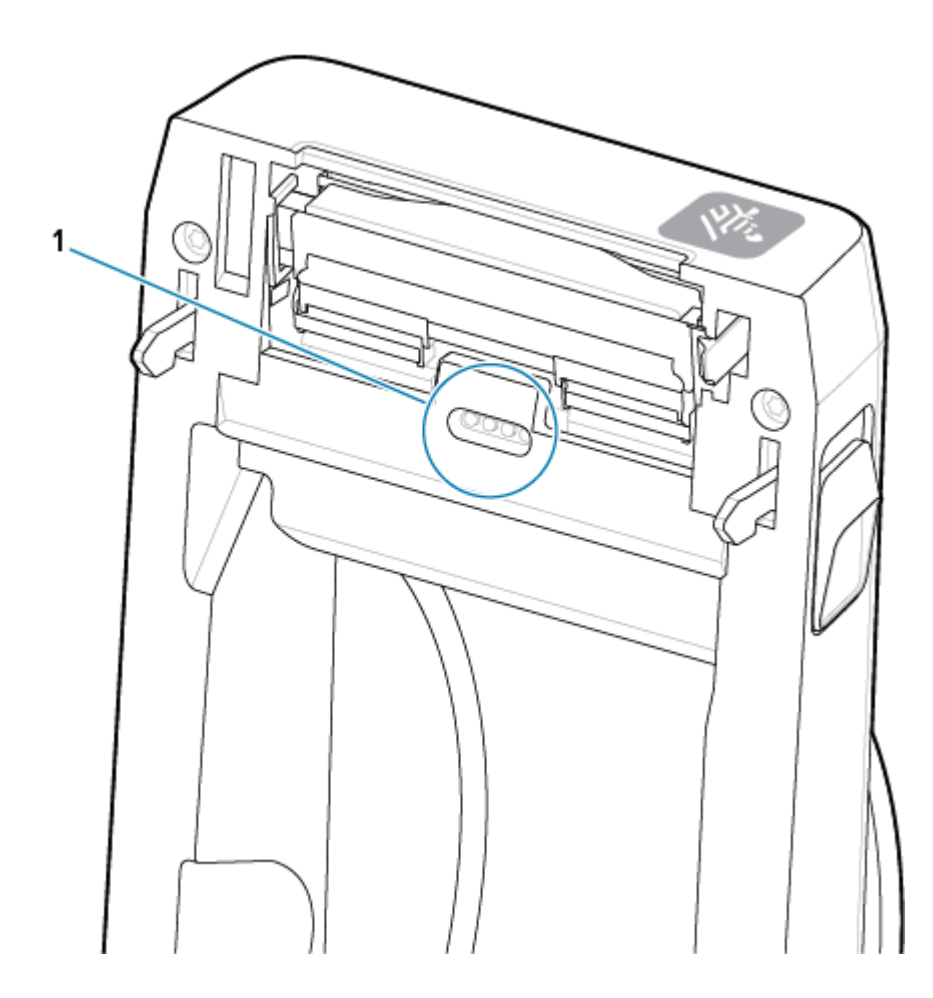

# <span id="page-119-0"></span>**Nettoyage et remplacement du plateau**

Le plateau (rouleau d'entraînement) ne nécessite normalement pas de nettoyage. Généralement, la poussière de papier et de doublure peut s'accumuler sans affecter les opérations d'impression.

Nettoyez le plateau (et le parcours du support) lorsque les performances, la qualité d'impression ou la gestion des supports de l'imprimante sont considérablement moins bonnes. Le plateau est la surface d'impression et le rouleau d'entraînement de votre support. Si le blocage persiste même après le nettoyage, vous devrez remplacer le plateau.

O

**IMPORTANT :** Les saletés présentes sur le rouleau du plateau peuvent endommager la tête d'impression ou faire glisser ou bloquer le support lors de l'impression. L'adhésif, la saleté, la poussière, les huiles et autres saletés présents sur le plateau doivent être nettoyés immédiatement.

Nettoyez le plateau à l'aide d'un tampon sans fibre (tel qu'un tampon Texpad) ou d'un chiffon non pelucheux, propre et humide, légèrement imbibé d'alcool isopropylique (à 99,7 % minimum).

Retrait du rouleau du plateau

- **1.** Ouvrez le couvercle (et la porte du distributeur, s'il est installé). Retirez le support de la zone du plateau.
- **2.** Tirez les languettes de dégagement du loquet de roulement du plateau (1) sur les côtés droit et gauche vers l'avant de l'imprimante et faites-les pivoter vers le haut.

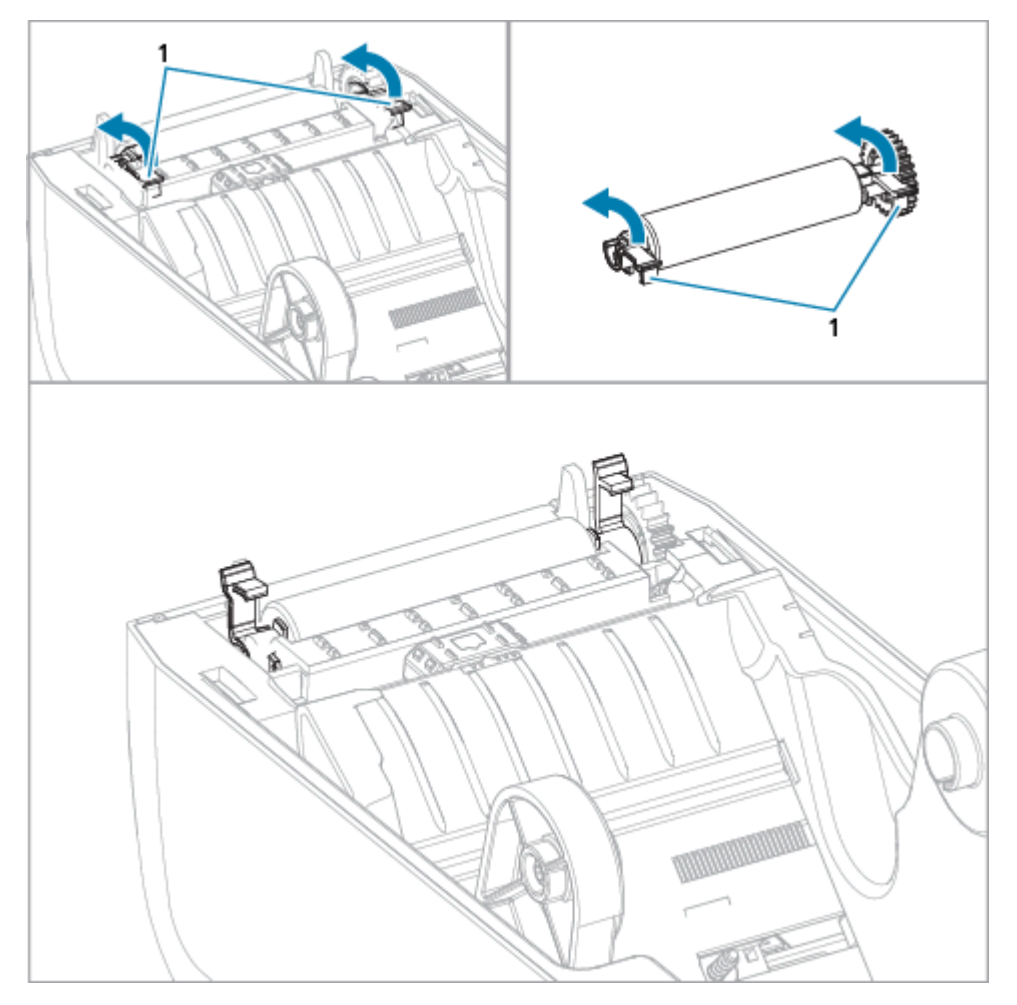

**3.** Retire le plateau du châssis inférieur de l'imprimante à l'aide des bras de roulement (1).

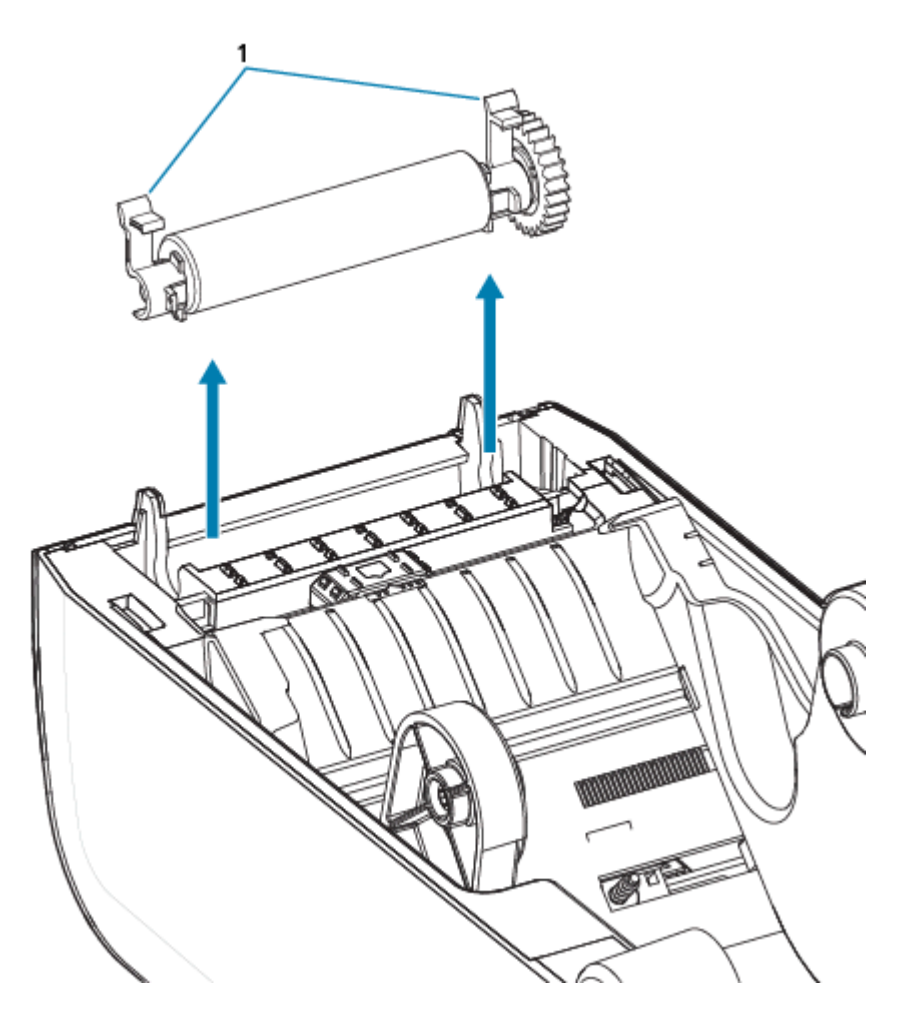

**4.** Faites glisser la roue et les deux roulements en dehors de l'arbre du rouleau du plateau.

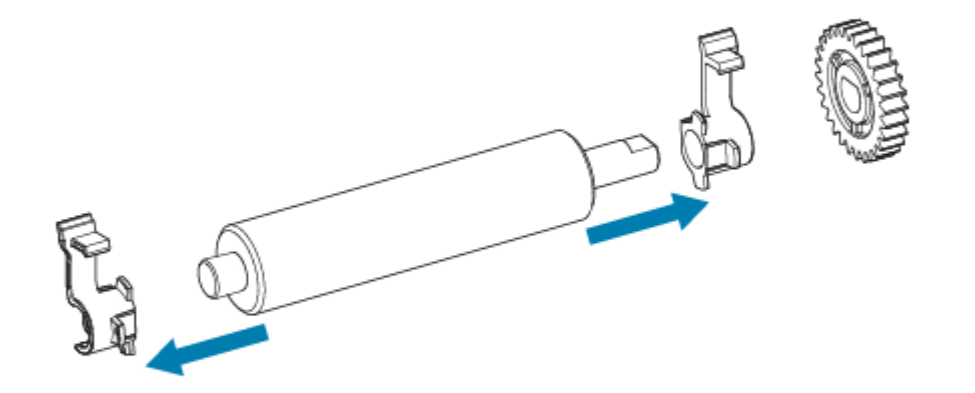

- **5.** Nettoyage uniquement : nettoyez le plateau à l'aide d'un tampon imbibé d'alcool. Nettoyer du centre vers l'extérieur. Répétez cette procédure jusqu'à ce que toutes les surfaces des rouleaux aient été nettoyées. En cas d'accumulation importante d'adhésif ou de bourrage d'étiquettes, répétez l'opération avec un nouveau tampon pour éliminer les poussières résiduelles, car le nettoyage initial n'est pas toujours suffisant pour éliminer complètement les adhésifs et les huiles.
- **6.** Jetez les tampons de nettoyage après utilisation, ne les réutilisez pas.

**7.** Assurez-vous que les roulements et la roue d'entraînement se trouvent sur l'arbre du rouleau du plateau.

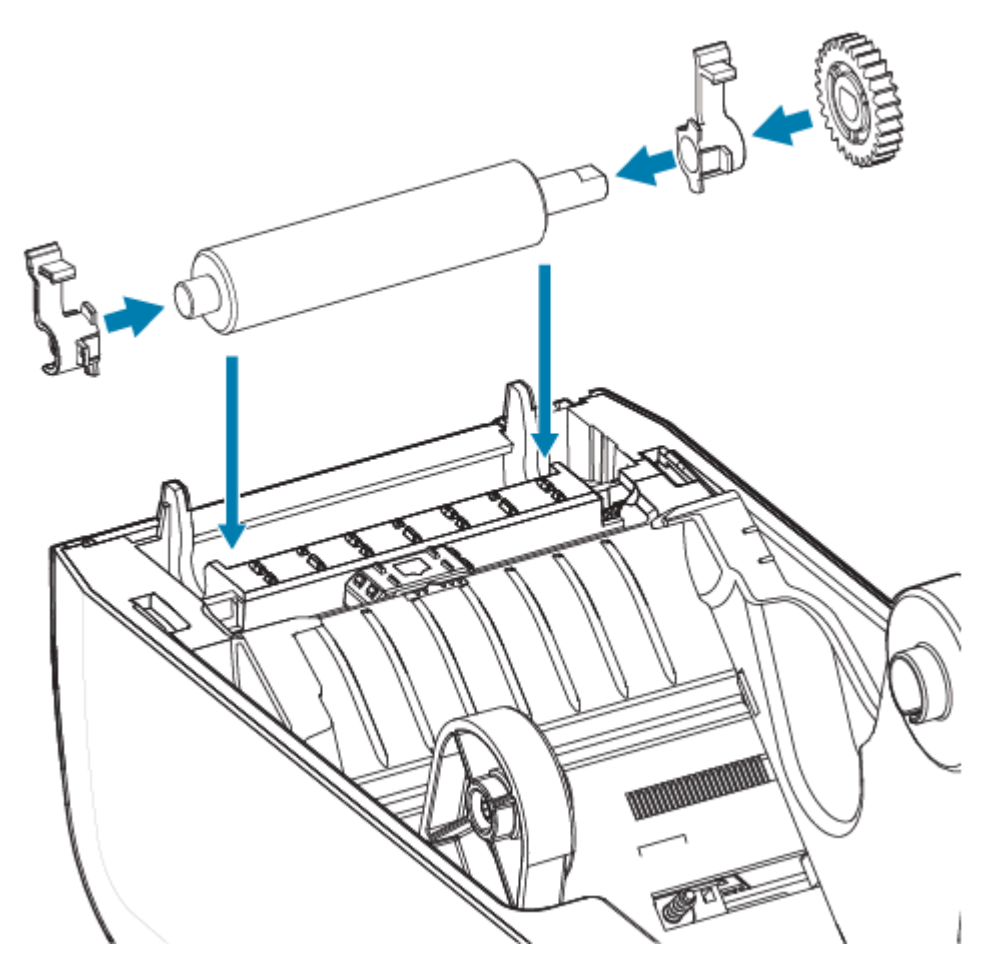

- **8.** Alignez le plateau avec la roue gauche et rentrez-le dans le châssis inférieur de l'imprimante.
- **9.** Abaissez les languettes de dégagement droite et gauche du loquet de roulement du plateau vers l'arrière de l'imprimante et enclenchez-les.
- **10.** Laissez l'imprimante sécher pendant une minute avant de fermer la porte du distributeur ou le couvercle du support et de charger les étiquettes.

# <span id="page-123-0"></span>**Remplacement de la tête d'impression ZD611D**

Cette procédure détaille le remplacement de la tête d'impression.

Lisez cette procédure avant de commencer la réparation.

- Mettez l'imprimante hors tension.
- Ouvrez l'imprimante pour accéder à la tête d'impression (1).

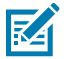

**CAUTION–HOT SURFACE :** La tête d'impression chauffe pendant l'impression. Pour éviter d'endommager la tête d'impression et de vous blesser, évitez de la toucher. Utilisez uniquement le stylo de nettoyage pour effectuer la maintenance des têtes d'impression.

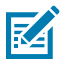

**CAUTION–ESD :** La décharge d'énergie électrostatique accumulée sur la surface du corps humain ou d'autres surfaces peut endommager ou détruire la tête d'impression et les autres composants électroniques utilisés dans cet appareil. Vous devez respecter les procédures de sécurité contre l'électricité statique lorsque vous travaillez sur la tête d'impression ou les composants électroniques sous le capot supérieur.

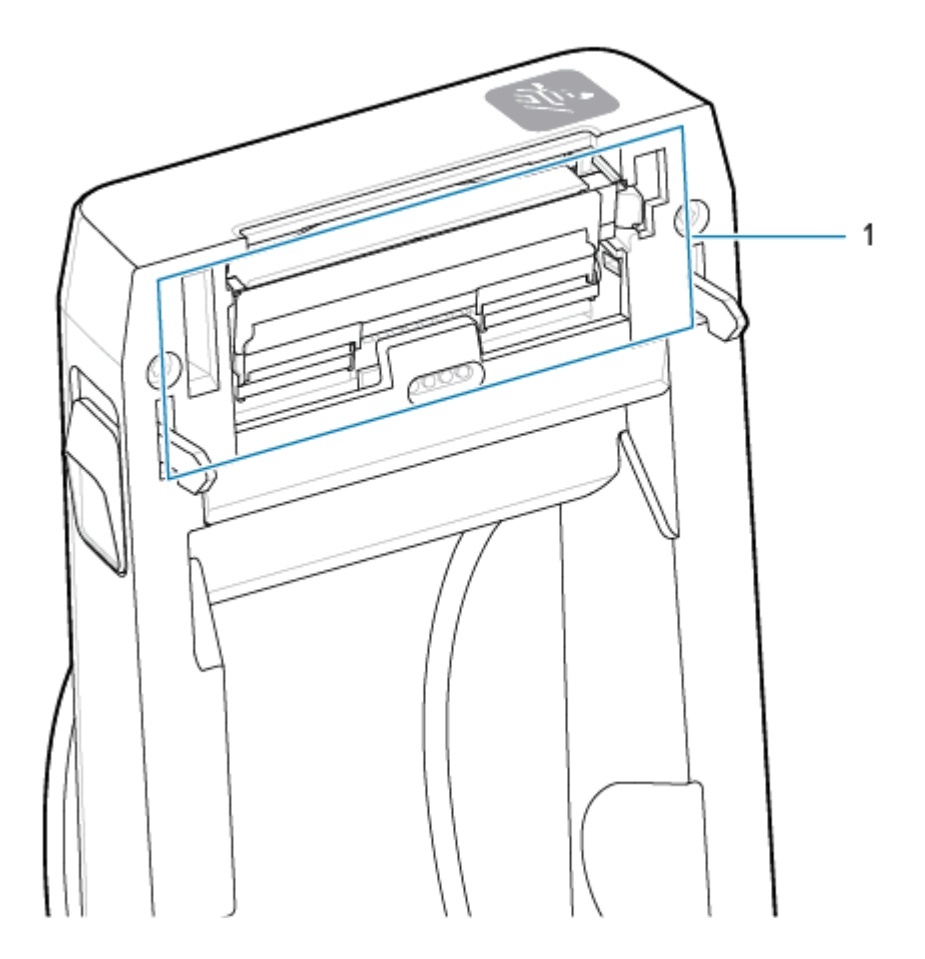

**1.** Poussez le loquet de dégagement de la tête d'impression pour l'extraire de la tête d'impression. Le côté droit de la tête d'impression s'ouvre.

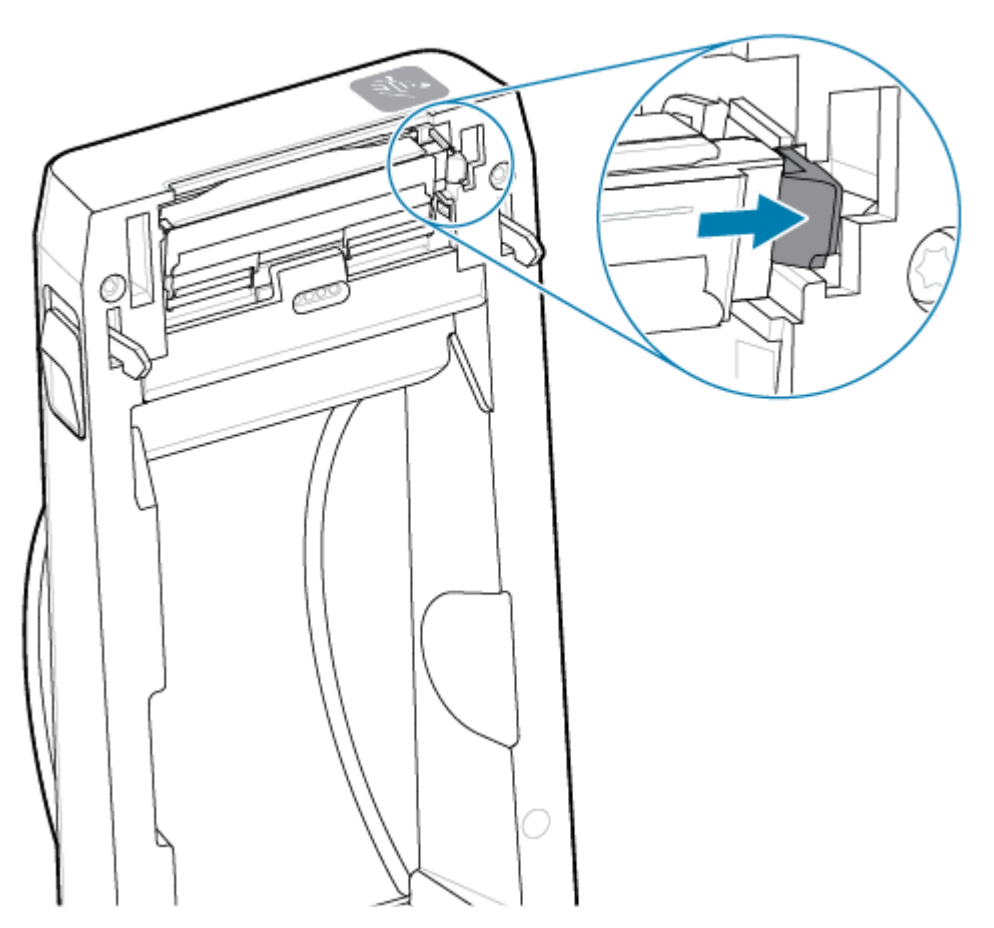

**2.** Faites pivoter le côté droit de la tête d'impression pour l'extraire de l'imprimante. Tirez-le légèrement vers l'extérieur et vers la droite pour dégager le côté gauche de la tête d'impression. Retirez la tête d'impression pour la dégager du capot supérieur afin d'accéder aux câbles reliés à l'arrière de la tête d'impression. Remarque : la ligne rouge met en évidence le logement du dispositif de retenue de la tête d'impression du côté gauche.

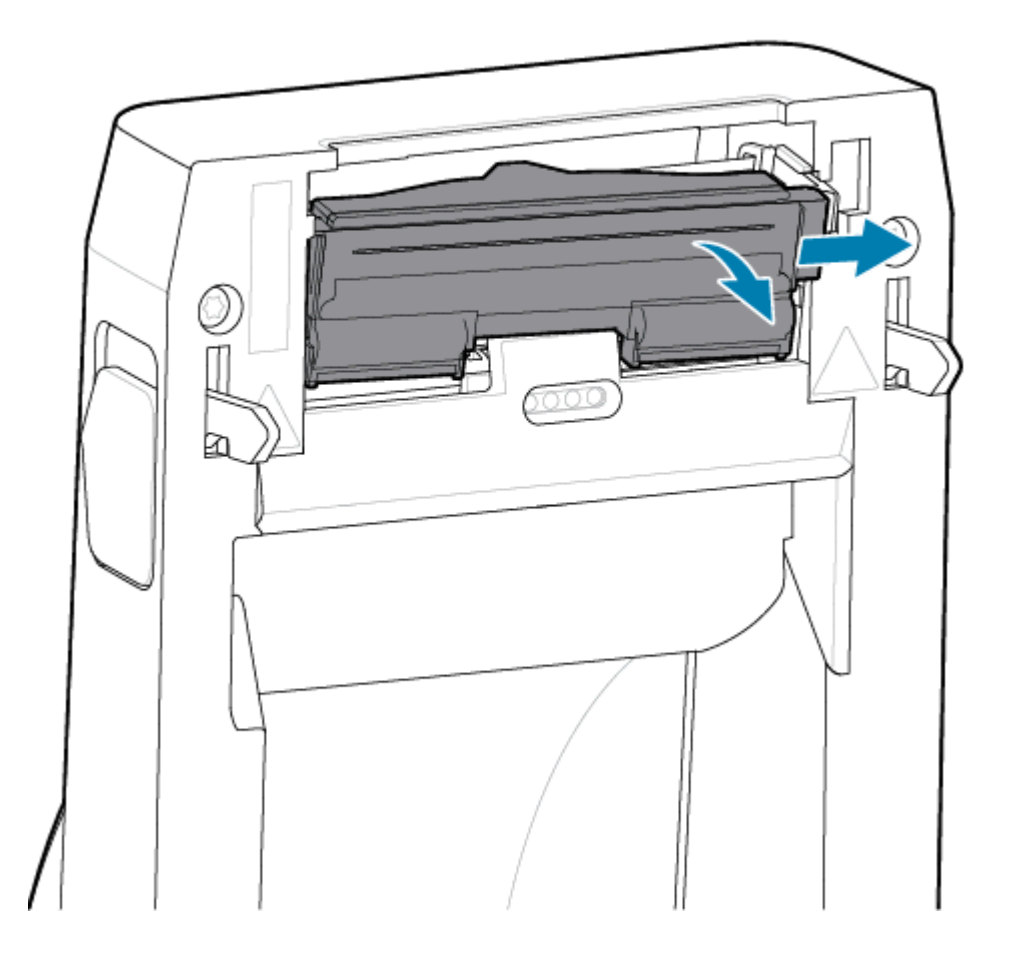

**3.** Tirez doucement mais fermement sur les deux connecteurs du faisceau de câbles de la tête d'impression (1) pour les retirer de la tête d'impression (2). Retirez le fil de mise à la terre (3) de la tête d'impression.

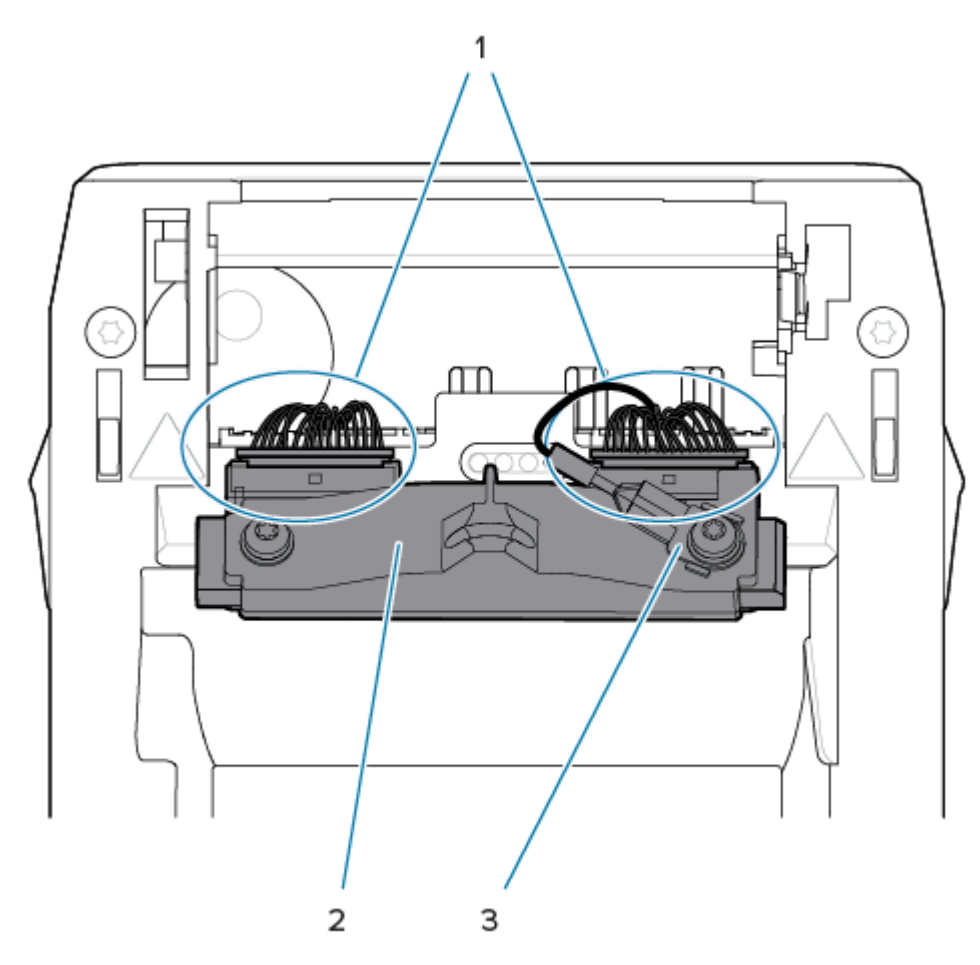

- **4.** Alignez la tête d'impression sur l'imprimante. Poussez le connecteur du câble de la tête d'impression de droite dans la tête d'impression. Le connecteur ne peut être installé que dans un seul sens.
- **5.** Fixez le fil de mise à la terre à l'attache de mise à la terre de la tête d'impression.

**6.** Poussez le connecteur du câble de la tête d'impression gauche sur la tête d'impression.

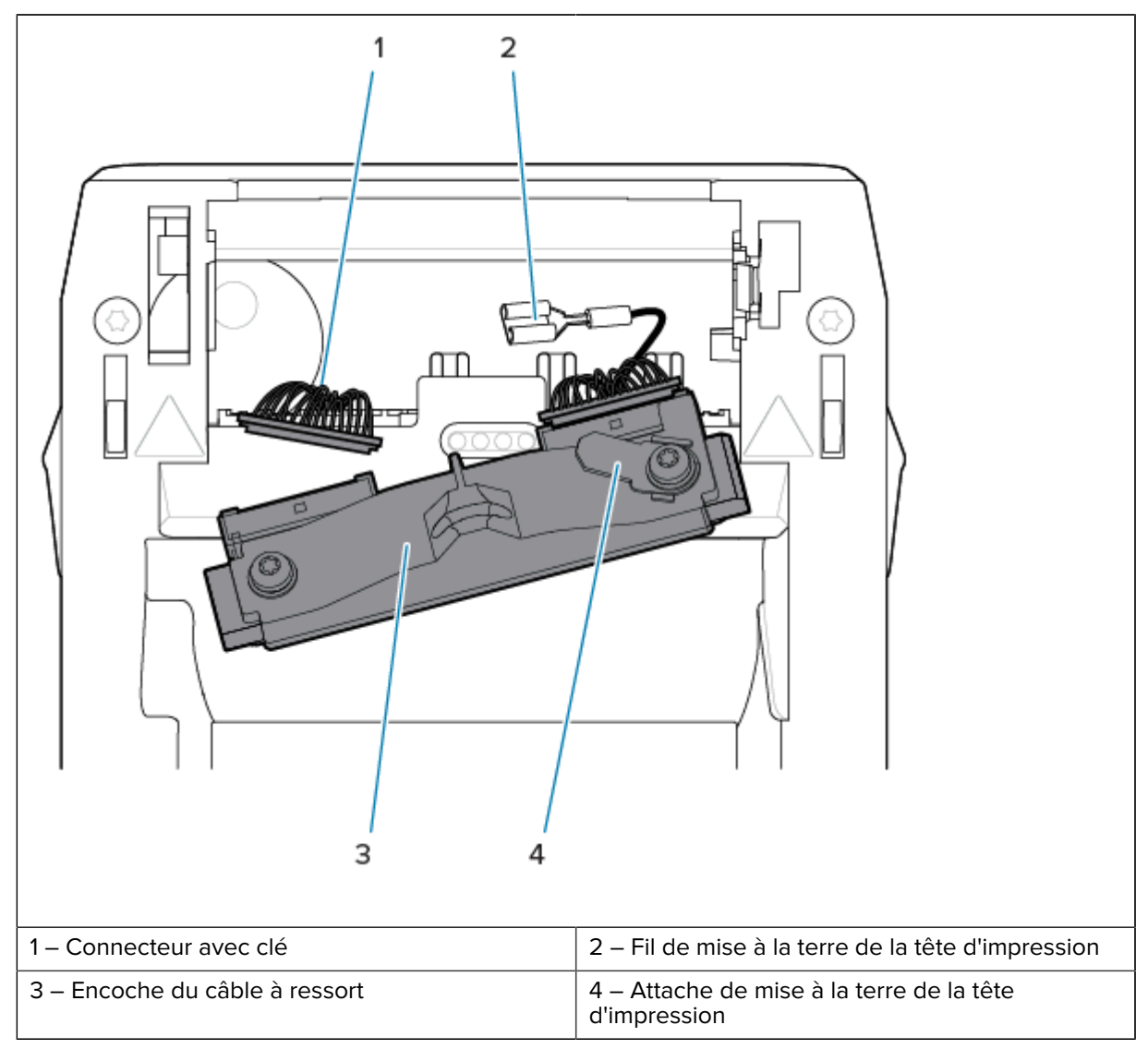

**7.** Insérez le côté gauche de la tête d'impression dans le logement encastré (1) indiqué en rouge sur le côté gauche de l'imprimante.

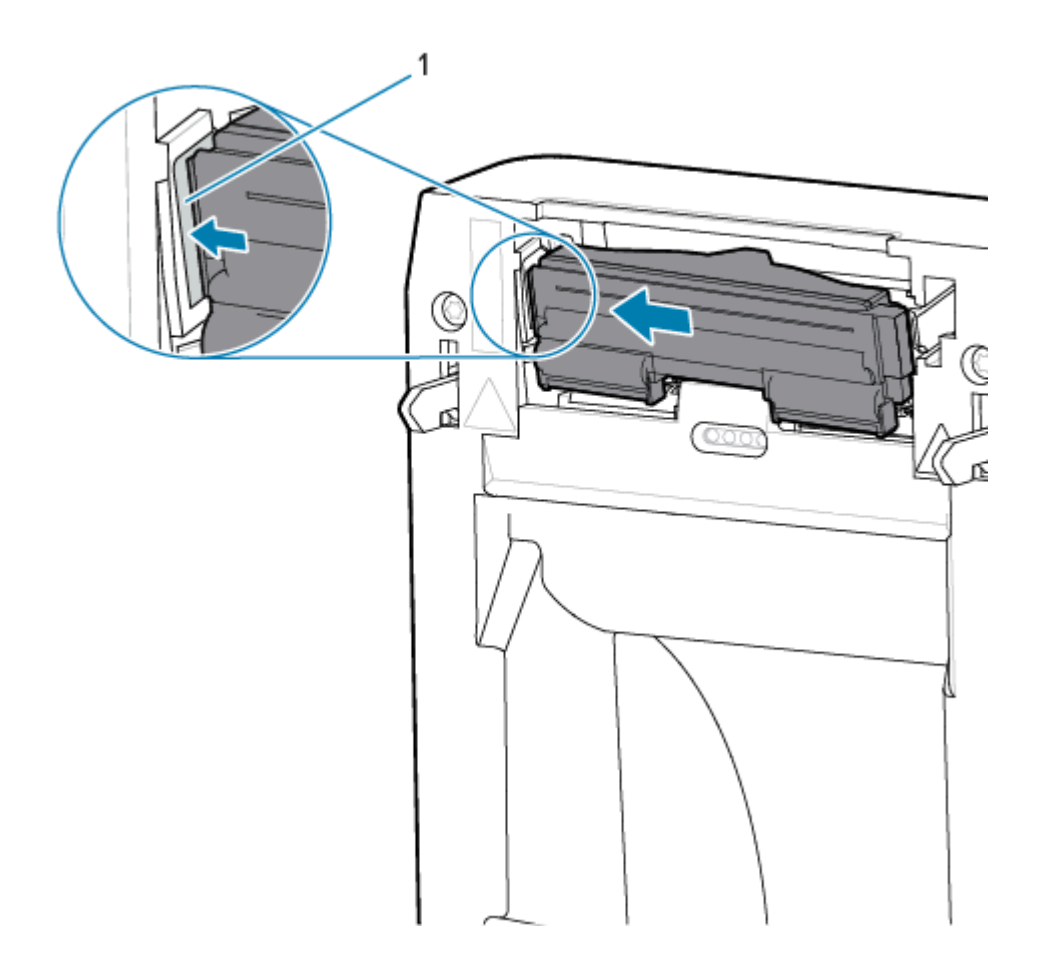

**8.** Alignez l'encoche du câble à ressort (1) située à l'arrière de la tête d'impression avec le câble à ressort. Poussez le côté droit de la tête d'impression dans l'imprimante jusqu'à ce que le loquet fixe le côté droit de la tête d'impression dans l'imprimante.

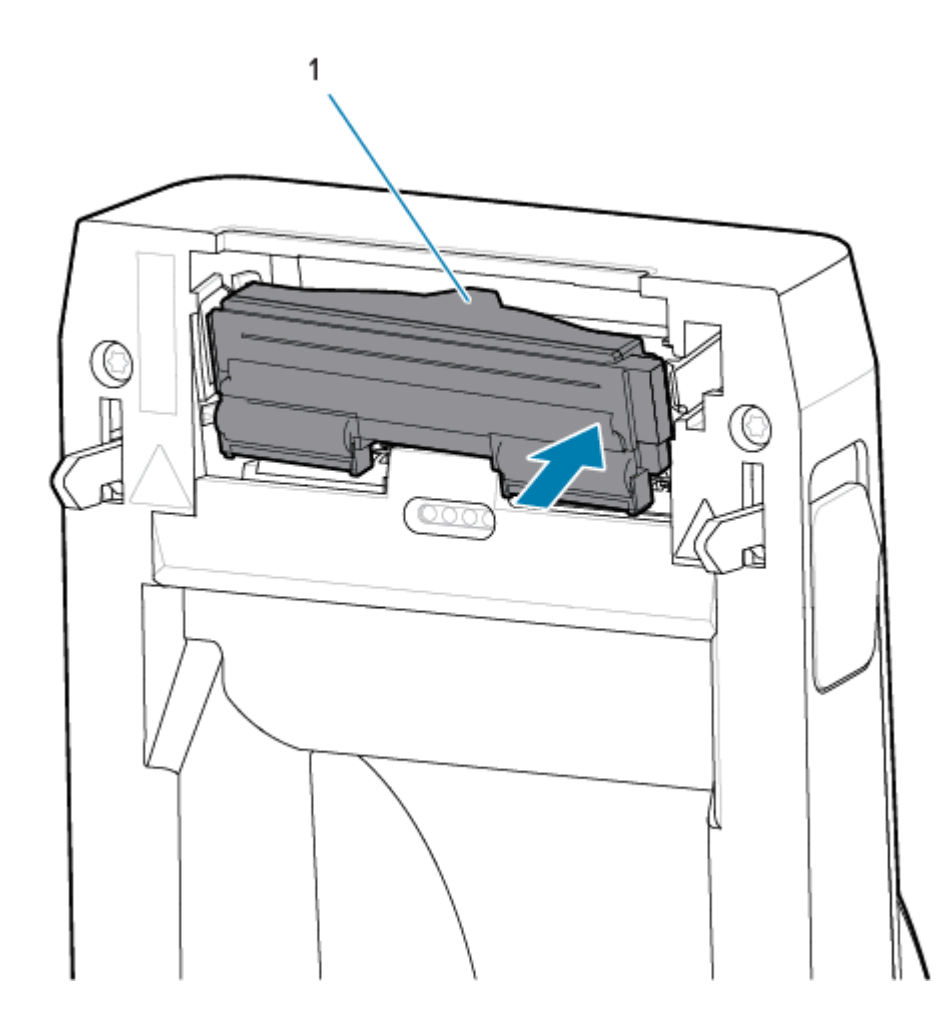

**9.** Vérifiez que la tête d'impression se déplace librement vers le haut et vers le bas lorsqu'une pression est appliquée et qu'elle reste fixe lorsque la pression est relâchée.

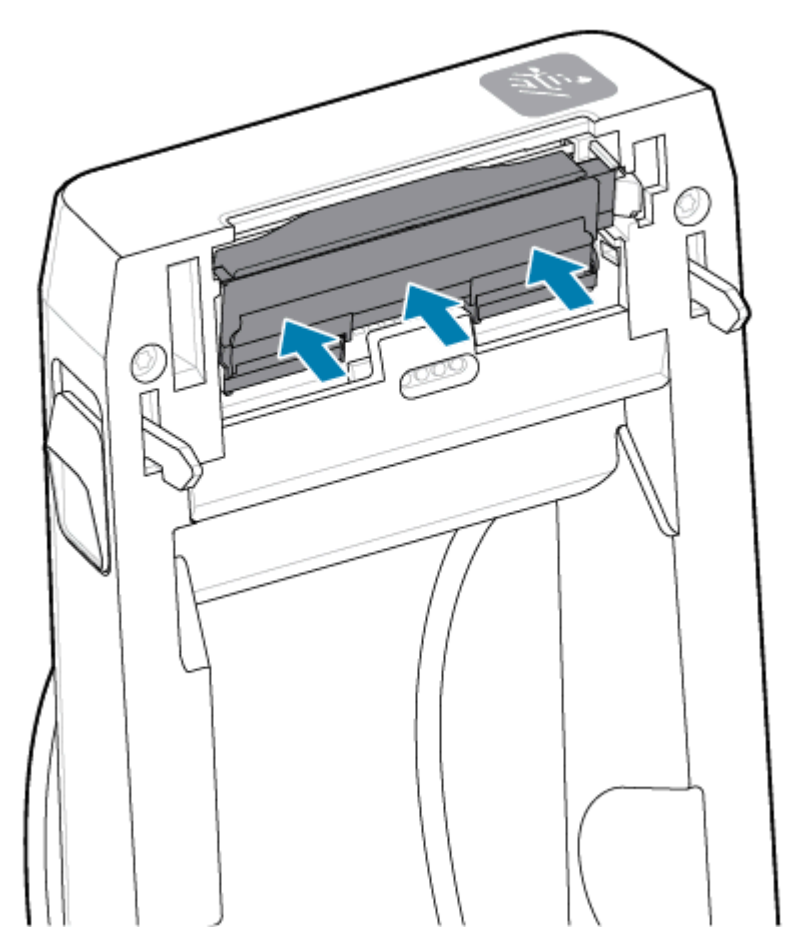

- **1.** Nettoyez la tête d'impression. Utilisez un nouveau stylo pour essuyer les traces de doigts et les débris sur la tête d'impression. Nettoyez du centre vers l'extérieur de la tête d'impression. Voir [Nettoyage de](#page-112-0) [la tête d'impression ZD611D](#page-112-0) à la page 113.
- **2.** Branchez l'imprimante si elle est déconnectée.
- **3.** Chargez le rouleau de papier de reçus ou d'étiquettes pleine largeur. L'impression avec un rouleau pleine largeur permet de vérifier le fonctionnement de tous les éléments de la tête d'impression.
- **4.** Imprimez un rapport de configuration Voir [Imprimer un rapport de configuration pour tester l'impression](#page-71-0) à la page 72.

# <span id="page-131-0"></span>**Mise à jour du micrologiciel de l'imprimante**

Il peut être nécessaire de mettre à jour régulièrement le micrologiciel de l'imprimante pour obtenir de nouvelles fonctionnalités, améliorations et mises à niveau de l'imprimante pour la gestion des supports et les communications.

Utilisez les utilitaires de configuration Zebra pour charger le nouveau micrologiciel.

**1.** Ouvrez les utilitaires de configuration Zebra.

- **2.** Sélectionnez votre imprimante installée.
- **3.** Cliquez sur le bouton **Ouvrir les outils de l'imprimante** pour ouvrir une fenêtre **Outils**.
- **4.** Cliquez sur l'onglet **Action**.
- **5.** Chargez le support dans l'imprimante. Voir [Chargement du support en rouleau dans l'imprimante](#page-62-0) [ZD611D](#page-62-0) à la page 63.
- **6.** Observez l'interface utilisateur et patientez.

Si la version du micrologiciel est différente de la version installée sur l'imprimante, le micrologiciel est téléchargé sur l'imprimante.

Le voyant de données clignote en vert pendant le téléchargement du micrologiciel. Ensuite, l'imprimante redémarre et tous les voyants clignotent.

Une fois la mise à jour du micrologiciel terminée, l'indicateur d'**ÉTAT** s'allume en vert fixe lorsque le micrologiciel est validé et que l'installation est terminée.

Un rapport de configuration de l'imprimante est automatiquement imprimé et la mise à jour du micrologiciel est terminée.

# **Autre maintenance de l'imprimante**

Il n'existe pas d'autres procédures de maintenance de niveau utilisateur que celles détaillées dans cette section. La batterie de l'horloge en temps réel (RTC), les fusibles de l'imprimante ou les fusibles d'alimentation ne peuvent pas être remplacés par l'utilisateur sur cette imprimante.

#### **Batterie RTC**

Une horloge en temps réel (RTC) est comprise avec l'imprimante. La batterie de l'horloge est conçue pour fournir environ dix (10) ans de service et n'est pas remplaçable par l'utilisateur. Contactez un technicien de maintenance agréé Zebra pour remplacer la carte électronique.

Vous pouvez constater que la batterie est faible si l'imprimante indique un horodatage systématiquement retardé. Le remplacement de la batterie doit être effectué par un technicien de maintenance qualifié. Utilisez uniquement une batterie de rechange approuvée par Zebra.

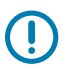

#### **IMPORTANT :**

Recyclez les batteries conformément aux directives et réglementations locales. Enveloppez la batterie lors de sa mise au rebut (ou de son stockage) pour éviter tout court-circuit.

Ne jetez pas les batteries ou des éléments de batteries au feu.

Ne cour-circuitez pas la batterie. Un court-circuit de la batterie peut entraîner une génération de chaleur, un incendie ou une explosion.

#### **Fusibles**

Les fusibles de l'imprimante ou du bloc d'alimentation ne sont pas remplaçables.

# **Dépannage**

Cette section fournit des informations et des procédures de dépannage.

## **Résolution des alertes et des erreurs**

L'imprimante utilise les alertes pour avertir l'opérateur que l'imprimante nécessite son attention.

## **Alerte : Tête d'impression/capot ouvert**

Vous avez appuyé sur une commande d'impression ou un bouton **FEED** (Alimentation) et l'imprimante a détecté que la tête d'impression (ou le capot) n'est pas fermée.

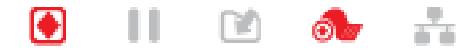

#### **Cause : Capot ouvert**

Une commande d'impression a été envoyée ou le bouton **FEED** (Alimentation) a été enfoncé et l'imprimante indique que le capot est ouvert.

#### **Solution : Fermez le capot**

- **1.** Fermez le capot/la tête d'impression.
- **2.** Appuyez sur les coins supérieurs avant du capot de l'imprimante. Vous devez normalement entendre et observer l'enclenchement des loquets du couvercle qui maintiennent le couvercle fermé.

#### **Solution : Commutateur d'ouverture de la tête**

Appelez un technicien de maintenance.

## **Alerte : Support/étiquettes épuisés**

Une commande d'impression a été émise, vous avez appuyé sur le bouton **FEED** (Alimentation) ou vous avez lancé une impression et l'imprimante ne peut pas détecter le support à imprimer dans le chemin d'impression.

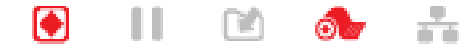

#### **Cause : Supports/étiquettes épuisés**

Il n'y a plus d'étiquette ou de support sur le rouleau de l'imprimante. Reportez-vous à la section [Détection](#page-73-0) [d'un problème de support épuisé](#page-73-0).

#### **Solution : Installer un nouveau support**

Action de l'opérateur

Chargez le support dans l'imprimante. Reportez-vous à la section [Chargement du support.](#page-62-0)

#### **Cause : Étiquette manquante sur le rouleau**

Il manque une étiquette au milieu du rouleau ou dans la pile de supports pliés.

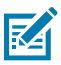

**REMARQUE :** Certains fournisseurs d'étiquettes enlèvent une étiquette manquante à la fin du rouleau de support pour avertir l'imprimante qu'il n'y a plus de support. N'utilisez pas les autres étiquettes. Elles peuvent transférer les adhésifs utilisés pour fixer le support au rouleau.

#### **Solution : Faites avancer le rouleau**

Action de l'opérateur

- **1.** Ouvrez l'imprimante et tirez le rouleau vers l'avant de l'imprimante jusqu'à l'étiquette suivante.
- **2.** Fermez l'imprimante. Appuyez sur **PAUSE** pour permettre à l'imprimante de reprendre l'impression.
- **3.** Si l'imprimante est en pause et ne fait pas avancer les étiquettes, appuyez une à deux fois sur **FEED** (Alimentation).

#### **Cause : Capteur de support mal aligné**

Le capteur de support mobile n'est pas réglé correctement pour votre type de support.

#### **Solution : Réglez le capteur de support**

Action de l'opérateur

Voir [Utilisation du capteur mobile](#page-66-0).

#### **Cause : L'imprimante est configurée pour un support non continu et un support continu est installé**

L'imprimante est configurée pour un support non continu (bande/espace ou repère noir), mais un support continu est chargé.

#### **Solution : Chargez le type d'étiquette correct.**

Action de l'opérateur

Chargez le support dans l'imprimante. Reportez-vous à la section [Chargement du support.](#page-62-0)

#### **Solution : Calibrez l'imprimante pour des supports en rouleau continus.**

Action de l'opérateur

- **1.** Réglez le capteur de support pour un support continu. Voir [Utilisation du capteur mobile](#page-66-0).
- **2.** Terminez le chargement de votre rouleau de support.
- **3.** Calibrez le support. Voir [Exécuter un étalonnage de support SmartCal](#page-70-0).

#### **Cause : Capteur de support sale**

De l'adhésif, de la poussière ou d'autres éléments polluants bloquent le bon fonctionnement du capteur.

#### **Solution : Nettoyez le capteur de support mobile**

Action de l'opérateur

Nettoyez le capteur de support mobile. Voir [Nettoyage du capteur](#page-117-0).

### Dépannage

L'imprimante peut nécessiter un nettoyage supplémentaire du parcours du support. Inspectez le compartiment des supports ou autres zones du parcours des supports et des porte-rouleaux susceptibles d'être sales. Reportez-vous à la section [Nettoyage du parcours des supports.](#page-114-0)

#### **Cause : Le capteur de support ne fonctionne pas**

Corruption possible des données de la mémoire ou composants défectueux.

#### **Solution : Mise à jour du micrologiciel**

Prise en charge de l'imprimante interne

Voir la section [Mise à jour du micrologiciel de l'imprimante](#page-131-0).

#### **Solution : Défaillance du composant du capteur**

Appelez un technicien de maintenance.

## **Alerte : Erreur de découpe**

#### **Condition**

L'imprimante a détecté que la lame de découpe est bloquée et qu'elle ne se déplace pas correctement

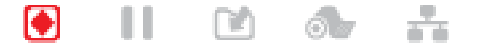

**IMPORTANT :** Entretien du dispositif de découpe : l'utilisateur ne peut remplacer aucune pièce lui-même dans l'unité de découpe. Ne retirez jamais le capot de l'unité de découpe (cadre). N'essayez jamais d'insérer des objets ou vos doigts dans le mécanisme de découpe.

**IMPORTANT :** L'utilisation d'outils, de tampons, de solvants (y compris l'alcool), etc. non approuvés peut endommager ou raccourcir la durée de vie de l'outil de découpe ou entraîner son blocage.

#### **Cause**

 $(\mathbf{l})$ 

Des particules de papier et d'adhésif peuvent se coincer dans la lame.

#### **Solution**

Action de l'opérateur

- **1.** Mettez l'imprimante hors tension en maintenant enfoncé le bouton **ALIMENTATION** pendant 5 secondes. Attendez que l'imprimante s'éteigne complètement. Mettez l'imprimante sous tension.
- **2.** Si l'imprimante ne parvient pas à résoudre cette erreur, appelez un technicien de maintenance. Cet élément n'est pas réparable par l'opérateur.

## **Alerte : Surchauffe de la tête d'impression**

#### **Condition**

La tête d'impression est en surchauffe et en pause pour lui permettre de refroidir.

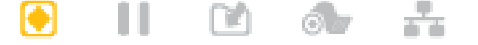

#### **Cause : Travaux d'impression denses et volumineux**

L'imprimante imprime un travail par lots volumineux, généralement avec de grandes quantités d'impression.

#### **Solution : L'imprimante s'arrête et s'éteint avant de reprendre**

Support d'imprimante interne : action de l'opérateur

L'impression reprend une fois que la tête d'impression a suffisamment refroidi.

#### **Cause : L'environnement d'exploitation est trop chaud**

La température ambiante à l'emplacement de l'imprimante dépasse la plage de fonctionnement spécifiée. Parfois, la température ambiante dans l'imprimante peut être plus élevée si elle est exposée à la lumière directe du soleil.

#### **Solution : L'imprimante s'arrête et s'éteint avant de reprendre**

Support d'imprimante interne : action de l'opérateur

Déplacez l'emplacement de l'imprimante ou laissez-la refroidir à température ambiante à son emplacement.

## **Alerte : Température de la tête d'impression insuffisante**

#### **Condition**

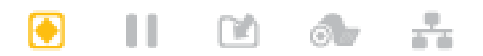

#### **Cause : L'environnement de fonctionnement est trop froid**

La température ambiante à l'emplacement de l'imprimante est inférieure à la plage de fonctionnement spécifiée.

#### **Solution : Augmentez la température de l'environnement d'exploitation ou déplacez l'imprimante**

Support d'imprimante interne : action de l'opérateur

La tête d'impression subit une température critique (ou une panne de courant).

- **1.** Éteignez l'imprimante. Déplacez l'emplacement de l'imprimante et attendez qu'elle chauffe naturellement. L'humidité peut se condenser à l'intérieur et sur l'imprimante si la température change trop rapidement.
- **2.** Configurez l'imprimante pour les opérations souhaitées et mettez-la sous tension pour continuer à l'utiliser. Voir [Sélection d'un emplacement pour l'imprimante](#page-59-0) à la page 60.

#### **Cause : Défaillance de la tête d'impression**

La tête d'impression est en dessous de la température de fonctionnement nécessaire pour une impression correcte.

#### **Solution : Remplacez la tête d'impression**

Prise en charge de l'imprimante interne

Remplacez la tête d'impression. Voir [Remplacement de la tête d'impression ZD611D](#page-123-0) à la page 124.

# **Alerte : ARRÊT DE LA TÊTE D'IMPRESSION**

#### **Condition**

La tête d'impression est en dessous de la température de fonctionnement nécessaire pour une impression correcte.

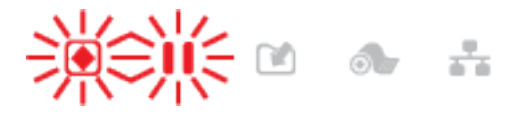

#### **Cause**

La tête d'impression a subi un courant critique ou une panne de courant.

#### **Solution**

- **1.** Mettez l'imprimante hors tension en maintenant le bouton **POWER** (Marche/Arrêt) enfoncé pendant 5 secondes. Attendez que l'imprimante s'éteigne complètement. Patientez quelques minutes et mettez l'imprimante sous tension.
- **2.** Si l'imprimante ne parvient pas à résoudre cette erreur, appelez un technicien de maintenance. Cet élément n'est pas réparable par l'opérateur.

## **Alerte : Mémoire insuffisante**

#### **Condition**

L'imprimante ne peut pas stocker de données dans l'emplacement mémoire spécifié. Il existe quatre types de mémoire de stockage : graphique, format, Bitmap et police. La mémoire est insuffisante pour exécuter la fonction spécifiée sur la deuxième ligne du message d'erreur.

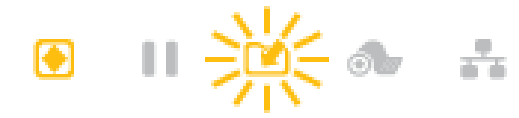

#### **Cause : Mémoire insuffisante pour stocker un fichier**

La mémoire est insuffisante pour exécuter la fonction spécifiée sur la deuxième ligne du message d'erreur.

#### **Solution : Libérez de la mémoire**

Prise en charge de l'imprimante interne

- **1.** Libérez une partie de la mémoire de l'imprimante en ajustant les paramètres du format d'étiquette ou de l'imprimante pour réduire la zone d'impression.
- **2.** Supprimez les graphiques, les polices ou les formats inutilisés.
- **3.** Assurez-vous que les données ne sont pas dirigées vers un périphérique qui n'est pas installé ou qui n'est pas disponible.

# **Résolution des problèmes d'impression**

Cette section vous aide à identifier les problèmes de qualité d'impression, les causes possibles et les solutions recommandées.

## **Problème : Problèmes généraux de qualité d'impression**

#### **Condition**

L'image imprimée ne semble pas correcte.

#### **Cause : Les paramètres d'obscurité et de vitesse doivent être ajustés**

Le niveau d'obscurité et/ou la vitesse d'impression de l'imprimante est incorrect pour votre support.

#### **Solution : Exécutez le rapport de qualité d'impression**

Prise en charge de l'imprimante interne

Effectuez le rapport de qualité d'impression (auto-test d'**ALIMENTATION**) pour déterminer les paramètres d'obscurité et de vitesse adaptés à votre application. Ne réglez pas les vitesses d'impression au-dessus de la vitesse nominale maximale du fabricant pour votre support (rubans et matériau d'impression). Voir [Génération d'un rapport de qualité d'impression \(auto-test d'ALIMENTATION\)](#page-148-0) à la page 149 et [Réglage](#page-97-0) [de la qualité d'impression](#page-97-0) à la page 98.

#### **Cause : Tête d'impression sale**

La tête d'impression est sale et déforme l'image ou réalise des vides sur l'impression.

#### **Solution : Nettoyez la tête d'impression**

Action de l'opérateur

Nettoyez la tête d'impression. Voir la section [Nettoyage de la tête d'impression ZD611D](#page-112-0) à la page 113.

#### **Cause : Rouleau du plateau (entraînement) sale ou endommagé**

Le rouleau du plateau est sale ou endommagé.

#### **Solution : Nettoyez ou remplacez le plateau**

Support d'imprimante interne : action de l'opérateur

Nettoyez ou remplacez le plateau. Les plateaux peuvent s'user ou être endommagés. Voir [Nettoyage et](#page-119-0) [remplacement du plateau](#page-119-0) à la page 120.

#### **Cause : La tête d'impression est usée**

La tête d'impression est usée.

#### **Solution : Remplacez la tête d'impression**

Support d'imprimante interne : action de l'opérateur

Remplacez la tête d'impression. La tête d'impression peut s'user et être endommagée. Voir la section [Remplacement de la tête d'impression ZD611D](#page-123-0) à la page 124.

#### **Cause : Utilisation d'une alimentation incorrecte**

L'alimentation est dotée d'une tension ou d'une puissance nominale trop faible. L'impression est un processus nécessitant une forte puissance.

#### **Solution : Utilisez le module d'alimentation approprié**

Action de l'opérateur

• Recherchez le module d'alimentation adapté à l'imprimante.

## **Problème : Aucune impression sur l'étiquette**

#### **Support incorrect installé pour le paramètre de type de support**

Aucune impression sur les étiquettes.

#### **Cause : Utilisation d'un support thermique pour l'impression thermique directe**

Reportez-vous à la procédure de test [, Détermination des types de supports thermiques](#page-163-0).

#### **Solution : Installez un support thermique direct**

Action de l'opérateur

• Chargez le support thermique direct de votre choix dans l'imprimante.

#### **Cause : Support mal chargé**

#### **Solution : Rechargez votre support**

• La surface imprimable du support doit être orientée vers le haut, vers la tête d'impression. Reportezvous à la section [Préparation de l'impression](#page-61-0), puis [Chargement du support en rouleau](#page-62-0).

## **Problème : L'image d'impression se déplace ou est déformée**

#### **Condition**

Problèmes de déformation de l'image d'impression ou de positionnement de l'impression.

#### **Cause : Le support doit être rechargé**

Il n'a pas été chargé correctement, le capteur de support mobile n'est pas bien réglé ou le support doit être calibré.

#### **Solution : Inspecter la zone et recharger le support**

Support d'imprimante interne - Action de l'opérateur

- **1.** Laissez l'imprimante sous tension et retirez le support.
- **2.** Vérifiez visuellement le parcours du support, les porte-rouleaux et les guides de support pour vérifier l'absence de poussière de papier et d'adhésif. Inspectez visuellement le rouleau du plateau (entraînement) pour vérifier qu'il n'est pas endommagé et garantir l'absence de poussière ou d'adhésif.

Voir la cause suivante : L'imprimante doit être nettoyée pour résoudre ce problème.

**3.** Vérifiez que le capteur est réglé et positionné correctement en fonction du type de support et de l'emplacement du capteur. Vérifiez que la fenêtre des capteurs mobiles est propre.

Voir [Utilisation du capteur mobile](#page-66-0) à la page 67.

**4.** Rechargez le support.

Voir [Chargement du support en rouleau dans l'imprimante ZD611D](#page-62-0) à la page 63.

#### **Cause : L'imprimante doit être nettoyée**

#### **Solution : Nettoyez l'intérieur de l'imprimante**

Support d'imprimante interne - Action de l'opérateur

**1.** Nettoyez le parcours du support, le rouleau et les capteurs de support de l'imprimante.

Voir [Nettoyage du parcours des supports](#page-114-0) à la page 115.

**2.** Nettoyez les capteurs de l'imprimante.

Voir [Nettoyage du capteur](#page-117-0) à la page 118.

**3.** Nettoyez le rouleau du plateau (entraînement)

Voir [Nettoyage et remplacement du plateau](#page-119-0) à la page 120.

**4.** Nettoyez la tête d'impression en dernier.

Nettoyez la tête d'impression. Voir [Nettoyage de la tête d'impression ZD611D](#page-112-0) à la page 113.

**5.** Rechargez le support de l'imprimante et exécutez un calibrage de support SmartCal.

#### **Le rouleau du plateau est endommagé ou usé**

Avec le temps, le rouleau du plateau peut s'user ou être endommagé. Lorsque le rouleau du plateau vieillit, il devient plus lisse et saisit moins bien le support, il est moins souple et présente des marques d'usure.

#### **Remplacez le rouleau du plateau**

Prise en charge de l'imprimante interne

Retirez et remplacez le rouleau du plateau.

Voir [Nettoyage et remplacement du plateau](#page-119-0) à la page 120.

## **Problèmes de communication**

Cette section identifie les problèmes de communication, les causes possibles et les solutions recommandées.

## **Problème : Travail d'étiquetage envoyé, pas de transfert de données**

#### **Condition**

Un format d'étiquette a été envoyé à l'imprimante, mais n'a pas été reconnu. L'indicateur **DONNÉES** ne clignote pas.

#### **Cause**

Les paramètres de communication sont incorrects pour les communications d'interface série.

#### **Solution**

Prise en charge de l'imprimante interne

- Vérifiez les paramètres de communication du pilote d'imprimante ou du logiciel (le cas échéant).
- Port série uniquement : vérifiez le protocole d'établissement de liaison et les paramètres du port série de l'imprimante. Le paramètre utilisé doit correspondre à celui utilisé par l'ordinateur hôte.
- Le câble série que vous essayez d'utiliser n'est peut-être pas de type DTE ou DCE standard, est endommagé ou est trop long selon les spécifications des ports série RS-232.
- Le câble d'interface est peut-être trop long, ne répond pas aux spécifications de l'interface, n'est pas correctement blindé ou acheminé par des sources de bruit électroniques (lampes fluorescentes, transformateurs, moteurs, etc.).
- Voir [Interface série](#page-76-0) (configuration), [Exigences relatives au câble d'interface](#page-75-0) et Interface de port série (câblage du connecteur).

# **Problème : Travail d'étiquette envoyé, ignore les étiquettes ou imprime un contenu incorrect**

#### **Condition**

Un format d'étiquette a été envoyé à l'imprimante. Plusieurs étiquettes s'impriment, puis l'imprimante saute, déplace, supprime ou déforme l'image sur l'étiquette.

#### **Cause : Non-concordance des communications série**

Les paramètres de communication série sont incorrects pour l'imprimante ou le système de l'ordinateur hôte et le logiciel du système d'exploitation.

#### **Solution : Définir les communications série**

Prise en charge de l'imprimante interne

Vérifiez les paramètres de communication du pilote d'imprimante ou du logiciel (le cas échéant). Assurezvous que les paramètres de contrôle de flux et les autres paramètres d'établissement de liaison du port série correspondent au système hôte.

Voir [Interface série](#page-76-0) (configuration).

## **Problème : Travail d'étiquette envoyé, transferts de données, mais aucune impression**

#### **Condition**

Un format d'étiquette a été envoyé à l'imprimante. Plusieurs étiquettes s'impriment, puis l'imprimante saute, déplace, supprime ou déforme l'image sur l'étiquette.

#### **Cause : Non-correspondance des caractères d'analyse des données**

Les caractères de préfixe et de délimiteur définis dans l'imprimante ne correspondent pas à ceux du format d'étiquette.

#### **Solution : Définissez les caractères d'analyse des données.**

• Vérifiez le préfixe de programmation ZPL (COMMAND CHAR) et le délimiteur (DELIM./CHAR). Voir les [Référence croisée des paramètres de configuration des commandes.](#page-176-0)

#### **Cause : Données incorrectes**

Des données incorrectes sont envoyées à l'imprimante.

#### **Solution : Programmation correcte du format d'étiquette**

Prise en charge de l'imprimante interne

- Vérifiez les paramètres de communication sur l'ordinateur. Assurez-vous qu'ils correspondent aux paramètres de l'imprimante.
- Vérifiez la syntaxe du format d'étiquette.

Pour plus d'informations sur la programmation des imprimantes et des étiquettes, voir les programmeurs ZPL à l'adresse [zebra.com/manuals](http://www.zebra.com/manuals).

## **Problèmes divers**

Cette section identifie divers problèmes liés à l'imprimante, les causes possibles et les solutions recommandées pour ces problèmes.

## **Problème : Les paramètres ont été perdus ou ignorés**

#### **Condition**

Certains paramètres de programmation ne sont pas définis correctement.

#### **Cause : Paramètres d'imprimante/format non enregistrés perdus**

Les paramètres de l'imprimante ont été modifiés sans avoir été enregistrés.

#### **Solution : Enregistrer les paramètres de l'imprimante/du format**

Prise en charge de l'imprimante interne

La commande ZPL ^JU n'a pas été utilisée pour enregistrer votre configuration avant la mise hors tension de l'imprimante. Éteignez puis rallumez l'imprimante pour vérifier que les paramètres ont été enregistrés.

#### **Cause : Syntaxe d'étiquette incorrecte**

Les commandes de format/formulaire d'étiquette ou les commandes envoyées directement à l'imprimante comportent des erreurs de syntaxe ou ont été utilisées de manière incorrecte.

- Une commande interne ou une autre action a désactivé la possibilité de modifier le paramètre.
- Une commande interne ou une autre action a redéfini le paramètre sur sa valeur par défaut.

#### **Solution : Enregistrer les paramètres de l'imprimante/du format**

Prise en charge de l'imprimante interne

- Réinitialisez les paramètres de l'imprimante. Il est parfois utile de rétablir les paramètres par défaut de l'imprimante.
- Mettez à jour le micrologiciel de l'imprimante en cas de mémoire corrompue.

Voir [Mise à jour du micrologiciel de l'imprimante](#page-131-0).

• Vérifiez la syntaxe du format d'étiquette.

Pour plus d'informations sur la programmation de l'imprimante et des étiquettes, voir les programmeurs ZPL à l'adresse [zebra.com/manuals](http://www.zebra.com/manuals).

## **Problème : Les étiquettes non continues fonctionnent comme des étiquettes continues.**

#### **Condition**

Un format d'étiquette non continu avec un support d'étiquette correspondant chargé dans l'imprimante a été envoyé, mais il s'imprime comme s'il s'agissait d'un support en rouleau continu.

#### **Cause**

L'imprimante est configurée pour un support continu.

#### **Solution**

Prise en charge de l'imprimante interne

- Réglez l'imprimante sur le type de support approprié (espace/encoche, continu ou repère).
- Étalonnez l'imprimante à l'aide de l'option [Exécuter un calibrage de support SmartCal.](#page-145-0)
- Si nécessaire, utilisez le [Calibrage manuel des supports](#page-151-0) pour les types de supports difficiles à calibrer.

## **Problème : L'imprimante se verrouille**

#### **Condition**

L'imprimante ne répond pas aux actions de l'opérateur ni aux commandes envoyées. L'état peut être Tous activés ou des états inconnus.

#### **Cause : Corruption ou défaillance de la mémoire**

La mémoire de l'imprimante a été corrompue par un événement inconnu.

#### **Solution : Recharger et tester le micrologiciel de l'imprimante**

Prise en charge de l'imprimante interne

**1.** Réinitialisez l'imprimante sur les paramètres par défaut.

Utilisez l'une des méthodes suivantes pour réinitialiser les paramètres par défaut.

- Reportez-vous à la section [Réinitialisation des paramètres d'usine de l'imprimante \(PAUSE + auto](#page-148-1)[test d'ALIMENTATION\)](#page-148-1).
- Utilisez l'utilitaire de configuration Zebra et accédez à **Ouvrir les outils de l'imprimante** > **Action** > **Charger les valeurs par défaut de l'imprimante**.
- **2.** Rechargez le micrologiciel de l'imprimante. Voir [Mise à jour du micrologiciel de l'imprimante.](#page-131-0)
- **3.** Si l'imprimante ne parvient pas à résoudre cette erreur, appelez un technicien de maintenance. Cet élément n'est pas réparable par l'utilisateur.

## **Problème : La batterie présente un voyant rouge**

#### **Condition**

La batterie a détecté une anomalie.

#### **Cause : Défaillance de la batterie**

La batterie a atteint sa durée de vie utile ou présente une défaillance générale des composants.
#### **Cause : La température de la batterie est trop élevée ou trop basse.**

#### **Solution : Testez et remplacez la batterie, si nécessaire.**

Support d'imprimante interne - Action de l'opérateur

- **1.** Retirez la batterie de l'imprimante et vérifiez son état de charge en la chargeant.
- **2.** Laissez la batterie refroidir ou chauffer à température ambiante et vérifiez à nouveau la charge de la batterie.
- **3.** Insérez une nouvelle batterie entièrement chargée dans l'imprimante et mettez l'autre batterie au rebut en toute sécurité, en respectant les exigences locales.

# **Outils d'impression intégrés**

Cette section fournit différents outils et d'utilitaires intégrés à l'imprimante. Ils sont conçus pour vous aider dans l'installation, la configuration et le débogage de l'imprimante (programmation d'imprimante et de commande).

## **Diagnostics de l'imprimante**

Les rapports de diagnostic, les procédures d'étalonnage, la restauration des paramètres d'usine par défaut et d'autres diagnostics fournissent des informations spécifiques sur l'état de l'imprimante.

#### **Conseils pour les tests de diagnostic**

 $\left( \, \right)$ 

**IMPORTANT :** Utilisez un support pleine largeur lors de l'exécution des auto-tests. Si votre support n'est pas assez large, les étiquettes de test peuvent s'imprimer sur le rouleau d'entraînement.

Chaque auto-test est activé en appuyant sur un bouton spécifique de l'interface utilisateur ou sur une combinaison de boutons lors de la mise sous tension de l'imprimante. Maintenez le ou les boutons enfoncés jusqu'à ce que le premier voyant s'éteigne. L'auto-test sélectionné démarre automatiquement à la fin de la mise sous tension normale.

- Lorsque vous effectuez ces autotests, n'envoyez pas de données à l'imprimante depuis l'hôte. Si votre support est plus court que l'étiquette à imprimer, l'impression de l'étiquette de test se poursuit sur l'étiquette suivante.
- Lorsque vous annulez un autotest avant la fin, réinitialisez toujours l'imprimante en la mettant hors tension, puis sous tension.
- Si l'imprimante est en mode de distribution et que la doublure est retiré par l'applicateur, l'opérateur doit collecter manuellement les étiquettes dès qu'elles se présentent.

## <span id="page-145-0"></span>**Calibrage du support SmartCal**

L'option SmartCal permet de calibrer rapidement l'imprimante sur le support chargé.

Pendant l'opération SmartCal, l'imprimante détermine automatiquement le type de détection du support (espace, repère noir ou encoche), puis mesure la longueur du support.

- **1.** Assurez-vous que le support est correctement chargé, que le capot de l'imprimante est fermé et que l'imprimante est sous tension.
- **2.** Appuyez sur les boutons **PAUSE** (Pause) + **CANCEL** (Annuler) et maintenez-les enfoncés pendant deux secondes.

**3.** L'imprimante acheminera et mesurera plusieurs étiquettes. Lorsqu'elle a terminé, l'imprimante revient à l'état **PRÊT**.

Si l'imprimante ne parvient pas à reconnaître et à étalonner correctement le support, reportez-vous à la procédure [Calibrage manuel du support](#page-151-0) dans cette section.

## <span id="page-146-0"></span>**Impression d'un rapport de configuration (auto-test d'ANNULATION)**

Le diagnostic de rapport de configuration imprime un ensemble de rapports de configuration de l'imprimante et du réseau.

- **1.** Assurez-vous que le support est chargé et que le capot de l'imprimante est fermé.
- **2.** Il existe deux options pour imprimer le rapport.
	- Si l'imprimante est hors tension, appuyez sur le bouton **CANCEL** (Annuler) et maintenez-le enfoncé tout en mettant l'imprimante sous tension.
	- Si l'imprimante est sous tension, appuyez sur les boutons **FEED** (Alimentation) + **CANCEL** (Annuler) pendant deux secondes.
- **3.** Les rapports de configuration de l'imprimante et du réseau (ci-dessous) sont imprimés et l'imprimante revient à l'état **PRÊT**.

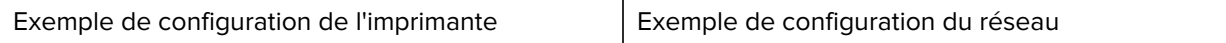

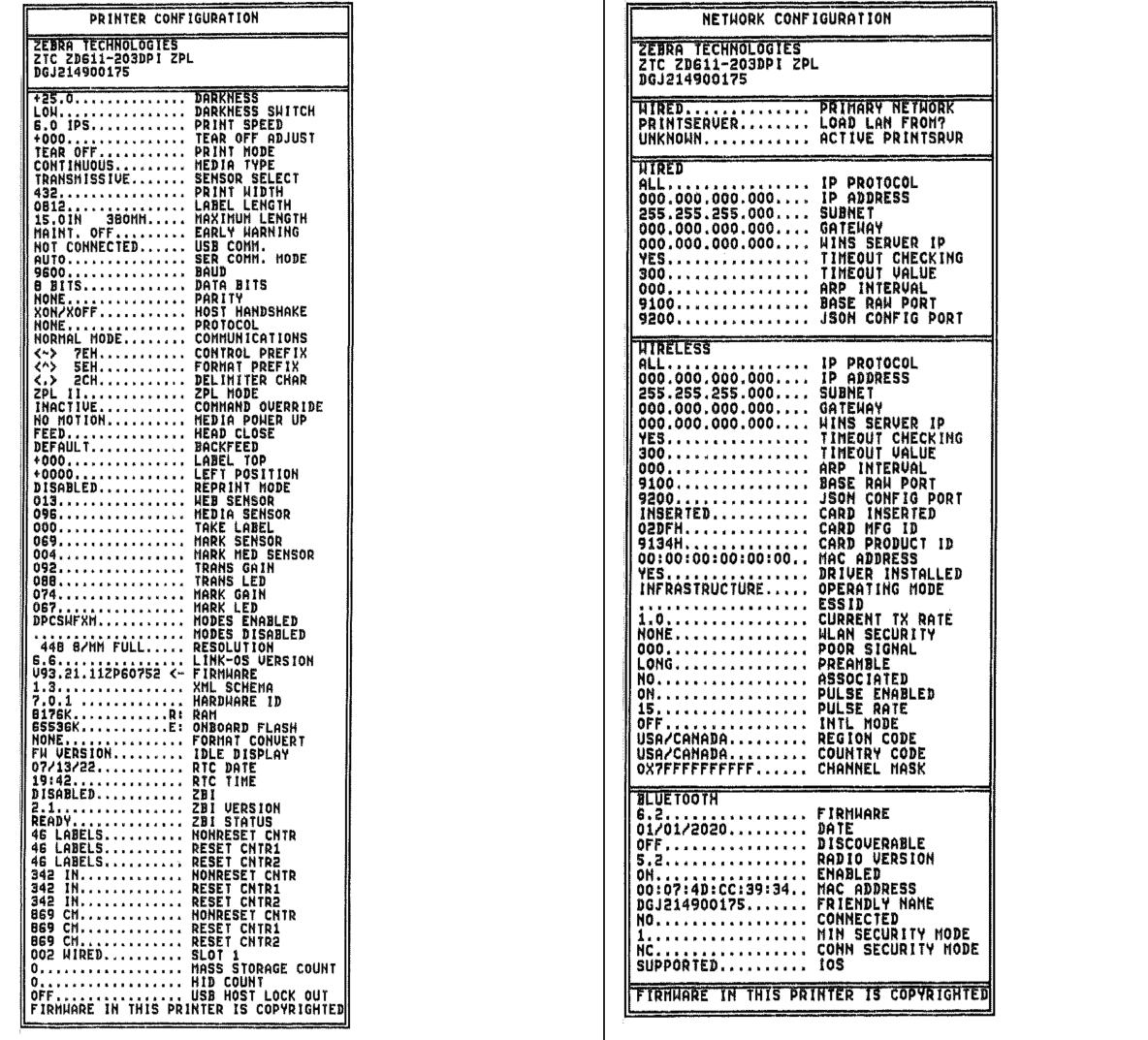

## **Rapport de configuration du réseau de l'imprimante (et Bluetooth)**

Pour les imprimantes équipées d'options de connectivité filaire ou sans fil, imprimez un rapport de configuration d'imprimante supplémentaire.

Ces informations sont nécessaires pour établir et dépanner l'impression réseau Ethernet (LAN et WLAN), Bluetooth 4.2 et Bluetooth LE. L'impression suivante est imprimée avec la commande ZPL ~WL.

#### **Prise en charge Bluetooth iOS**

- Les périphériques iOS sont équipés du Bluetooth Classic 4.X (avec compatibilité 3.0) lorsque l'option de connectivité sans fil Wi-Fi et Bluetooth Classic est installée dans l'imprimante et est indiquée comme étant prise en charge en bas du rapport de configuration Bluetooth.
- Le paramètre iOS est indiqué en bas du rapport de configuration Bluetooth comme non pris en charge lorsque l'option de connectivité sans fil est détectée comme étant non installée.
- Reportez-vous à la section [Impression du rapport de configuration \(auto-test d'ANNULATION\)](#page-146-0) pour obtenir un exemple d'impression du rapport de configuration réseau.

## **Réinitialisation des paramètres d'usine de l'imprimante (PAUSE + auto-test d'ALIMENTATION)**

Cette opération réinitialise la configuration de l'imprimante aux valeurs par défaut pour les paramètres de l'imprimante non réseau.

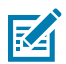

**REMARQUE :** Le bouton de réinitialisation est situé sous l'imprimante. Reportez-vous à la section [Bouton de réinitialisation.](#page-154-0)

- **1.** Éteignez l'imprimante.
- **2.** Appuyez sur les boutons **PAUSE** (Pause) + **FEED** (Alimentation) et maintenez-les enfoncés tout en mettant l'imprimante sous tension.
- **3.** Continuez à maintenir les boutons **PAUSE** (Pause) + **FEED** (Annuler) enfoncés jusqu'à ce que le voyant d'**ÉTAT** soit le seul allumé.
- **4.** Calibrez l'imprimante pour le support utilisé. Voir [Étalonnage du support SmartCal](#page-145-0).

## **Réinitialisation des paramètres d'usine du réseau (PAUSE + auto-test d'ANNULATION)**

Cette procédure réinitialise les paramètres de configuration du réseau aux valeurs d'usine par défaut.

- **1.** Éteignez l'imprimante.
- **2.** Appuyez sur les boutons **PAUSE** (Pause) + **CANCEL** (Annuler) et maintenez-les enfoncés tout en mettant l'imprimante sous tension.
- **3.** Continuez à maintenir les boutons **PAUSE** (Pause) + **CANCEL** (Annuler) enfoncés jusqu'à ce que le voyant d'**ÉTAT** soit le seul allumé.

## **Génération d'un rapport de qualité d'impression (auto-test d'ALIMENTATION)**

Différents types de supports peuvent nécessiter des paramètres d'obscurité différents. Cette section contient une méthode simple mais efficace pour déterminer l'obscurité idéale pour l'impression de codesbarres conformes aux spécifications.

Chargez le support pleine largeur dans l'imprimante.

Pendant le rapport de qualité d'impression (auto-test d'ALIMENTATION), une série d'étiquettes est imprimée selon des paramètres d'obscurité différents et à deux vitesses d'impression différentes. L'obscurité relative et la vitesse d'impression sont indiqués sur chaque étiquette. Les codes-barres de ces étiquettes peuvent être classés ANSI pour vérifier la qualité d'impression. La vitesse à laquelle les étiquettes sont imprimées pendant ce test de qualité d'impression dépend de la densité de points de la tête d'impression.

Au cours de ce test, un jeu d'étiquettes est imprimé à faible vitesse et un autre jeu est imprimé à haute vitesse. La valeur d'obscurité commence est définie sur trois points inférieurs à la valeur d'obscurité actuelle de l'imprimante (obscurité relative de –3) et augmente jusqu'à trois points supérieurs à la valeur d'obscurité actuelle (intensité relative de +3).

La vitesse à laquelle les étiquettes sont imprimées pendant ce test de qualité d'impression dépend de la densité de points de la tête d'impression.

- Imprimantes de 300 ppp : impriment 7 étiquettes à des vitesses d'impression de 51 mm/s (2 ips) et 102 mm/s (4 ips).
- Imprimantes de 203 ppp : impriment 7 étiquettes à des vitesses d'impression de 51 mm/s (2 ips) et 152 mm/s (6 ips).
- **1.** Imprimez un rapport de configuration pour afficher les paramètres actuels de l'imprimante. Appuyez sur les boutons **FEED** (Alimentation) et **CANCEL** (Annuler) et maintenez-les enfoncés pendant deux (2) secondes pour imprimer le rapport.
- **2.** Éteignez l'imprimante.
- **3.** Maintenez le bouton **FEED** (Alimentation) enfoncé tout en mettant l'imprimante sous tension. Maintenez le bouton **FEED** (Alimentation) enfoncé jusqu'à ce que le voyant d'**état** soit le seul allumé.

L'imprimante imprime une série d'étiquettes à différentes vitesses et selon des paramètres d'obscurité supérieurs et inférieurs à la valeur d'obscurité indiquée sur le rapport de configuration de l'imprimante.

**Figure 6** Impression test d'un échantillon de qualité d'impression

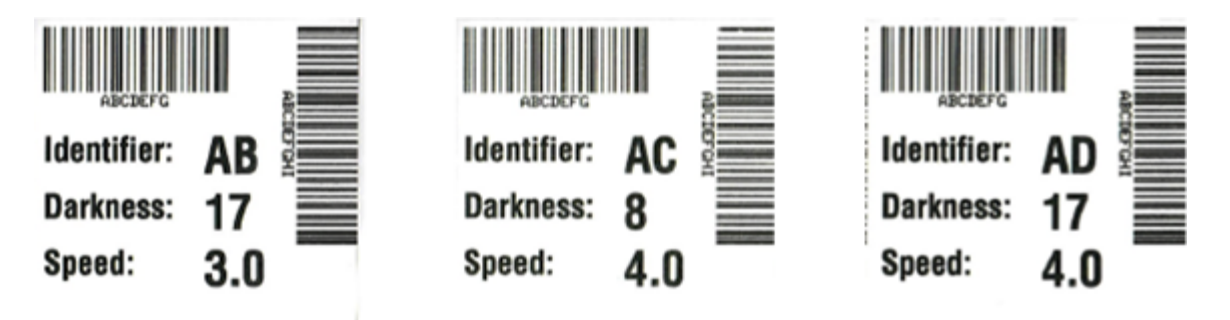

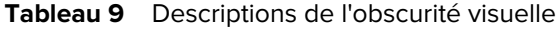

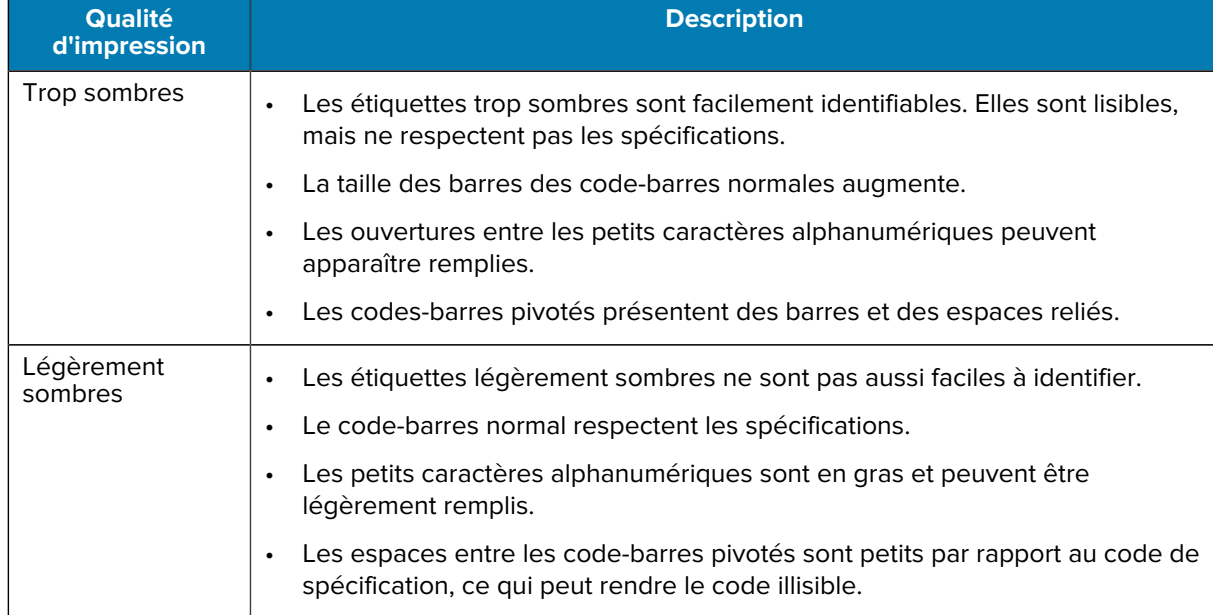

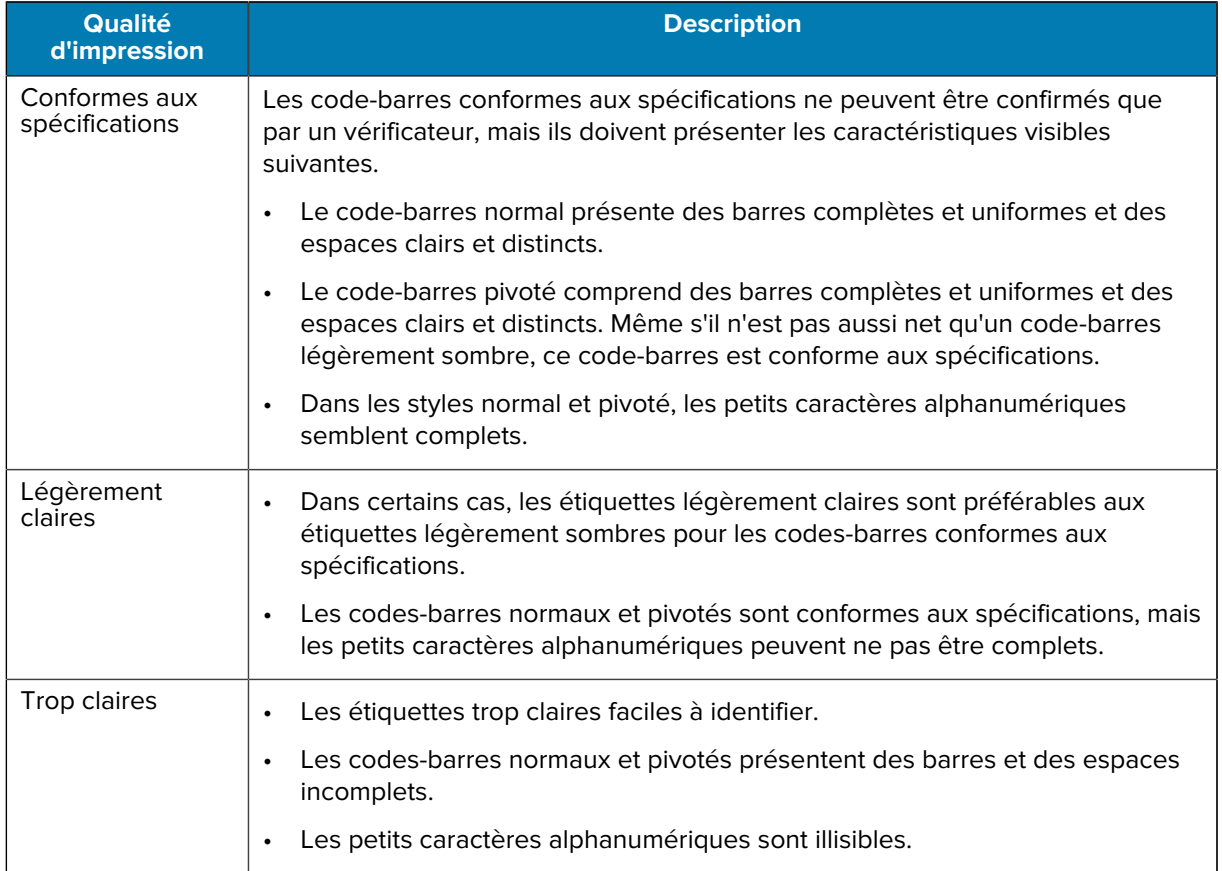

#### Tableau 9 Descriptions de l'obscurité visuelle (Continued)

- **4.** Vérifiez les étiquettes de test et déterminez celle qui offre la meilleure qualité d'impression pour votre application.
	- Si vous disposez d'un vérificateur de code-barres, utilisez-le pour mesurer les barres/espaces et calculer le contraste d'impression.
	- Si vous ne disposez pas d'un vérificateur de code-barres, effectuez une vérifications visuelle ou utilisez le lecteur du système pour choisir le paramètre d'obscurité optimale en fonction des étiquettes imprimées lors de cet auto-test.
- **5.** Notez la valeur d'obscurité relative et la vitesse d'impression indiquées sur la meilleure étiquette de test.
- **6.** Ajoutez ou soustrayez la valeur d'obscurité relative de la valeur d'obscurité spécifiée sur l'étiquette de configuration. La valeur numérique obtenue est la meilleure valeur d'obscurité pour cette combinaison étiquette/ruban spécifique et pour cette vitesse d'impression.
- **7.** Si nécessaire, remplacez la valeur d'obscurité actuelle par la valeur d'obscurité sur l'étiquette de test la plus appropriée.
- **8.** Si nécessaire, remplacez la vitesse d'impression actuelle par la valeur de vitesse indiquée sur l'étiquette de test la plus appropriée.

## **Activation du mode Avancé**

Le mode Avancé permet d'accéder à plusieurs modes de réglage manuel dans l'imprimante. Chaque mode de réglage manuel est décrit en détail dans les sections suivantes.

- **1.** Assurez-vous que le support est chargé et que l'imprimante est sous tension.
- **2.** Appuyez sur le bouton **PAUSE** (Pause) pendant deux secondes, tous les voyants clignotent en jaune.
- **3.** L'indicateur d'**ÉTAT** s'allume en jaune fixe, indiquant que le mode actuellement sélectionné est : Calibrage manuel du support.
	- Appuyez sur le bouton **FEED** (Alimentation) pour parcourir successivement tous les modes disponibles.
	- Appuyez sur le bouton **PAUSE** (Pause) pour activer le mode sélectionné.
	- Appuyez sur le bouton **CANCEL** (Annuler) pour quitter le mode Avancé.

### <span id="page-151-0"></span>**Mode de calibrage manuel du support**

L'étalonnage manuel du support permet de définir des paramètres de capteur précis et optimisés pour les supports difficiles à détecter.

En mode Avancé, si vous appuyez sur le bouton **PAUSE** (Pause) alors que le voyant **État** est jaune, l'étalonnage manuel du support démarre.

- **1.** Le voyant **SUPPORT** clignote en jaune et le voyant **Pause** clignote.
- **2.** Ouvrez l'imprimante et vérifiez que le capteur de support est en position centrale pour la détection de l'espace entre les étiquettes (transmissive).

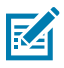

#### **REMARQUE :**

Si votre support utilise la détection des repères noirs ou des encoches, assurez-vous que le capteur de support est au bon emplacement pour repérer le repère ou l'encoche.

Si votre support est préimprimé, sur le recto de l'étiquette ou au dos de la doublure, positionnez le capteur de manière à ce qu'il soit dans une position avec le minimum d'impression. Vous devrez peut-être effectuer plusieurs fois le calibrage manuel du support, en déplaçant le capteur de support, jusqu'à ce que l'imprimante effectue le processus de calibrage et revienne à l'état PRÊT.

- **3.** Retirez 80 mm (3 po) d'étiquettes de la doublure.
- **4.** Placez la zone sans étiquette de la doublure sur le rouleau d'entraînement, le bord avant de la première étiquette étant positionné sous les guides de support.
- **5.** Fermez l'imprimante et appuyez une fois sur le bouton **PAUSE** (Pause).

Le voyant **SUPPORT** clignote pendant la mesure de la doublure du support. Une fois l'opération terminée, le voyant **Pause** se met à clignoter.

- **6.** Ouvrez l'imprimante et repositionnez le support, afin qu'une étiquette soit placée directement audessus du capteur mobile. Fermez l'imprimante.
- **7.** Appuyez une fois sur le bouton **PAUSE** (Pause).

L'imprimante acheminera et mesurera plusieurs étiquettes. Si l'imprimante est en mesure de déterminer le type de support correct (espace, repère noir ou encoche) et de mesurer la longueur du support, l'imprimante revient à l'état PRÊT et le voyant d'**état** s'allume en vert.

## **Utilisation du réglage manuel de la largeur d'impression**

Utilisez cette procédure pour définir la largeur d'impression maximale sans programmation.

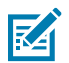

**REMARQUE :** Ne réglez pas la largeur d'impression sur une largeur supérieure à la largeur du support. La tête d'impression et le rouleau (d'entraînement) du plateau peuvent être endommagés ou dégrader la durée de vie des composants.

- **1.** Appuyez sur le bouton **PAUSE** (Pause) lorsque le **voyant Pause** est allumé en jaune.
- **2.** L'imprimante imprime une zone de 16 mm (0,63 po) et s'interrompt momentanément.
- **3.** L'imprimante imprime alors un cadre légèrement plus grand et s'interrompt à nouveau.

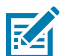

**CONSEIL :** Pour revenir au paramètre de largeur d'impression maximale, laissez l'imprimante continuer sans appuyer sur le bouton **FEED** (Alimentation).

**4.** Lorsque l'imprimante imprime une zone correspondant à la largeur de votre support, appuyez sur le bouton **FEED** (Alimentation) pour définir la largeur d'impression et revenir à l'état PRÊT.

## **Réglage de l'obscurité avec Obscurité d'impression manuelle**

Suivez cette procédure pour définir l'intensité d'impression à l'aide de pseudo codes-barres sans programmation.

- **1.** Appuyez sur le bouton **PAUSE** (Pause) lorsque **l'indicateur DONNÉES** est allumé en jaune.
- **2.** L'imprimante imprime un motif de test indiquant le niveau d'obscurité actuel avec plusieurs motifs de code-barres, puis s'interrompt momentanément.
- **3.** L'imprimante répète ensuite le motif avec le niveau d'obscurité suivant.
- **4.** Lorsque l'imprimante imprime un motif avec des lignes noires uniformes et continues, appuyez sur le bouton **FEED** (Alimentation) pour définir la valeur d'obscurité et remettez l'imprimante à l'état PRÊT.

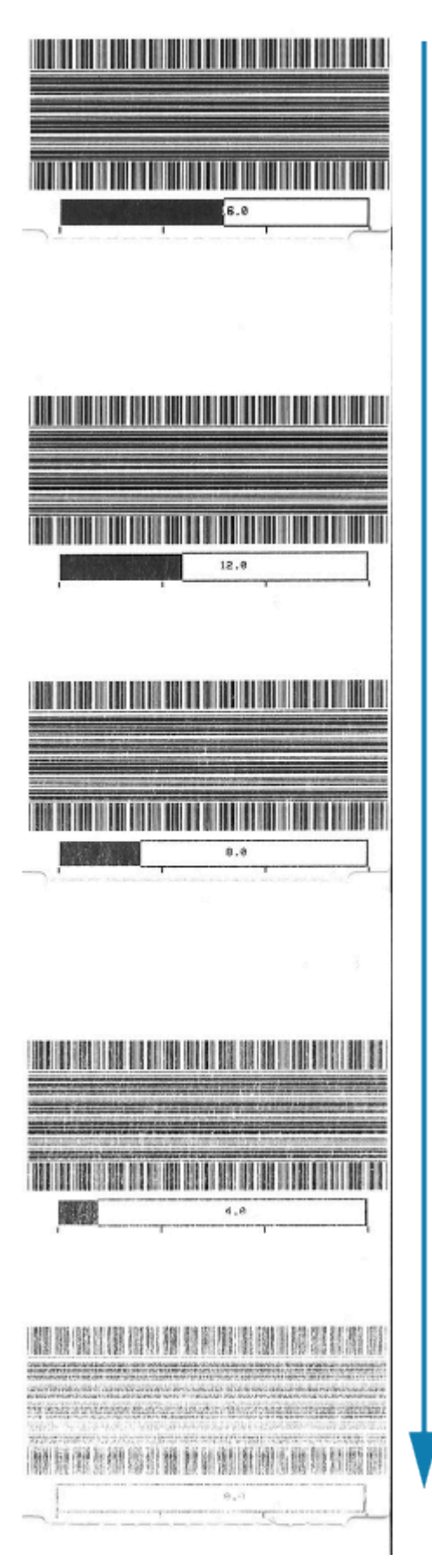

## **Modes de test d'usine**

L'imprimante inclut des modes d'impression destinés aux tests en usine uniquement.

#### **Mode de test 1**

Lorsqu'elle est activée, l'imprimante commence à imprimer différents motifs de test utilisés pour évaluer les performances de l'imprimante.

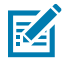

**REMARQUE :** Ces deux modes de test consommeront une quantité considérable de supports au fur et à mesure de l'exécution des tests.

Activé en maintenant enfoncé le bouton **PAUSE** (Pause) pendant la mise sous tension de l'imprimante.

#### **Mode de test 2**

Activé en maintenant enfoncés les boutons **PAUSE** (Pause) + **FEED** (Alimentation) + **CANCEL** (Annuler) pendant deux secondes alors que l'imprimante est sous tension.

## <span id="page-154-0"></span>**Utilisation du bouton de réinitialisation**

L'imprimante est dotée d'un bouton **Réinitialiser** dédié situé au bas de l'imprimante.

Appuyez sur le bouton **Réinitialiser** (1) de l'imprimante avec un trombone ou un petit objet similaire.

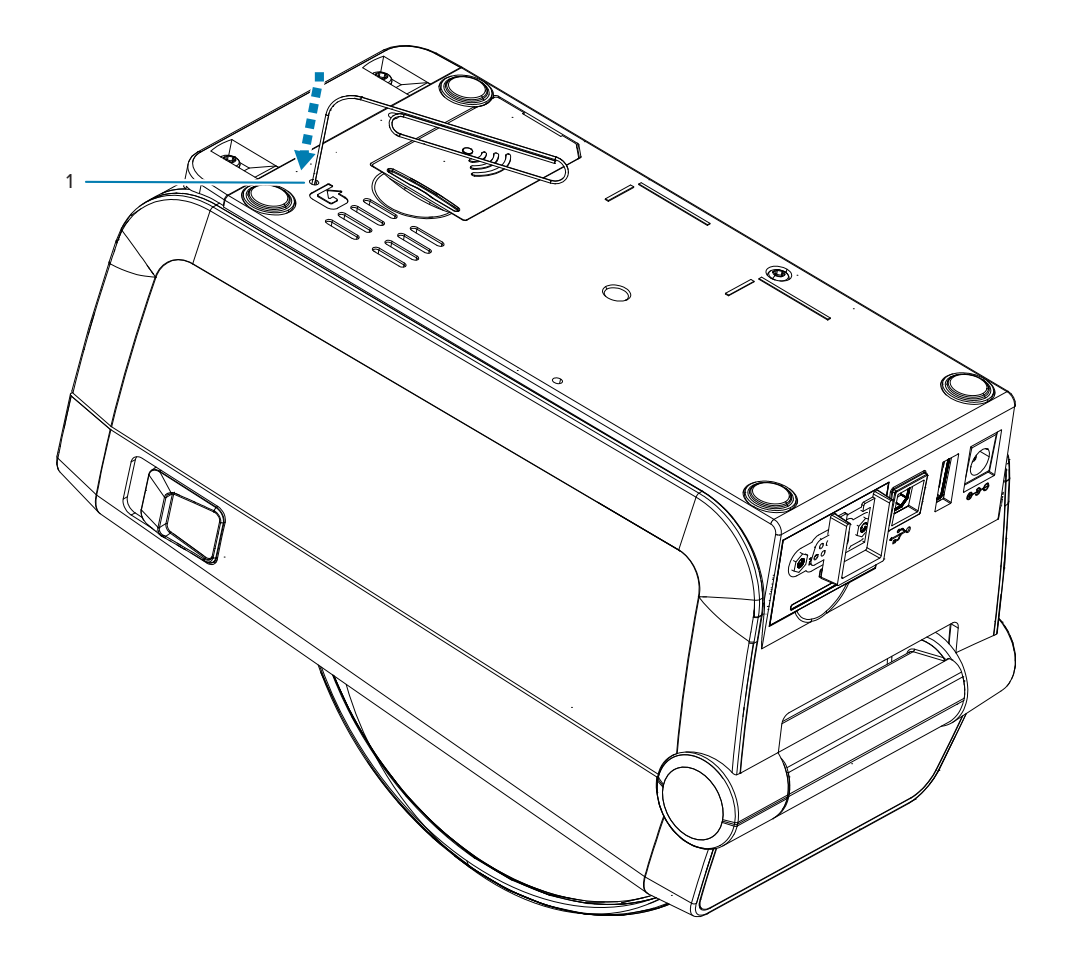

Une pression sur le bouton déclenche les résultats suivants, en fonction de la durée de la pression sur le bouton :

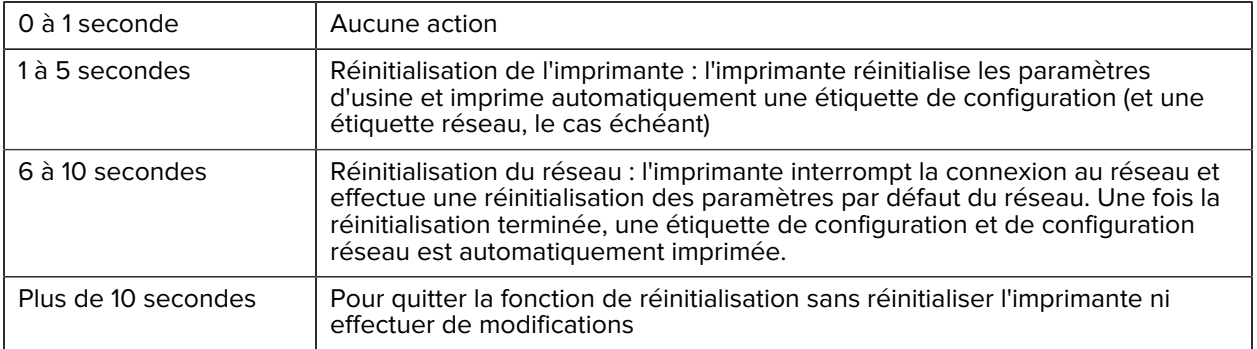

## **Exécution d'un test de diagnostic de communication**

Le test de diagnostic de communication est un outil de dépannage permettant de vérifier la connexion entre l'imprimante et l'ordinateur hôte.

Lorsque l'imprimante est en mode diagnostic, elle imprime toutes les données reçues de l'ordinateur hôte sous forme de caractères ASCII droits, avec des valeurs hexadécimales sous le texte ASCII. L'imprimante imprime tous les caractères reçus, y compris les codes de contrôle tels que les retours à la ligne.

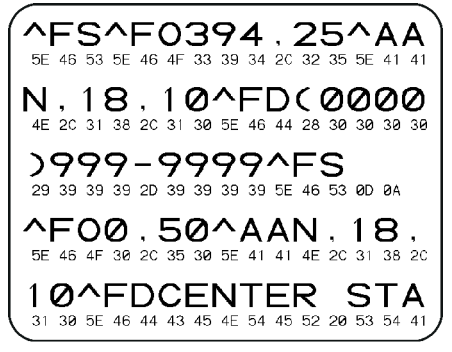

- **1.** Assurez-vous que le support est chargé et que l'imprimante est sous tension.
- **2.** Définissez la largeur d'impression sur une valeur inférieure ou égale à la largeur de l'étiquette utilisée pour le test.
- **3.** Maintenez enfoncés les boutons **PAUSE** (Pause) + **FEED** (Alimentation) pendant deux secondes. Lorsque le mode est actif, l'indicateur d'**ÉTAT** alterne entre le vert et le jaune.

L'imprimante passe en mode diagnostic et imprime toutes les données reçues de l'ordinateur hôte sur une étiquette de test.

**4.** Vérifiez la présence de codes d'erreur sur l'étiquette de test. En cas d'erreur, vérifiez que vos paramètres de communication sont corrects.

Les erreurs s'affichent sur l'étiquette de test comme suit :

- FE indique une erreur de cadrage.
- OE indique une erreur de dépassement.
- PE indique une erreur de parité.
- NE indique un bruit.

Maintenez les boutons **PAUSE** (Pause) + **FEED** (Alimentation) enfoncés pendant deux secondes ou mettez l'imprimante hors tension (O), puis de nouveau sous tension pour quitter cet auto-test et revenir au fonctionnement normal.

## **Rapport de profil de capteur**

Utilisez ce rapport pour identifier l'emplacement du capteur et les problèmes de détection.

#### **Identification des éléments de profil du capteur**

Reportez-vous à l'image du profil du capteur (qui s'étend sur plusieurs étiquettes) pour résoudre les problèmes suivants :

- L'imprimante rencontre des difficultés pour déterminer les espaces entre les étiquettes.
- L'imprimante identifie de manière incorrecte les zones préimprimées sur l'étiquette comme des espaces.

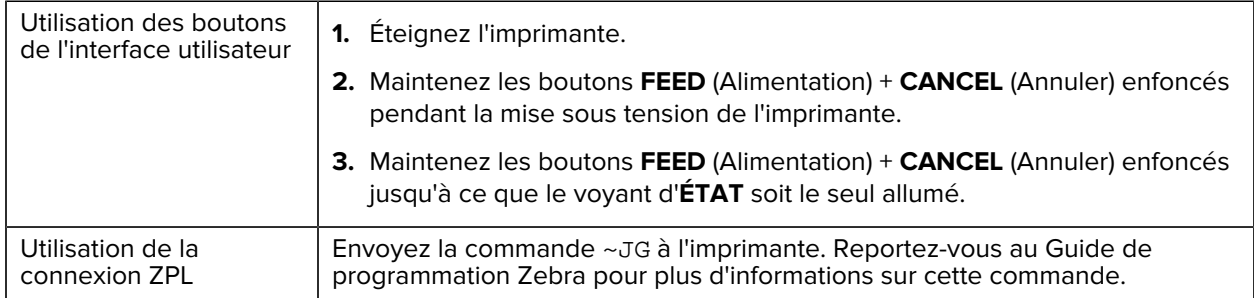

Comparez vos résultats aux exemples présentés dans cette section. Si la sensibilité des capteurs doit être réglée, étalonnez l'imprimante (voir la section [Étalonnage manuel des supports\)](#page-151-0).

- La ligne intitulée SUPPORT (1) sur le profil du capteur indique les relevés du capteur de support.
- Les paramètres de seuil du capteur de support sont indiqués par BANDE (2).
- Le seuil de sortie du support est indiqué par SORTIE (3).
- Les pics vers le haut (4) indiquent les espaces entre les étiquettes (bande/espace).
- Les lignes entre les pics (5) indiquent l'emplacement des étiquettes.
- La ligne numérotée en haut (6) fournit la mesure en points depuis le début de l'impression.

Si vous comparez l'impression du profil du capteur à la longueur de votre support, les pics doivent être à la même distance que les espaces sur le support. Si les distances ne sont pas les mêmes, l'imprimante peut avoir des difficultés à déterminer l'emplacement des espaces.

**Figure 7** Profil du capteur (support espace/bande)

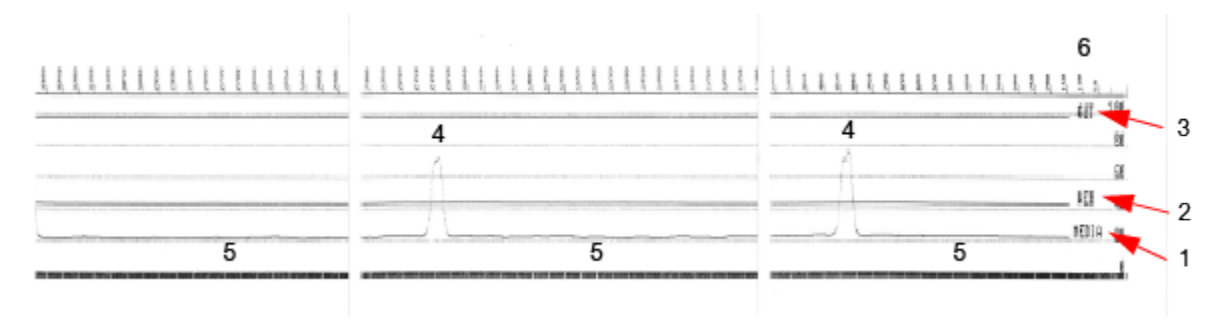

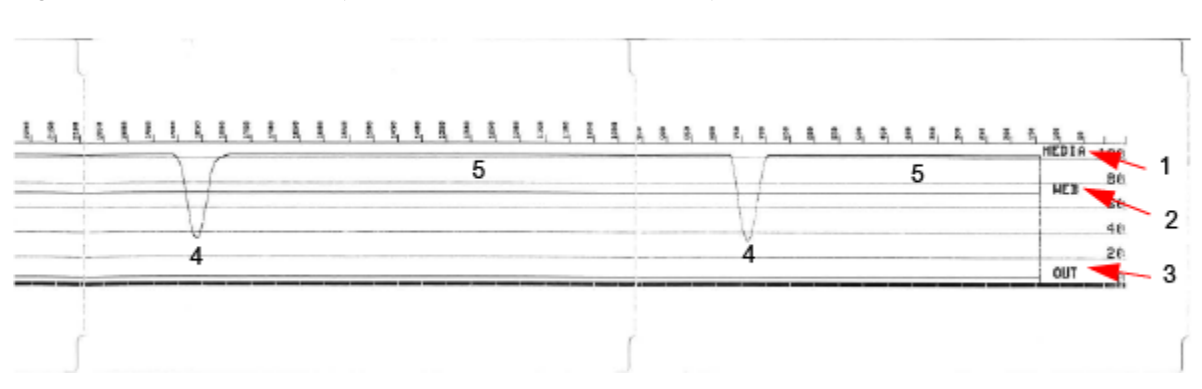

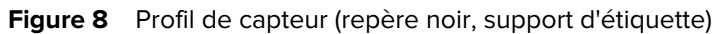

## **Interface USB**

Cette section explique le câblage du connecteur USB pour les types de clés USB A et B utilisés par l'imprimante.

**IMPORTANT :** En cas d'utilisation de câbles tiers, assurez de choisir des câbles USB ou des câbles dont l'emballage porte la marque Certified USB pour garantir la conformité USB 2.0.

**Figure 9** USB-A

 $\left( \mathbf{l}\right)$ 

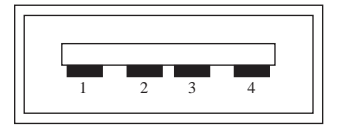

**Câblage - Type de connecteur USB A pour une connexion de l'imprimante ou du périphérique** Broche  $1 -$  Vbus (+5 V CC).

Broche 2 — D- (signal de données, côté négatif)

Broche 3 — D+ (signal de données, côté positif)

Broche 4 — Coque (blindage/fil de masse)

#### Interface USB

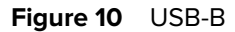

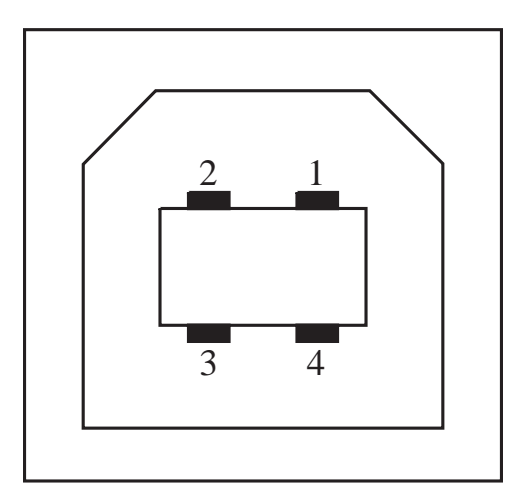

- **Câblage Type de connecteur USB A pour une connexion de l'imprimante ou du périphérique** Broche 1 — Vbus (non connecté)
	- Broche 2 D- (signal de données, côté négatif)
	- Broche 3 D+ (signal de données, côté positif)

Broche 4 — Coque (blindage/fil de masse)

**IMPORTANT :** La source d'alimentation +5 V CC de l'hôte USB est partagée avec l'alimentation fantôme du port série. Elle est limitée à 0,5 mA selon la spécification USB, avec une limitation de courant intégrée. Le courant maximum disponible via le port série et le port USB ne dépasse pas un total de 0,75 A.

#### **Voir aussi**

[usb.org](http://www.usb.org)

 $\left( \begin{matrix} 1 \\ 1 \end{matrix} \right)$ 

## **Interface de port série**

Cette section explique le câblage du connecteur USB du terminal Zebra de traitement de données (DTE) et de communication de données (DCE) à détection automatique pour l'interface RS-232 à 9 broches.

| <b>Broche</b>  | <b>DTE</b> | <b>DCE</b> | <b>Description (DTE)</b>                                                                                                    |
|----------------|------------|------------|----------------------------------------------------------------------------------------------------|
| $\mathbf{1}$   |            | 5V         | Non utilisé                                                                                                    |
| $\overline{2}$ | <b>RXD</b> | TXD        | Entrée RXD (réception<br>de données) vers<br>l'imprimante                                                                    |
| 3              | <b>TXD</b> | <b>RXD</b> | Sortie TXD (transmission<br>de données) de<br>l'imprimante                                                                   |
| 4              | <b>DTR</b> | <b>DSR</b> | Sortie DTR (données<br>du terminal prêt) de<br>l'imprimante : contrôle<br>le moment où l'hôte<br>peut envoyer des<br>données |
| 5              | <b>GND</b> | <b>GND</b> | Masse du circuit                                                                                                    |
| 6              | <b>DSR</b> | <b>DTR</b> | Entrée DSR (ensemble<br>de données prêt) vers<br>l'imprimante                                                                |
| $\overline{7}$ | <b>RTS</b> | <b>CTS</b> | Sortie RTS (demande<br>d'envoi) de<br>l'imprimante : toujours<br>active lorsque<br>l'imprimante est sous<br>tension          |
| 8              | <b>CTS</b> | <b>RTS</b> | CTS (prêt à envoyer) :<br>non utilisé par<br>l'imprimante                                                                    |
|                | 5V         |            | +5 V à 0,75 A : courant<br>du circuit FET limité                                                                             |

**Tableau 10** Interface RS-232 à 9 broches

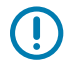

**IMPORTANT :** Le courant maximum disponible via le port série, le port USB ou les deux ne dépasse pas un total de 0,75 A.

Lorsque la synchronisation XON/XOFF est sélectionné dans le pilote d'imprimante, le flux de données est contrôlé par les codes de contrôle ASCII DC1 (XON) et DC3 (XOFF). Le câble de commande DTR n'a aucun effet.

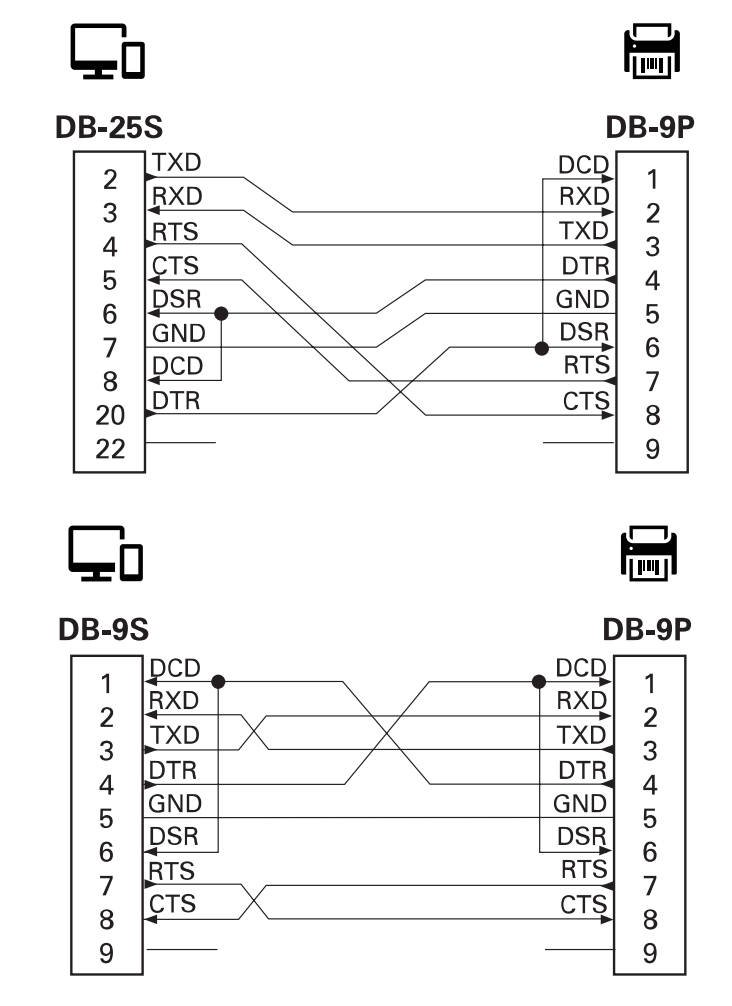

Figure 11 Connexion de l'imprimante à un périphérique DTE

Interconnexion avec les périphériques DTE : l'imprimante est configurée en tant que terminal de traitement de données (DTE). Pour connecter l'imprimante à d'autres périphériques DTE (tels que le port série d'un ordinateur personnel), utilisez un câble de simulateur de modem RS-232 (croisé).

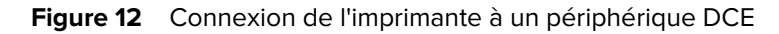

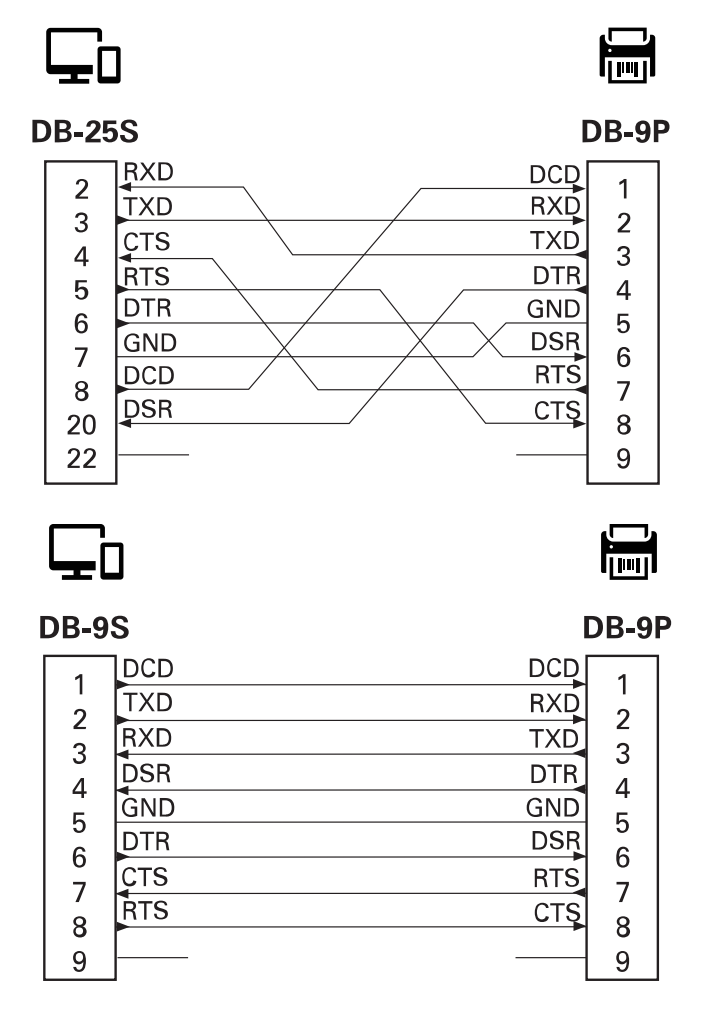

Interconnexion aux périphériques DCE : lorsque l'imprimante est connectée via son interface RS-232 à un terminal de communication de données (DCE) tel qu'un modem, un câble d'interface RS-232 STANDARD (direct) doit être utilisé.

# **Types de supports thermiques**

L'imprimante peut utiliser une large variété de supports d'impression thermique, décrits ici.

**IMPORTANT :** Pour une qualité d'impression optimale et des performances d'impression correctes sur l'ensemble de notre gamme de produits, Zebra recommande vivement l'utilisation de fournitures certifiées Zebra dans le cadre d'une solution complète. La large gamme de papiers, polypropylène, polyester et vinyle a été spécialement conçue pour améliorer les capacités d'impression de l'imprimante et éviter l'usure prématurée des têtes d'impression.

L'imprimante peut utiliser différents types de supports :

 $\left( \mathbf{l}\right)$ 

- Support standard : la plupart des supports standard (non continus) utilisent une doublure adhésive maintenant des étiquettes individuelles ou une longueur continue d'étiquettes sur une doublure.
- Support en rouleau continu : la plupart des supports en rouleau continu sont des supports thermiques directs (similaires au papier FAX) et sont utilisés pour l'impression de reçu ou ticket.
- Stock d'étiquettes : les étiquettes sont généralement fabriquées à partir de papier épais allant jusqu'à 0,19 mm (0,0075 po.) d'épaisseur. Le stock d'étiquettes ne comprend pas d'adhésif ou de doublure, et il présente généralement des perforations entre les étiquettes.
- Pliage : support non continu plié dans une pile rectangulaire. Le support plié comporte soit des encoches, soit des repères noirs.

## **Détermination des types de supports thermiques**

Les supports à transfert thermique nécessitent un ruban pour l'impression, contrairement aux supports thermiques directs. Pour déterminer si le ruban doit être utilisé avec un support particulier, effectuez un test de rayure du support.

Pour effectuer un test de rayure du support, procédez comme suit :

- **1.** Grattez la surface d'impression du support à l'aide d'un ongle ou d'un capuchon de stylo. Appuyez fermement et rapidement en le faisant glisser sur la surface du support. Le support thermique direct est traité chimiquement pour prendre en charge l'impression (exposition) sous l'application de la chaleur. Cette méthode de test utilise la chaleur de friction pour exposer le support.
- **2.** Un repère noir est-il visible sur le support ?

#### Tableau 11 **Résultats du test de rayure du support**

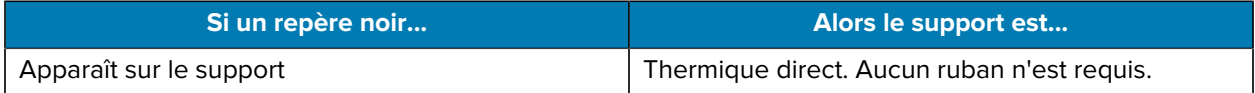

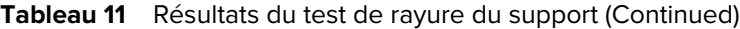

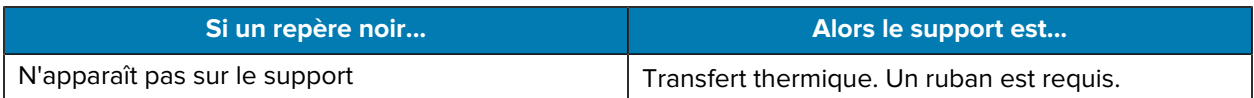

## **Caractéristiques générales sur le support et l'imprimante**

L'imprimante offre une grande variété de supports et d'options de gestion de l'impression. La gamme de support de base est détaillée ici.

- Thermique direct : largeur max. du support : 108 mm (4,25 po.)
- Transfert thermique : largeur max. du support : 118 mm (4,65 po.)
- Toutes les imprimantes : largeur min. du support : 15 mm (0,585 po.)
- Longueur du support :
	- 990 mm (39 pouces) max.
	- 6,35 mm (0,25 po) min. Étiquette ou support détachable
	- 12,7 mm (0,50 po) min. Support décollable
	- $\cdot$  25,4 mm (1,0 po) min. Découpe
- Épaisseur du support :
	- 0,06 mm (0,0024 po) min. Toutes les exigences
	- 0,1905 mm (0,0075 po) max Toutes les exigences
- Diamètre extérieur du rouleau de support (D.E.) max. 127 mm (5,0 po)
- Diamètre intérieur du mandrin du rouleau de support (D.I.) :
	- 12,7 mm (0,5 po.) D.I. Configuration de rouleau standard
	- 25,4 mm (1 po.) D.I. Configuration de rouleau standard
	- 38,1 mm (1,5 po.) D.I. Avec adaptateur de rouleau de support en option
	- 50,8 mm (2,0 po.) D.I. Avec adaptateur de rouleau de support en option
	- 76,2 mm (3,0 po.) D.I. Avec adaptateur de rouleau de support en option
- Pitch :
	- 203 ppp : 0,125 mm (0,0049 po.)
	- 300 ppp : 0,085 mm (0,0033 po.)
- Module de code-barres x-dim :
	- 203 ppp : 0,005 à 0,050 po.
	- 300 ppp : 0,00327 à 0,03267 po.

#### **Distributeur d'étiquettes (décollables)**

L'imprimante prend en charge une option de distribution d'étiquettes sur site avec un capteur d'entrée d'étiquettes pour le traitement des étiquettes par lots.

- Épaisseur du papier :
	- Min. : 0,06 mm (0,0024 po)
	- Max. : 0,1905 mm (0,0075 po)
- Largeur du support :
	- Min. : 15 mm (0,585 po)
- Longueur de l'étiquette :
	- Toutes les imprimantes (théoriques) : max. 990 mm (39 po)
	- Imprimantes à transfert thermique (testées) : max. 279,4 mm (11 po)
	- Imprimantes thermiques directes (testées) : max. 330 mm (13 po).
	- Toutes les imprimantes : min. 12,7 mm (0,5 po)

#### **Découpe (de support) standard**

L'imprimante prend en charge une option de découpe de support sur site pour la découpe pleine largeur de doublures d'étiquettes ou de reçus.

- Un système de découpe pour usage modéré pour la découpe de doublures d'étiquettes et de supports d'étiquettes légers (DOUBLURES/ÉTIQUETTES). Ne coupe pas les étiquettes, les adhésifs ou les circuits intégrés.
- Épaisseur du papier :
	- Min. : 0,06 mm (0,0024 po)
	- Max. : 0,1905 mm (0,0075 po)
- Largeur de découpe :
	- Min. : 15 mm (0,585 po)
	- Imprimantes thermiques directes : max. 109 mm (4,29 po)
- Distance min. entre les découpes (longueur de l'étiquette) : 25,4 mm (1 po.).
	- La découpe de supports plus courts entre les découpes peut entraîner des bourrages ou des erreurs.

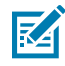

**REMARQUE :** De par sa conception, le système de découpe est autonettoyant et le mécanisme de lame interne ne nécessite aucune maintenance préventive.

## **Divers types de supports en rouleau et à pliage**

Le tableau suivant permet d'identifier le type de support à utiliser pour imprimer des étiquettes.

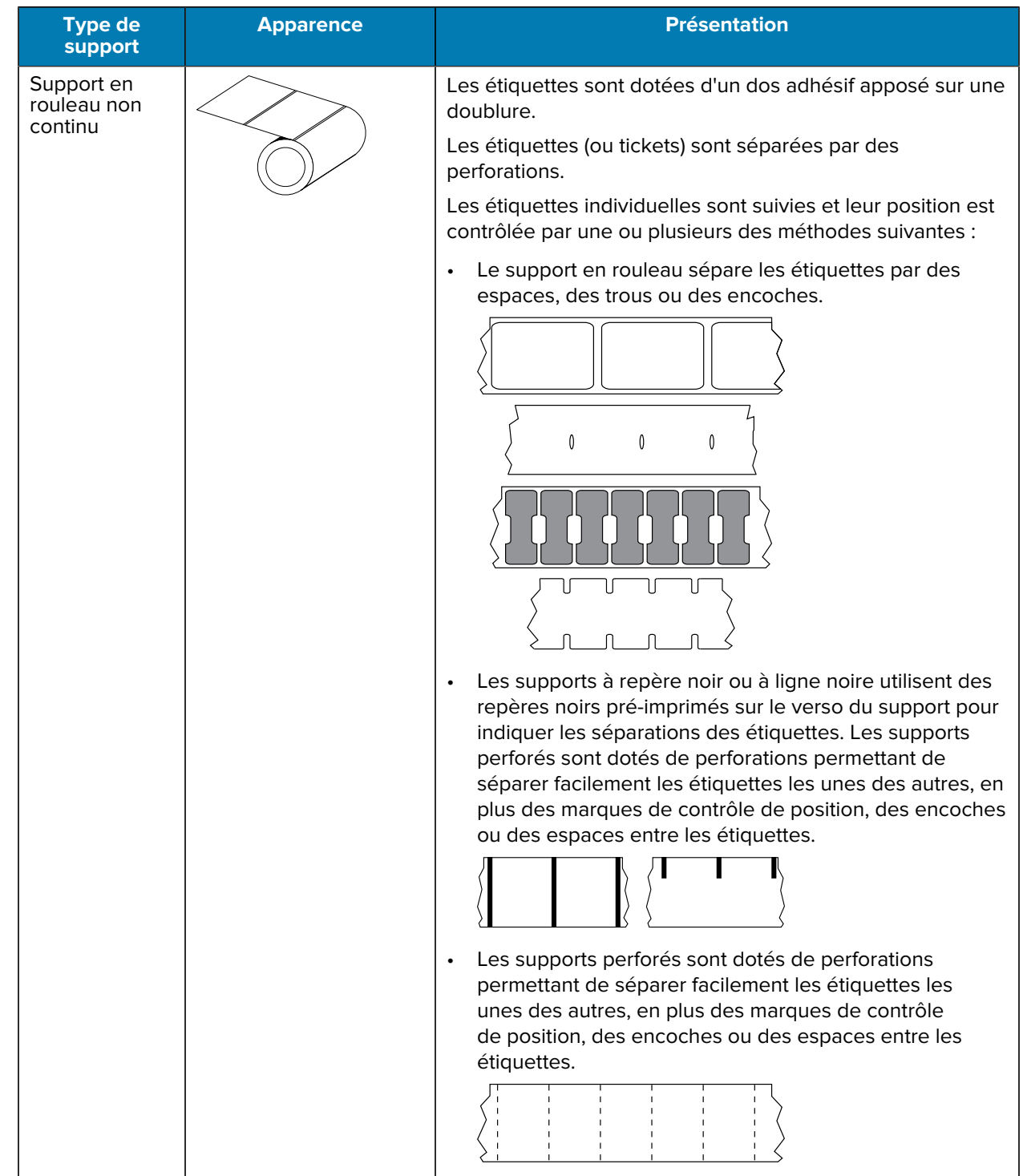

## Types de supports thermiques

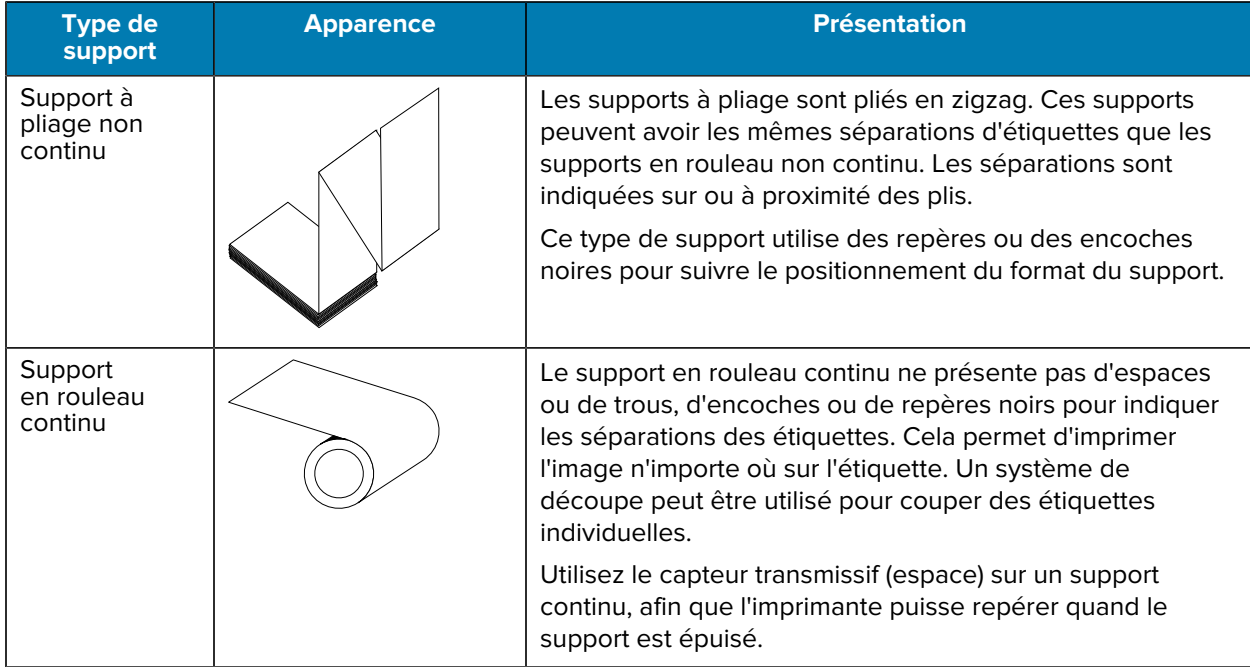

# **Dimensions de l'imprimante ZD611D**

Cette section présente les dimensions externes de l'imprimante et la plupart des accessoires disponibles pour le modèle ZD611D.

## **Dimensions de l'imprimante thermique directe ZD611D**

Cette section fournit les dimensions externes de l'imprimante et de l'imprimante avec les options ou accessoires courants installés.

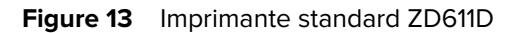

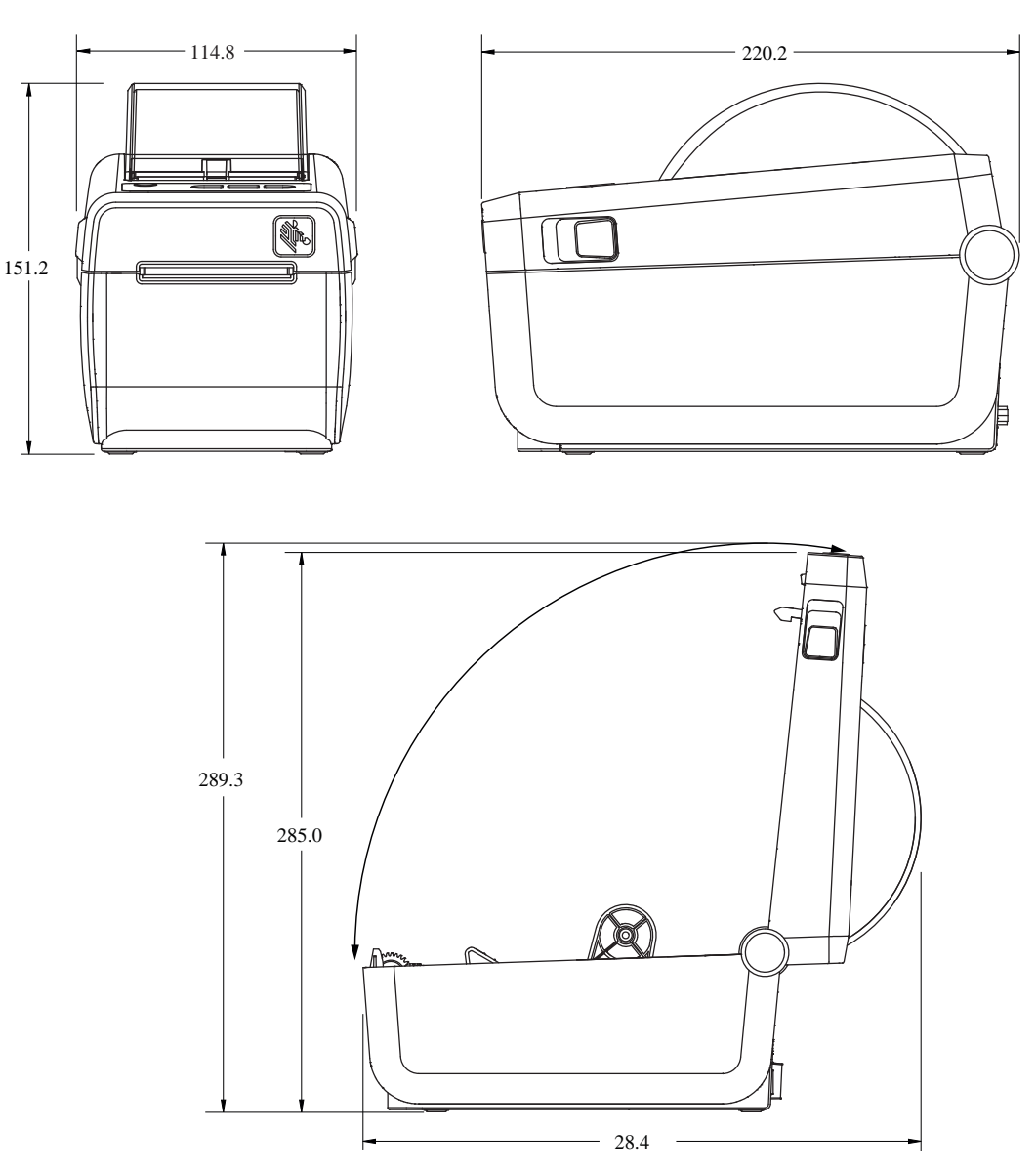

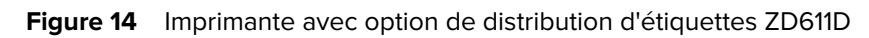

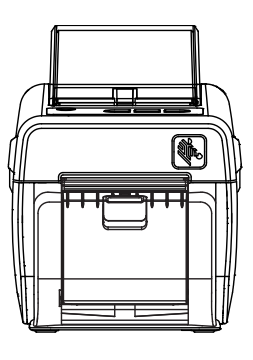

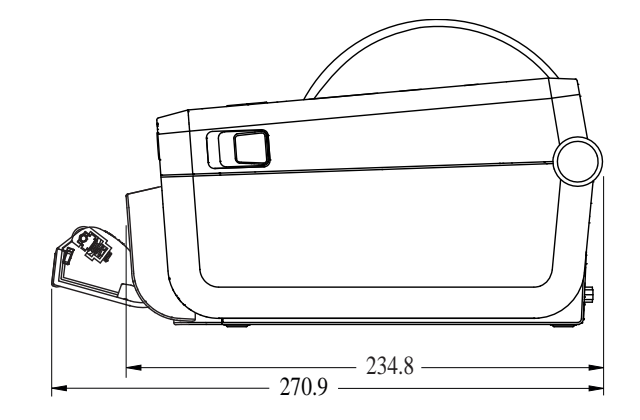

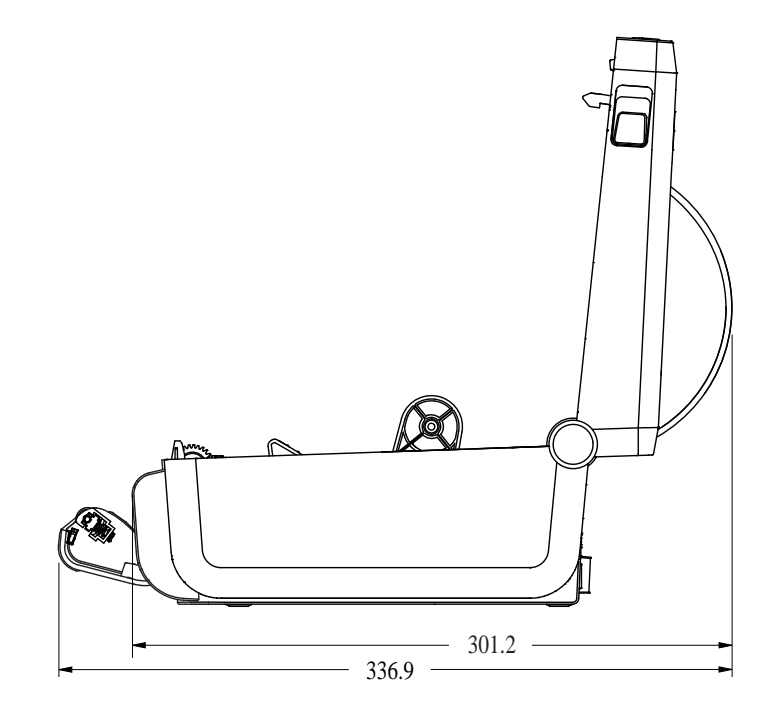

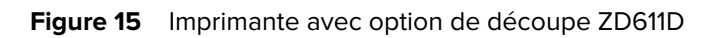

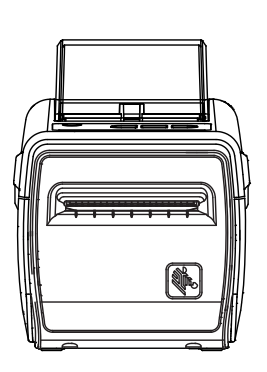

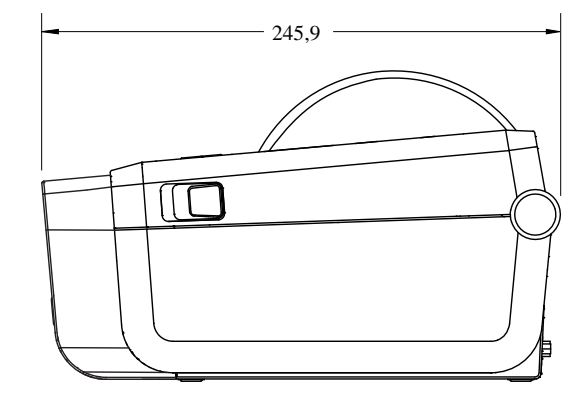

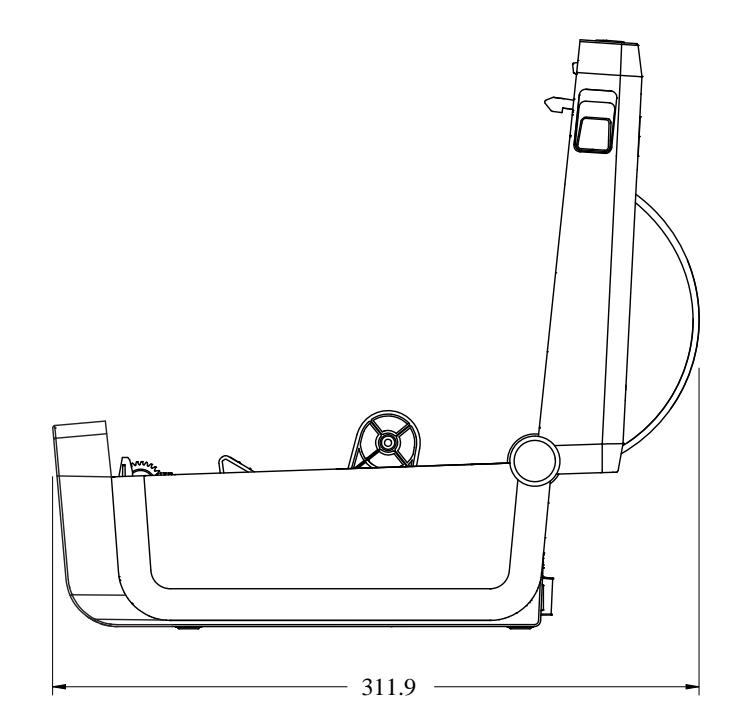

**Figure 16** Imprimante avec option de base d'alimentation connectée ZD611D

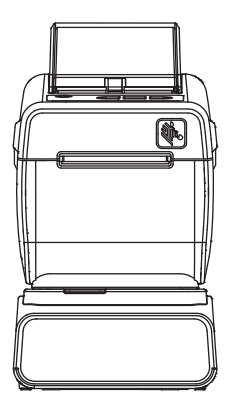

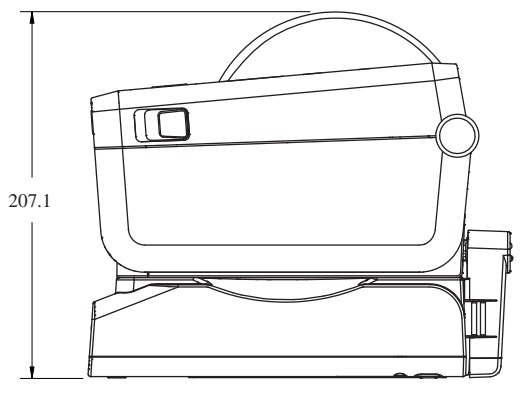

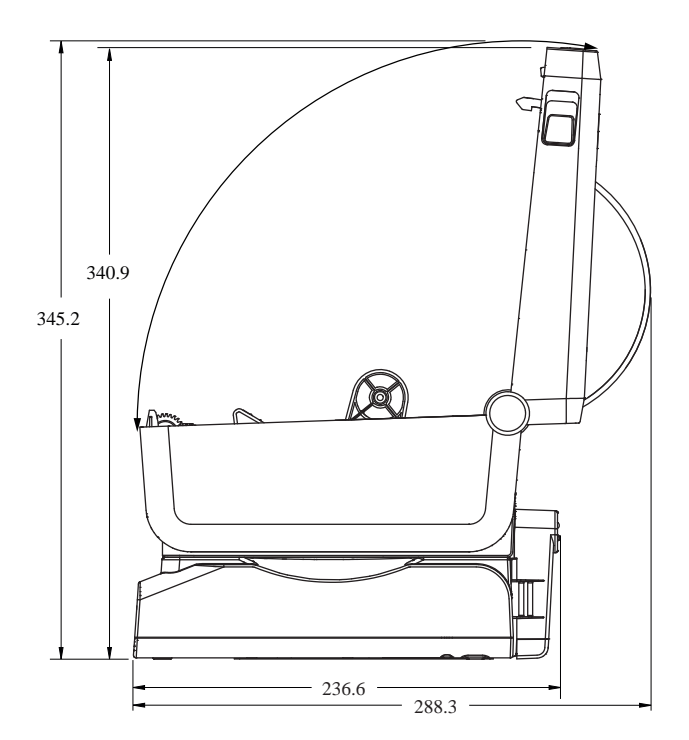

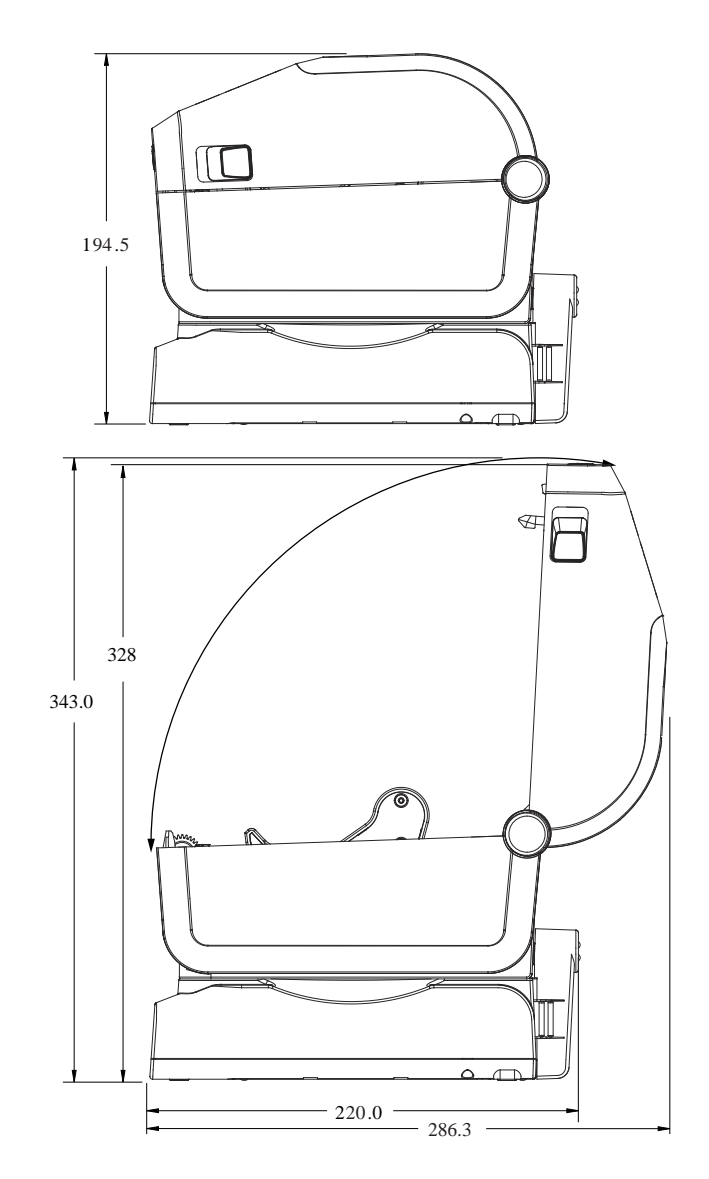

**Figure 17** Imprimante avec option de base de batterie connectée ZD611D

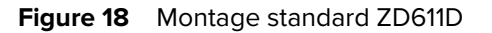

**(I)** 

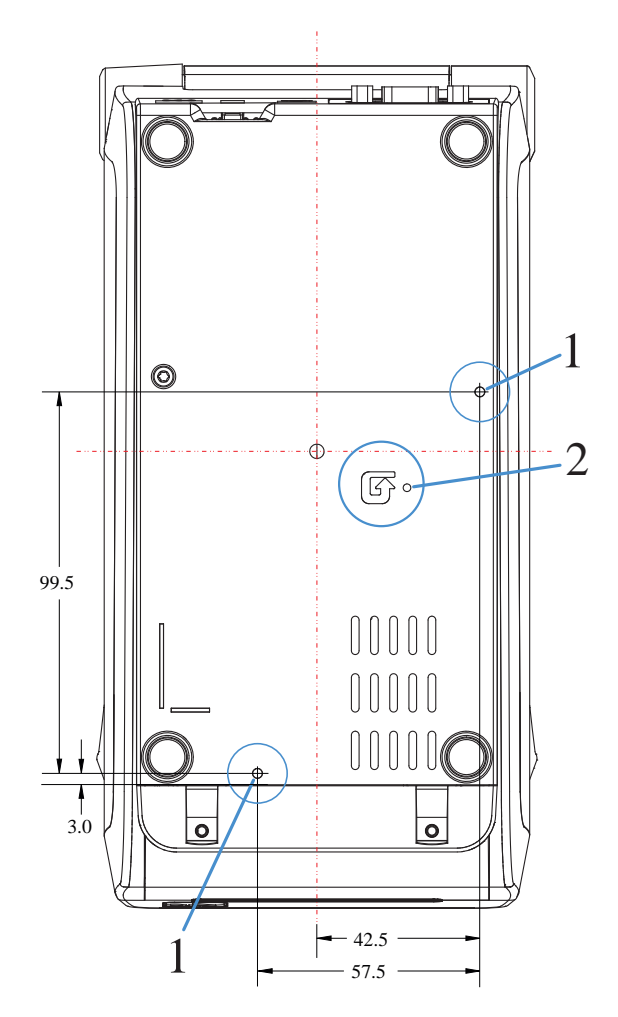

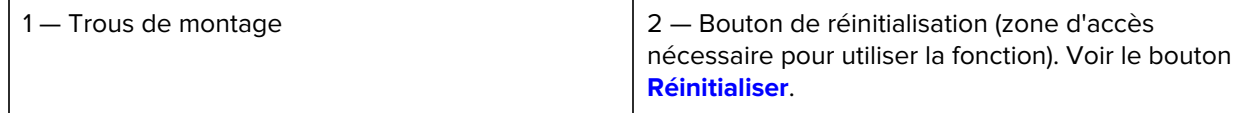

**IMPORTANT :** Utilisez des vis autotaraudeuses M3 pour monter l'imprimante. La profondeur maximale du trou est de 8,5 mm.

# **Configuration ZPL**

Cette section présente la gestion de la configuration de l'imprimante, la configuration du rapport d'état et les impressions de l'imprimante et de la mémoire.

## **Gestion de la configuration de l'imprimante ZPL**

Cette section décrit l'enregistrement et la mise à jour des paramètres.

L'imprimante ZPL est conçue pour vous permettre de modifier les paramètres de l'imprimante de manière dynamique pour une première impression d'étiquette rapide. Les paramètres d'imprimante persistants seront conservés pour une utilisation ultérieure du format. Ces paramètres restent actifs jusqu'à ce qu'ils soient modifiés par des commandes ultérieures, que l'imprimante soit réinitialisée, que l'alimentation soit relancée ou que vous restauriez un paramètre par défaut en rétablissant les paramètres d'usine par défaut de l'imprimante. La commande de mise à jour de la configuration ZPL (^JU) enregistre et restaure les configurations de l'imprimante pour initialiser (ou réinitialiser) l'imprimante avec des paramètres préconfigurés.

- Pour conserver les paramètres après un cycle d'alimentation ou une réinitialisation de l'imprimante, une commande ^JUS peut être envoyée à l'imprimante pour enregistrer tous les paramètres persistants actuels.
- Les valeurs sont rappelées via une commande ^JUR pour restaurer les dernières valeurs enregistrées sur l'imprimante.

Le langage ZPL stocke tous les paramètres en même temps à l'aide d'une seule commande mentionnée ci-dessus. Le langage de programmation EPL hérité (pris en charge par cette imprimante) change et enregistre immédiatement les commandes individuelles. La plupart des paramètres de l'imprimante sont partagés entre les langages ZPL et EPL. Par exemple, la modification du réglage de la vitesse avec EPL modifie également la vitesse définie pour les opérations ZPL. Le paramètre EPL modifié reste inchangé même après un cycle d'alimentation ou une réinitialisation émise dans l'un ou l'autre langage de l'imprimante.

Un rapport de configuration de l'imprimante est disponible pour aider le développeur. Le rapport de configuration répertorie les paramètres de fonctionnement, les paramètres du capteur et l'état de l'imprimante. L'utilitaire de configuration Zebra et le pilote Windows ZebraDesigner impriment également ce rapport et d'autres rapports d'imprimante pour vous aider à gérer l'imprimante.

#### **Voir aussi**

[Accédez au rapport de configuration à l'aide de la procédure impression de test avec le rapport de](#page-71-0) [configuration.](#page-71-0)

## **Format du fichier de configuration pour l'impression ZPL**

L'imprimante est facilement mise à jour à l'aide d'un fichier de configuration de programmation ZPL.

La gestion de plusieurs imprimantes peut être effectuée en créant un fichier de programmation de configuration d'imprimante. Le fichier de configuration est envoyé ou chargé automatiquement à partir d'un périphérique de stockage USB préparé. Une clé USB peut être utilisée pour cloner la configuration d'une imprimante. Montre la structure de base d'un fichier de configuration de programmation ZPL.

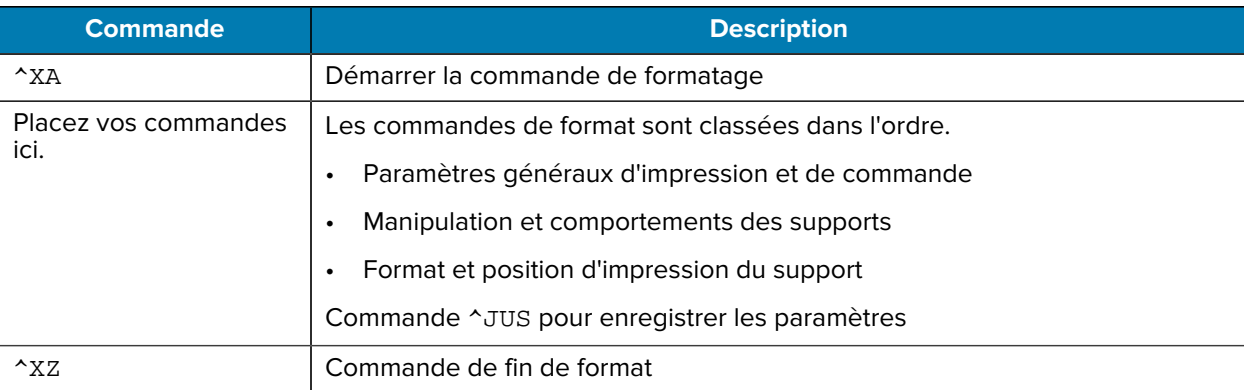

#### **Tableau 12** Gestion de l'imprimante et structure du programme de formatage

Voir le guide du programmateur ZPL et la configuration de la référence croisée de la commande pour créer un fichier de programmation.

L'utilitaire de configuration Zebra (ZSU) peut être utilisé pour envoyer des fichiers de programmation à l'imprimante. L'application Notepad de Windows (éditeur de texte) peut être utilisée pour créer des fichiers de programmation.

#### **Voir aussi**

[Pour plus d'informations, reportez-vous au Guide du programmateur ZPL.](http://www.zebra.com/manuals)

## **Références croisées des paramètres de configuration des commandes**

Utilisez le rapport de configuration de l'imprimante pour vous guider dans la modification des comportements de l'imprimante et des commandes de programmation ZPL ou SGD associées.

Le rapport de configuration de l'imprimante fournit une liste de la plupart des paramètres de configuration pouvant être définis par les commandes ZPL ou SGD. Certaines valeurs de capteur au milieu du rapport (1) sont principalement utilisées à des fins d'entretien.

#### **Références croisées des légendes des rapports de configuration et des commandes ZPL**

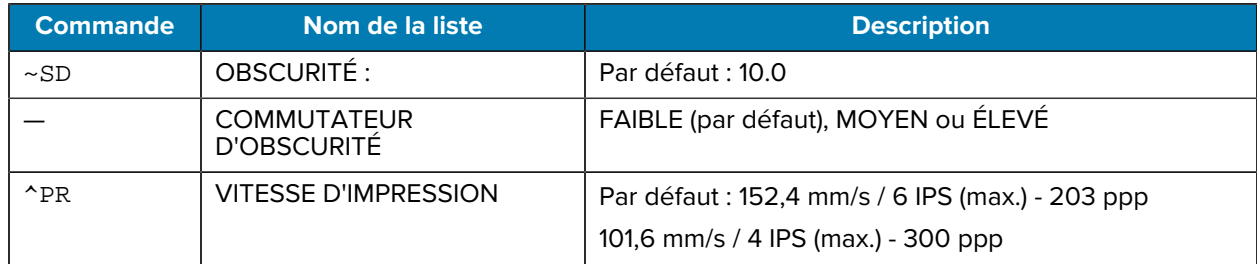

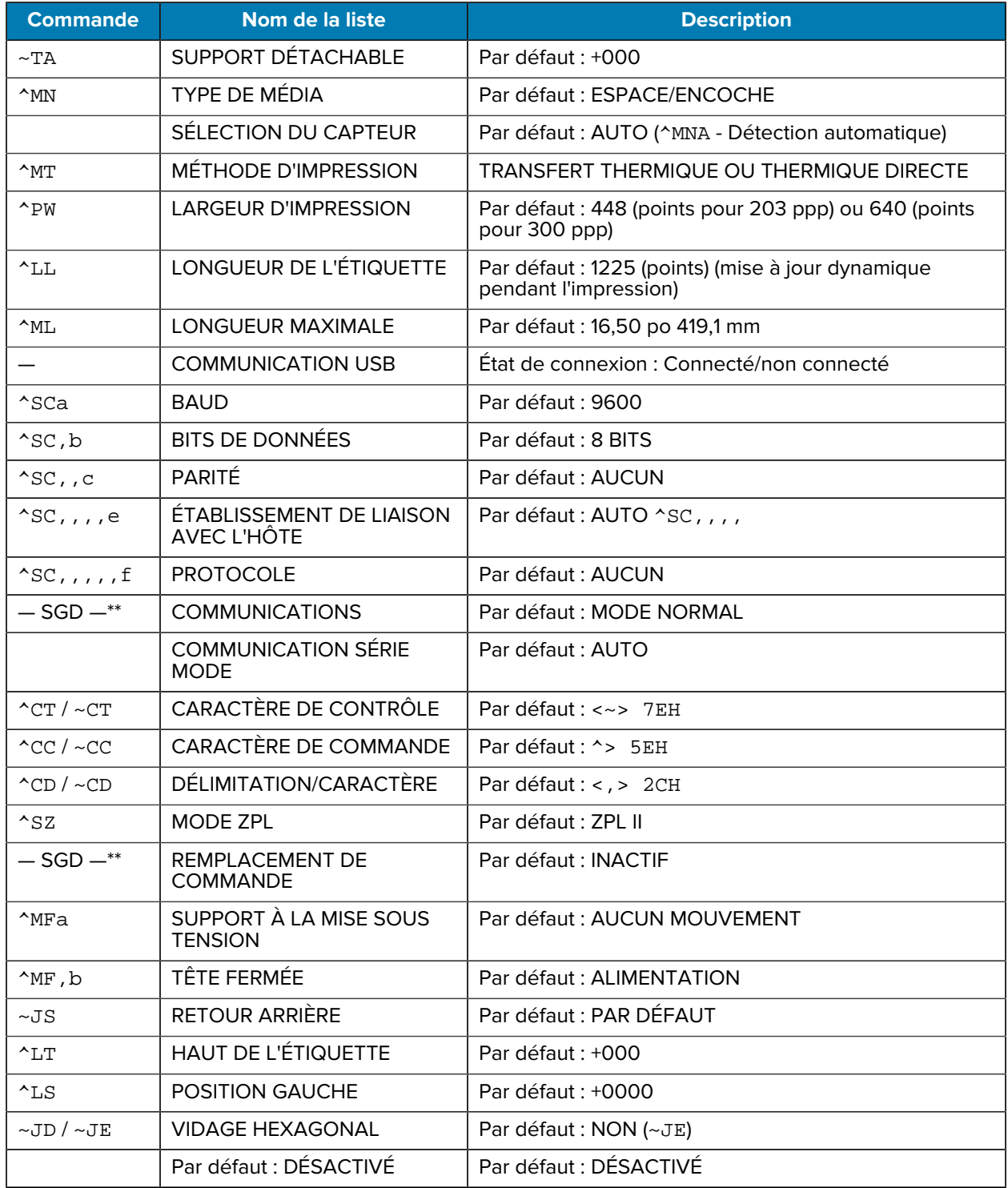

À ce stade, dans la liste Reçu de configuration, les paramètres et valeurs du capteur sont affichés sur l'impression pour dépanner les opérations du capteur et du support. Ces données sont généralement utilisées par le support technique Zebra pour diagnostiquer les problèmes d'imprimante.

\*\* : non pris en charge avec une commande ZPL, utilise la commande Set Get Do du manuel ZPL. Voir la section device.command\_override.xxxxx dans le manuel du programmateur ZPL.

Les paramètres de configuration répertoriés ici reprennent après la valeur du capteur ENTRÉE ÉTIQUETTE. Ces listes contiennent des fonctionnalités d'imprimante rarement modifiées par défaut ou fournissent des informations d'état.

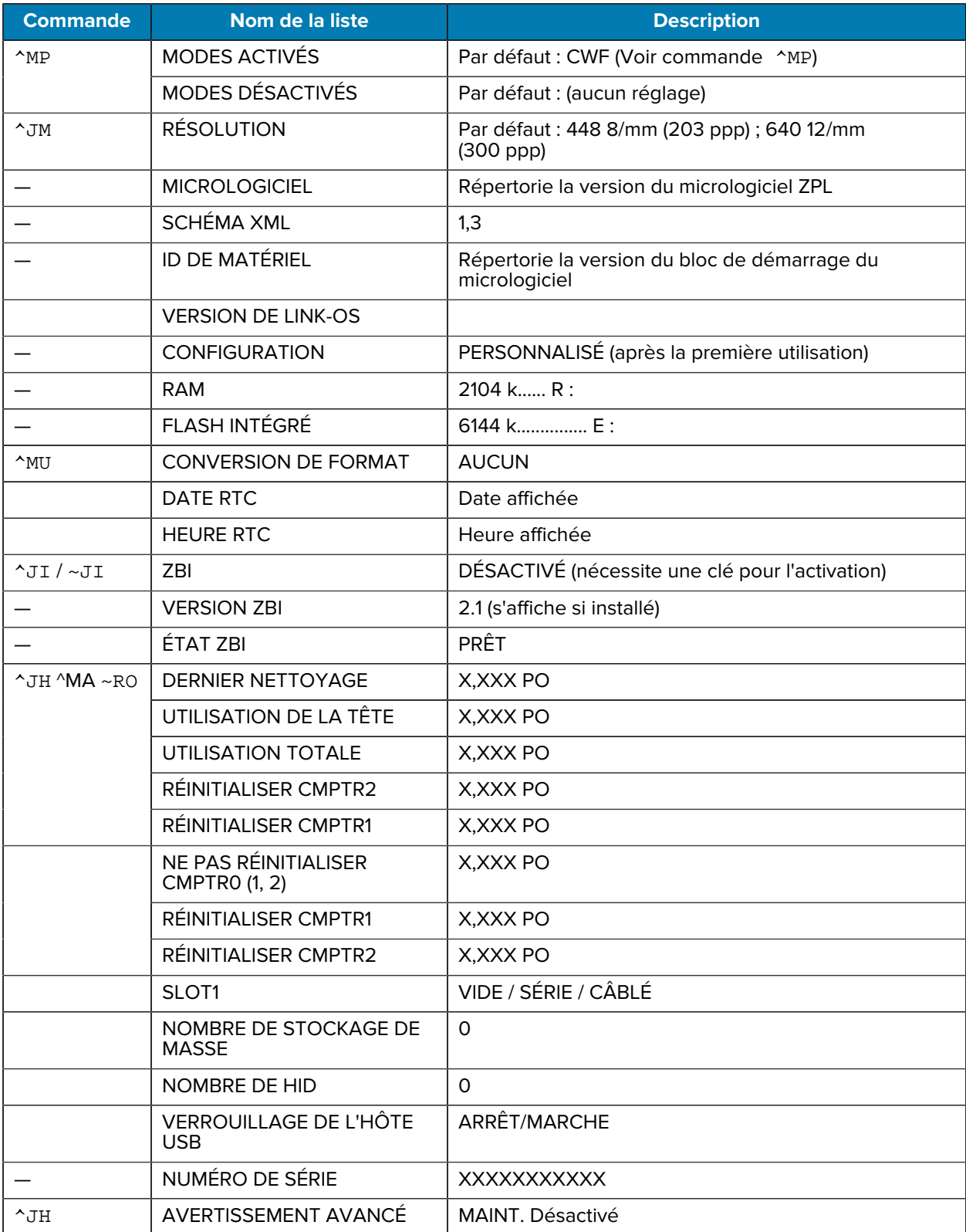

**REMARQUE :** L'imprimante peut définir une commande ou un groupe de commandes une seule fois pour tous les reçus (ou étiquettes) suivants. Ces paramètres restent actifs jusqu'à leur modification par les commandes suivantes, la réinitialisation de l'imprimante ou la restauration des paramètres d'usine par défaut.

## **Gestion de la mémoire de l'imprimante et rapports d'état associés**

**K4** 

L'imprimante dispose de diverses ressources mémoire et de divers espaces de stockage pour la création et l'impression.

Pour vous aider à gérer les ressources de l'imprimante, l'imprimante prend en charge plusieurs commandes de format permettant de gérer la mémoire, de transférer des objets (entre les zones de mémoire, l'importation et l'exportation), de nommer des objets, de tester des imprimantes et de fournir divers rapports d'état de fonctionnement. Ces commandes sont très similaires aux anciennes commandes DOS, telles que DIR (liste des répertoires) et DEL (supprimer le fichier). Les rapports les plus courants sont également intégrés à l'utilitaire de configuration Zebra et au pilote Windows ZebraDesigner ™.

Il est recommandé de traiter une seule commande avec ce type de format (formulaire). Une seule commande peut être facilement réutilisée comme outil de maintenance et de développement.

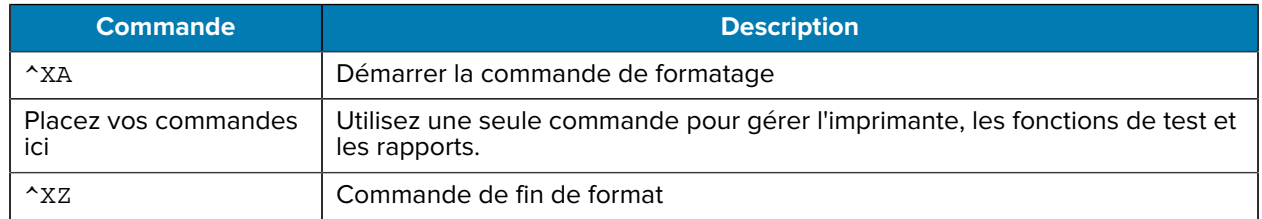

#### **Tableau 13** Gestion de l'imprimante et structure du programme de formatage

La plupart des commandes qui transfèrent des objets, gèrent et effectuent des rapports de la mémoire sont des commandes de contrôle (~). Il n'est pas nécessaire qu'elles soient dans un format (formulaire) spécifique. Elles seront traitées immédiatement dès réception par l'imprimante, sous un format (formulaire) ou non.

## **Programmation ZPL pour la gestion de la mémoire**

La programmation pour la gestion de la mémoire et la dénomination des fichiers est décrite ci-après.

ZPL dispose de plusieurs emplacements de mémoire d'imprimante qui sont utilisés pour lancer l'imprimante, assembler l'image d'impression, stocker les formats (formulaires), les graphiques, les polices et les paramètres de configuration.

Exigences relatives à la dénomination des fichiers de l'imprimante :

- ZPL traite les formats (formulaires), les polices et les graphiques comme des fichiers, et les emplacements de mémoire comme des lecteurs de disque dans l'environnement du système d'exploitation DOS :
	- Dénomination des objets de la mémoire : Jusqu'à 16 caractères alphanumériques suivis d'une extension de fichier à trois caractères alphanumériques, par exemple 123456789ABCDEF.TTF.
	- Les anciennes imprimantes ZPL dotées du micrologiciel v60.13 ou versions antérieures peuvent uniquement utiliser le format de nom de fichier 8.3, et non le format de nom de fichier 16.3 actuel.
- Permet de déplacer des objets entre des emplacements de mémoire et de supprimer des objets.
- Prend en charge les rapports de liste de fichiers de type répertoire DOS sous forme d'impressions ou d'états pour l'hôte.
- Permet l'utilisation de caractères génériques (\*) pour l'accès aux fichiers.

## **Commandes relatives à la gestion des objets et au rapport d'état**

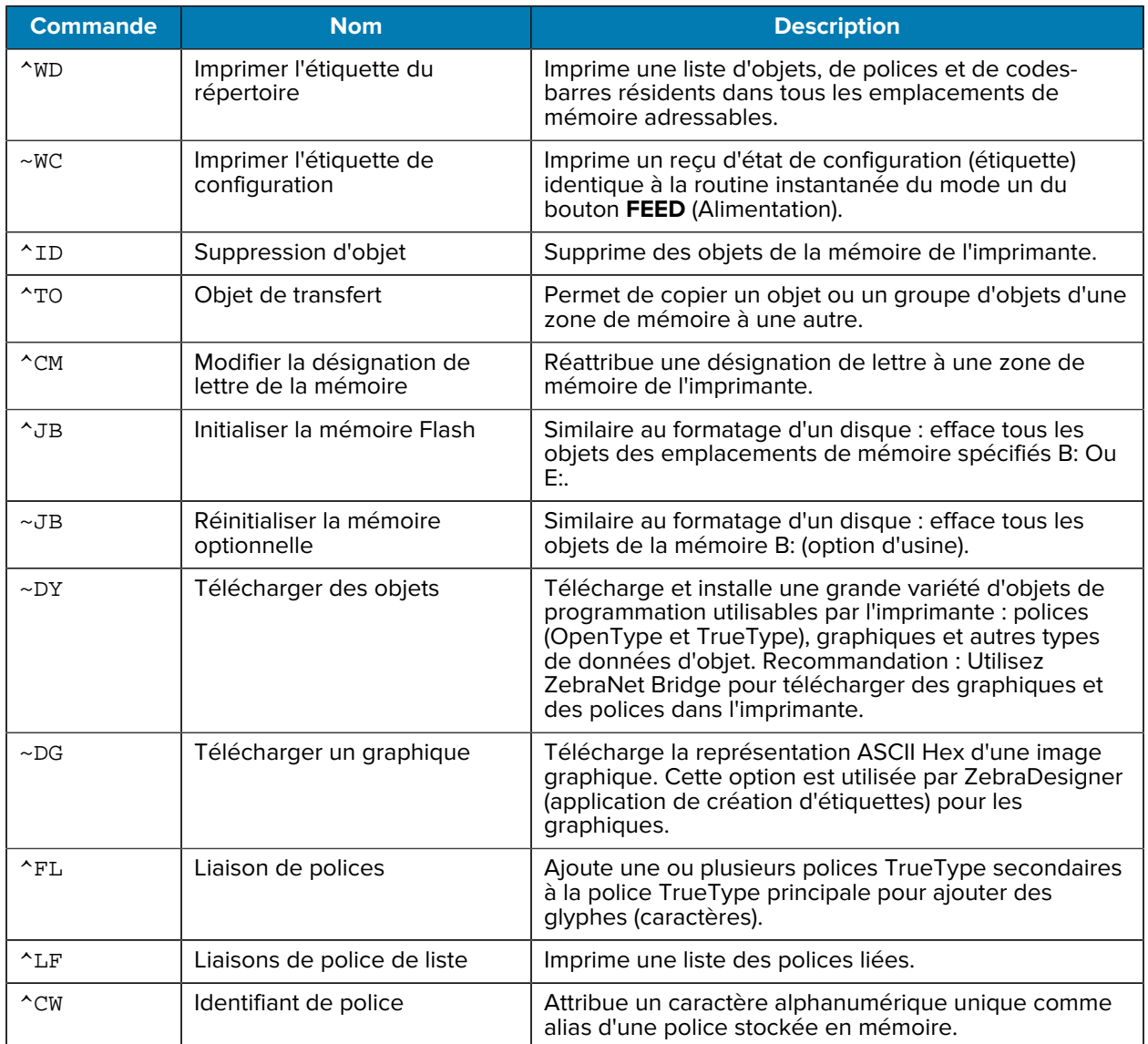

**IMPORTANT :** Certaines polices ZPL installées en usine dans l'imprimante ne peuvent pas être copiées, clonées ou restaurées sur l'imprimante en rechargeant ou en mettant à jour le micrologiciel. Si ces polices ZPL limitées par des licences sont supprimées par une commande explicite de suppression d'objet ZPL, elles doivent être achetées et réinstallées via un utilitaire d'activation et d'installation de polices. Les polices EPL n'ont pas cette restriction.

 $\left( \mathbf{l} \right)$ 

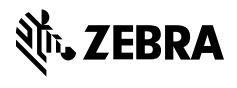

www.zebra.com